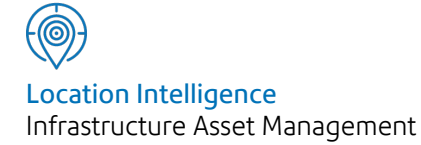

# Confirm®

## Confirm Web Interface v22.00a.AM

Information in this document is subject to change without notice and does not represent a commitment on the part of the vendor or its representatives. No part of this document may be reproduced or transmitted in any form or by any means, electronic or mechanical, including photocopying, without the written permission of Confirm.

© 2021 Confirm. All rights reserved.

Products named herein may be trademarks of their respective manufacturers and are hereby recognized. Trademarked names are used editorially, to the benefit of the trademark owner, with no intent to infringe on the trademark.

#### **Open Source Attribution Notice**

The Confirm suite of products contain the following open source software:

- Feature Data Objects v 3.5.0, which is licensed under GNU Lesser General Public License, Version 2.1, February 1999 with the unRAR restriction. The license can be downloaded from: **[http://fdo.osgeo.org/licenceAndGovernance.html](http://fdo.osgeo.org/content/licence-and-governance)**. The source code for this software is available from **[http://fdo.osgeo.org/content/fdo-350-downloads](http://fdo.osgeo.org/content/licence-and-governance)**
- MrSID software (specifically the mrsid32.dll) is used under license and is Copyright © 1995-2002. LizardTech, Inc., 1008 Western Ave., Suite 200, Seattle, WA 98104. All rights reserved. MrSID is protected by U.S. Patent No. 5,710,835. Foreign patents are pending. Unauthorized use or duplication prohibited.

Patented technology in the Software was developed in part through a project at the Los Alamos National Laboratory, funded by the U.S. Government and managed by the University of California. The U.S. Government has reserved rights in the technology, including a non-exclusive, nontransferable, irrevocable, paid-up license to practice or have practiced throughout the world, for or on behalf of the United States, inventions covered by the patent, and has other rights under 35 U.S.C. § 200-212 and applicable implementing regulations.

For further information, contact Lizardtech.

- NodaTime, version number 1.3.10, which is licensed under the Apache license, version number 2.0. The license can be downloaded from http://www.apache.org/licenses/LICENSE-2.0 . The source code for this software is available from http://nodatime.org/.
- Chromium Embedded Framework, version 3, which is licensed under the New BSD License. The license can be downloaded from http://opensource.org/licenses/BSD-3-Clause. The source code for this software is available from http://code.google.com/p/chromiumembedded/downloads/list.
- Xilium.CefGlue, version 3, which is licensed under the MIT License (with portions licensed under the New BSD License). The licenses can be downloaded from http://opensource.org/licenses/MIT and http://opensource.org/licenses/BSD-3-Clause. The source code for this software is available from http://xilium.bitbucket.org/cefglue/.
- D3 Data Driven Documentation, version 3.4.1, which is licensed under the New BSD License. The license can be downloaded from from https://github.com/mbostock/d3/blob/master/LICENSE. The source code for this software is available from http://d3js.org/.
- OpenLayers, version 2.12, which is licensed under the Modified BSD License. The license can be downloaded from http://svn.openlayers.org/trunk/openlayers/license.txt. The source code for this software is available from http://trac.osgeo.org/openlayers/browser.
- OpenLayers, version 3, which is licensed under the BSD 2-Clause Licence. The license which can be downloaded from https://github.com/openlayers/ol3/blob/master/LICENSE.md. The source code for this software is available from https://github.com/openlayers/ol3.
- Proj4js, version 1+, which is licensed under the Apache License, Version 2, January 2004. The license can be downloaded from http://www.apache.org/licenses/LICENSE-2.0.html. The source code for this software is available from http://trac.osgeo.org/proj4js/.
- requireJS, version 2.1.2, which is licensed under the MIT License or the New BSD License. The license can be downloaded from https://github.com/jrburke/requirejs/blob/master/LICENSE. The source code for this software is available from http://requirejs.org/.
- Apache Cordova, version 8.1.2, which is licensed under the Apache License, Version 2, January 2004. The license can be downloaded from http://www.apache.org/licenses/LICENSE-2.0.html. The source code for this software is available from http://phonegap.com/download/.
- Xilium.CefGlue, version 75.1, which is unlicensed. The source code for this software is available from https://gitlab.com/xiliumhq/chromiumembedded/cefglue.
- Chromium Embedded Framework, version 75.0, which is licensed according to the following criteria:

Copyright (c) 2008-2014 Marshall A. Greenblatt. Portions Copyright (c) 2006-2009 Google Inc. All rights reserved.

Redistribution and use in source and binary forms, with or without modification, are permitted provided that the following conditions are met:

\* Redistributions of source code must retain the above copyright notice, this list of conditions and the following disclaimer.

\* Redistributions in binary form must reproduce the above copyright notice, this list of conditions and the following disclaimer in the documentation and/or other materials provided with the distribution.

\* Neither the name of Google Inc. nor the name Chromium Embedded Framework nor the names of its contributors may be used to endorse or promote products derived from this software without specific prior written permission.

THIS SOFTWARE IS PROVIDED BY THE COPYRIGHT HOLDERS AND CONTRIBUTORS "AS IS" AND ANY EXPRESS OR IMPLIED WARRANTIES, INCLUDING, BUT NOT LIMITED TO, THE IMPLIED WARRANTIES OF MERCHANTABILITY AND FITNESS FOR A PARTICULAR PURPOSE ARE DISCLAIMED. IN NO EVENT SHALL THE COPYRIGHT OWNER OR CON-TRIBUTORS BE LIABLE FOR ANY DIRECT, INDIRECT, INCIDENTAL, SPECIAL, EXEMPLARY, OR CONSEQUENTIAL DAMAGES (INCLUDING, BUT NOT LIMITED TO, PROCUREMENT OF SUBSTITUTE GOODS OR SERVICES; LOSS OF USE, DATA, OR PROFITS; OR BUSINESS INTERRUPTION) HOWEVER CAUSED AND ON ANY THEORY OF LIABILITY, WHETHER IN CONTRACT, STRICT LIABILITY, OR TORT (INCLUDING NEGLIGENCE OR OTHERWISE) ARISING IN ANY WAY OUT OF THE USE OF THIS SOFTWARE, EVEN IF ADVISED OF THE POSSIBILITY OF SUCH DAMAGE.

The source code for this software is available from http://opensource.spotify.com/cefbuilds/index.html#

October 28, 2021

## **Contents**

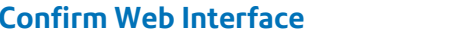

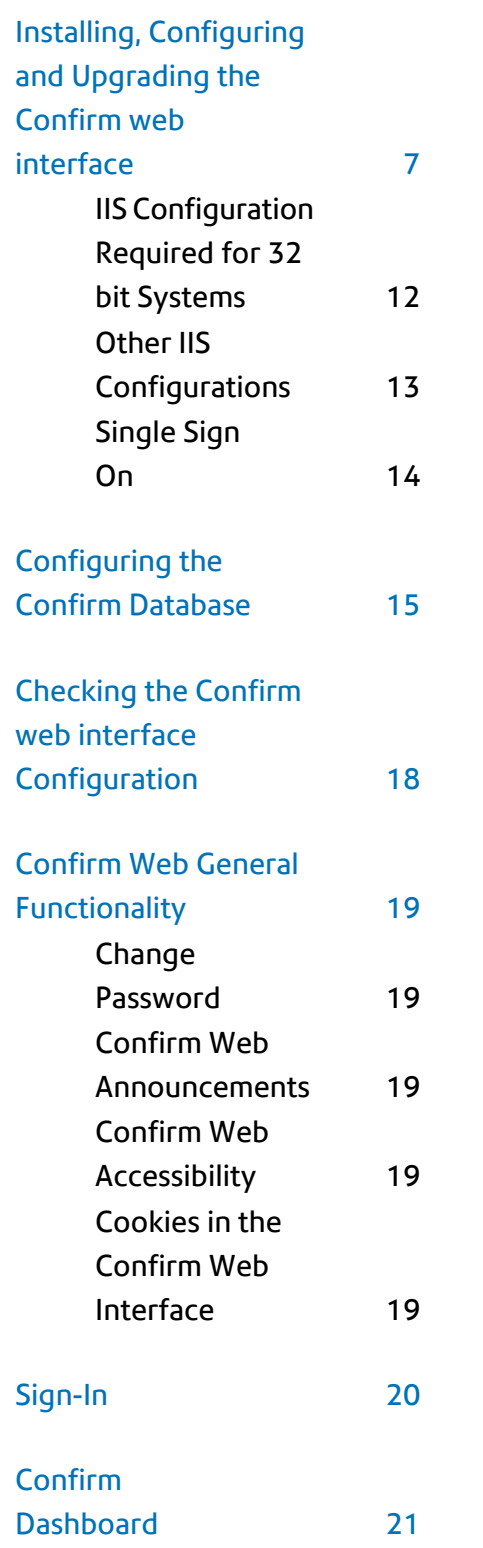

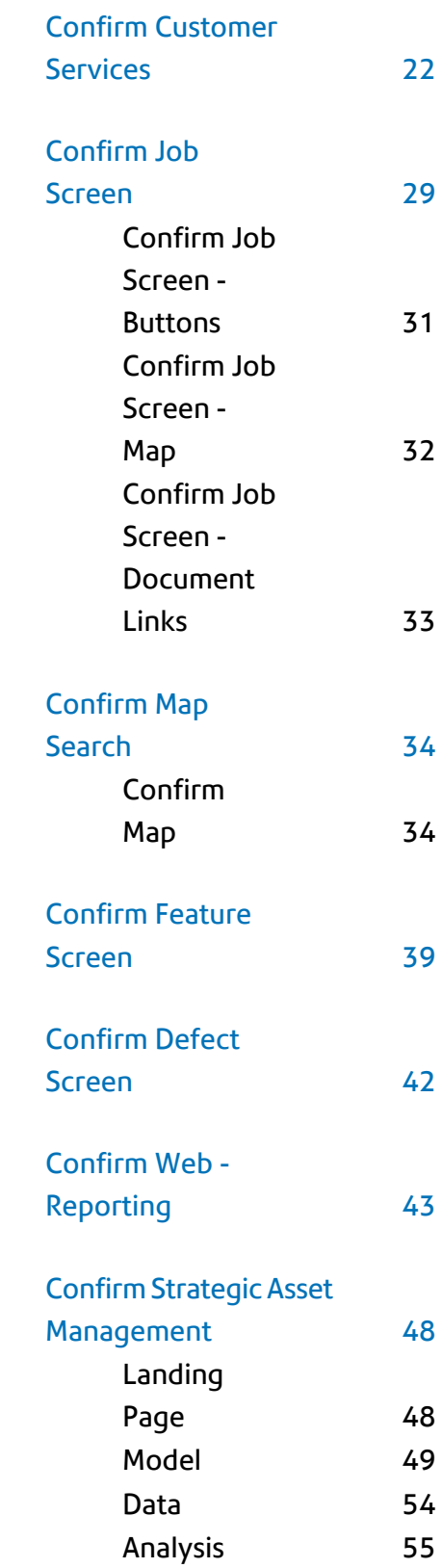

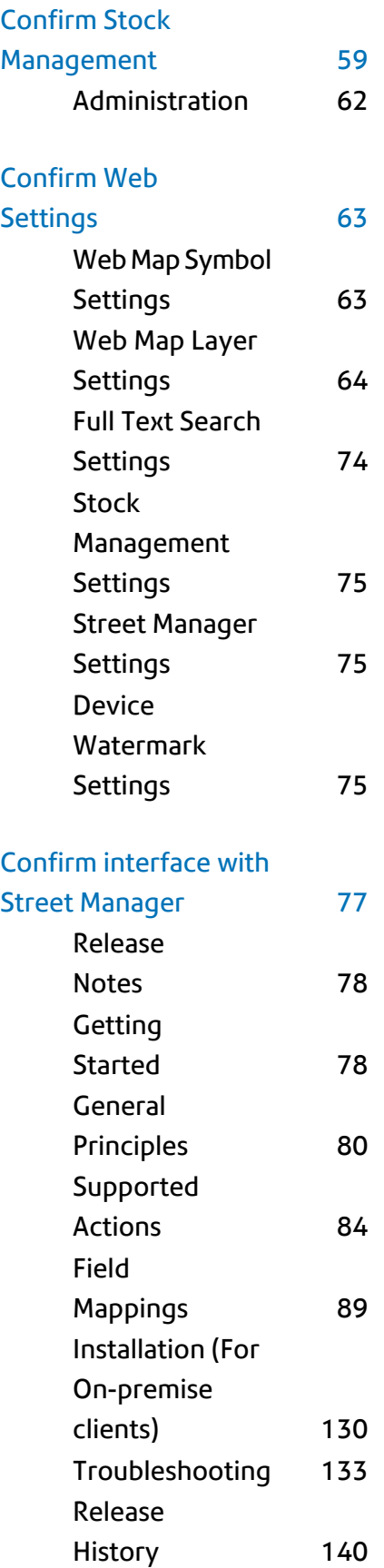

## <span id="page-5-0"></span>Confirm Web Interface

### In this section

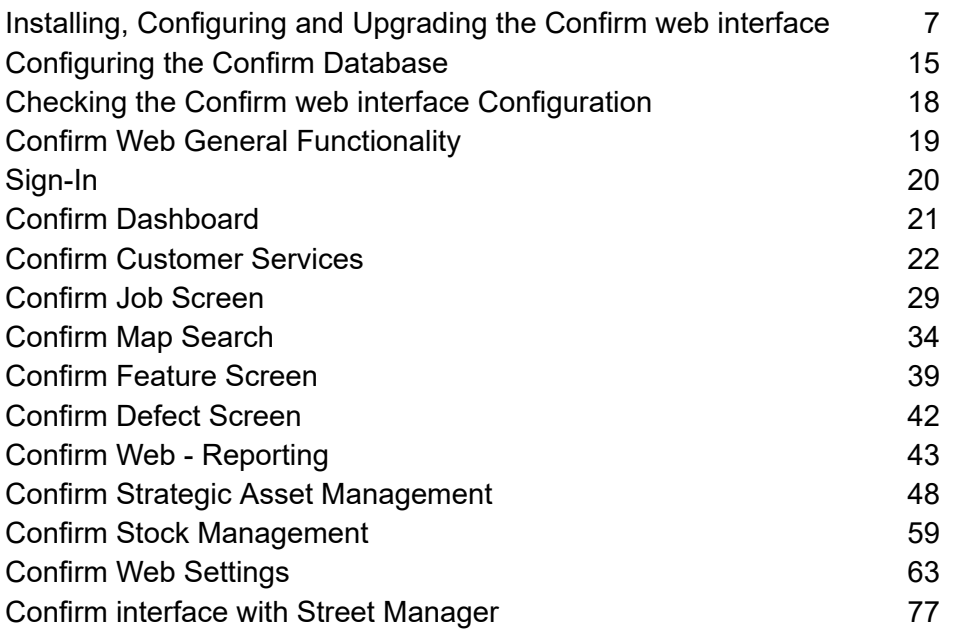

## <span id="page-6-0"></span>Installing, Configuring and Upgrading the Confirm web interface

#### **Introduction**

The purpose of this document is to detail the installation instructions for the Confirm web interface. Confirm web interface is a multi-tenant web service which allows to connect to multiple databases.

Confirm web interface supports side by side installation to deploy two different versions of web interface on same server at a time. To support the side by side installation two separate installers are provided as 'ConfirmWeb' and 'ConfirmWeb Beta'. This will provide two independent URLs exposing functionality available for their version. This may be useful in upgrading one installer and adapting selected users to new functionality before exposing all users to upgraded version.

Confirm web interface is backward compatible from v16 onwards. This means Confirm web interface can be installed for any Confirm DB version from v16 onwards without upgrading the database.

This document describes the process of deployment of Confirm web interface. The steps of installation are common for both ConfirmWeb installers.

Note that both 'ConfirmWeb' and 'ConfirmWeb Beta' are installed in separate directories, uninstall or upgrade of one will not affect the other.

#### **Prerequisites**

Ensure that the following prerequisites are installed prior to configuring the Confirm web interface:

- If installing the Web Service on a 32 bit system please refer to the **IIS Configuration Required for 32 bit Systems** page for more details.
- Ensure that Web Server IIS role is installed.
- Visual C++ 2010 redistributable.
- .Net Framework 4.8
- The MapXtreme 9.1 Redistributable must also be installed on the machine.
- The version of the Confirm web interface must be greater than or equal to the database they are serving.

These prerequisites are available within the Prerequisites directory of the Confirm media.

**Note:** It is a best practice, and highly recommended, to use HTTPS deployment for ConfirmWeb.

#### **Installation**

Run the following steps to install Confirm web interface:

• Run the ConfirmWeb.exe and specify a location to install the web service. The default location is set to *C:\inetpub\wwwroot\Confirm\ConfirmWeb*.

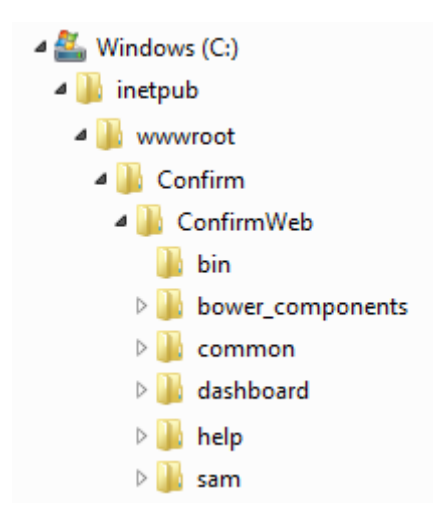

- Enabling the *Confirm UEIP* checkbox will allow both Web Service and Client to send anonymous usage information to Confirm to help us improve our products and services.
- **Note:** When the installation is completed you will to reboot the ConfirmWeb server so that the environment path is updated.

#### **Configuring an Application Pool**

It is advisable to create a new application pool for the Confirm web interface. If setting up more than one web service, ensure that a unique application pool is created for each instance.

To create an application pool, go to the *IIS Manager* and right click on the *Application Pools* option and select *Add Application Pool*. Ensure that the following settings are applied to the new application pool.

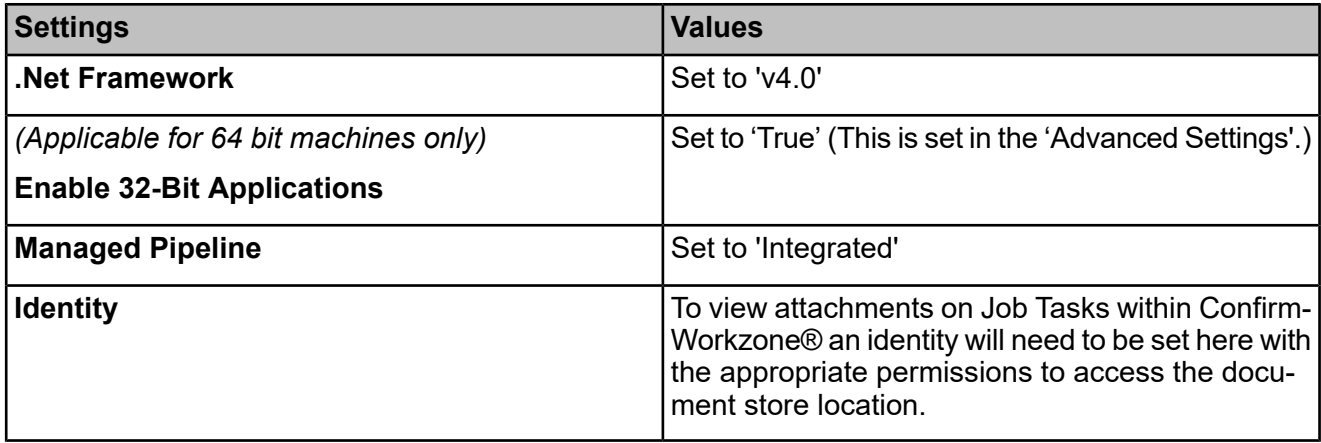

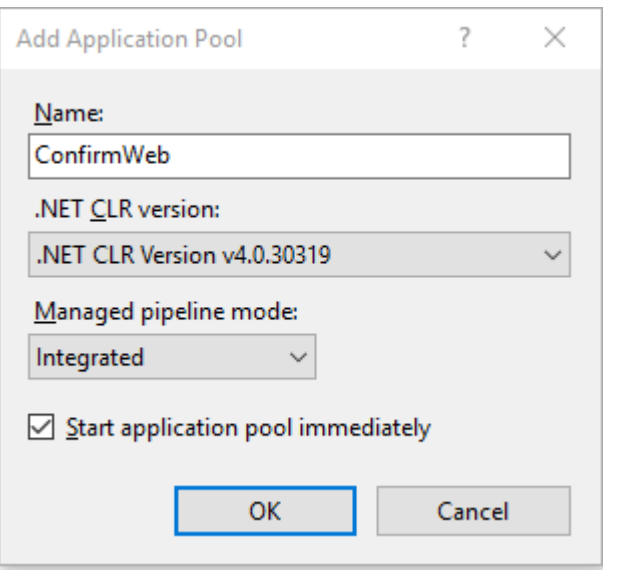

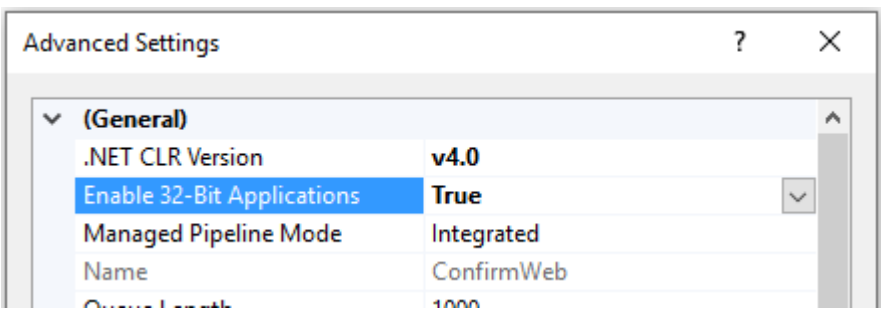

#### **Creating the Web Service Application**

Now the files have been installed the web service application can be created. To do this, open the *Internet Information Services (IIS Manager)* and navigate to *Sites*. Then right click on *Default Web Site* and select *Add Application*.

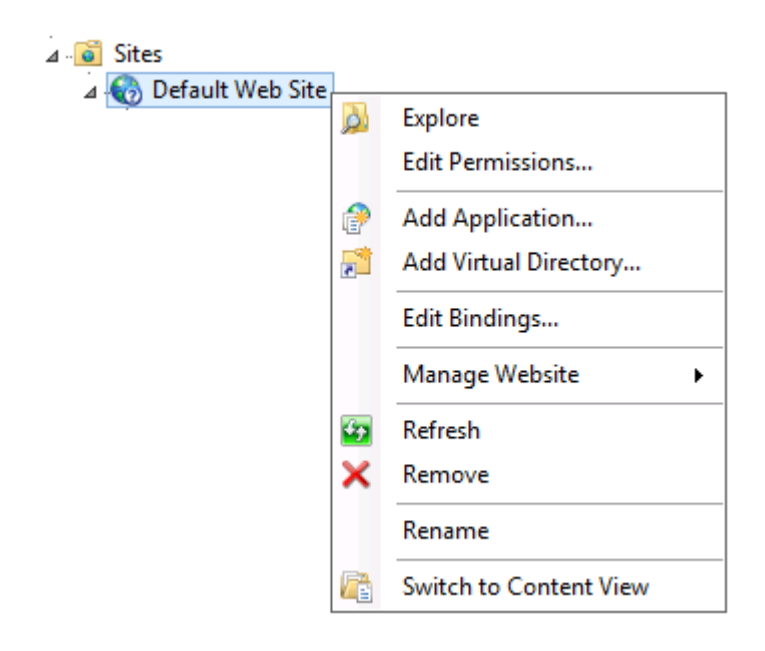

The *Add Application* window will appear.

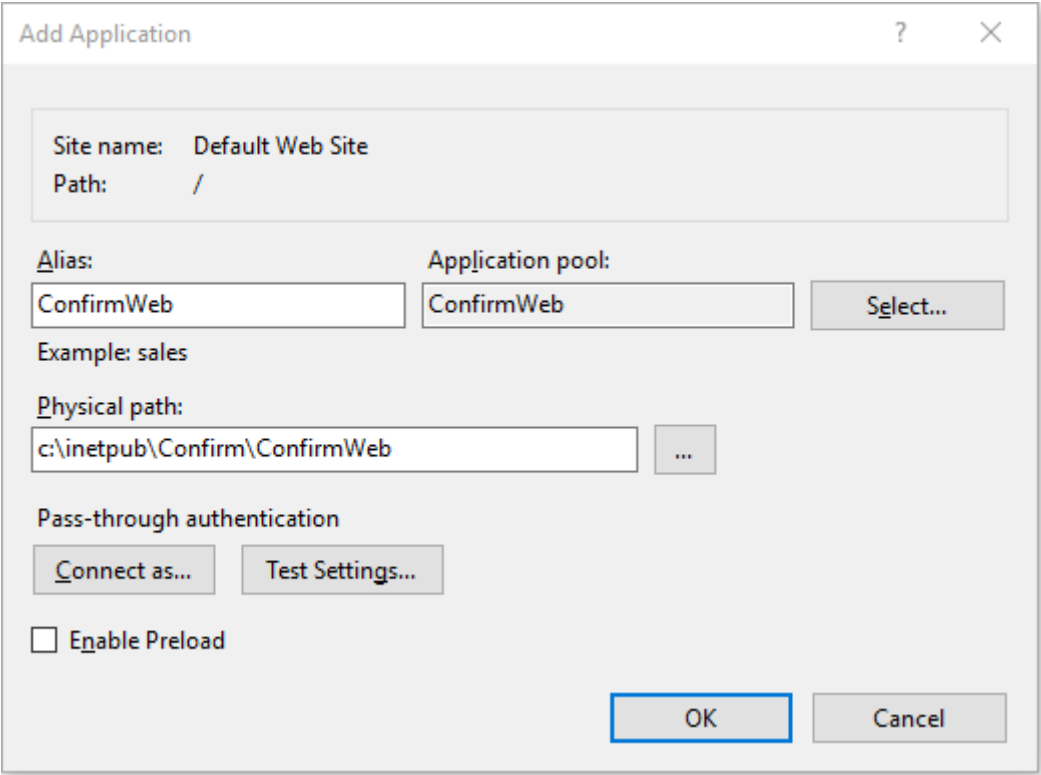

- Set the *Alias* to the name you would like for your Web Service.
- Set the *Application pool* to the application pool initially created.
- Set the *Physical Path* as the folder where the Web Service files are stored.
- Finally click on *OK* to create the application.

#### **Side by Side Installation**

Run the following steps to install ConfirmWeb Beta Interface:

- Run the ConfirmWebBeta.exe and specify a location to install the web service. The default location is set to *C:\inetpub\wwwroot\Confirm\ConfirmWebBeta*
- Enabling the *Confirm UEIP* checkbox will allow both Web Service and Client to send anonymous usage information to Confirm to help us improve our products and services.
- Note: Please follow steps from Installation section to complete the setup. And also when the installation is completed you will have to reboot the ConfirmWeb server so that the environment path is updated.

#### **Registry Configuration**

There are some registry settings that need to be configured on the ConfirmWeb Server, as follows:

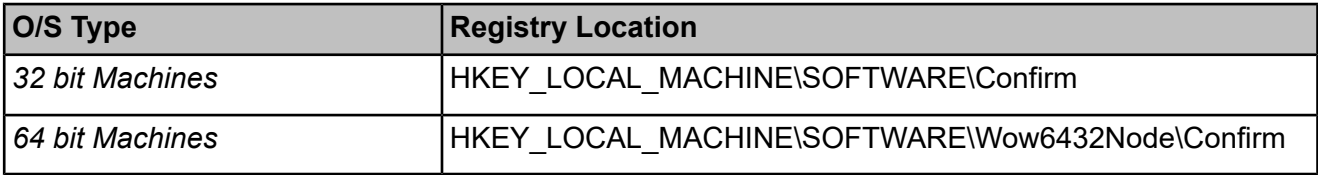

The following settings are applicable to all Confirm Components:

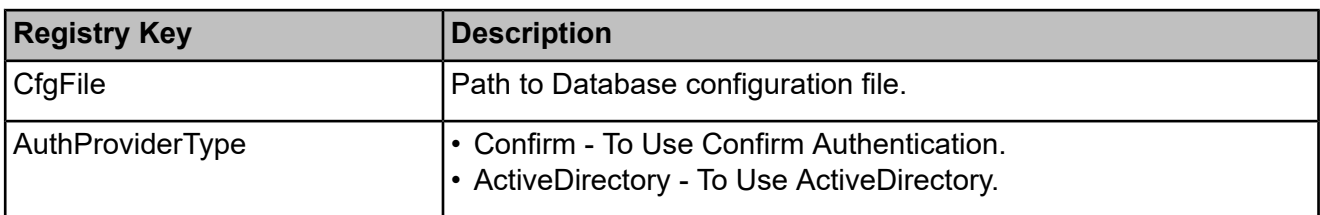

The following settings are applicable to ConfirmWeb only:

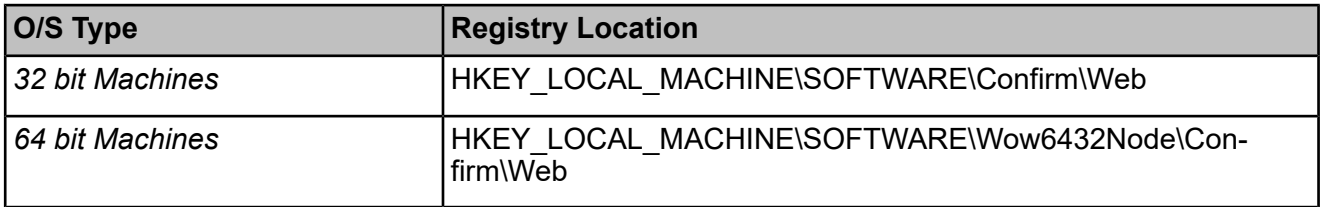

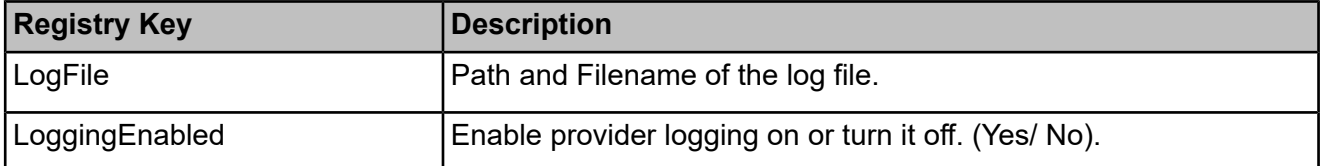

#### **Note:** It is recommended to disable RC4 ciphers as per the advisory released by Microsoft. For more information refer -**[https://support.microsoft.com/en-in/help/2868725/microsoft-security](https://support.microsoft.com/en-in/help/2868725/microsoft-security-advisory-update-for-disabling-rc4)[advisory-update-for-disabling-rc4](https://support.microsoft.com/en-in/help/2868725/microsoft-security-advisory-update-for-disabling-rc4)**

#### **Mixed Mode Authentication**

Mixed mode is a combination of Active Directory(AD) and Confirm authentication i.e. AD users will be authenticated using their AD credentials and non-AD users will be authenticated using their Confirm credentials.

Confirm Configuration Service is required for configuring mixed mode authentication. Refer page **Installation, Configuring and Upgrading the Confirm Configuration Service** for more details.

#### **Checking the Web Service is Configured Correctly**

IIS will need to be restarted to ensure changes have been made. To do this right click on the Web Server connection in the IIS Manager and opt to *stop* and then *start*.

The Web Service can be tested by performing these actions:

- **1.** Open the *IIS Manager* and ensure that the *Content* view is enabled.
- **2.** In the connections panel of the manager navigate to **%Server%** > **Sites** > **Default Web Site** > **%ConfirmWeb%**
- **3.** In the *SAM / Dashboard / CustomerServices / Settings / Workzone* folder(s) you will find an *Index.html* file. Right click on the file and select *Browse*.
- **4.** Ensure Cookies are enabled in your browser.
- **5.** The default web browser will start to load the page. The ID of the Confirm database you want to connect to will need to be inserted to the URL after **index.html** (**?tenant=%database ID%**) as shown in the examples below.
- **6.** Refresh the browser to connect to the web service. If successful, the login screen will appear in the browser.
- **7.** Login using a valid Confirm Username and Password.

#### **Example URLs:**

**Confirm Dashboard URL:** https://ConfirmWebServer/ConfirmWeb/Dashboard/index.html?tenant=TestDB#/login

**Confirm Strategic Asset Management URL:** https://ConfirmWebServer/ConfirmWeb/SAM/index.html?tenant=TestDB#/login

**Confirm Customer Services URL:** https://ConfirmWebServer/ConfirmWeb/CustomerServices/index.html?tenant=TestDB#/login

**ConfirmWeb Map Symbol System Settings URL:** https://ConfirmWebServer/ConfirmWeb/app/index.html?tenant=TestDB#/settings

**ConfirmWorkzone® URL:** https://ConfirmWebServer/ConfirmWeb/Workzone/index.html?tenant=TestDB

**Confirm Stock Management URL: https://ConfirmWebServer/ConfirmWeb/app/index.html?ten**ant=TestDB#/stockmanagement

**Note:** Replace TestDB with the database ID found in the database configuration file, the location of which is specified in the registry. Any spaces in the URL will be represented as *%20*. Some browsers make this change automatically but some do not and the URL will need to be amended manually.

#### **Upgrading the Web Service**

Follow these steps in order to upgrade the Web Service

- **1.** Ensure all users are logged out of the Confirm web interface.
- **2.** Stop the Web Service.
- **3.** Run ConfirmWeb.exe to upgrade.
- **4.** Restart the Web Service.
- **5.** Clear any browser caches.
- <span id="page-11-0"></span>**6.** Log into the Web Service.

#### **IIS Configuration Required for 32 bit Systems**

Note: The following section is only required for 32 bit operating systems. For 64 bit systems, please ignore this section.

#### **Set ISAPI and CGI Restrictions for ASP.NET V4**

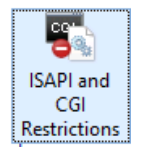

Select *ISAPI and CGI Restrictions* and in the screen that opens there will be two .dll files relating to *ASP.NET v4.0.30319*. Right-click on both .dll files and select *Allow*.

#### <span id="page-12-0"></span>**Other IIS Configurations**

Some of the IIS Web Servers may not have File name extension ".json", ".woff" and ".woff2" added to *Mime Types* which can cause Confirm web interface to behave erratically. This section describes additional configurations required allow the application to work properly.

#### **Set the .json, .woff and .woff2 Mime Types**

Open IIS Manager, select Web Server name and ensure *Features View* is selected.

**Features View Canadian Content View** 

On the right hand panel double click *Mime Types* and check if there are entries for *.json*, *.woff* and *.woff2*

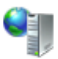

#### **MIME Types**

Use this feature to manage the list of file name extensions and associated content types that are served as static files by the Web server.

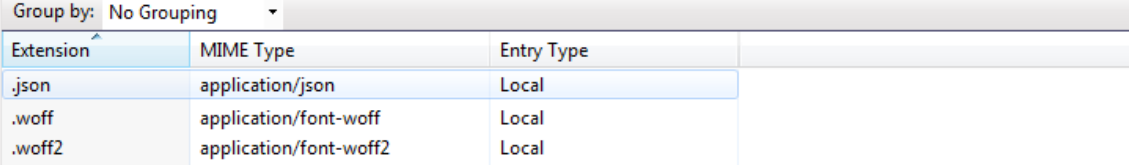

If there are any missing entries then add the corresponding entry on the Mime Types screen.

For example to add *.json*, right click on Mime Types screen and select *Add*. On the screen that follows set the *File Name Extension* to *.json* and the *Mime Type* to *application/json*.

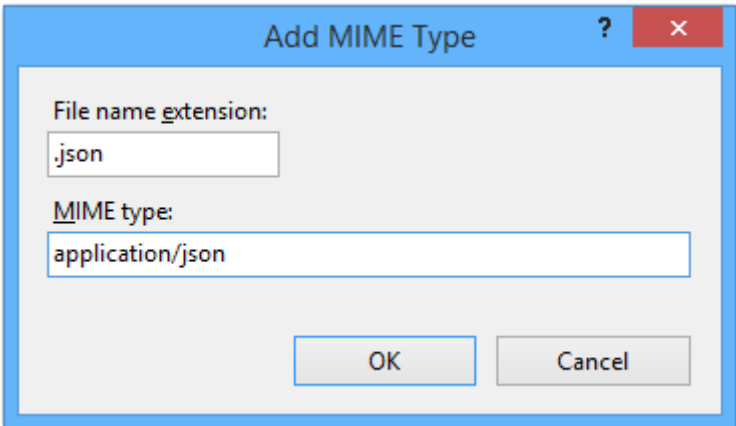

#### <span id="page-13-0"></span>**Single Sign On**

Confirm supports Federated Single Sign-On, a common approach for an application to rely on an external identity provider. It provides one stop solution to access all the applications User want to use.

Traditionally, enterprise applications are deployed and run within the company network. To obtain information about users such as user profile and group information, many of these applications are built to integrate with corporate directories. More importantly, a user's credentials are typically stored and validated using the directory.

However, with increased collaboration and the move towards the cloud, many applications have moved beyond the boundaries of a company's domain. Federated Authentication is the solution to this problem.

#### For SAML configuration refer page **Installation, Configuring and Upgrading the Confirm Note: Configuration Service**

## <span id="page-14-0"></span>Configuring the Confirm Database

#### **Introduction**

Once the web service has been installed and configured there are some Confirm web interface settings that need to be set in the Confirm database.

#### **Configure the Confirm web interface Settings**

The Confirm web interface system settings are provided in the Confirm Client under the screen. Any changes to the settings should be made on this screen.

#### **Configure the Confirm Strategic Asset Management User Security**

#### *(This is applicable for Confirm Strategic Asset Management only)*

The user access can be set in the Confirm Client under *user security*. There is an entry for Confirm Strategic Asset Management and update access is required for a user to be able to access Strategic Asset Management.

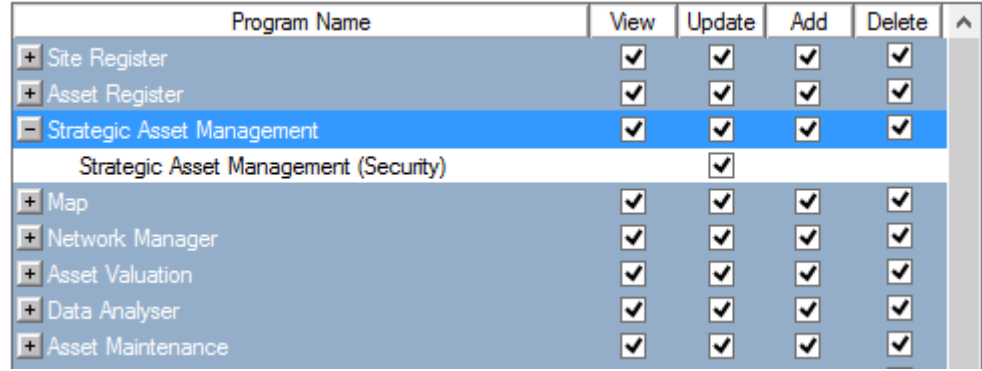

#### **Configure the Confirm Customer Services User Security**

#### *(This is applicable for Confirm Customer Services only)*

The user access can be set in the Confirm Client under *user security*. The user needs to have view (and update) access to either Fast Entry Enquiries or Fast Entry Issues (both of them are present under Customer Services) to be able to view (and create or edit) an Enquiry on web.

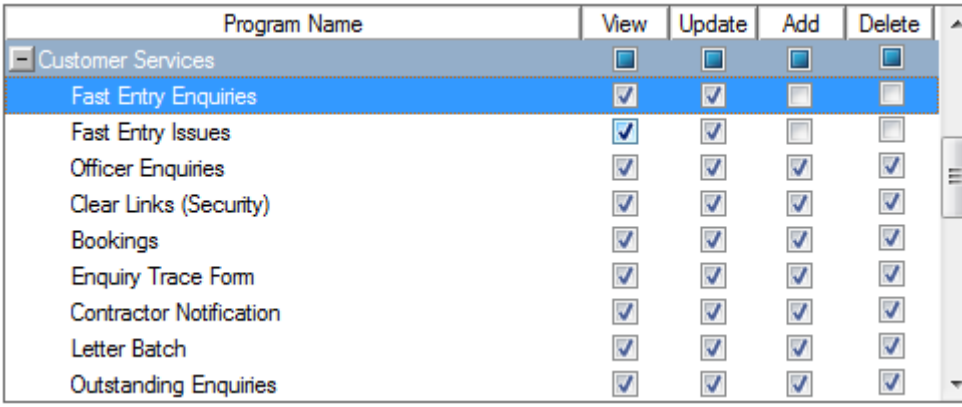

#### **Configure the Confirm Map Symbol System Settings User Security**

#### *(This is applicable for Confirm Map Symbol System Settings only)*

The Confirm database must be at v17.10 or later to use the Confirm Map Symbol System Settings screen.

The user access can be set in the Confirm Client under *user security*. The user needs to have update access for Web Map Symbol Settings.

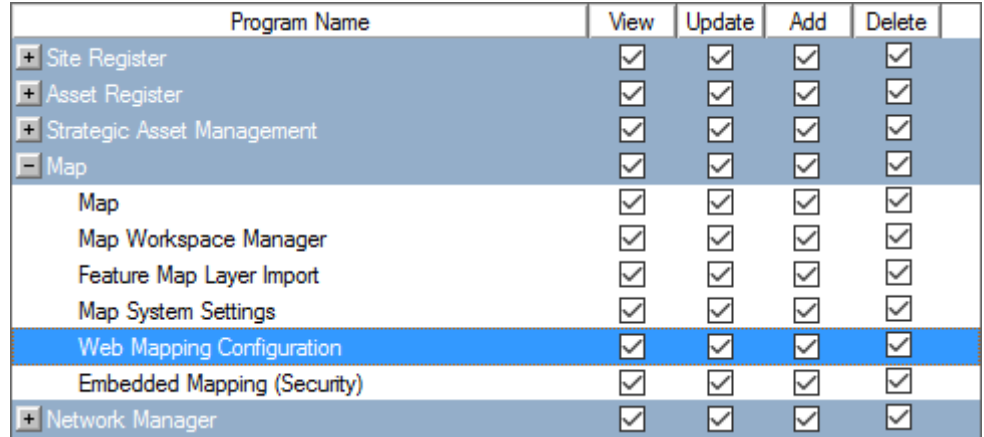

**Note:** If this permission is not given, the Confirm Map Symbol Settings screen will simply return to the sign in page.

#### **Configure the Confirm Stock Management User Security**

#### *(This is applicable for Confirm Stock Management only)*

The user access can be set in the Confirm Client under *user security*. There is an entry for Confirm Stock Management.

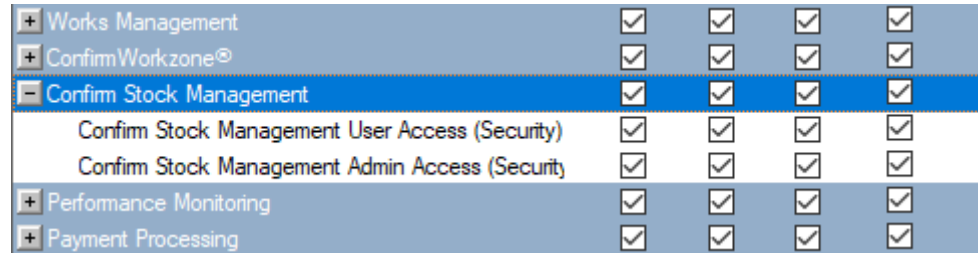

- Confirm Stock Management User Access (security). Enables access to Stock Management.
- Confirm Stock Management Admin Access (security). Enables access to the **Stock [Management](#page-74-0) [Settings](#page-74-0)** form.

#### **Configure the Confirm Web Reporting User Security**

#### *(This is applicable for Confirm Web Reporting only)*

The user access can be set in the Confirm Client under *user security*. The user needs to have view access to Data Queries to be able to create or run reports on the web.

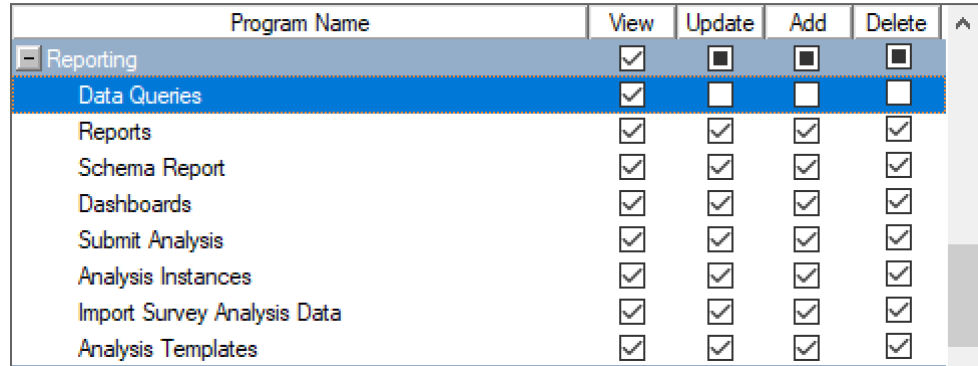

## <span id="page-17-0"></span>Checking the Confirm web interface Configuration

Once Confirm web interface has been installed and setup it is recommended that the following actions are carried out to ensure that the system has been setup correctly.

#### **1. Check that you can get to the login screen via the configured URL**

Using one of the supported browsers you should be able to view the login screen. If there is a problem check the following:

- *Check the Tenant ID name is correct in the URL and matches a database connection name in the Confirm web interface configuration file.*
- *Ensure any spaces in the URL are represented as %20. Some browsers convert spaces automatically but some do not.*
- *Ensure that the browser version you are using is supported.*
- *Check that the Web Service is started and functioning. Try restarting the Web Service.*

If the login screen appears then the Confirm Web Service is working. If there are still issues viewing the login screen refer to the Web Service Install guide.

#### **2. Check you can log onto Confirm web interface successfully with a valid Confirm user**

If you are unable to login into Confirm web interface with your chosen Confirm user check the following:

- Error messages will appear on the screen if an invalid Confirm User Login Name or password is used. *Check the user login details within the Confirm Client to clarify details.*
- *Check that the URL has the correct database connection name.*
- *Check that the user is not locked out in the Confirm Client.*

## <span id="page-18-0"></span>Confirm Web General Functionality

#### <span id="page-18-1"></span>**Change Password**

Change password allows a user to change their password. They may do this because they wish to, or their password has expired.

Change password screen can be opened from the user menu displayed on the top right corner of the application.

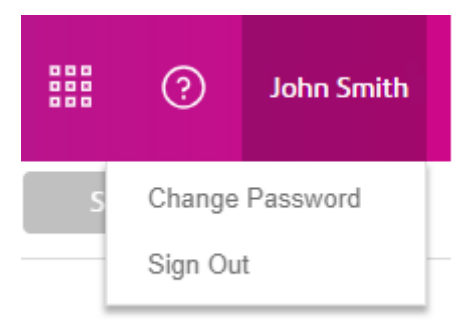

<span id="page-18-2"></span>**Note:** If Active Directory authentication is used, User Password will use the Current and New Password values to change the Active Directory password of the user.

#### **Confirm Web Announcements**

Confirm OnDemand Users may now see a yellow exclamation mark on the Help button at the top of the Confirm web interface. This indicates a new notification has been published for Confirm OnDemand Users informing them of upcoming upgrades, planned weekend maintenance activity or any issues being investigated / confirmation of service restoration etc.

<span id="page-18-3"></span>To view the announcement, click on the Help icon, and then click on the Announcements option. Clicking the Announcement option will open the notification in a pop up. The User can choose to close the pop up or dismiss the notification. Dismissing the notification will indicate the User has acknowledged the notification and the yellow exclamation mark will be removed. The mark will reappear if there is a new notification that has been published since the last dismissal.

#### **Confirm Web Accessibility**

<span id="page-18-4"></span>Confirm web interface is tested for web accessibility using automated tool(s). However, we recognise that automated tools are not always sufficient and we are therefore committed to working with customers to resolve any specific issues that affect the accessibility of our applications for their users.

#### **Cookies in the Confirm Web Interface**

Some features of the Confirm web interface need cookies to be enabled. We recommend enabling cookies on the browser for this application.

## <span id="page-19-0"></span>Sign-In

The User Guide section will help users to get started with using Confirm web Interface.

Browse to the URL provided by the Confirm Administrator. A login screen like below will be displayed:

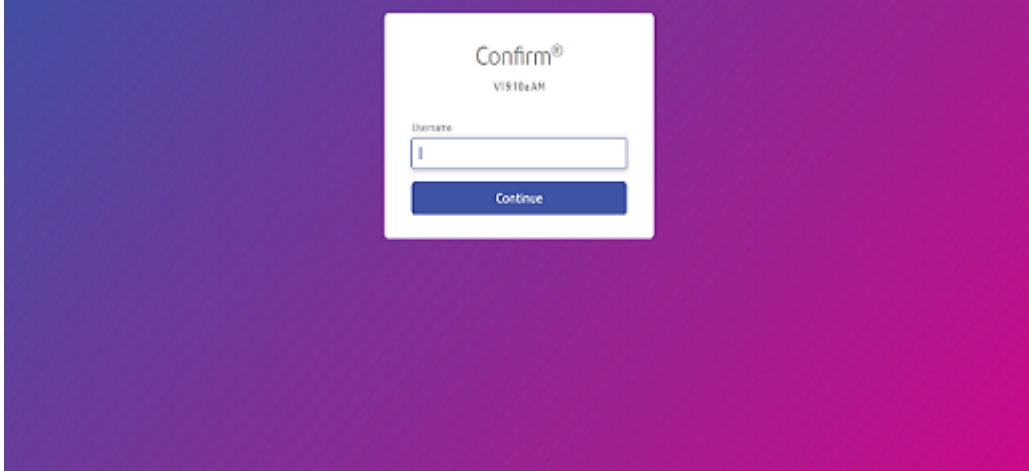

Enter a valid Username and hit Continue, this will display the password field. Enter the password to login to Confirm web Interface.

**Note:** In case of Single Sign-On, password field will not be displayed on Confirm web Interface' instead user will be redirected to configured Identity Provider of the organisation for authentication.

Please refer to **Single [Sign-on](#page-13-0)** page for more information on Federated Security.

**Note:** Password change will be required whenever a user's password is edited by System Administrator in Confirm user security screen or password expires.

## <span id="page-20-0"></span>Confirm Dashboard

#### **Introduction**

The Dashboard provides a graphical display of information from Confirm. That information is derived from Data Sources and transmitted to the Dashboard, using the Scheduled Reports functionality and the Task Processor, at user-defined intervals. The Dashboard is automatically refreshed at an interval specified in Dashboard User Settings.

The Dashboard has Fit In View option, which allows viewing all widgets without scrolling the page.

#### **Switching**

The active Dashboard can be changed by selecting a different Dashboard from the drop down list. All the Dashboards which the logged in user have access to, are displayed in the drop down list. Typing search criteria in the drop down will filter the Dashboards displayed in the list.

Changing the active Dashboard in web interface will also change it in Confirm Client.

#### **Drill-Down**

The information of the data being displayed on the Dashboard can be viewed by clicking on the Category Text, or on the chart. The underlying information is displayed in a tabular form, in a new tab of the web browser. The table can be sorted by clicking on the column title.

Further details about Jobs, Enquiries, Defects and Features can be viewed from the Drill-down screen by clicking on the required item, provided the corresponding database table (Job, Enquiry/Central Enquiry, Defect, or Feature) is configured as a Linked Table.

#### **Search**

All the records in the Drill-down can be searched by entering the criteria. Records having the exact phrase entered will be filtered and displayed in the table. Clearing the search criteria by clicking 'x' icon will display all records in the table.

#### **Export**

All the records in the Drill-down can be exported to a CSV file by clicking Export. A file will be downloaded to the browser's default download location. File name will be same as widget name.

## <span id="page-21-0"></span>Confirm Customer Services

#### **Intro**

The Customer Services functionality on the web allows you to create, view, and edit an Enquiry.

#### **Search Enquiry**

You can search for an Enquiry to view/edit its details.

You can perform search in the search box. You need to enter one or more of the following search criteria: Enquiry number, Enquiry location, Enquiry description, Customer name, Customer reference, Customer email Address, Subject name, Service type, Site name, Feature Type, Town or External System reference number.

If you want to search using multiple criteria, include a <space> between the criteria.

If you want to search for an exact match, enter the search criteria in quotes <"">.

The list of enquiries matching the search criteria will be displayed below the search box. The list displays up to latest 100 edited/updated Enquiries that match the search criteria. The list includes Customer as well as Officer Enquiries.

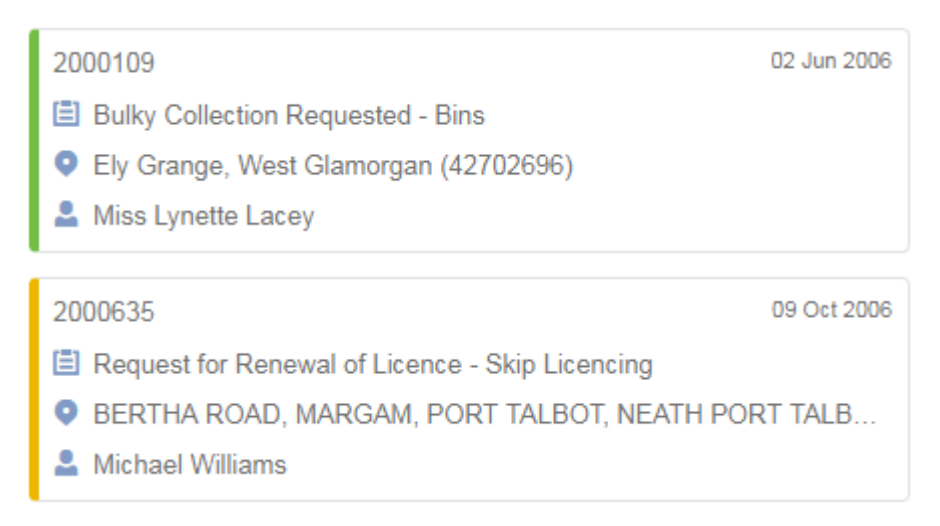

An enquiry in the list has following information:

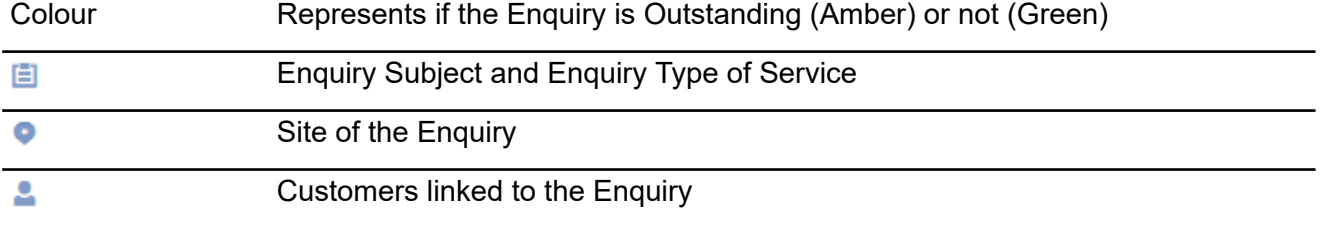

#### **View Enquiry**

You can view the details of an Enquiry in the list by clicking it.

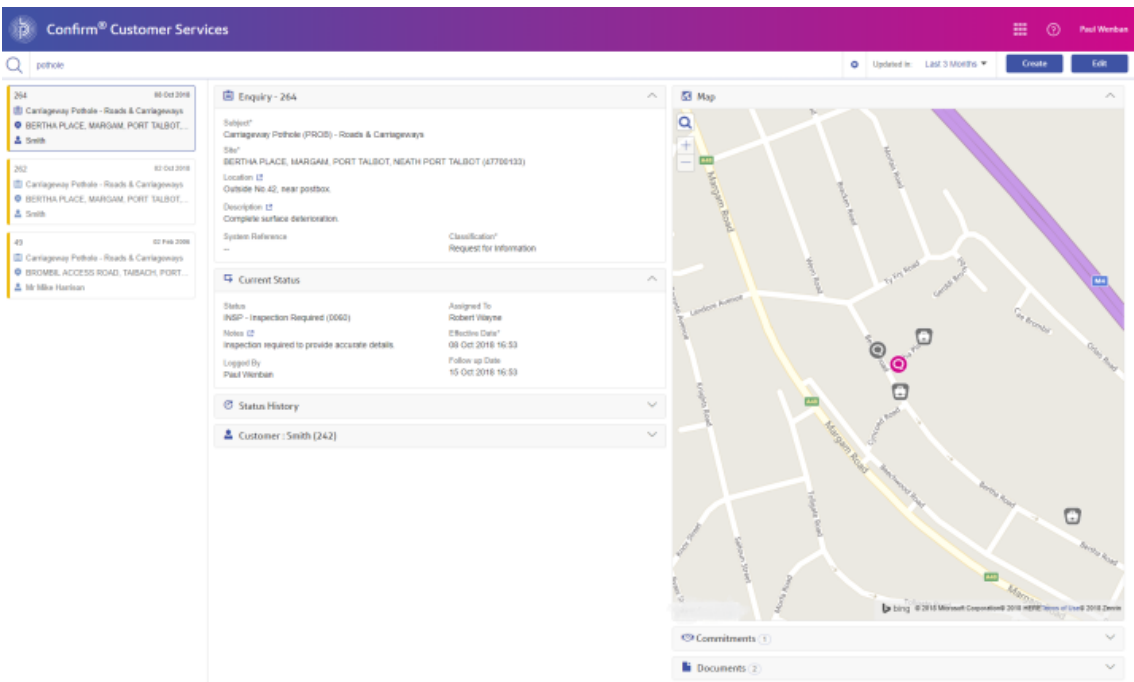

#### Anyfieldwiththe<sup>[2]</sup>

icon can be displayed in a pop-up with a bigger text area, allowing you to view longer text without having to scroll within the field. Click on the icon to see the pop-up.

#### **Map**

The map displays the location of the current Enquiry, plus any Features, Jobs, and Defects linked to the Enquiry.

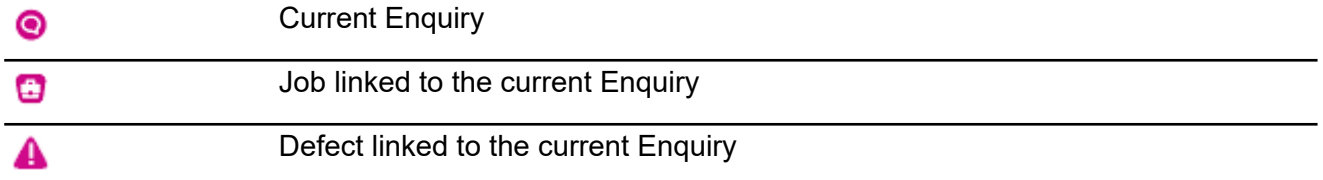

To hide/show nearby Enquires, Jobs, or Defects, click the layer control button on the map.

- Nearby Enquiries will be shown if they have the same Subject as the current Enquiry.
- Nearby Jobs will be displayed if any activity was performed on them in the last 30 days or they are scheduled to start in next 30 days. For Contractor users, the Job must also be at a Job Status with the 'Available to Contractor' flag ticked.
- Nearby Defects will be displayed if they are not superseded, and are not set to 'No Action Required'.

The following icons are used to show nearby Enquiries, Jobs, and Defects:

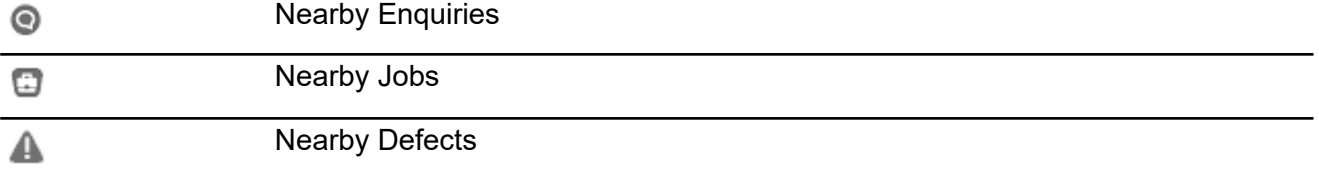

Clicking on any item on the map will display an info popup.

The info popup displays the following details for Enquiry: Enquiry number, status, description (or subject if description not available), location (or site if location not available), logged date.

ଛ

For Jobs, the info popup displays the Job number, Job Type, current status, target/actual completion date.

For Defects, the info popup display the Defect number, Defect Type, and the Defect creation date.

If more than one entity is at same location, a cluster is displayed in that location, with the count of

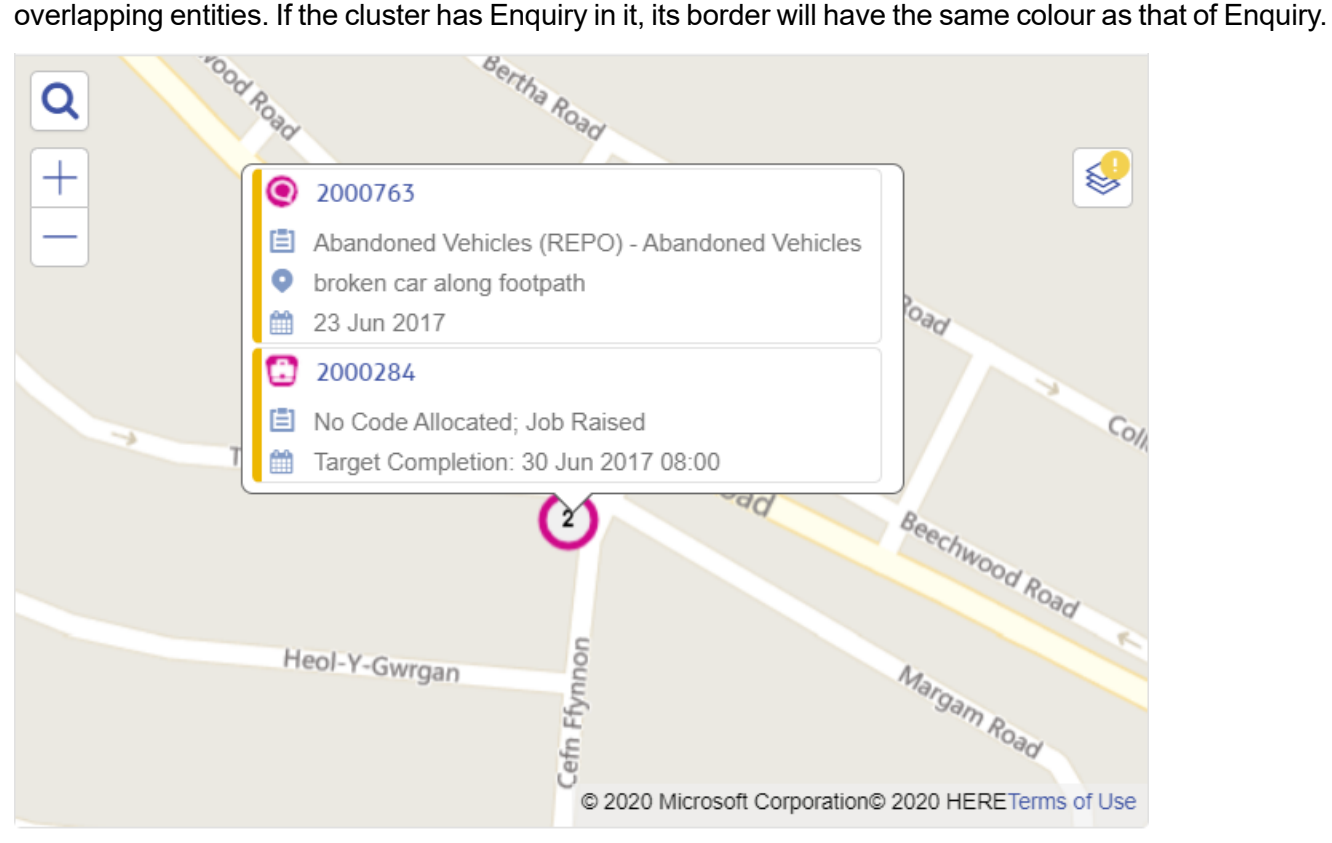

#### **Map - Create Enquiry**

When creating an Enquiry, the Map allows an Enquiry to be located. Selecting a Site will focus the map on the location of Site and all eligible features near the location of Site will be displayed. The symbols of features will be displayed as defined in Web Map Settings screen.

If Subject and Site are selected, any nearby Enquires created or updated in last six months and with the same Subject as selected will be displayed on the map.

If more than one entity is at same location, a cluster is displayed in that location, with the count of overlapping entities. The cluster border will have the same colour as that of nearby Enquiry.

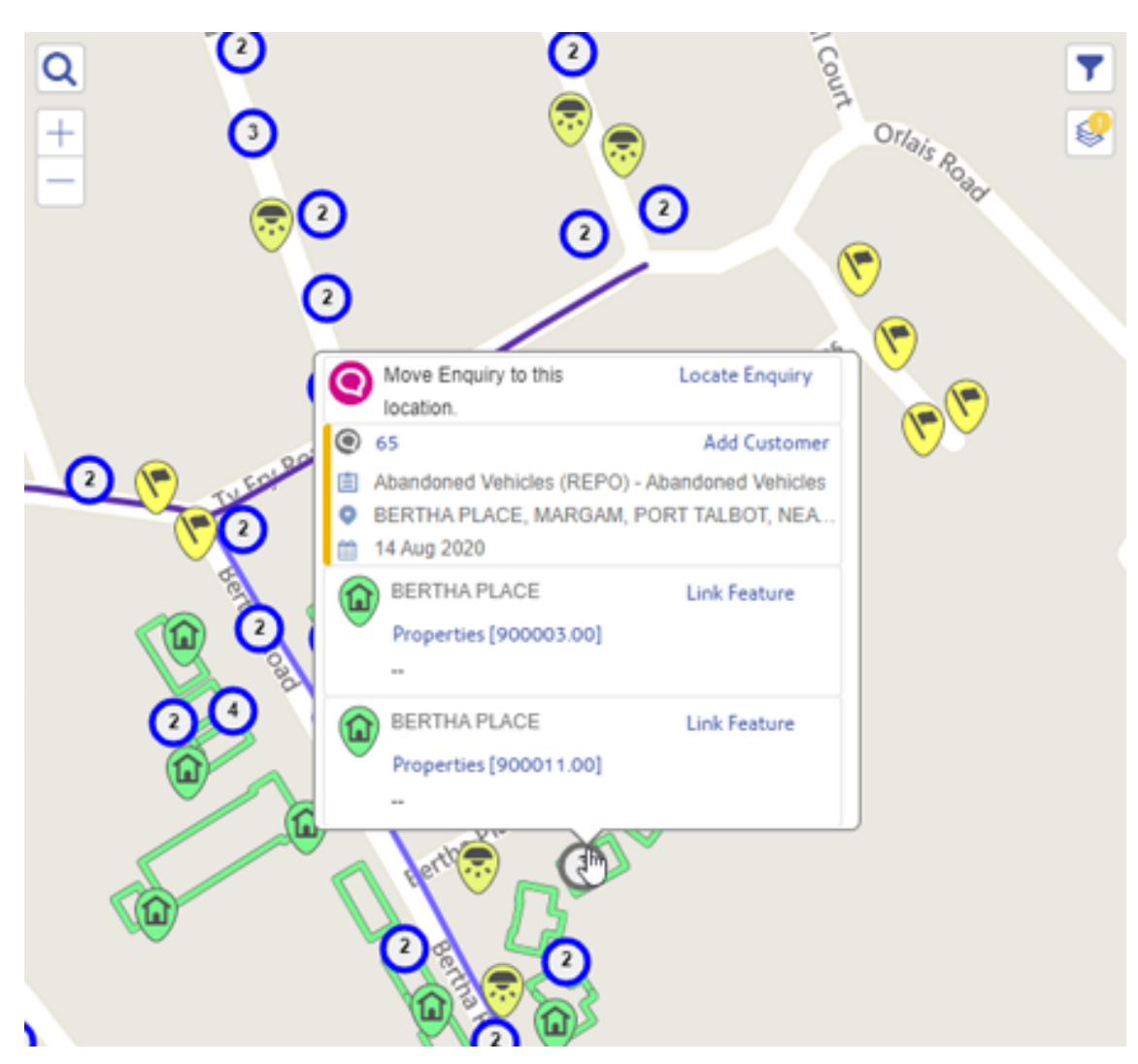

#### **Map - Locating an Enquiry**

The Enquiry can be located using the map. Click the location of the Enquiry and select 'Locate Enquiry' from the popup.

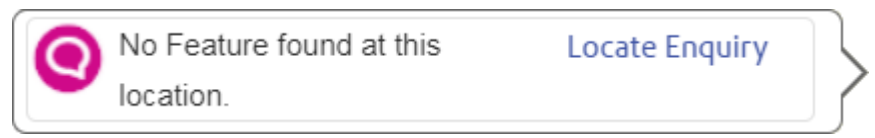

Alternatively, the Enquiry can be linked to a Feature. Click the Feature's icon on the map and select 'Link Feature' from the popup.

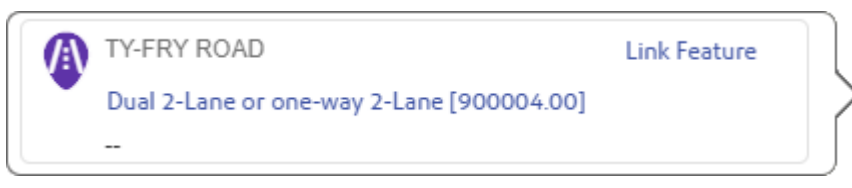

Before saving the Enquiry, the Feature can be unlinked, the Enquiry relocated or the Enquiry linked to a different Feature. To unlink, click the Feature's icon on the map and select 'Unlink Feature' from the popup.

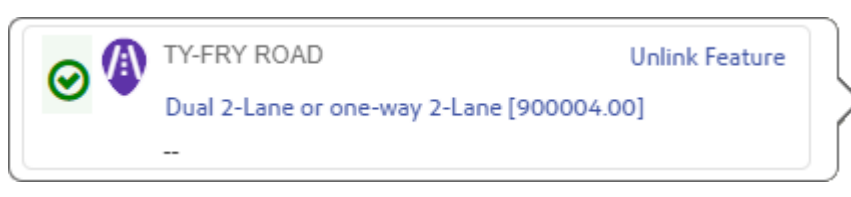

#### **Map - Adding a Customer to an existing Enquiry**

When creating an Enquiry, you can view the details of a nearby Enquiry by clicking it on the map. An info bubble is displayed with information of the nearby Enquiry: Enquiry number, status, description (or subject if description not available), location (or site if the location is not available), logged date and 'Add Customer' link.

You can add a Customer to this nearby Enquiry by clicking the 'Add Customer' link in the info bubble. You will be redirected to that Enquiry, with a Customer section added.

You can view more details of nearby Enquiry in a pop-up by clicking the Enquiry number in the info bubble. You can add a Customer to this nearby enquiry by clicking the 'Add Customer' button.

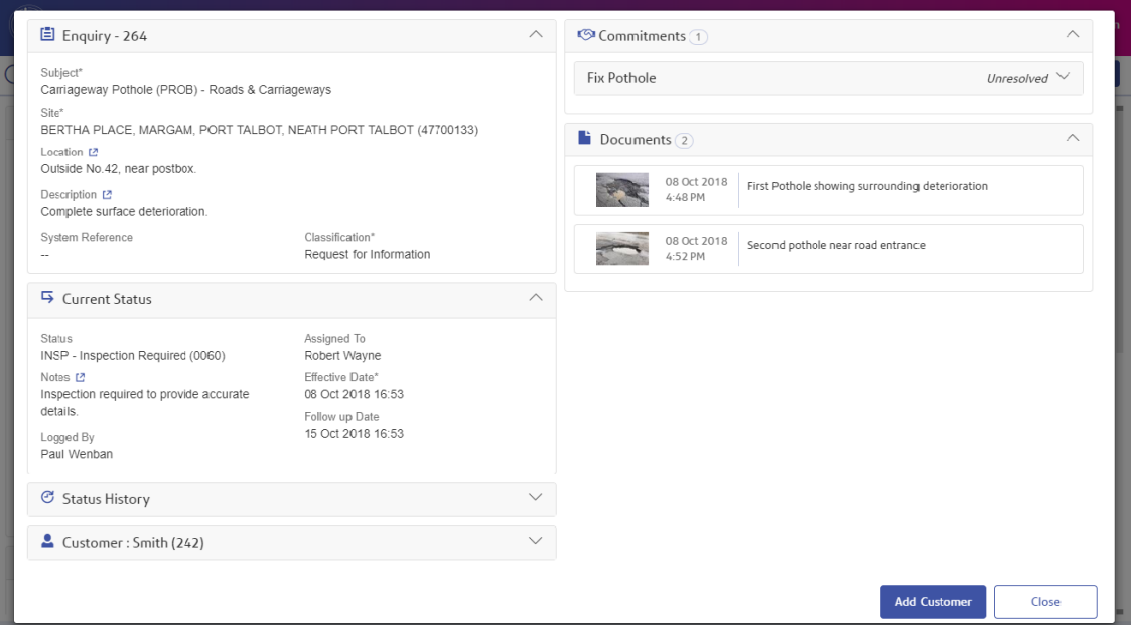

#### **Documents**

This panel displays the Documents attached to an Enquiry. Clicking on a Document link opens the full view of the attachment in a new pop-up window. The opened Document can be downloaded to browser's default download location or to a specific path by clicking on download button.

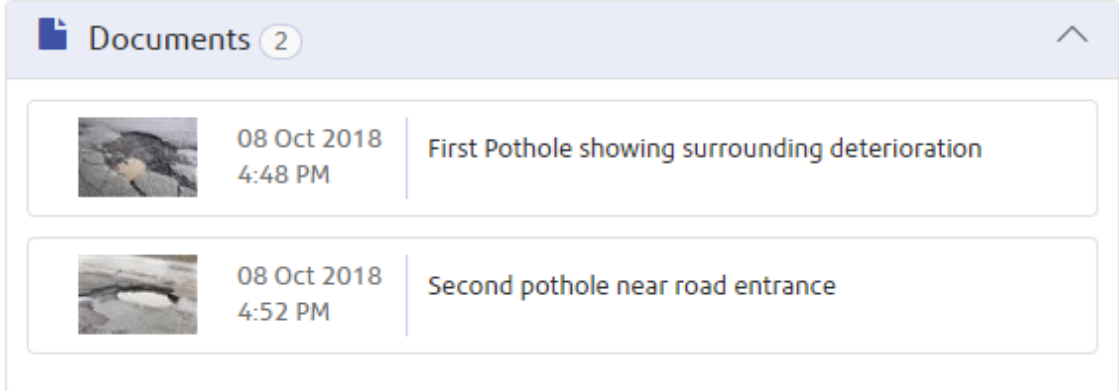

#### **Add Document**

When creating or editing an Enquiry, it is possible to add a Document to an Enquiry to record any additional information coming via attachments. Use the Browse button to browse to any accessible location.

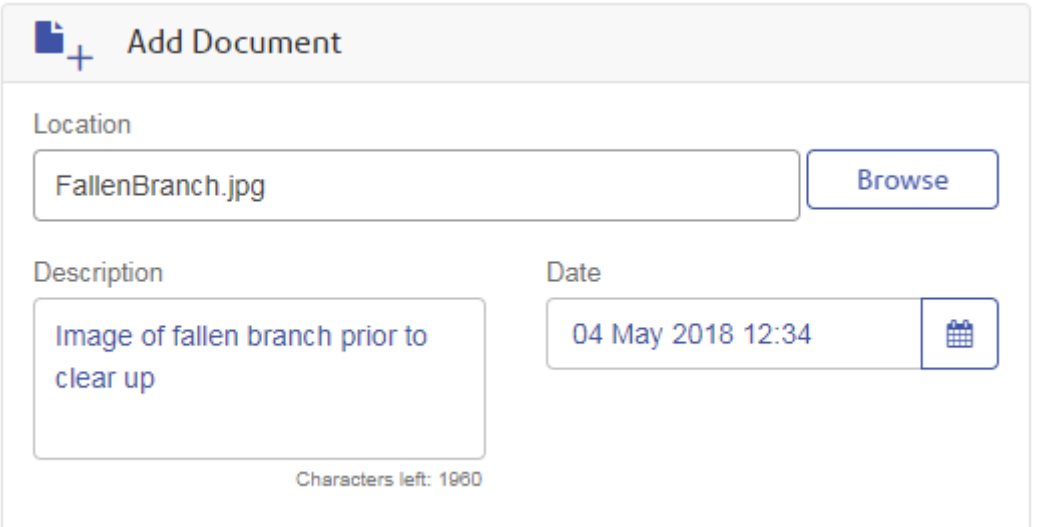

#### **Delete Document**

When editing an Enquiry, it is possible to delete an existing Document from an Enquiry, through the Document review pop-up.

The actual Document will be deleted if Document Store is set to 'Folder'.

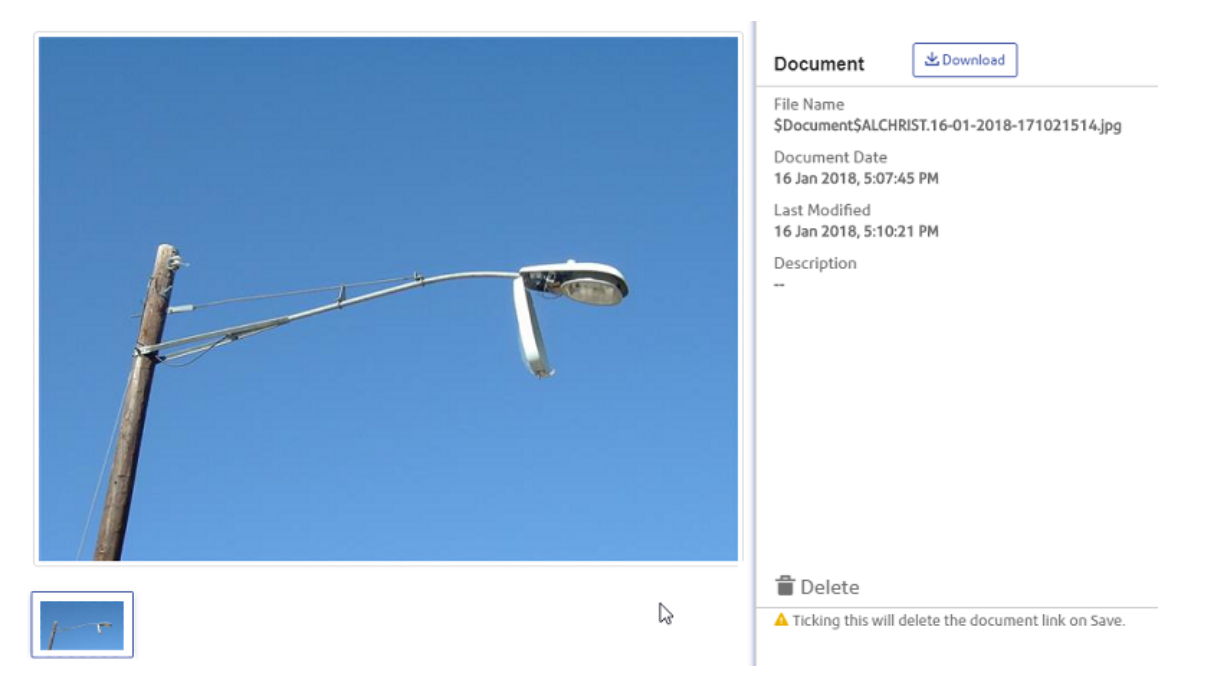

#### **Deleting Customer details**

To delete a Customer's details from an Enquiry, Edit the Enquiry and click on the 'Make Anonymous' button in the Customer section.

Clicking on 'Make Anonymous' button will clear all details of a customer or contact in an existing Enquiry. It will replace the customer surname or the contact name with the date the details were cleared and the user who cleared them.

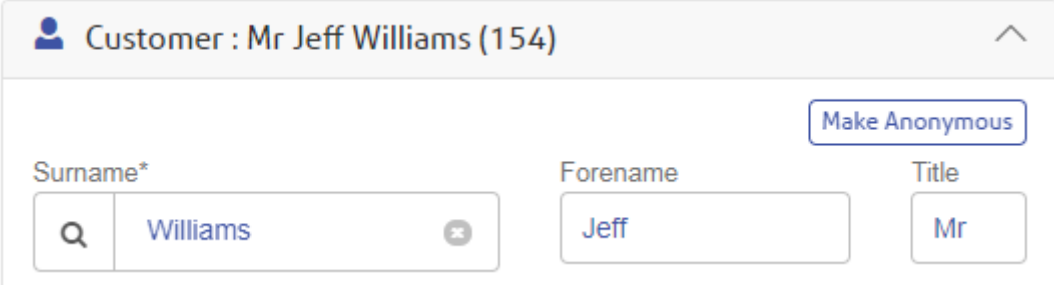

#### **Linking an existing Job to an Enquiry**

When linking an Enquiry to an existing Job, if the Job is at a Status with a linked Enquiry Status, the Status of the current Enquiry will be updated to match. If both the Enquiry Status is updated and the Enquiry is also linked to a Job at a Status with a linked Enquiry Status before saving, the Enquiry Status change will be applied first, and then the Job Status link will be applied after.

## <span id="page-28-0"></span>Confirm Job Screen

#### **Job Type**

Defaulted on the Create Job screen from 'Default Job Type' (Job System Settings).

The Job Type field is editable for Jobs which are not on an Order.

Updating the Job Type may cause the Traffic Management, Hazard Type and related Attributes to change based on the Job Type defaults.

#### **Site**

Start typing in the Site field to search by Site Name, Code, Locality, Town, or County.

#### **Feature**

Start typing in the Feature field to search by Plot Number, Central Asset ID, Property ID, External Asset ID, Feature ID, Location, Feature Group, or Feature Type.

When a Site has been selected in the Site field, the Feature search will be restricted to Features on that Site.

#### **Hazard Type**

The Hazard Type field is editable for Jobs which are not on an Order.

Updating the Hazard Type will cause the Job Attributes to be updated with those linked to the new Hazard Type.

#### **Priority**

Defaulted on the Create Job screen from the default 'Priority' (Job System Settings).

The Priority field is editable for Jobs which are not on an Order.

Updating a Job's Priority will automatically cause the Price Factor, Estimated Completion Date & Target Completion Date values to be updated when appropriate.

Changing the Priority may affect the Current Status, in which case the Status History will be updated.

**Note:** This functionality is only available to users with the necessary User Security.

#### **Estimated Start Date**

You may enter an Estimated Start Date from which the Estimated Completion will be calculated in preference to the Entered Date.

Using this field will ensure that the Estimated Completion date accurately reflects the date on which the work was started rather than the date on which the Job was entered into Confirm.

#### **Estimated Completion**

Estimated Completion is automatically calculated in three different ways:

- The default is for Estimated Completion to be calculated on committal of the Job, based on the committal date and the Follow Up set on the Priority. In this case the Estimated Completion field remains blank until the Job is committed.
- If the Job System Settings 'Set Estimated Completion Date When Job Raised' is flagged, then an Estimated Completion is calculated based on the 'Logged date' and the Follow Up set on the Priority when the Job is raised.
- If a Start Date is entered for the Job, then regardless of Systems Settings, or Committal date, the Estimated Completion will be based on the Start Date and the Follow Up set on the Priority.

An Estimated Completion may also be directly entered, and will remain unaltered when the Job is committed.

#### **Actual Start Date**

Enter the date to record when the Job actually started. This will be automatically set if a Job Status is selected with the 'In Progress' setting ticked.

#### **Target Completion**

Defaulted on the Create Job screen from the selected 'Estimated Start Date' and the Follow Up set on the selected 'Priority'.

#### **Actual Completion**

Enter the date to record when the Job actually started. This will be automatically set if a Job Status is selected with the 'In Progress' setting ticked.

#### **Traffic Management**

Defaulted on the Create Job screen from the selected 'Job Type'.

This field will default from the Job Type 'Default Traffic Management' setting but can be changed for Jobs that are not on an Order.

#### **Workstream**

The Workstream field allows Jobs to be placed onto a Workstream, which allows for the grouping of Jobs when scheduling in ConfirmWorkzone.

The Workstream field is only visible when at least one Workstream lookup has been defined.

#### **Attributes**

The Attributes section displays any existing Attributes for the current Job, and allows them to be edited.

#### **Job Items**

Any Items on this Job will be displayed in the Job Items section. If the Job is not on an Order, existing Items can be edited or deleted, and new Items can be added.

#### **Parent/Child Jobs**

Where the Job is part of a parent/child hierarchy, the related Parent Job, and/or Child Jobs, will be displayed. Clicking on a Parent or Child Job will launch it in a new screen.

#### <span id="page-30-0"></span>**Confirm Job Screen - Buttons**

#### **Commit**

The Commit button will be enabled if the following conditions are met:

- The current User must have User Security permission to Commit
- The Job must be 'Uncommitted'
- The Job must have Items
- The Job must have a Contract selected
- The Job can't be on an Order that is pending authorisation (based on the 'Order Commit Authorisation' flag on the Job's Contract)

The Job cannot be Committed if it is already on an Order with other Jobs.

Clicking the Commit button will place the Job on an Order (if it is not already), and Commit the Order.

#### **Open with...**

#### *ConfirmWorkzone*

This option will be available if the current User has User Security permission for ConfirmWorkzone.

Clicking this option will open the current Job in ConfirmWorkzone in a new browser tab. Note that the Job must already be present in ConfirmWorkzone.

#### *External map system*

This option will be available if the External Map URL has been configured on the ConfirmWorkzone Settings screen.

If the External Map Name has been configured on the ConfirmWorkzone Settings screen, the name of this button will match.

Selecting this option will open the current Job in the configured external map system.

#### **Create...**

The Create button will be available if the current User has User Security permission to Add Jobs. Each of the following options will open the new Job in a separate screen so that the Job's fields can be reviewed/edited before saving.

#### *New*

Select this option to create a new Job.

#### *Copy*

Select this option to create a copy of the current Job.

#### *Copy as Child*

Select this option to create a copy of the current Job as a child of the current Job.

#### *Copy as Sibling*

Select this option to create a copy of the current Job that will share the same parent as the current Job. This option is only available if the current Job is a child Job.

#### <span id="page-31-0"></span>**Confirm Job Screen - Map**

#### **Map**

The Map displays the plotted Job Geometry. Job Geometry can be a Point, a Line, or a Polygon. If the Job itself does not have Geometry, the Point Geometry of the linked Feature is displayed. If the linked Feature also does not have Geometry, the Site Point Geometry is used instead.

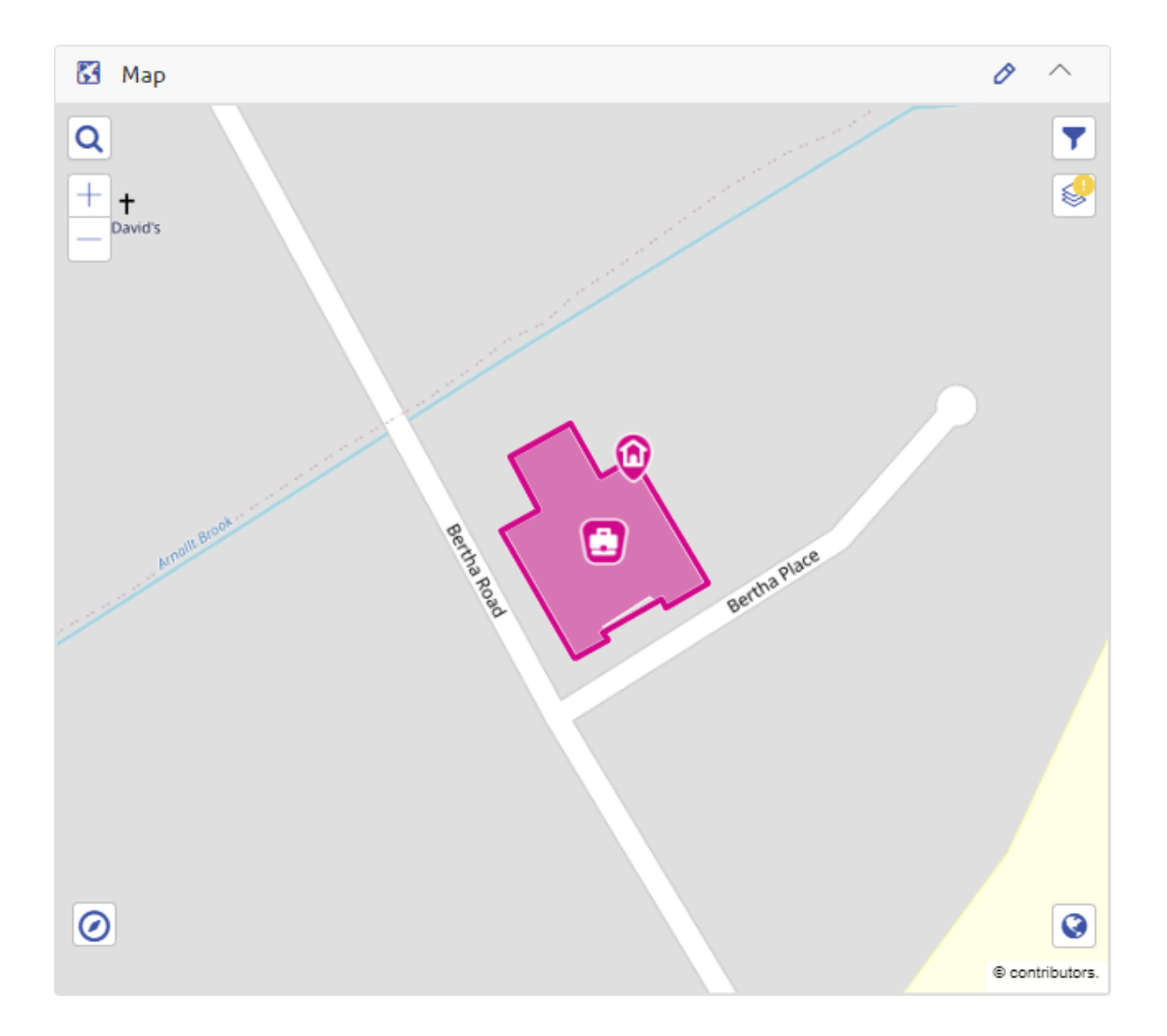

Please refer to the **[Confirm](#page-33-1) Map** page for more information about the various buttons and features available on the Map.

#### **Edit Geometry**

O

Clicking the pencil icon at the top of the map panel will display a popup map with the Drawing Tool Palette enabled, allowing the position and geometry of the current Job to be updated.

**Note:** When creating a new Job, the Drawing Tool Palette is available on the main map.

See the **[Confirm](#page-33-1) Map** page for more information on the Drawing Tool Palette.

#### **Selecting the Feature from the Map**

The Map can also be used to change the Feature linked to the current Job. This can be done by clicking on the Feature symbol of the Feature you would like to link to (the Feature layer will need to be visible). This will bring up the Feature details which will include the 'Link Feature' button that you can click on to confirm the link. The Feature can be changed until the Job has been added to an Order. Linked Features must be from a Site with a Street Record Type applicable to Maintenance Management.

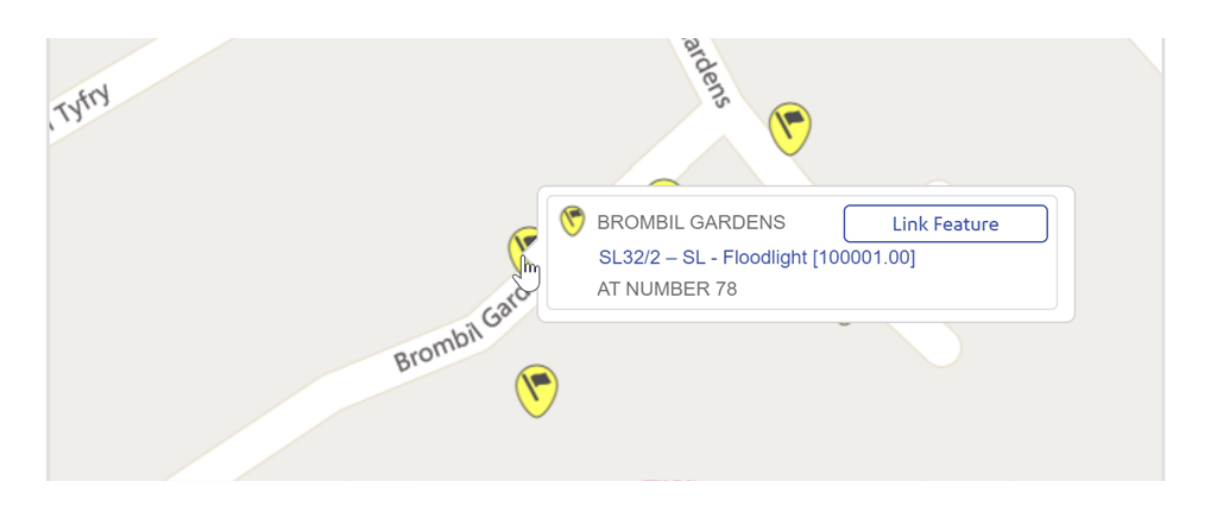

#### <span id="page-32-0"></span>**Confirm Job Screen - Document Links**

#### **Document Panel**

The Document panel shows images and files linked to a Job as well as those for any Defects or Enquiries related to the Job.

The Document panel will only be visible to users with Document User Security access. Any linked Defect document will be visible in the panel regardless of the user's Defect User Security settings. Enquiry documents will only be visible if the user has access to the Enquiry (via Enquiry Subject or Action officer data key security).

Documents for the Job can be uploaded and edited in accordance with the user's Document User Security permissions. Documents for related Defects or Enquiries are read only on the Job screen.

## <span id="page-33-0"></span>Confirm Map Search

The Map Search enables text and spatial searching across Enquiries, Jobs, Defects and Features. Please refer to the **[Confirm](#page-33-1) Map** page for more information about the various features available on the Map.

#### <span id="page-33-1"></span>**Confirm Map**

#### **Map Search Button**

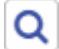

Locations, addresses, and post codes can be searched for by clicking the Search button.

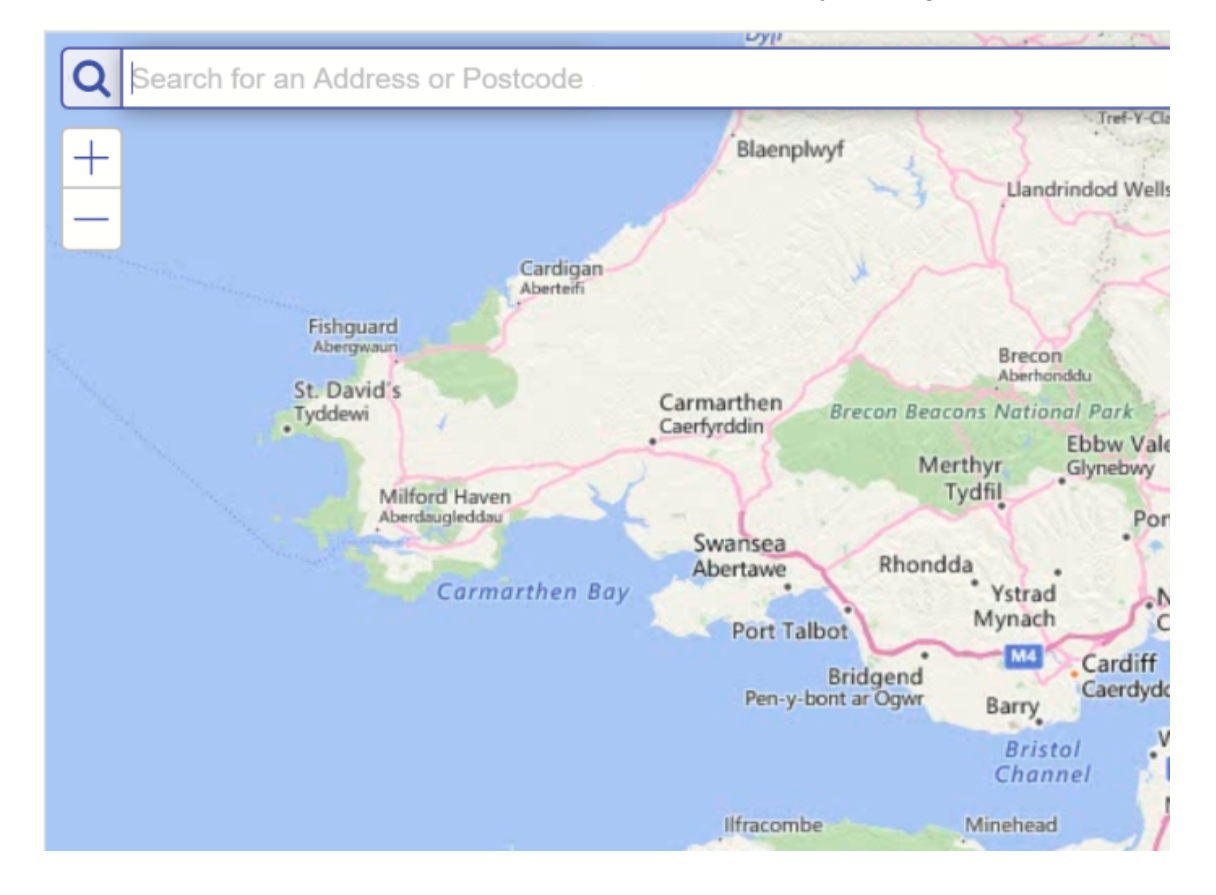

#### **What's Going On Here**

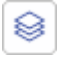

When zoomed in to a location nearby entities can be shown by clicking the What's Going On Here button at the top right of the map and selecting the options from the list. The entities will refresh as the map is moved.

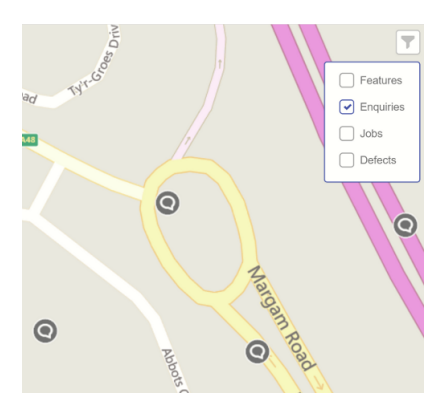

Entities are included according to the following rules:

#### **Features**

• Features are restricted by Device Data Key Security on the Feature Group (see the Feature Group lookup in the Confirm desktop client).

#### Enquiries<sup><sup>®</sup></sup>

• Enquires will be displayed that have been created or updated in last six months.

#### **Jobs**

- The Job is scheduled to start in the next thirty days.
- Or the Job has been completed within the last year.
- Or the Job has not been completed but some activity has been performed on it within the last year and the Job has not been archived.
- For Contractor users, the Job must also be at a Job Status with the 'Available to Contractor' flag ticked.

#### **Defects**

• Defects will be displayed if they are not superseded, and are not set to 'No Action Required'.

#### **Map Filter Button**

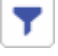

The 'What's Going On Here' results can be filtered by the following:

#### **All entities**

- Feature ID
- Feature Group
- Feature Type

#### **Jobs**

- Job Number
- Type
- Status
- Description
- Location

#### **Enquiries**

- Enquiry Number
- Subject
- Service

• Location

#### **Defects**

- Defect Number
- Type
- Location
- Priority

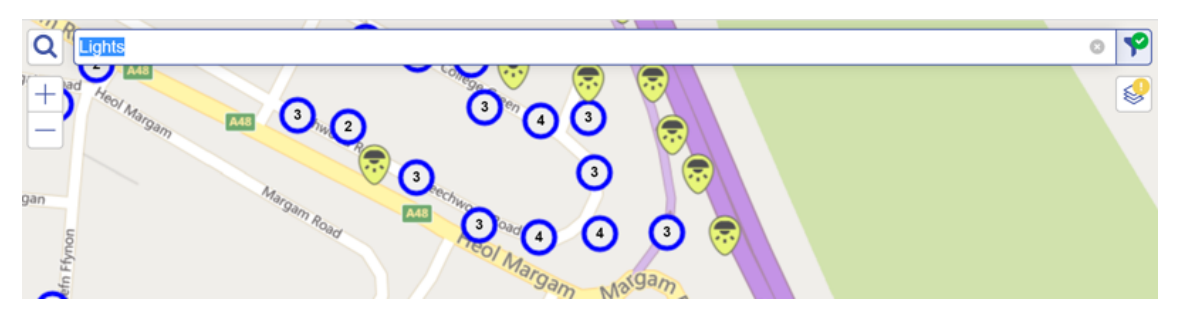

#### **Current Entity Button**

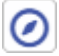

When viewing the Map on the Job, Defect, or Feature screen, this button will pan/zoom the map to the current Job, Defect, or Feature respectively.

#### **Drawing Tool Palette**

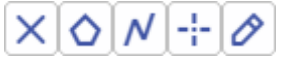

On the Job screen, the Drawing Tool Palette allows the geo-location and geometry of the Job to be edited. The Drawing tools support point, line, and polygon geometries.

Click the pencil button to open the Drawing Tool Palette and select the Point, Line, or Polygon drawing tool.

Clicking the 'X' button to clear the current geometry.

Nodes can be added to a line geometry by clicking on the required position on the line. Similarly, nodes can be added to a polygon geometry by clicking on any edge.

Nodes can be removed by clicking on them.

To draw free-hand, hold down the 'shift' button on your keyboard while drawing.

#### **Aerial Map Button**

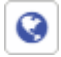

Click the Aerial Map button to change the background map to the 'aerial' map, as configured on the Web Settings screen.
## **Road Map Button**

A

Click the Road Map button to change the background map to the 'roads' map, as configured on the Web Settings screen.

## **Info Popup**

Clicking on any item on the map will display the Info Popup.

The Info Popup displays the following details:

## **Features**

- Site
- Feature ID (if available)
- Type
- Plot Number

#### **Jobs**

- Job Number
- Job Type
- Status
- Target/Actual Completion Date

#### **Enquiries**

- Enquiry Number
- Status
- Description (or Subject if Description not available)
- Location (or Site if Location not available)
- Logged Date

## **Defects**

- Defect number
- Defect Type
- Defect Creation Date

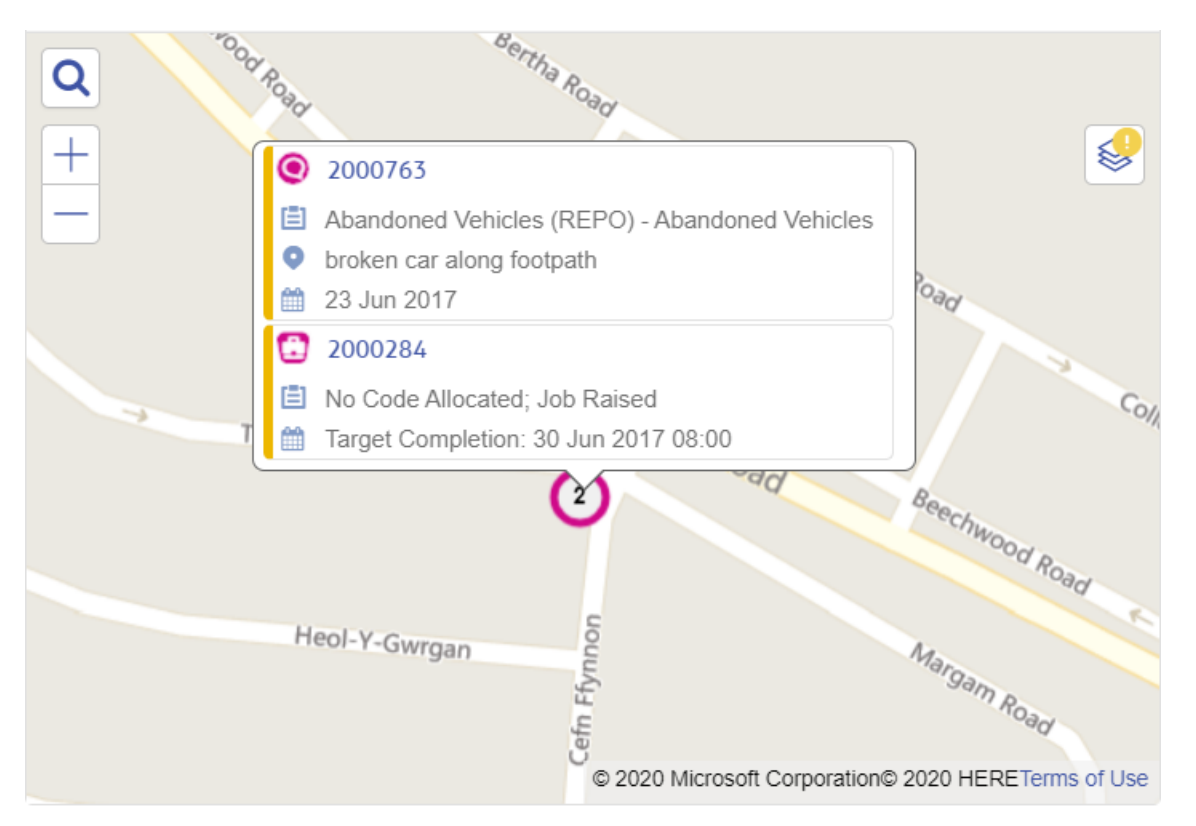

If more than one entity is at same location, a cluster is displayed in that location, with the count of overlapping entities.

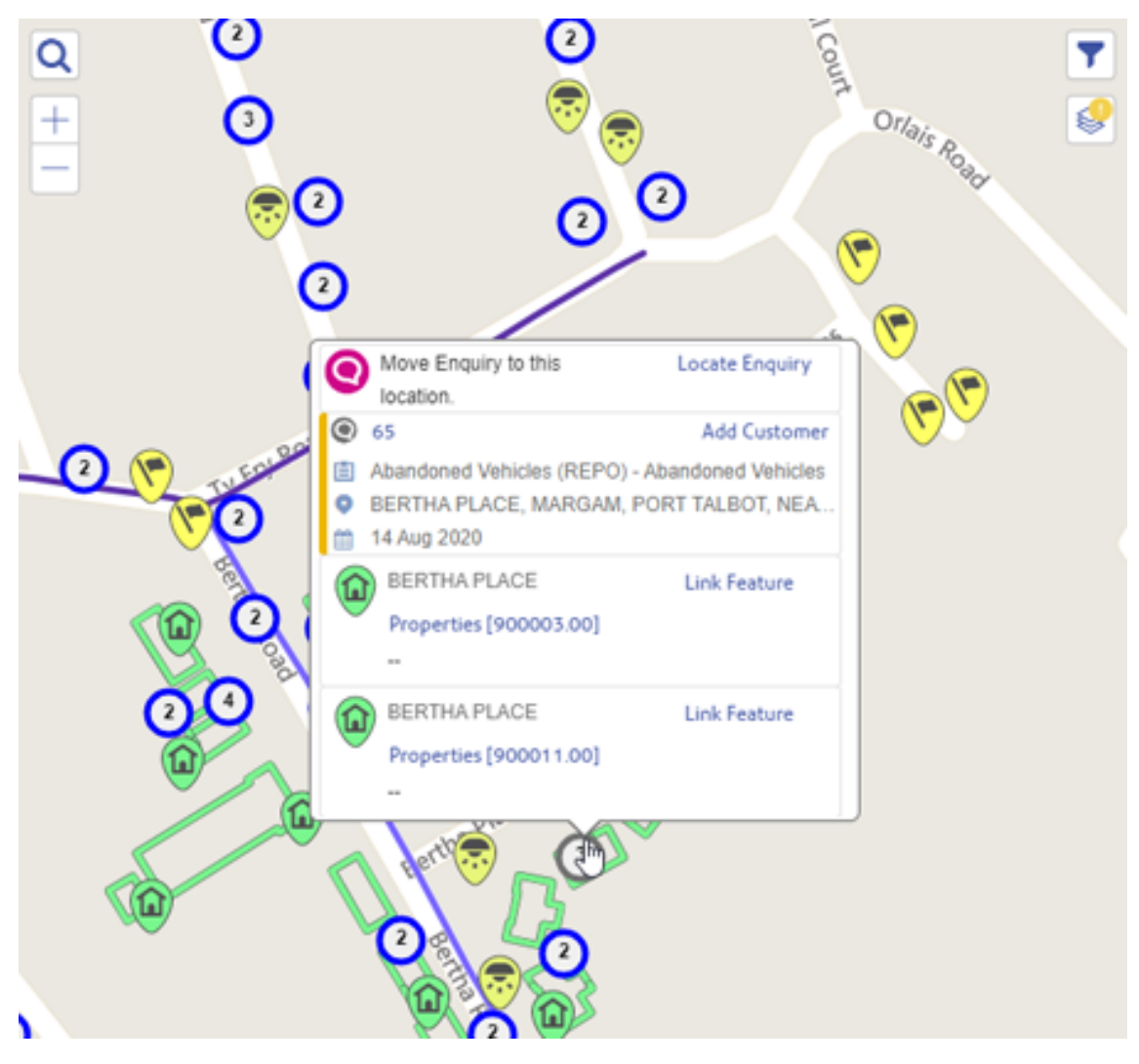

# Confirm Feature Screen

## **Introduction**

The Feature screen can be accessed by drilling down from either the Dashboard or from the Map Search.

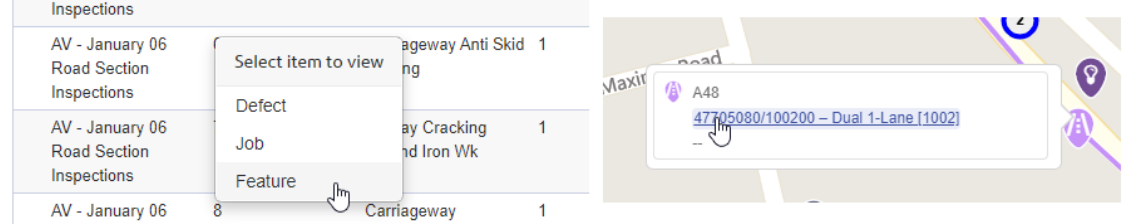

The page displays standard Feature details as well as Straight Line Diagrams for Linear class Features.

## **Map**

The Map displays the plotted Feature Geometry. Feature Geometry can be a Point, a Line, or a Polygon. If the Feature itself does not have Geometry, the Site Point Geometry is used instead.

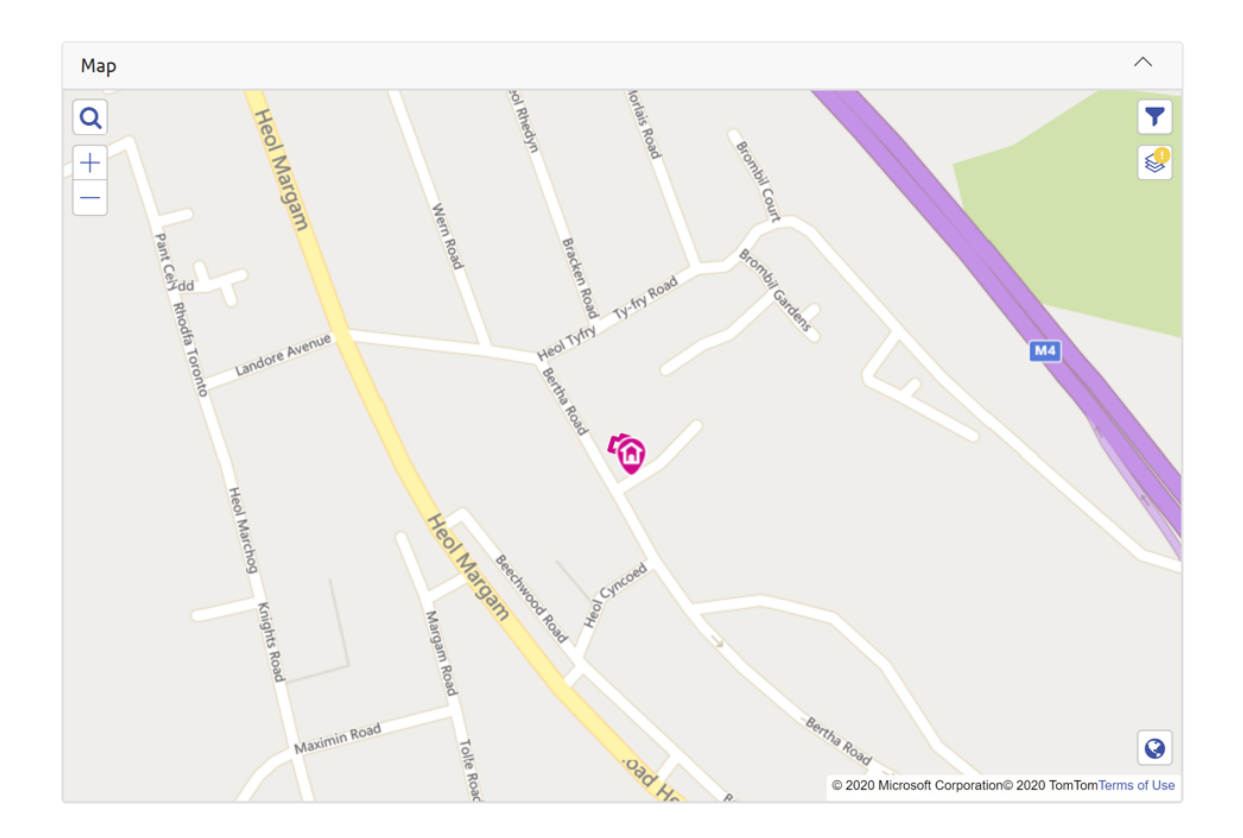

## **Sensor History**

If the Feature is an IoT device or is fitted with one the Sensor History section will be displayed. To identify a Feature as having sensor readings it must have been provisioned by ConfirmConnect or have an Attribute with the Attribute Type Code defined in the IOT ATTRIB\_TYPE\_CODE System Setting set. This component will display the device sensor readings for a specified date range. This component is initially collapsed and will show data from the last 7 days when expanded by default.

#### **Straight Line Diagrams: The Inventory Schematic (For Linear class Features)**

This diagram uses the configured Cross Sectional Positions ordering, the selected Linear feature's own child Linear Feature Inventory (currently Discrete Features are not plotted), their Start and End Widths and their Start and End Distance to build a representation of the Feature as a straight line. Each Inventory item is coloured according to its Feature Type.

Inventory items are grouped by their Cross Sectional Position and then by their Feature Type. The separated Inventory groups are then stacked on top of each other going out from the centre.

When hovering over the Inventory with the mouse a tool-tip displays the Feature's Type and Cross Sectional Position.

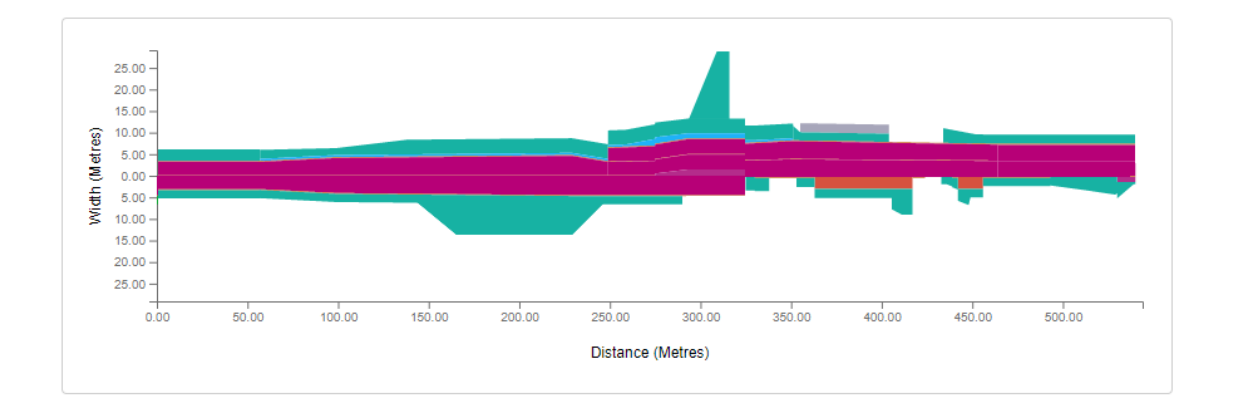

## **Straight Line Diagrams: The Survey Browser (For Linear class Features)**

This section lists any Surveys for the current Linear Feature which have a Start Date. If there are Observations available they are grouped by their Cross Sectional Position and plotted on a chart along the length of the Feature.

By default, this section will display the full extent of the Observation Type based on its configured Observation Parameter (from the Minimum to the Maximum of the Parameter Options). To toggle between the full extent of the Observation Parameter and the extent of the Observations you can click the chart or the arrow button above the Y-axis.

Cross Sectional Position visibility can be toggled by clicking on the Cross Sectional Position in the chart legend.

When hovering over the data points in the chart with the mouse a tool-tip displays the distance along the Feature and the Observation value.

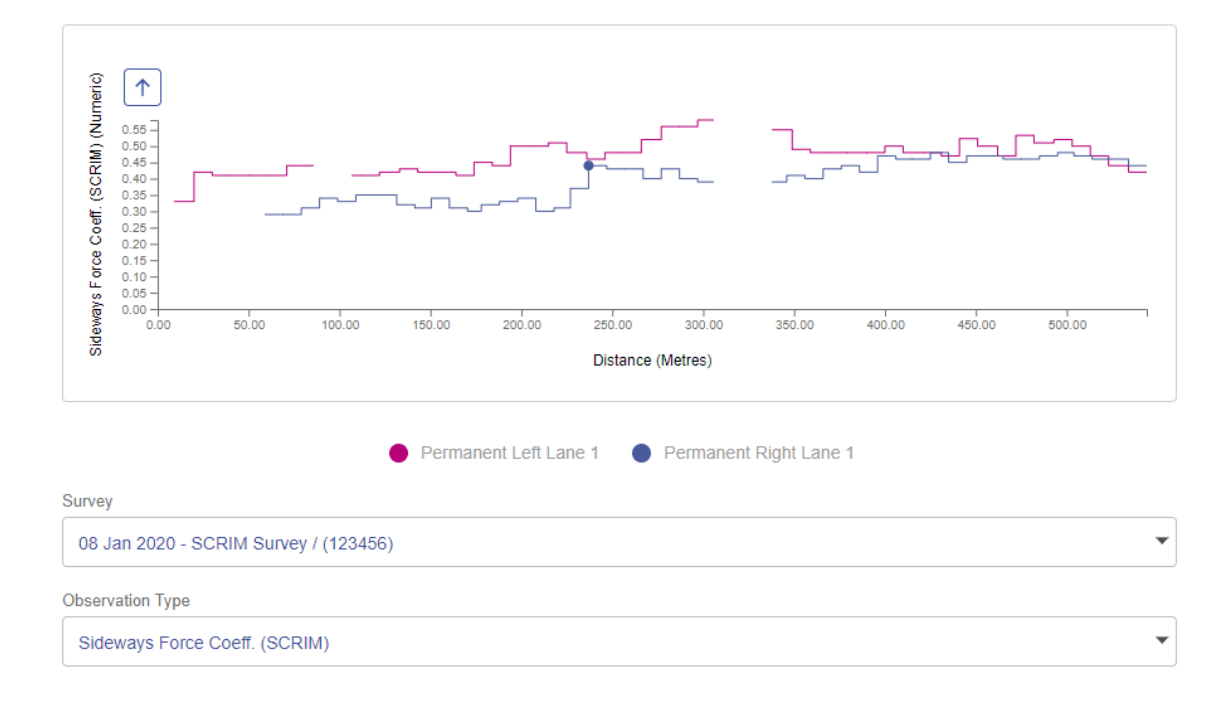

# Confirm Defect Screen

## **Map**

The Map displays the plotted Defect Geometry. Defect Geometry can be a Point, a Line, or a Polygon. If the Defect itself does not have Geometry, the Point Geometry of the linked Feature is displayed. If the linked Feature also does not have Geometry, the Site Point Geometry is used instead.

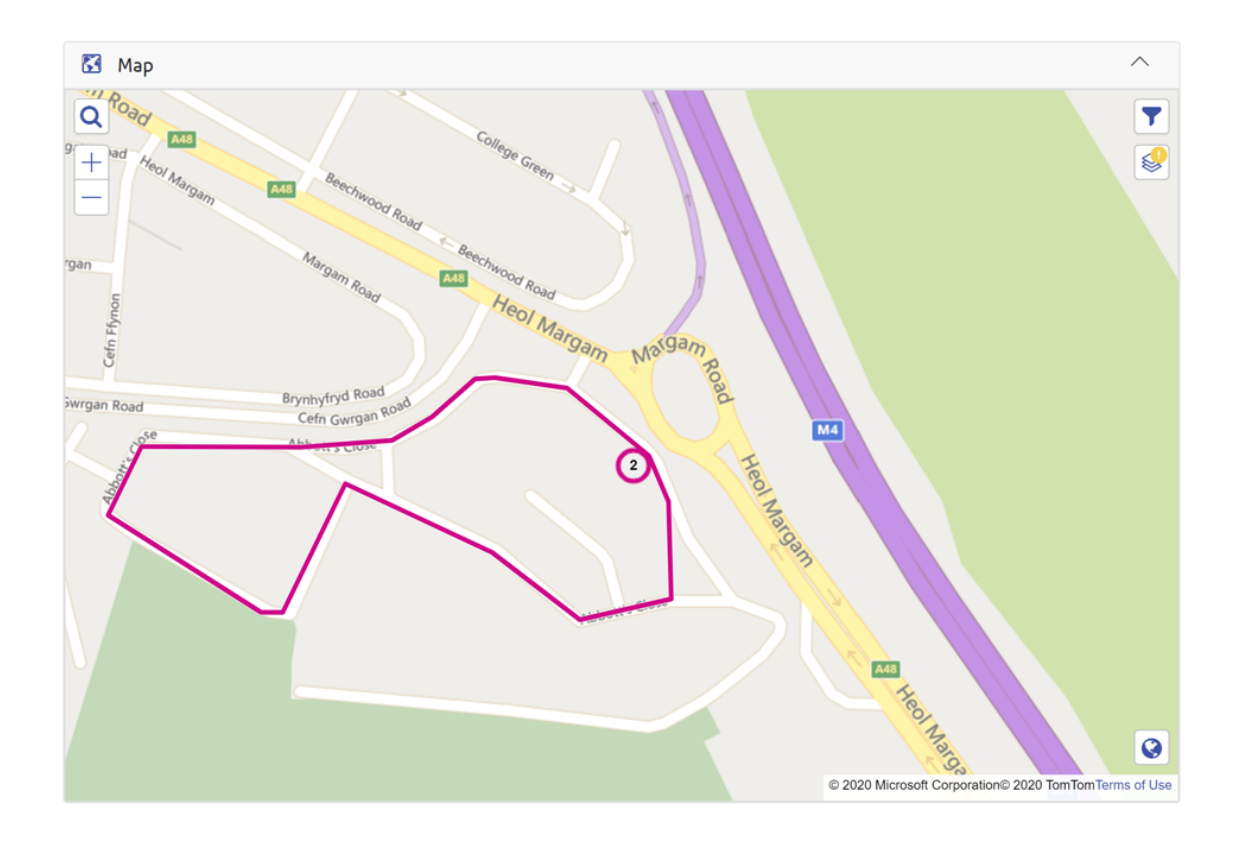

## Confirm Web - Reporting

## **Introduction**

The Confirm Web - Reporting is a new web-based interface for creating and running reports.

The Reporting page can be accessed via the Confirm Web App launcher.

To access the Confirm Web Reporting, users will need 'View' access to the 'Data Queries' screen in their user Program rights in Confirm.

#### **How to use Confirm Web - Reporting**

The Confirm Web – Reporting screen is split into three sections:

- The **Select Tables & Columns** section, at the top left, where the tables and columns to be interrogated are selected.
- The **Set Display Preferences** section is found in the tabbed box at the top right-hand side.
- The **Set Filters** section is found on the other tab of the top right-hand box.
- The **Report Results** are seen along the bottom of the screen.

## **Select Tables & Columns**

In this section users can select table(s) and corresponding column(s). Users can select multiple tables and columns to generate a report.

Clicking on the 'Search entities' box will list all available entities. Table and Column names are typically based on the names in Confirm.

For instance, Feature related tables can be found by searching for text 'feature'. To select columns available within Feature table, select Features which loads the Feature entity and lists available columns in search-able drop-down list, as seen below:

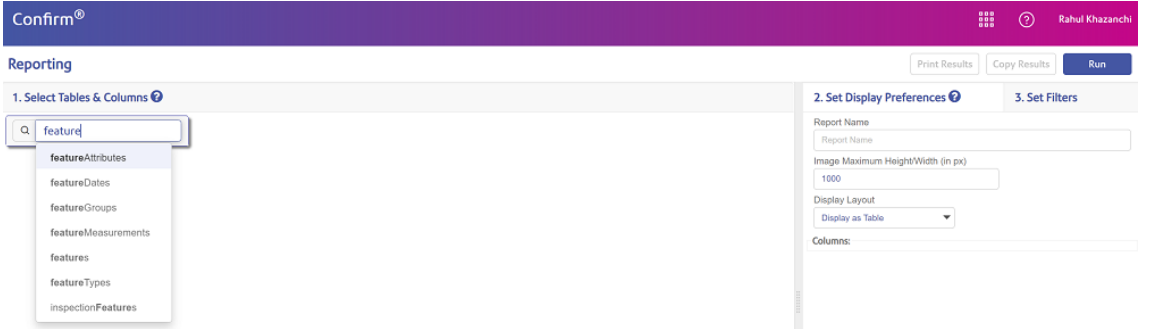

Columns can be selected from the list, or by searching using the 'Search entities' box.

The first table of the report, displayed at the top left is the root table. Linked tables may be opened to the right of the root table by selection from the 'Search fields' list. Linked Tables will be seen with a greater than (>) symbol at the end of their names.

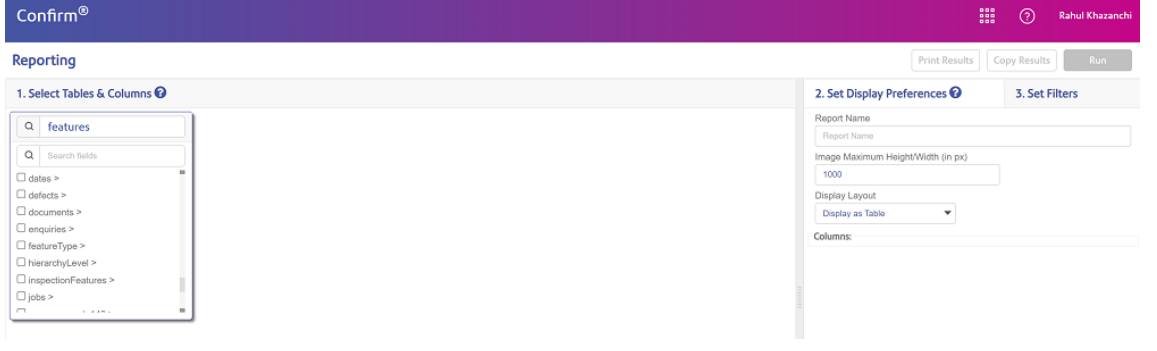

## **Set Display Preferences**

This section is used to set the preferences for displaying the results.

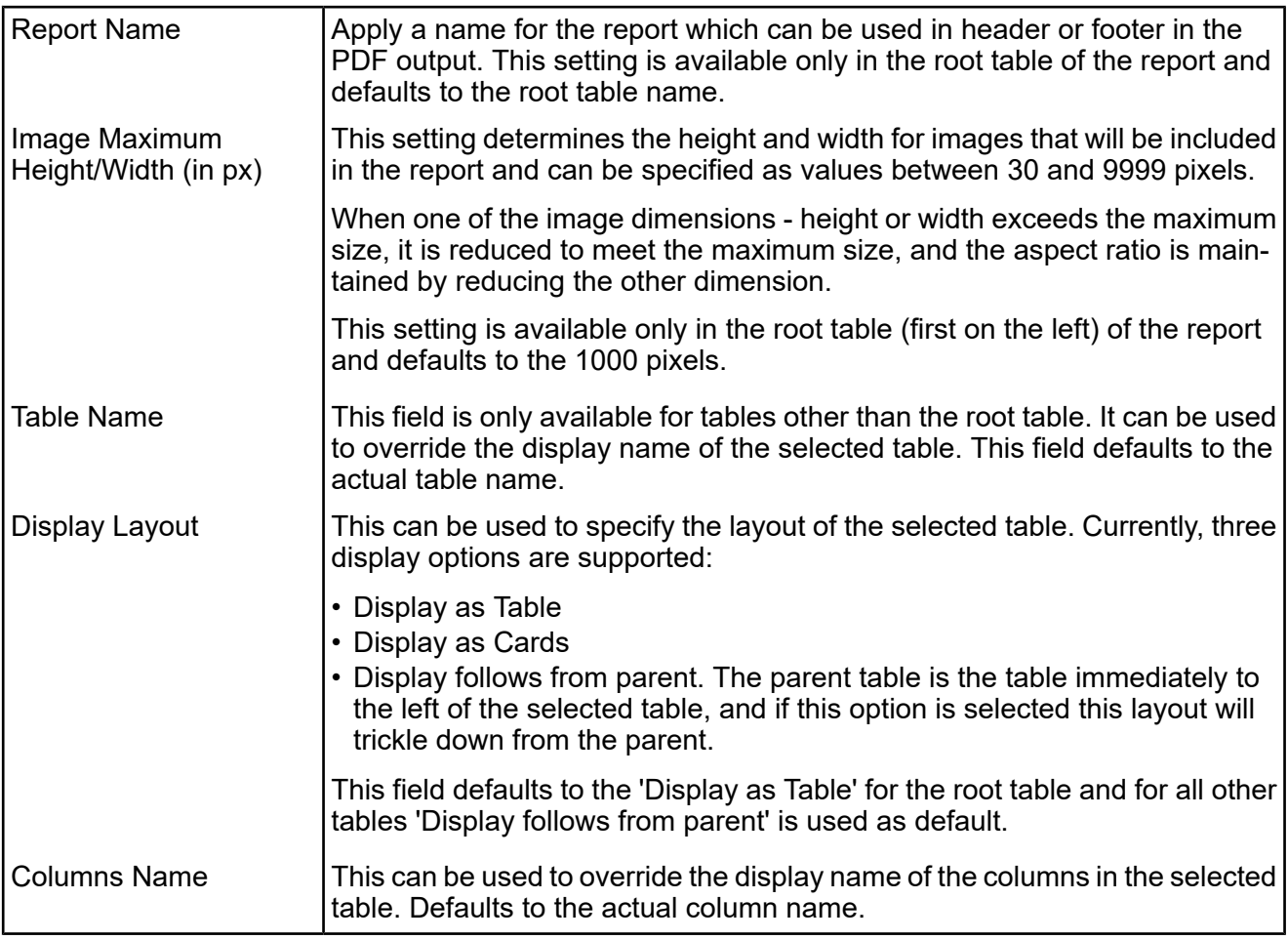

'Report Name', 'Table Name(s)' and 'Column Name(s)' must:

- Be made up of only alphanumeric characters,
- Start with an alphabetic character,
- Have no spaces.

Special characters, except underscore '', are not supported.

All Display Preferences are optional and if not specified then default values will be used while running the report.

Sample screen-shot is as below:

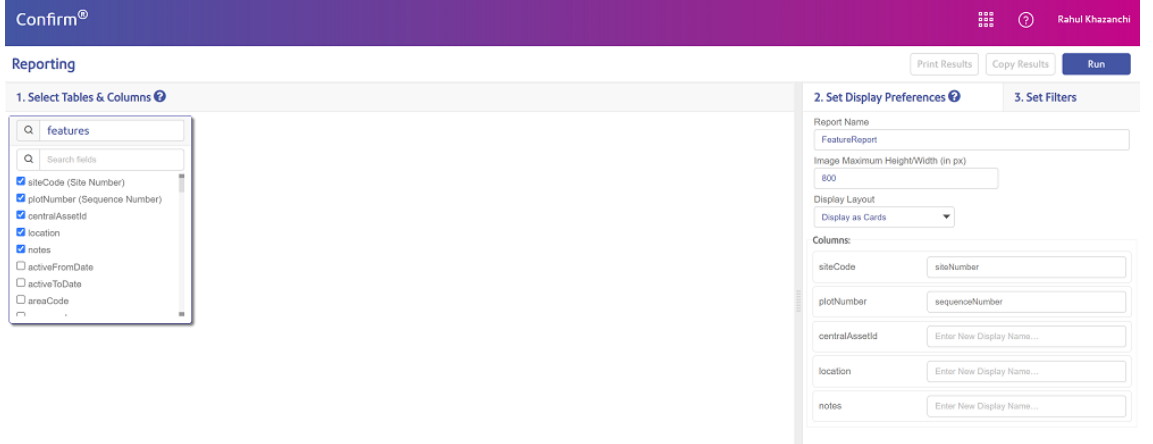

#### **Set Filters**

This is used to filter the results. Once the filter is applied to a table, it will display a filter icon Y

- Static filters will be applied every time the report is run unless the filter options are changed.
- Dynamic filtering is applied by selecting the 'Is Variable' checkbox. This means that the filter value must be entered each time the time the report is run.

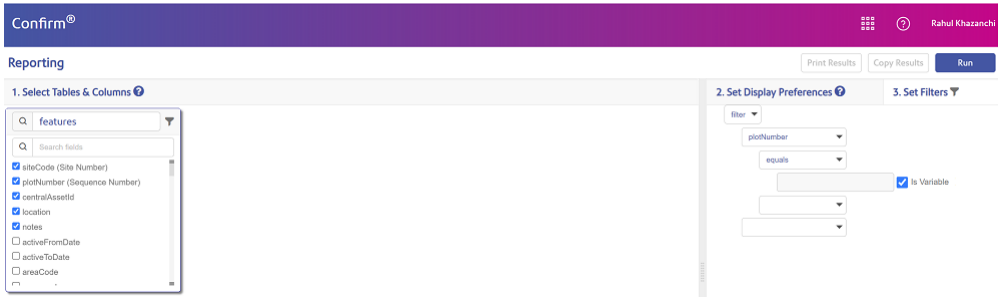

Once a filter is set it can be removed by clicking the Clear Filter icon.

#### **Running a Report**

Clicking on the 'Run' button will display the results in the results panel, which is maximized by default. Users can toggle between the Result panel and the Settings panel as desired.

If one or more columns are indicated as variable(s) clicking on the run button will prompt the user to enter value(s) for the specified column(s).

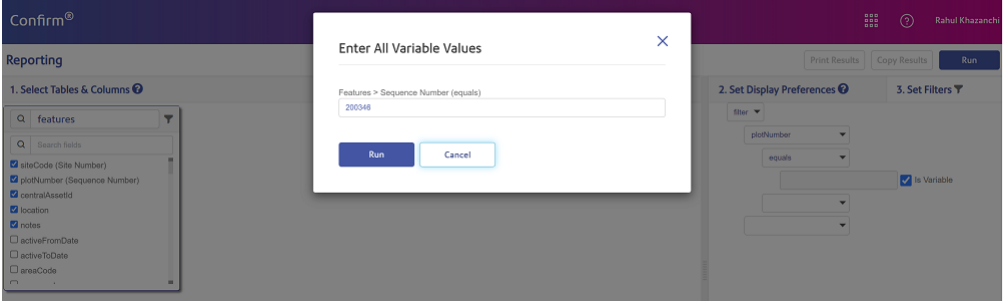

Populating the variables and clicking the 'Run' button on the Pop-Up will run the report and display the results.

The results can be saved in the PDF format by clicking on the 'Print Results' button after expanding the Results panel.

The output PDF can also include custom header and footer, these can be simple html snippets which could include text and images like logos etc

**Note:** The SQL to enable a custom Header and Footer can be obtained by reaching out to the Confirm Technical Support.

'Copy Button' can be used to copy the results and then paste it in external applications like excel spreadsheet.

## **Saving a Report**

Running a Report embeds its configuration in the URL. Bookmark the report URL to save it and make it available to be run again.

Where a linked document is an image, the images linked to an entity can be viewed in the results and included in the output PDF as well.

Where the linked document is not an image, an icon will be displayed with the file extension.

Files that can be opened by a browser, such as text files or with the help of a plug-in like Adobe Reader for PDFs, will open directly in the browser.

Where a file cannot be displayed it can be downloaded locally on the User's computer.

#### **Example Report**

Below is an example of a sample Job report having few Job details, some columns from associated Feature table, some columns from linked Defects & Jobs, linked documents and the jobNumber is set as a variable here.

Sample URL: http://ConfirmWebServer/confirm/web/app/index.html?tenant=DatabaseId#/report*ing?query=%7BJobReport:jobs(filter:%20%7BjobNumber:%20%7Bequals:\$jobs\_jobNumber\_equals%7D%7D)@\_card@\_size\_800%7BjobNumber%20asset:feature@\_table@\_size\_800%7Bsite@\_size\_800%7BcentralSite@\_size\_800%7Bsite-Name:name%7D%7D%20Alias:featureId%20sequenceNumber:plotNumber%20feature-Type@\_size\_800%7BassetType:name%7D%20centralAssetId%7D%20description%20location%20estimatedStartDate%20estimatedCompletionDate%20jobType@\_size\_800%7Bjob-Type:name%7D%20statusLogs@\_table@\_size\_800%7BloggedDate%20jobStatus@\_size\_800%7Bjob-Status:name%7D%20statusNotes%20loggedByUser@\_size\_800%7BloggedBy-User:email%7D%7D%20attachments:documents@\_card@\_size\_800%7BimageName:document-Notes%20image:url%7D%20enquiries@\_card@\_size\_800%7BenquiryNumber%20centralEnquiry@\_size\_800%7BenquirySubject@\_size\_800%7BsubjectName:name%7D%20loggedDate:logged-Date%20statusLogs@\_table@\_size\_800%7BloggedDate%20enquiryStatus@\_size\_800%7Bjob-Status:name%7D%20notes%20loggedByUser@\_size\_800%7BloggedByUser:email%7D%7D%20attachments:documents@\_size\_800%7BimageName:documentNotes%20image:url%7D%7D%7D%20defects@\_size\_800%7BdefectNumber%20defectType@\_size\_800%7Bname%7D%20loggedDate%20targetDate%20attachments:documents@\_size\_800%7BimageName:documentNotes%20image:url%7D%7D%7D%7D*

**Note:** DatabaseId in the URL is the database ID found in the configuration file, the location of which is specified in the registry.

## | Confirm Web Interface |

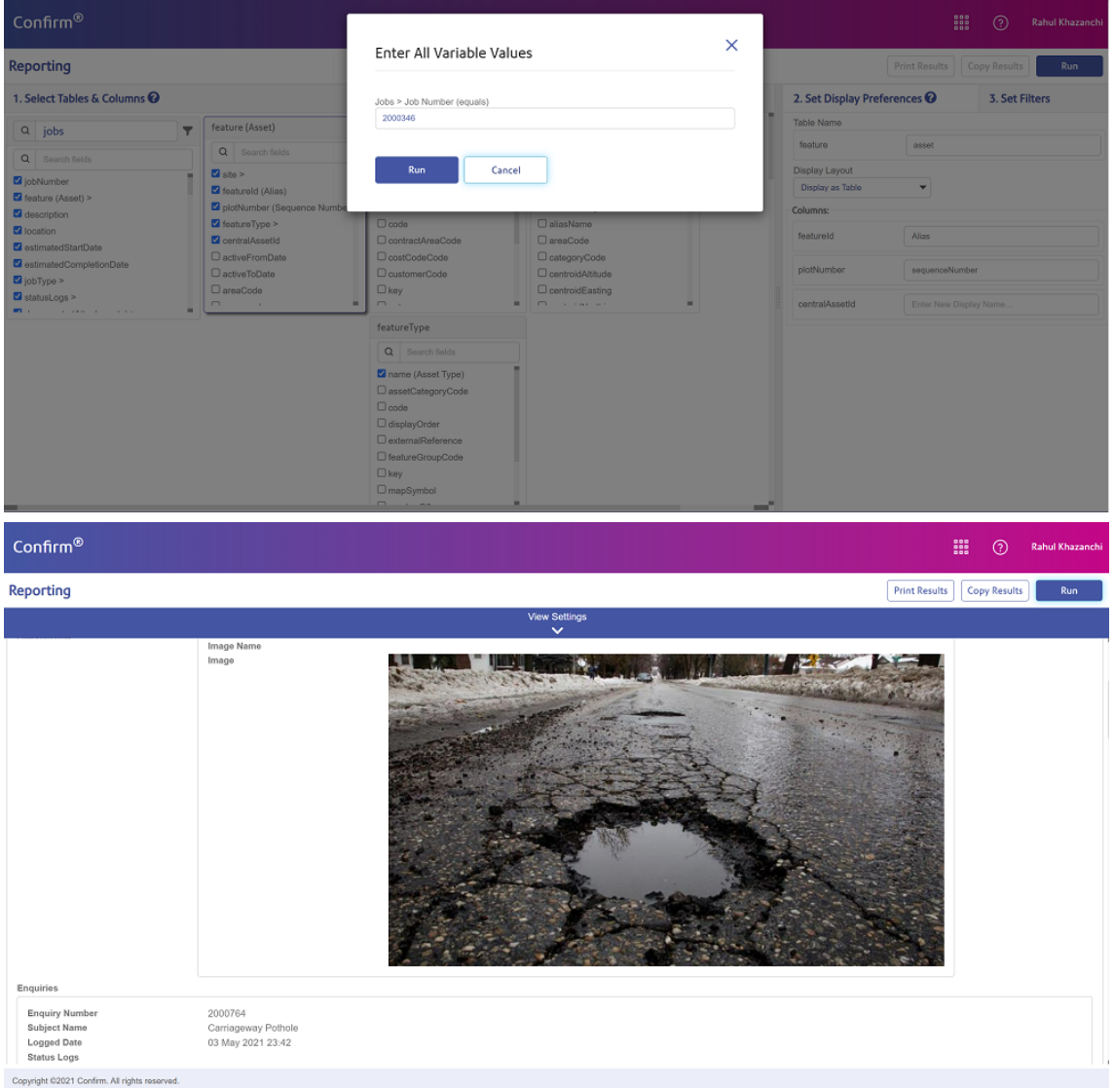

## Confirm Strategic Asset Management

Confirm Strategic Asset Management allows asset managers to predict long term condition of their assets using current condition and applying algorithms. It also allows asset managers to assess cost of maintenance over long term to meet their service levels.

Confirm Strategic Asset Management application has three main parts: Model, Data and Analysis.

Model allows user to create asset groups and rule sets which are input to algorithms determining long term condition and cost analysis.

Data allows user to provide asset group quantity, initial condition and unit cost of treatment distribution which is used during Analysis. Application has the capability to pull asset and initial condition attribution data from Confirm.

Analysis allows user to create scenarios or treatment strategies to assess long term condition and expenditure for a scenario. Before carrying out any Analysis, a set of Model and Data is required.

The flowchart below describes the functionality of Confirm Strategic Asset Management application at a high level.

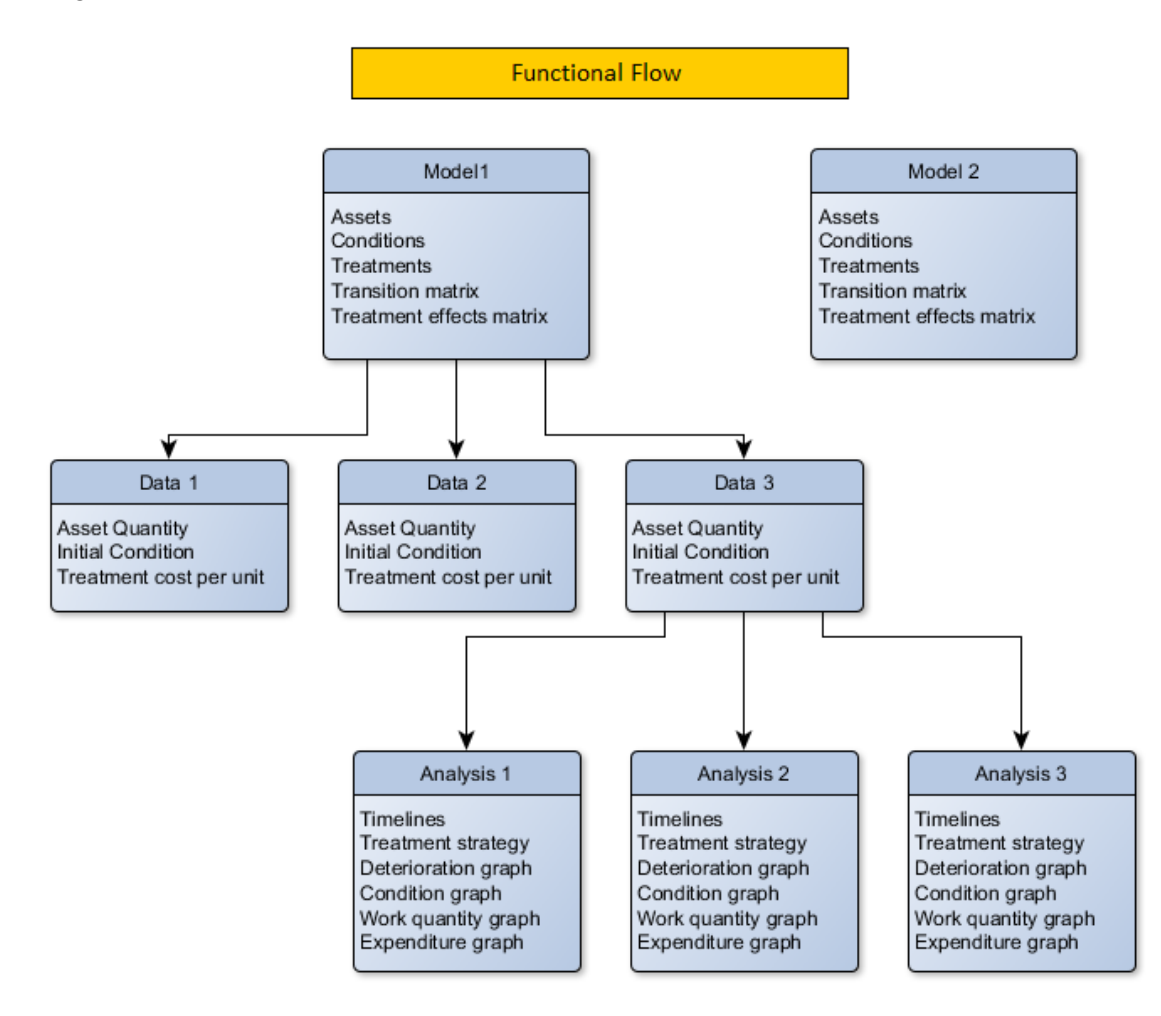

## **Landing Page**

On successful sign in, user will be redirected to the landing page of Confirm Strategic Asset Management, like below:

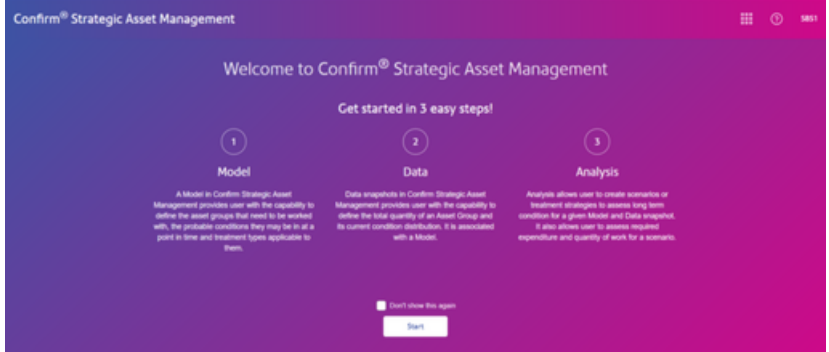

Start button will take user to the main application.

**Note:** Do not show this again: ticking will skip the landing page for user on all subsequent login.

#### **Model**

Creating Model is the first step in using Confirm Strategic Asset Management. A Model in Confirm Strategic Asset Management provides user with the capability to define the asset groups that need to be worked with, the probable conditions they may be in and treatment types applicable to them. This enables the application with the asset groups and rule sets which are input to algorithms determining long term condition and cost analysis.

Click Add button to start creating a Model.

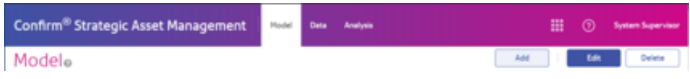

#### **Linked Model or Independent Model**

A Model can either be linked to Confirm feature group or created independently. Model Name can be specified in [New Model] placeholder.

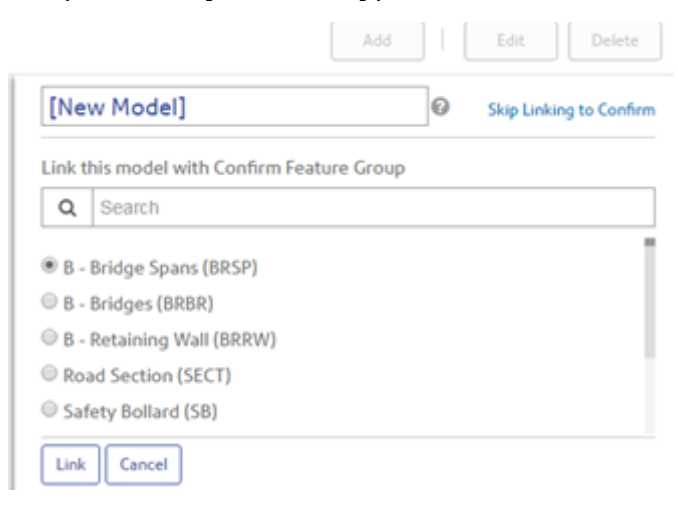

A linked Model is one which can refer to a Feature Group in Confirm to get all the asset and condition information. To create a Confirm Linked Model, user needs to choose a Confirm Feature Group from a list of Feature Group displayed.

Link Button: Links the selected Feature Group to the Model and proceeds to selecting the Observation Types (which have been enabled for Condition Assessment in Confirm) to be selected, for the linked Confirm Feature Group.

Skip Linking to Confirm: Use this option to create an independent Model which is not linked to Confirm Data. This option will take user to Model creation.

#### **Select Observations**

This page is available only for linked Model. The observation types associated with selected Feature Group and marked for Condition Assessment in Confirm, are available for selection.

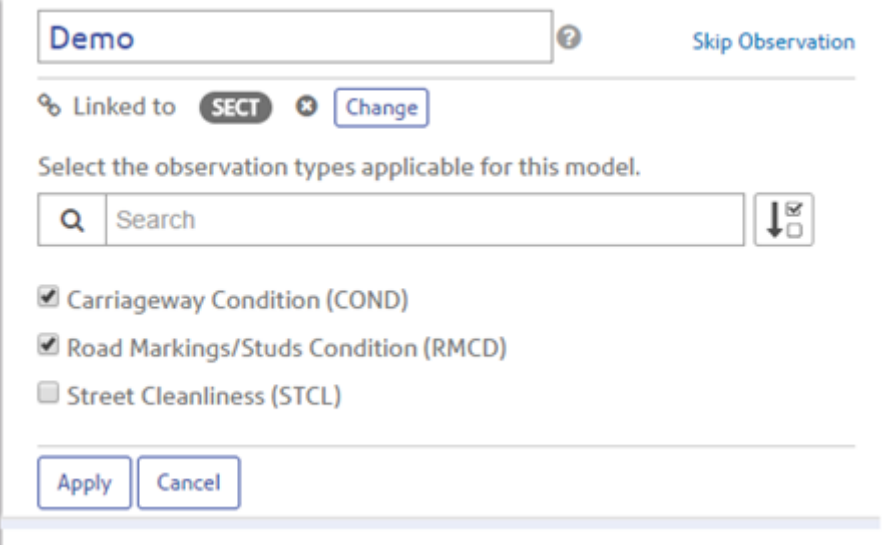

Apply: links the selected observation type to the Model being created Skip Observation: Use this option to not link any observation type to the Model being created

## **Model Creation**

Model creation requires Asset Groups, Conditions and Treatment Types to be defined:

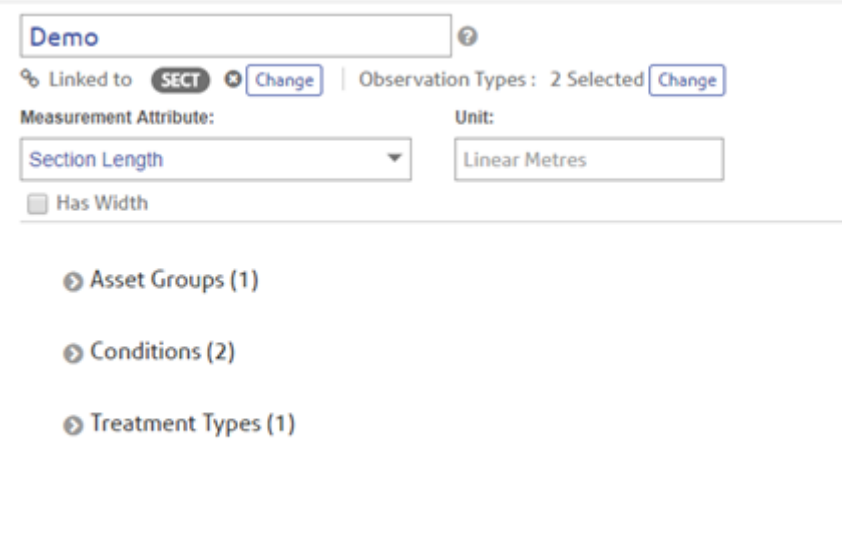

Measurement Attribute: Available only for Confirm Linked Model. Allows to select a measurement attribute that will be used to fetch asset quantity for the asset groups defined. We should also

discuss about Units. This is automatically populated for Linked Model but is a selectable dropdown for Independent Model.

Has Width: Checking will consider Asset Groups as having width and user can specify width against each asset group. We should mention that for linked model this will be enabled only for linear assets.

**Expression builder:** Expression builder is available for Asset Groups and Conditions for Confirm Linked Models. It allows user to define an expression which is used to bring data from Confirm and assign corresponding Asset Quantity and Condition distribution value (in Data tab) for the Model.

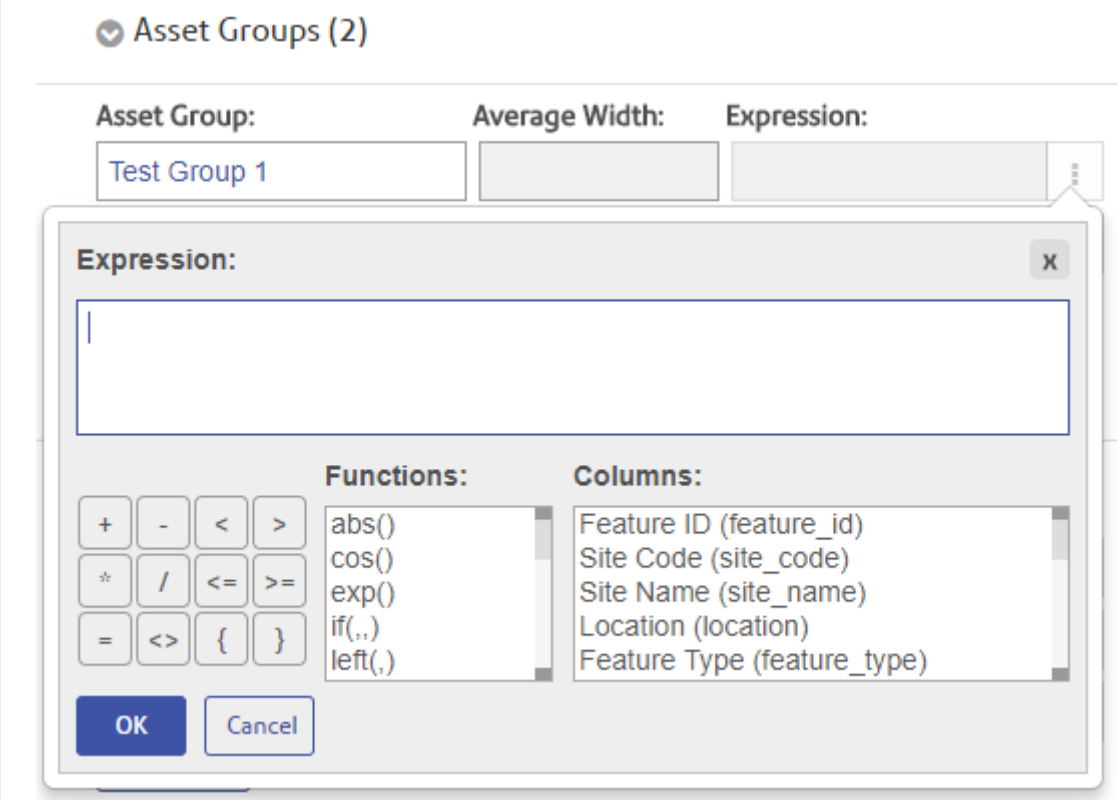

Following columns are available and in that order in the expression builder to create expressions:

Feature ID, Site Code, Site Name, Location, Feature Type, Area Code, Contract Area, Classification.

Except Feature ID, Site Name and Location, all other columns use their value code as defined in Confirm lookups for expression evaluation. All Measurement Attributes and Primary Measurement of Feature Group can also be used to create expressions. Condition Observations selected while creating Model can also be used to create expression. Additionally, all user defined pick list attributes are also available to create expression.

The measurement attributes, observations and user defined pick list attributes are evaluated for the value stored in them.

The operations and functions as available in expression builder can used to create expressions. The column value for a non-numeric field need to be specified within double quotes "" for a valid expression.

**Asset Groups:** The asset categorization according to which they need to be analyzed over a period of time.

Asset Group: Name of the Asset group being created.

## Asset Groups (2)

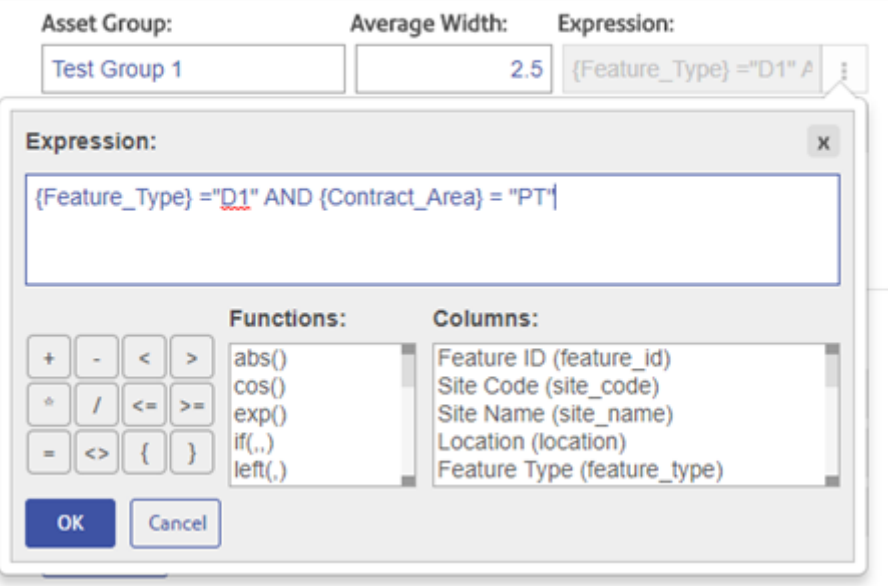

Average Width: Enabled only if 'Has Width' has been checked. It will be used in treatment costing while doing analysis by multiplying the quantity with the width. It is useful in linear assets like roads that are measure in length but treatment costs are in square units.

Expression: Enabled only for Confirm linked Model. It is used to define expression which will be evaluated against feature group assets and put the quantity against each asset group as per expression. Like in the image above, all assets with Feature Type 'D1' and within Contract area 'PT' will be put under Test Group 1 and a quantity as per sum of their primary measurement will be assigned to Test Group 1 in Data tab if data is pulled from Confirm.

**Conditions:** the probable condition bands in which an asset class can be in.

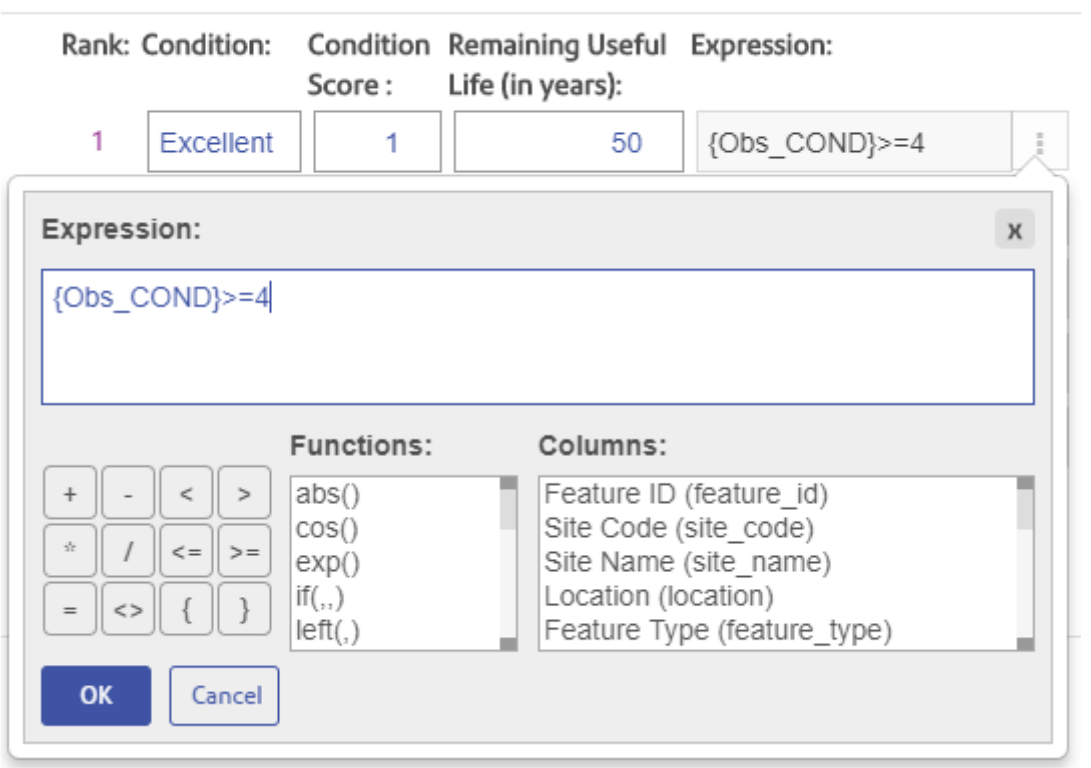

Conditions (5)

Rank: Rank of the Condition. It is ranked from best to lowest, with 1 being the best and is read only.

Condition Score: It is the numerical score assigned for each condition.

Remaining Useful life: Expected Remaining Useful Life of asset defined in years.

Expression: Enabled only for Confirm Linked Model. It is used to define expression which will be evaluated against feature group asset condition. The resulting features' quantity will be aggregated and put in the Initial Condition against each condition defined. Like in the image above, all assets with Feature Condition having 'Carriageway Condition' Observation of value greater than 4, will be considered under Excellent condition within Test Group 1. And a quantity as per sum of their primary measurement will be assigned to Test Group 1 in Data tab if data is pulled from Confirm. The language in this para seems to be cryptic and difficult to understand. This document should be given to a new user in confirm and asked to follow these steps.

**Treatment Types:** The interventions that can be done with the asset groups while creating Analysis.

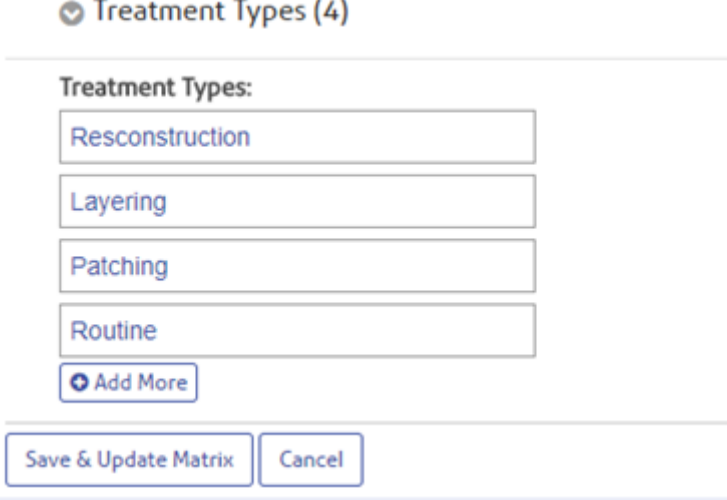

Save & Update Matrix will create a Model definition and take user to Matrix page.

**Transition Matrix:** Transition Matrix within a model is a transition probability matrix in 'As-is' state. Transition Matrix determines the probability with which an Asset Group in a Model will remain in current condition if no treatment is applied to it, in one year. It also determines the probability of Asset Group to deteriorate to worse condition(s) in a year if no treatment is applied. The matrix values need to be provided by users.

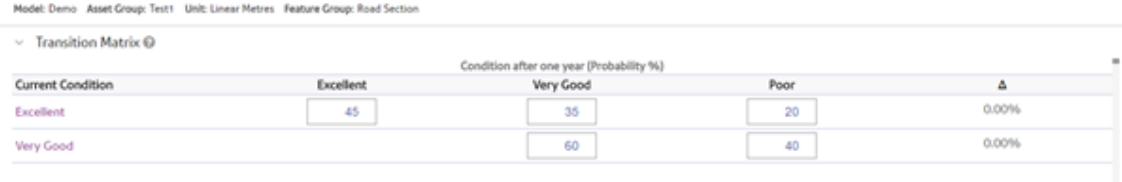

**Treatment Effect Matrix:** Treatment Effects Matrix Treatment Effects Matrix determines the effect on condition of an Asset Group when a particular treatment type is applied to it. A treatment type can only keep the condition of Asset Group same or make it better.

Treatment Effects Matrix @

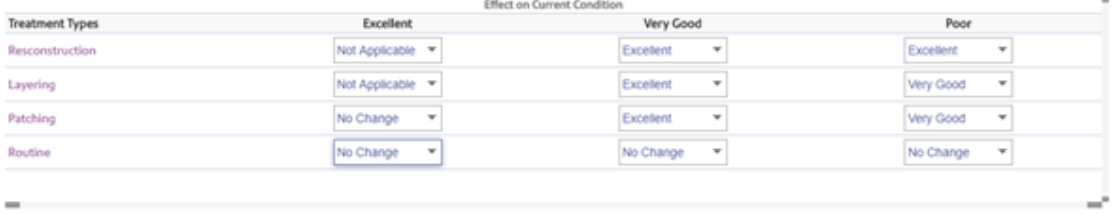

Clicking Save on top of the Model page will save metrices and Model creation is now complete.

#### **Data**

Data in Confirm Strategic Asset Management provides user with the capability to define the total quantity of an Asset Group and its current condition distribution. It is associated with a Model.

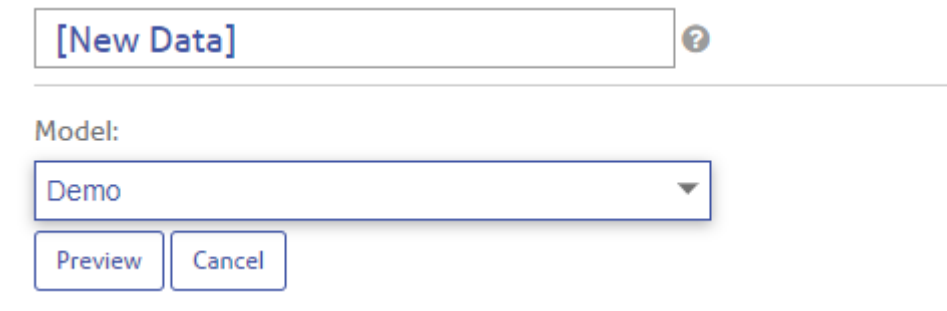

New Data: Placeholder to define Data Name strategy.

Model: Allows to select a Model, for which Data needs to be created.

Preview will create the Data definition and will navigate page to define Data metrices

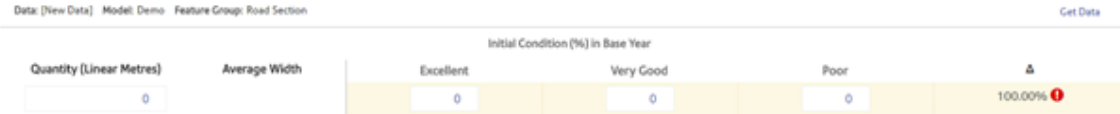

Get Data: The link is available only for Confirm Linked Model and its associated Data. It will activate the Data fetch from Confirm as per expressions defined in Model for Asset Group and Conditions.

The Data fetch may take some time during which

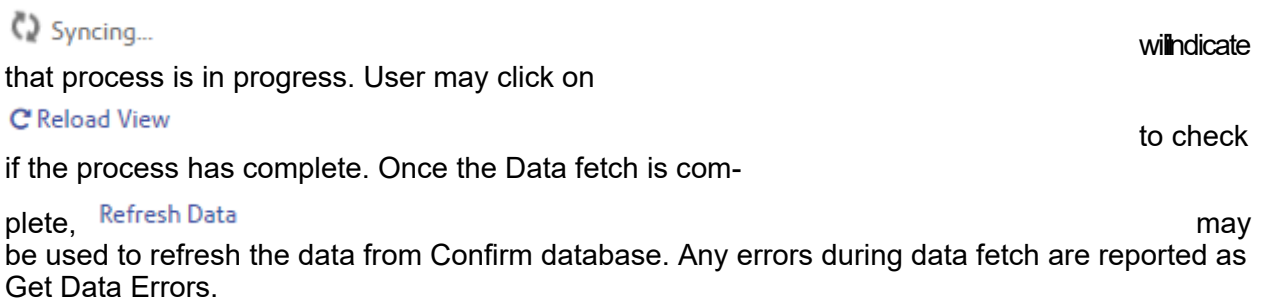

## **Quantity**

Will be populated with the Data fetched from Confirm using Get Data. Contains the asset quantity, aggregated by the primary measurement, as per expression of the Asset group in the associated Model. It can also be populated/updated manually, which will always be the case for independent Model based Data.

#### **Initial Condition**

Will be populated with the Data fetched from Confirm using Get Data. Contains the asset quantity, aggregated by the primary measurement, as per expression of the Conditions in the associated Model. It can also be populated/updated manually, which will always be the case for independent Model based Data.

If the total condition distribution is not 100% of Asset Quantity, the deviation will be notified. Any distribution more that 100% is not allowed to be saved. Any distribution of less than 100% will be removed from quantity while creating Analysis so as to allow Analysis creation only on condition data available.

## **Get Data Errors**

Get Data Errors are encountered if the expressions in the corresponding model are not calculating the data correctly. This may require re-visiting the expressions and correct them. Following three types of Get Data Errors may come:-

- **1.** Quantity is zero for all asset groups.
- **2.** Some Asset(s) have been counted multiple times for calculating Quantity.
- **3.** Some Asset(s) have been counted in multiple Initial Conditions.

To verify which asset quantity and/or conditions are causing the problem, check the latest output file generated after Get Data or Refresh Data operation. The file ConfirmToSAM\_Data-Sync\_[timestamp].csv is generated at the Export File Path specified within ConfirmWeb Settings screen.

#### **Reading the output file:**

IsQuantityOverlapped column in file refers to an asset where quantity is being calculated multiple times. IsConditionOverlapped column refers to an asset where the condition is being calculated multiple times. Any TRUE value in these columns will cause the Get Data errors.

#### **Treatment Costs Matrix**

Treatment costs matrix defines the unit cost per treatment type per condition for each Asset Group. This unit cost is used in Analysis while projecting expenditure for a treatment strategy.

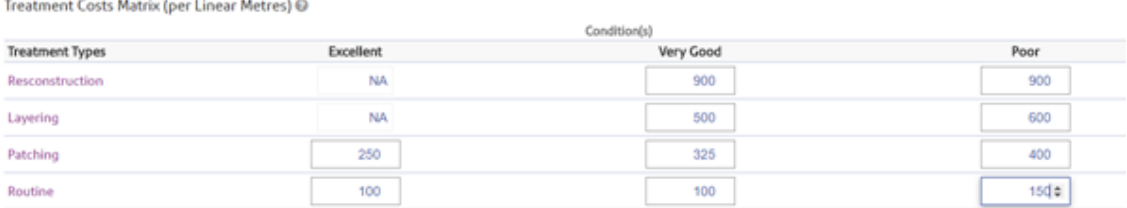

## **Analysis**

Analysis allows user to create scenarios or treatment strategies to assess long term condition for a given Model and Data set.

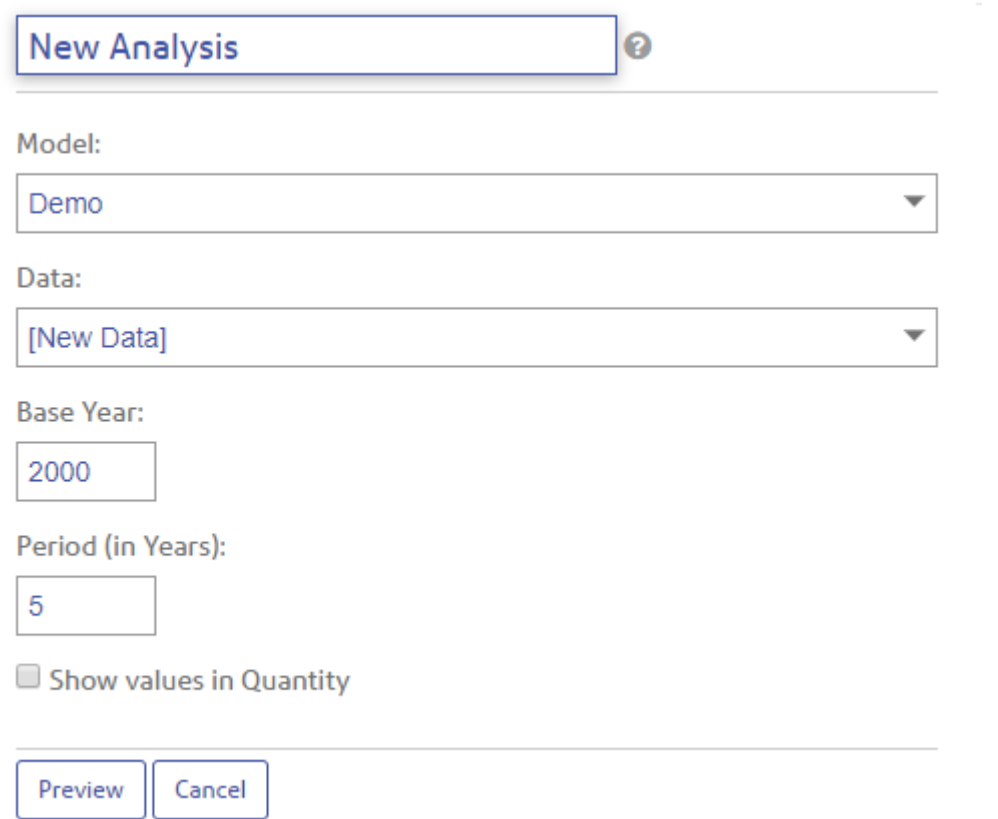

New Analysis: Placeholder to define Analysis Name.

Model: Allows to select a Model, based on which Data will be populated, for which Analysis is to be created.

Data: Allows to Select a Data for the Model selected, for which Analysis is to be created.

Base Year: Start year of the Analysis.

Period: No. of years for which analysis output is to be generated.

Show values in Quantity: If checked, the analysis graphs will show value in quantity, else percentage.

Preview will create a blank analysis and allow user to define a Treatment Strategy.

#### **Treatment Strategy**

Treatment Strategy allows user to create scenario(s) wherein user decides the treatment types that are to be done on an Asset Group, in a given condition. It also allows users to specify the percentage of total quantity of Asset Group that should be covered with a treatment type, in a given condition. Treatment Strategy is formulated per Asset Group.

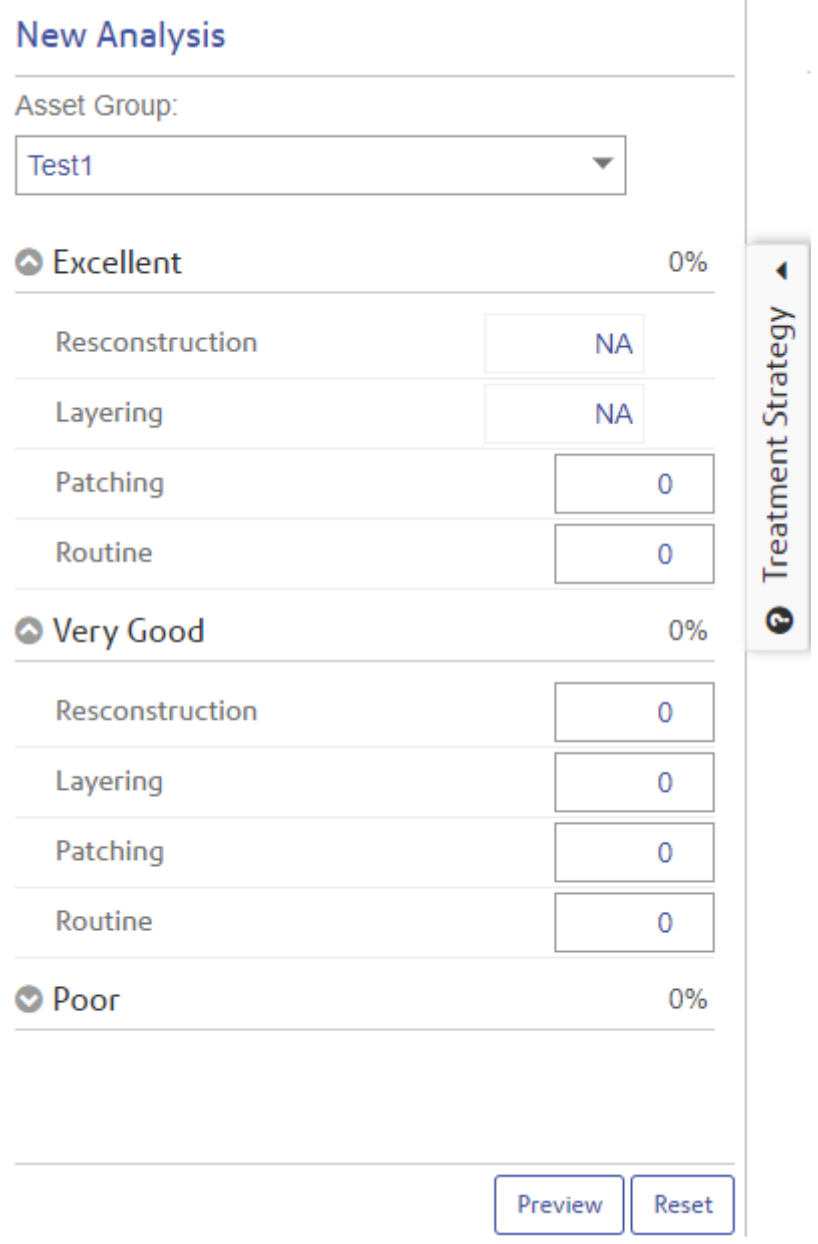

Asset Group: Allows to select the Asset Group within the Model/Data of the Analysis to create a treatment Strategy.

All the conditions for each Asset Group are available to define a treatment strategy.

Preview: Generates following output graphs, for each Asset Group, based on treatment strategy created for each Asset Group.

## **Individual Distribution**

Condition - Do Nothing: It displays the long term condition profile of an Asset Group in case of no treatment strategy in place.

Condition - Treatment Strategy Applied : It displays the long term condition profile of an Asset Group with treatment strategy applied.

Work Quantity Graph: It displays the work done per Asset Group per Treatment Type for the strategy formulated. In case of no strategy, the graph displays no data

Expenditure by Treatment Graph: Expenditure by Treatment graph displays the expenditure per Asset Group per Treatment Type for the strategy formulated. In case of no strategy, the graph displays no data.

Expenditure by Condition Graph: It displays the expenditure per Asset Group per Condition for the strategy formulated. In case of no strategy, the graph displays no data.

#### **Overall values**

Set of graphs for each Asset Group with Average Remaining Useful Life of the asset group and corresponding expenditure based on Treatment Strategy.

Average Remaining Useful Life: Takes the average of individual condition distribution and generates an overall condition of the Asset Group for each year based on the remaining useful life defined for each condition.

Average Condition Score: Takes the average of individual condition distribution and generates an overall condition of the Asset Group for each year based on the condition score defined for each condition.

Total Expenditure: Aggregates the expenditure for each year for the Asset Group.

Aggregate: Switching Aggregate ON will generate the aggregated view of all the Asset Groups within the Analysis. All the individual graphs and the overall value graphs are aggregated. For independent Model if Asset Groups are measured in different units then only Expenditure Graph is aggregated.

Compare: Allows two or more analysis sharing the same Model, Data and Base Year to be compared with each other for overall values.

## Confirm Stock Management

Stock Management provides an easy to use web interface to manage stock levels aimed for use by tablet devices. The main page shows the Goods Transaction and Start Stock Take buttons (more on these later) and a list of all Stock Locations (Confirm Features) for which the user has Contract Area access. The search bar can be used to filter this list via location or inventory details.

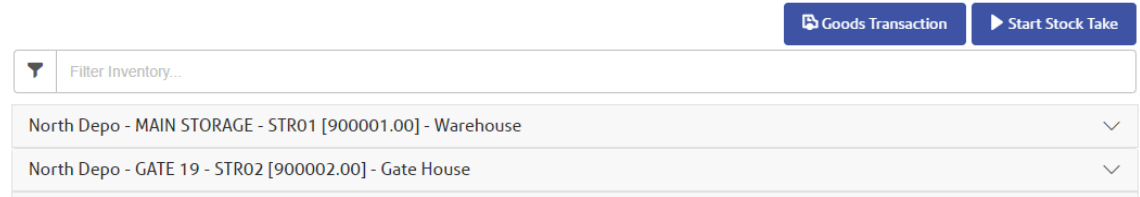

Selecting a Location shows the Inventory of Materials at the chosen Location, including quantities.

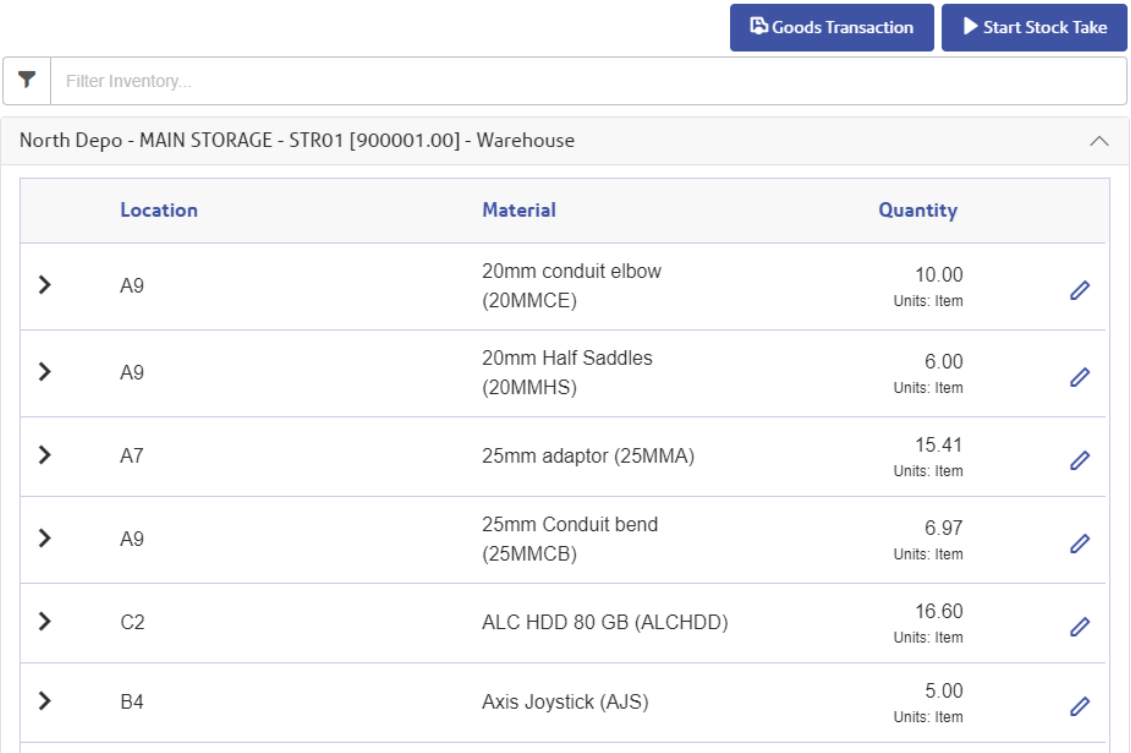

By using the Pencil icon, it is possible to edit the Minimmum and Maximum Quantities, Location, Notes and Inactive details of existing Stock. Minimum Quantity can be used to indicate when an order must be placed. Whereas the Maximum Quantity can be used to indicate when not to place an order, or, this is the Maximum quantity that can be stored at said Location. Location and Notes fields can be used to further descirbe the inventory. The Inactive flag, when enabled, will grey out (disable) this Inventory item, this will not clear any existing details and prevents further changes until it is marked as active again.

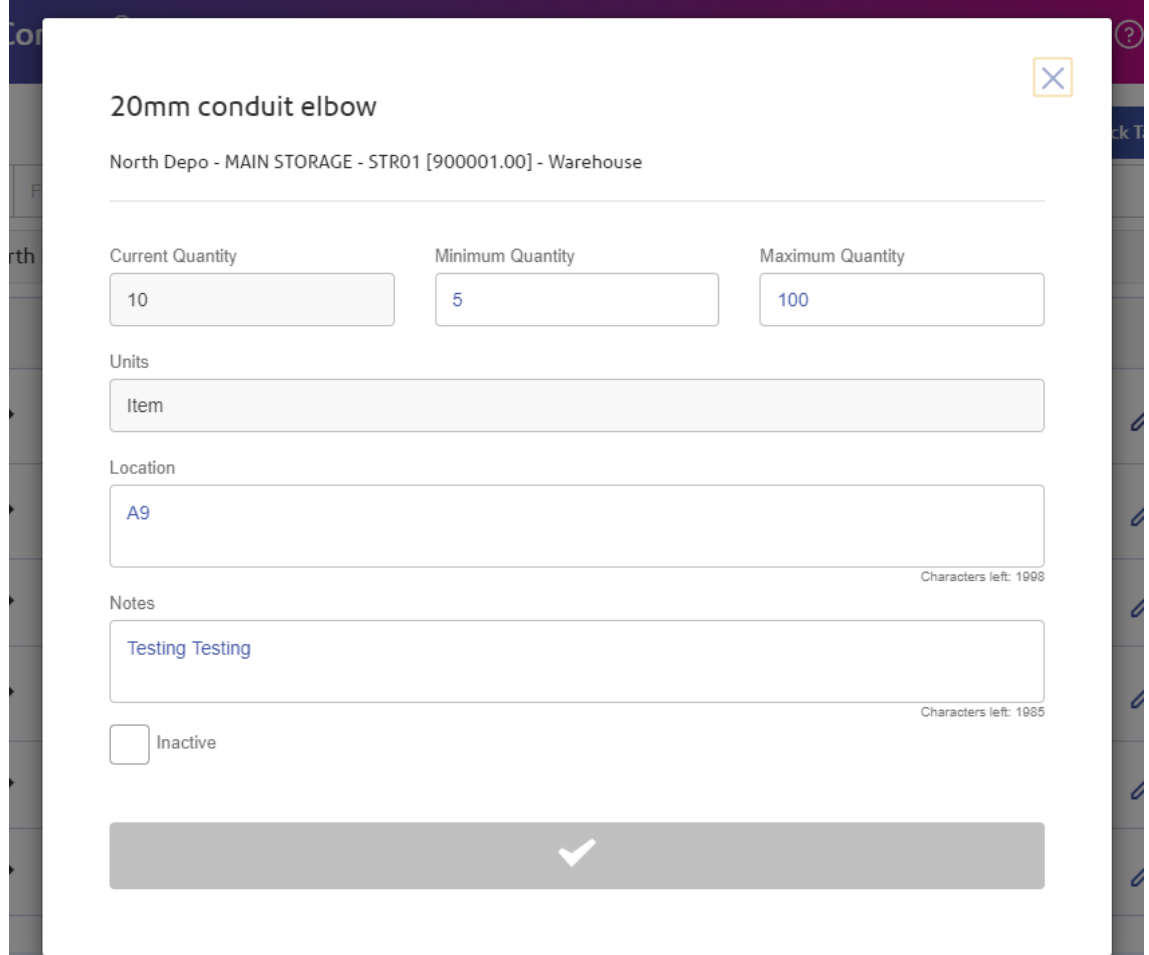

## **Stock Take**

A Stock Take can be initialised by tapping the 'Start Stock Take' button.

Once a Stock Take has been initialized then Inventory can be added to the Location by using the + button.

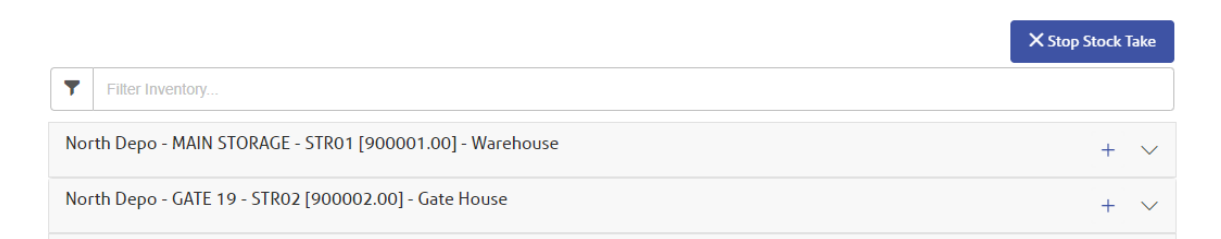

This also allows the current quantity of Inventories to be updated by value in the list. When a value is updated in the list and the user taps away from that text box the value will be automatically saved.

Once the Stock Take is completed then you can tap the 'Stop Stock Take' to highlight that the batch of updates is finished.

#### **Goods Transactions**

A Goods Transaction can be initialised by tapping the 'Goods Transaction' button. This allows the recording of when Inventory items are either taken out or brought in.

Once a Goods Transaction has been initialised the Transaction type needs to be selected before the specific fields for that type and the list of Locations will be shown. For example: "Return from Gang" would be used when Inventory is returned by the gang, at the end of the day, who had previously taken Inventory out. Whereas Delivery from Supplier would indicate Inventory is being entered as the result of a delivery.

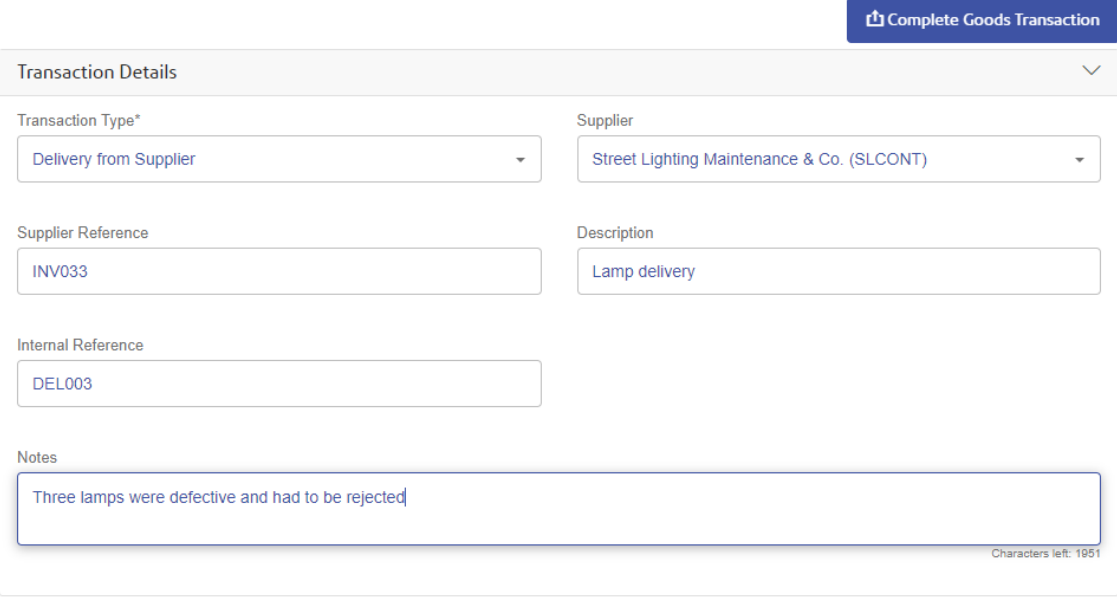

Once you expand the chosen Location, it will then be possible to enter the amount of each item involved in the transaction by entering that value into the item details panel.

For any transaction type a positive number is entered and the software will calculate whether this value is added to or removed from the total. Note: the + and - buttons can be used to add or deduct one from the currently entered value. It is not possible to enter a negative number. The New Quantity field shows the new value once the Quantity In/Out value has been added/deducted from current Quantity.

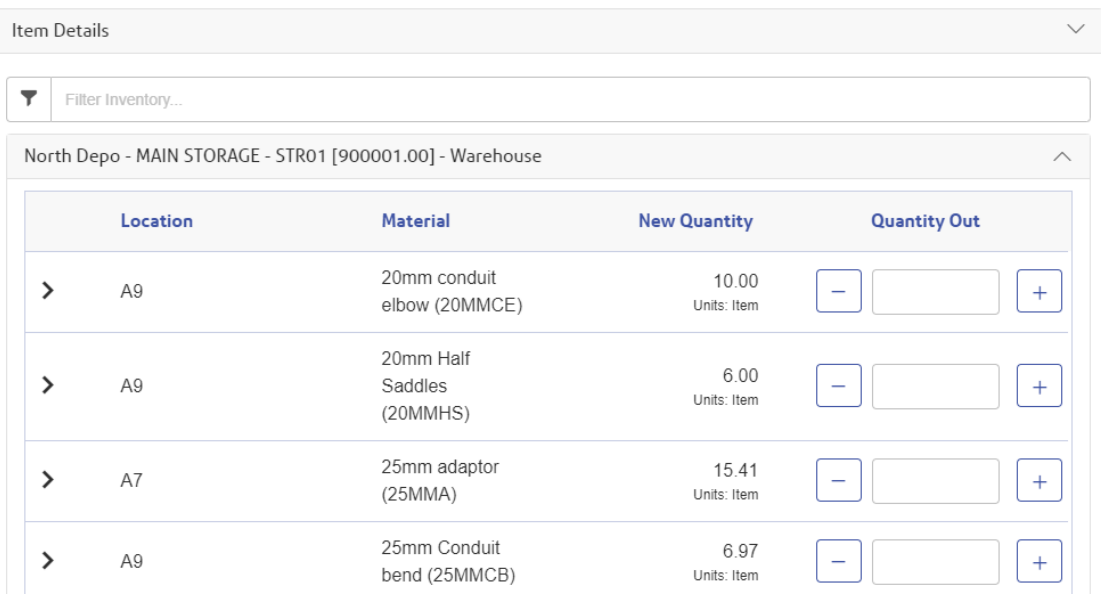

Once the information required has been entered the 'Complete Goods Transaction' button would be used to save a record of the transaction in Confirm.

If you no longer need to record a Goods Transaction then the back button on the browser can be used to return to the Stock Inventory screen.

## **Administration**

#### **Configure the Confirm Stock Management User Security**

#### *(This is applicable for Confirm Stock Management only)*

The user access can be set in the Confirm Client under *user security*. There is an entry for Confirm Stock Management.

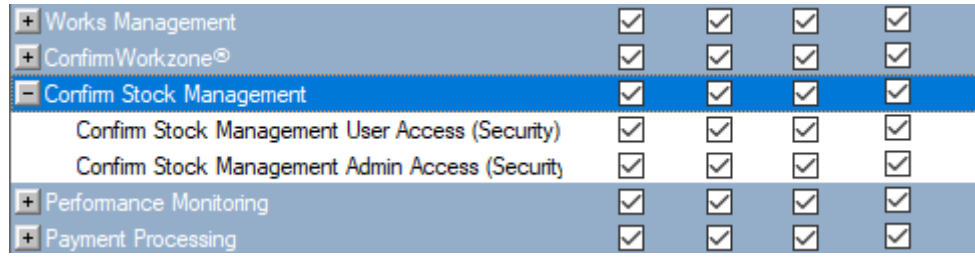

- Confirm Stock Management User Access (security). Enables access to Stock Management.
- Confirm Stock Management Admin Access (security). Enables access to the **Stock [Management](#page-74-0) [Settings](#page-74-0)** form.
- In Confirm web interface, sign in as an Admin user and launch the Web Settings > **[Stock](#page-74-0) Man[agement](#page-74-0) Settings** form. Set the **Location Feature Group** to the required Feature Group.
- Locations (Features) appear in the list of Locations if the following is met:
	- Users **Work Group** has **Contract Area** access to the required Features.

## Confirm Web Settings

#### **Web Map Symbol Settings**

Gives the ability to set custom symbols for Features displayed in the What's Going on Here functionality in ConfirmConnect®. This allows the user to set a symbol and background colour of the icon. The foreground or symbol colour will be automatically set to provide the best contrast for the chosen background colour.

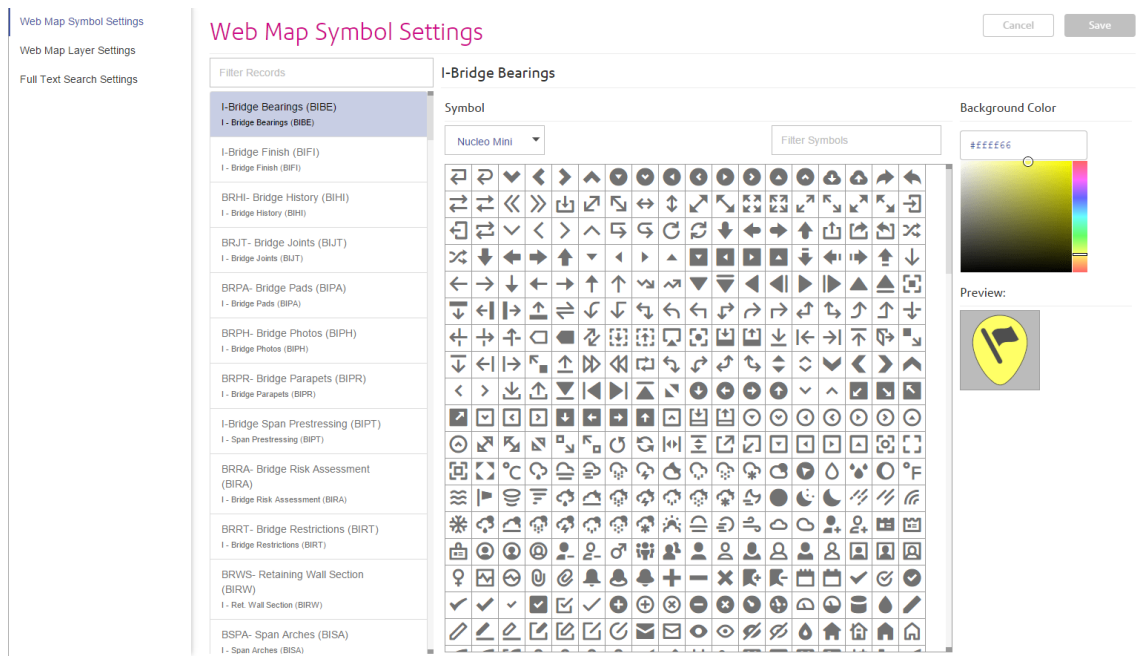

**Note:** A default symbol has been pre-selected for all Feature Types, should there be a need to reset to this default symbol, filter for location flag-diagonal-33 in the Nucleo Mini font and the default colour is hex number #ffff66.

#### **Search**

Text based filter for the Feature Type list.

#### **Fonts**

Select from a list of available font types.

#### **Search Symbols**

Text based filter for the grid of symbols available for the selected Font.

**For Example:** Entering the text 'tree' will limit the symbols to those containing 'tree' in their name.

**Note:** Hovering the cursor over a symbol will display a tooltip containing its name.

#### **Colour Picker**

Select the desired colour. The text field beneath the colour picker allows the entry of a hex number should a specific colour be required.

#### **Preview:**

Displays the chosen Symbol for the currently selected Feature Type.

## **Web Map Layer Settings**

This page provides the ability to configure background map layers for Confirm Customer Services, ConfirmConnect® and ConfirmWorkzone® which can be used to replace the default Bing maps, along with the preview of the map layer.

The map preview displays Bing layer, if the extents of the custom layer cannot be determined, with an option to switch to custom and aerial views (if available).

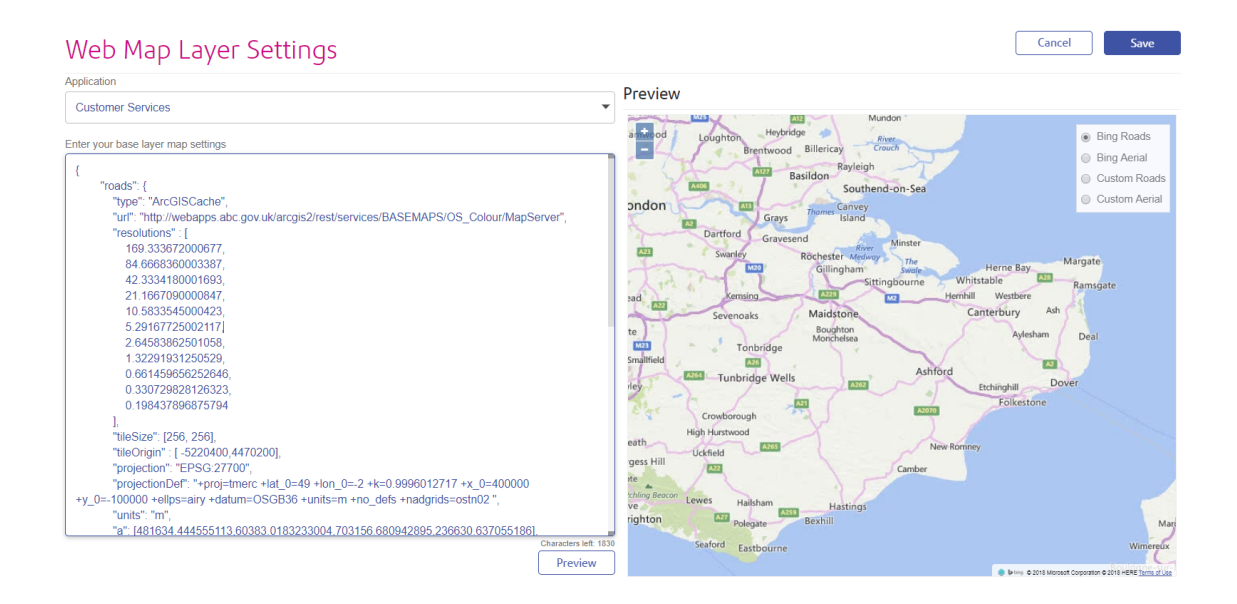

**Note:** The page removes the need to request SQL from Confirm to apply these settings. It will ensure that the entered text is within the database limit of 4000 characters and will use simple parsing to validate JSON text.

This will apply to all users of ConfirmConnect® who do not currently have a settings.js file loaded on their device.

## **Bing™ Maps**

Web Mapping uses Bing maps by default, the only requirement is to have an active connection to the Internet.

If there is no Internet connection, the maps will not be displayed.

## **Caching Bing maps (ConfirmConnect® only)**

Bing maps can be cached on ConfirmConnect® for a 24 hour period, after which ConfirmConnect® must have an active connection to the Internet in order to update the cached mapping data.

- **Note:** Map Caching only occurs when ConfirmConnect® has a wireless network connection due to the quantity of data downloaded.
- **Note:** Map Caching is disabled for the Win32 version of ConfirmConnect®. This has been done as there is currently no method to identify if the Win32 client has a Wireless or 3G/GPRS connection.

## **Tile Services**

#### **Overview of a Tile Server**

Tile services provide a grid of uniformly sized images (typically 256x256 pixels) with a different set of images for each zoom level / resolution.

Each tile is uniquely identified by the combination of row  $(y)$  and column  $(x)$  of that tile in the grid for the zoom level (z).

The URL for a tile is found by taking these values and substituting them into a placeholder in the "url" parameter provided in the map layer setting. For example, if the url in the setting is set to:

"http://stratus.ondemand.eu/connect/gettile?mapcfg=Main&name= Base&level=\${z}&row=\${y}&col=\${x}&output=image/gif"

Then the URL generated for zoom level 3, row 5 and column 7 would be:

"http://stratus.ondemand.eu/connect/gettile?mapcfg=Main&name= Base&level=3&row=5&col=7&output=image/gif"

**Note:** For tile services the row starts at the top (north) and increases going south, which is the opposite from the way that coordinates typically go. This is depicted in the following diagram:

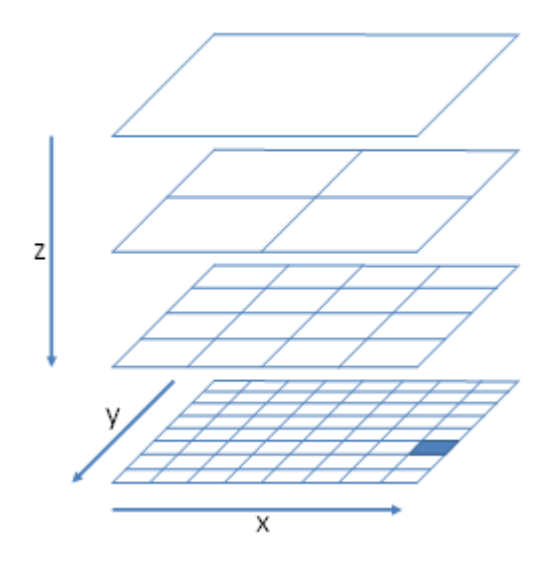

In order to work out the column, row and zoom of the tile that need to be specified for a particular map coordinate (x,y) it goes through the following process:

- The zoom is set to the zoom level. Zero is the most zoomed out level.
- The resolution is determined from the zoom level.
- The distance of the x and y from the tile origin is determined (top left corner of the maximum extent of the map).
- These distances are converted to pixels by dividing them by the resolution
- The distances in pixels are then divided by the tile size and rounded down to determine the row and column.

For example, if a Tile server had an origin of 0,1000000 a tile size of 256x256 pixels and resolutions 1000,500,250,125 then the row and column for point 400000,300000 at the second most detailed zoom level would be calculated as follows:

- Zoom is 1 (as the least detailed zoom level is zero).
- The resolution is 500 (second item in the list of resolutions).
- Distance from origin is 400000 for x and 700000 for y (1000000 300000).
- These distances in pixels are 800 for x and 1400 for y.
- The column is therefore 3 (800 / 256, is 3.125 rounded down) and the row is 5.

In the above example, this would generate the following URL:

"http://stratus.pbondemand.eu/connect/gettile?mapcfg=Main&name= Base&level=1&row=5&col=3&output=image/gif"

#### *ArcGIS Tile Cache*

The below is an example setting for using an ArcGIS Tile Cache.

```
{
 "roads":{
 "type": "ArcGISCache",
 "url": "Server Name/ArcGIS/rest/services/Map Name/MapServer",
  "resolutions" : [
  92.6043518753704,
  26.4583862501058,
  13.2291931250529,
  6.61459656252646,
  5.29167725002117,
  3.96875793751588,
  2.64583862501058,
  1.32291931250529,
  0.661459656252646,
  0.264583862501058],
  "tileSize": [512, 512],
  "tileOrigin" : [-5220400, 4470200],
  "projection": "EPSG:27700",
  "projectionDef": "+proj=tmerc +lat_0=49 +lon_0=-2 +k=0.9996012717 +x_0=400000 +y_0=-
100000 +ellps=airy +datum=OSGB36 +units=m +no_defs ",
  "units": "m",
  "restrictedExtent": [230000,629267,320000,704092],
  "maxExtent": [230000,629267,320000,704092]
 }
}
```
#### **How do I obtain the settings required for the above?**

Most of the required settings can be determined by querying the map layer to get its properties, by appending "?f=json&pretty=true" to the end of the url in a browser, e.g.:

http://server name/ArcGIS/rest/services/map name/mapserver?f=json&pretty=true

This will return a JSON description of the map from which the settings can be obtained:

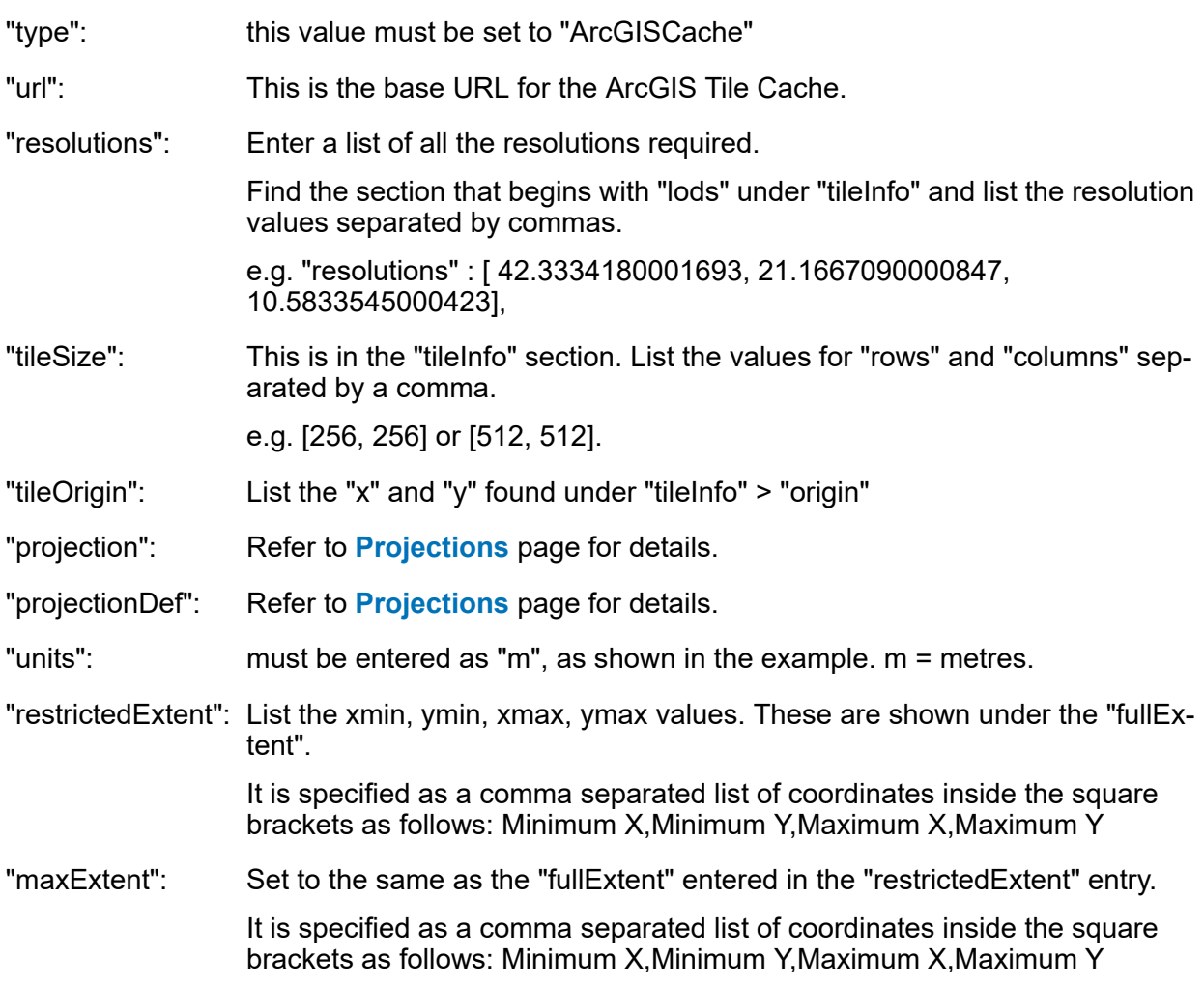

## *Spatial Server*

The below is an example setting for configuring a Web Map Service.

```
{
    "roads":{
 "type": "Tile Service Layer",
 "url": "Server name/rest/EnterpriseMapping/MapTilingService",
      "mapName": "Map Folder/Map Name",
      "maxResolution": Maximum resolution,
      "projection": "Projection Code",
      "projectionDef": "Projection Definition",
      "units": "m",
      "maxExtent", [Maximum extent]
   }
}
"type": this value must be set to "TileServiceLayer"
"url": This is the base URL for the Spatial Server named tile service.
"mapName": Map Folder/Map Name - as configured in your mapping service.
"maxResolution": Maximum resolution - as configured in your mapping service.
"projection": Refer to Projections page for details.
```
"projectionDef": Refer to **[Projections](#page-72-0)** page for details.

"units": must be entered as "m", as shown in the example. m = metres.

"maxExtent": This is the minimum and maximum northings and eastings that the map covers.

It is specified as a comma separated list of coordinates inside the square brackets as follows: Minimum X,Minimum Y,Maximum X,Maximum Y

#### *Stratus*

The below is an example setting for configuring a Stratus service containing a Base and Business layer.

```
{
   "roads":{
      "type": "Group",
      "projection":"EPSG:27700",
     "projectionDef":"+proj=tmerc +lat_0=49 +lon_0=-2 +k=0.9996012717 +x_0=400000 +y_0=-
100000 +ellps=airy +datum=OSGB36 +units=m +no_defs +nadgrids=ostn02 ",
      "attribution":"(c) Crown Copyright",
      "maxResolution" : 390.625,
      "maxExtent": [531000.0, 161000.0, 631000.0, 261000.0],
      "layers": {
         "Base": {
           "type":"StratusLayer",
           "url": "Servername/folder/controller/tiling/gettile? mapcfg=Configura-
tion%20Name&name=Map%20Name &level=${z}&row=${y}&col=${x}&output=image/gif",
\},
 "Business": {
 "order": 1,
 "type": "StratusLayer",
           "url": "Servername/folder/controller/mapping/getmap?layers=/foldername1/folder-
name2/Lay-
er%20Name&width=${tw}&height=${th}&x=${bx}&y=${by}&zoom=${bw}&srs=EPSG:27700&out-
put=image/png"
        }
      }
   }
}
"type": this value must be set to "StratusLayer"
"url": This is the base URL for the Stratus service.
"maxResolution": Maximum resolution - as configured for your map service.
"projection": Refer to Projections page for details.
"projectionDef": Refer to Projections page for details.
"units": must be entered as "m", as shown in the example. m = metres.
"maxExtent": This is the minimum and maximum northings and eastings that the map covers.
                  It is specified as a comma separated list of coordinates inside the square
                  brackets as follows: Minimum X,Minimum Y,Maximum X,Maximum Y
```
The following settings are only required for Stratus Business layers:

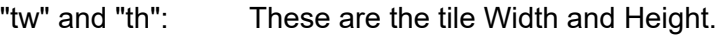

"bx" and "by": These are the coordinates of the tile bounds.

"bw": The width of the tile bounds in Map units.

#### *Generic Tile Server*

There are various different Tile Services options available, if you are using one which is not mentioned previously then you can configure the map using the details here.

```
{
 "roads":{
   "type": "xyz",
 "url": "URL with placeholders for \S{z}, \S{y}, and \S{z}",
  "resolutions" : [Resolution list],
  "tileSize": [Tile Size],
 "tileOrigin" : [Tile Origin],
 "projection": "Projection Code",
  "projectionDef": "Projection Definition",
  "units": "m",
  "restrictedExtent": [Restricted extent],
  "maxExtent": [Maximum Extent]
  }
}
"type": Set this value which is applicable to your Tile Service.
                   Note: If your tile service is one based, rather than zero based (i.e. the most
                           zoomed out zoom level is 1 and the first row and column is 1 rather
                           than 0), then use a "type" of "StratusLayer" rather than "XYZ".
                   This is the full URL for an individual tile. Use the placeholders ${z}, ${y} and
                   ${x} to specify the relevant zoom, row and column in the URL.
"url":
"resolutions": Enter a list of all the resolutions required.
                   e.g. "resolutions" : [ 42.3334180001693, 21.1667090000847,
                   10.5833545000423],
"tileSize": This is the width and height of an individual tile, in pixels.
                   e.g. [256, 256] or [512, 512].
                   This is the coordinates of the top left hand corner of the tile at row zero, column
                   zero. This is only needed if it is different from the maxExtent
"tileOrigin":
"projection": Refer to Projections page for details.
"projectionDef": Refer to Projections page for details.
"units": must be entered as "m", as shown in the example. m = metres.
"restrictedExtent": This is the maximum extent of the map that a user would be allowed to see.
                   Does not need to be supplied if this is the same as the maxEtent below.
"maxExtent": This is the minimum and maximum northings and eastings that the map covers.
                   It is specified as a comma separated list of coordinates inside the square
                   brackets as follows: Minimum X,Minimum Y,Maximum X,Maximum Y
```
## **Web Map Service (WMS)**

The below is an example setting for configuring a Web Map Service.

```
{
    "roads":{
      "type": "WMS",
      "url": "Service URL",
      "projection": "Projection Code",
      "projectionDef": "Projection Definition",
      "units": "m",
      "maxExtent": [Maximum extent],
      "parameters": {
         "layers": ["Layer name"]
 }
   }
}
"type": this value must be set to "WMS"
                  This is the base URL for the WMS service. e.g. "http://www.os-
                   mgb.org.uk/ogc/wms":
"url":
                   To test this in a browser, enter the base URL followed by "?Service=WMS&RE-
                  QUEST=GetCapabilities", e.g. if the base URL was "http://www.os-
                   mgb.org.uk/ogc/wms" then enter : -http://www.osmgb.org.uk/ogc/wms?RE-
                   QUEST=GetCapabilities
                   This should return an XML document describing the capabilities of the service.
                   Note: Do not include anything after the "?" in the Service URL setting.
"projection": Refer to Projections page for details.
"projectionDef": Refer to Projections page for details.
"units": must be entered as "m", as shown in the example. m = metres.
"maxExtent": This is the minimum and maximum northings and eastings that the map covers.
                   It is specified as a comma separated list of coordinates inside the square
                   brackets as follows: Minimum X,Minimum Y,Maximum X,Maximum Y
                   You can add other parameters to this list in the format "name":"Value". These
                  will be added to the end of the URL that is sent to the WMS service in the
                  format "&NAME=Value".
"parameters":
                  The following parameters are currently supported (all in lower case):
                   • "format":
                   • "transparent":
                   • "login":
                   • "password":
                   • "country":
                   • "key":
                   • "product":
                   • "url":
                  • "tiled":
                   • "resolutions":
                   • "tileOrigin":
```
- "maxExtent":
- "layers":
- **Note:** "layers": You may specify a single layer in this list. Multiple layers are currently not supported.
- **Note:** All parameters are passed in plain text, so be aware of this when passing passwords and other secure information over the network.

#### **Cached WMS**

Some WMS services, such as Geoserver, pre-cache data on the assumption that the client will always ask for discrete ranges of data. If this is the case then you may also need to provide other tile-related parameters in the settings, such as the list of "resolutions" and the "tileOrigin" or "maxExtent". Most vendors provide OpenLayers examples of how to access their services, so you can obtain most of the settings you need from these examples.

#### **Multiple Map Layers**

The "Roads" layer can only be defined when customising map settings. However, it is possible to overlay data from multiple sources on top of each other using a "Group" layer. This is useful where background data is stored in a Tile Service but additional layers are only available in a separate WMS service.

Group Layers are also likely to be needed when working with local vector or raster data as one would typically not want to show all layers at all zoom levels (in fact, ConfirmConnect® will automatically limit the number of features displayed from any one SpatiaLite layer to 2000).

The group layer sets overall properties that are shared between layers within that group and also determines the zoom levels at which different layers are displayed. A typical configuration for a Group layer might look like this:

```
{
 "roads":{
 "type": "Group",
      "projection": "EPSG:27700",
     "projectionDef": "+proj=tmerc +lat_0=49 +lon_0=-2 +k=0.9996012717 +x_0=400000 +y_0=-
100000 +ellps=airy +datum=OSGB36 +units=m +no_defs +nadgrids=ostn02 ",
      "attribution": "(c) Crown Copyright",
      "maxExtent": [290000,190000,510000,410000],
      "resolutions" : [
         33.866734, 
         16.933367, 
        8.466684, 
        4.233342, 
        2.11667, 
         1.058335, 
        0.5291675, 
        0.264584, 
        0.132292, 
        0.066146
 ],
 "layers": {
         "Overview" : {
           "minimumResolution": 2.11667,
           "order": 1,
```

```
 "type": "RasterLite",
            "url": "raster.sqlite",
            "table": "overview"
\},
         "Place Labels" : {
            "maximumResolution": 0.264584,
 "order": 3,
 "type": "SpatiaLite",
           "url": "labels.sqlite"
            "table": "CartographicText",
            "column": "geometry",
            "style": {
              "label": "${textstring}",
           "labelAlign": "cm"
 }
\},
         "Features" : {
            "maximumResolution": 1.058335,
            "order": 2,
            "type": "SpatiaLite",
            "url": "areas.sqlite",
            "table": "TopographicArea",
            "column": "geometry",
            "style": {
              "fillColor": "orange",
              "fillOpacity": 0.5, 
              "strokeOpacity": 0.2, 
              "strokeWidth": 1
\},
            "styleBy": "featurecode",
            "styles": {
              "10021": {"fillColor": "red"},
              "10053": {"fillColor": "brown"},
 "10172": {"fillColor": "grey"},
 "10111": {"fillColor": "green"}
\},
           "info": "Feature Type: ${featurecode}"
         }
      }
    }
}
"type": This value must be set to "Group"
                   The projection for all of the layers in the Group. Note that all layers must share
                   the same projection. Refer to Projections page for details.
"projection":
"projectionDef": Refer to Projections page for details.
                   These settings are determined by the layers that are contained within the
                   group and must be consistent for all layers in the Group. Typically, if the group
"maxExtent"
"resolutions" contains a Tile Service then the settings from the tile service should be used.
```
"maxResolution"

"numZoom-Levels":

"layers":

a colon and then the specific settings for that layer. In addition, the following settings can also be specified for each layer:

If only local SQLite maps are being used then it is possible to simply specify

This contains the list of layers that are contained within the group, enclosed in curly brackets {}. Each layer should be given a unique name, followed by

the "maxExtent" and "numZoomLevels".
"minimumResolu- These determine when the layer is switched on and off as the user zooms in and out. tion"

"maximumResolu- Values represent the number of metres to show per pixel on the current zoom scale. In other words the more detailed map you have the lower the setting you should use. For example: tion":

> **"minimumResolution": 0.0** will never turn off the layer no matter how far in you zoom.

> **"maximumResoltuion": 5.0** would show items until the user zooms out beyond 5 metres per pixel. This equates to an approximate scale of 1:20000 (1 metre screen size = 20000 distance to the ground) on a 96dpi device.

Use the "order" to control which layers appear on top if more than one can be displayed at a time (e.g. draw labels on top of areas). The layer with the highest order appears on top. "order":

# **Projections**

ConfirmConnect®, ConfirmWorkzone®, and Confirm web are capable to transform all data coming from Confirm into your specified coordinate system, so that it can be displayed properly on the map. The popular visualisation system (EPSG:3785) used by Google and Bing is included as a standard. But for other coordinate systems, the definition needs to be provided, which is required for all map service types.

The definition for a coordinate system should be provided on Web Map Settings as follows:

- This is the EPSG code of the coordinate system that you want to use. E.g. "EPSG:27700" is the EPSG code for British National Grid. "projection":
- "projectionDef": ConfirmConnect® uses the Proj4 format for coordinate system definitions.

You can find the Proj4 definition for your coordinate system here: **[http://spa](http://spatialreference.org/)[tialreference.org/](http://spatialreference.org/)**.

For example, **<http://spatialreference.org/ref/epsg/27700/proj4/>** gives:

+proj=tmerc +lat\_0=49 +lon\_0=-2 +k=0.9996012717 +x\_0=400000 +y\_0=- 100000 +ellps=airy +datum=OSGB36 +units=m +no\_defs

**Note:** Enter this on a single line in the projectionDef parameter.

#### **Grid Shift**

Some countries apply a grid shift in order to provide high accuracy coordinate conversions from default GPS coordinate systems into their own native coordinate systems. For example, in the UK the Ordnance Survey base maps use the OSTN02 grid. See the section entitled **The National Grid transformation OSTN02** on the **[Ordnance](http://www.ordnancesurvey.co.uk/business-and-government/help-and-support/navigation-technology/os-net/surveying.html) Survey** website for details.

In order for ConfirmConnect®, ConfirmWorkzone®, and Confirm web to accurately plot entities on map where this type of conversion is required, Confirm needs to be notified of the grid used so the grid shift file can be included. These files have not all been included by default due to their initial size and potential performance implications.

The OSTN02 grid shift file has been included with ConfirmConnect®, ConfirmWorkzone®, and Confirm web, if you use OS background maps, you will need to include an additional **projectionDef** value. Append '+nadgrids=ostn02' onto the end of the current line. For example:

+proj=tmerc +lat 0=49 +lon 0=-2 +k=0.9996012717 +x 0=400000 +y 0=-100000 +ellps=airy +datum=OSGB36 +units=m +no\_defs +nadgrids=ostn02

#### **GDA2020**

Confirm supports the new GDA2020 coordinate reference system.

A GDA94 projection can be converted to a GDA2020 projection by adding another projectionDef value which is "+towgs84=-0.06155,0.01087,0.04019,-0.0394924,-0.0327221,- 0.03289790,0.009994".

For example:

The projection definition for MGA zone 55 from spatialreference.org is:

"+proj=utm +zone=55 +south +ellps=GRS80 +towgs84=0,0,0,0,0,0,0 +units=m +no\_defs"

Which can be converted to GDA2020 as follows:

"+proj=utm +zone=55 +south +ellps=GRS80 +towgs84=-0.06155,0.01087,0.04019,-0.0394924,- 0.0327221,-0.03289790,0.009994 +units=m +no\_defs"

**Note:** Note: Enter this in a single line in the projectionDef parameter.

#### **Full Text Search Settings**

Confirm web interface supports full text search for Enquiry search and customer address. This enables faster search of Enquiry and customer address in the web interface.

Before enabling the full text search, Confirm Database need to be configured

#### **Configuring SQL Server for enabling full text search**

The instructions mentioned **[here](https://docs.microsoft.com/en-us/sql/relational-databases/search/get-started-with-full-text-search?view=sql-server-2016)** must be followed, to enable full text index feature in SQL server.

**Note:** Ensure the windows service 'SQL Full-text Filter Daemon Launcher' is running and it's startup type is set to Automatic.

#### **Configuring Oracle Server for enabling full text search**

The instructions mentioned **[here](https://docs.oracle.com/database/121/DFSIG/oracle-text.htm#DFSIG270)** must be followed, to enable full text index feature in Oracle database.

In Oracle, for every schema user (that needs to use full text search) in the asset type table, following things are needed:

- **1.** The database user needs to be given the role of CTXAPP (to allow them to create/manage full text preferences/indexes.
- **2.** Execute permissions need to be given for the oracle text packages CTXSYS.CTX\_CLS, CTX-SYS.CTX\_DDL, CTXSYS.CTX\_DOC, CTXSYS.CTX\_OUTPUT, CTXSYS.CTX\_QUERY, CTXSYS.CTX\_REPORT, CTXSYS.CTX\_THES, CTXSYS.CTX\_ULEXER.

Once the database configuration has been done, the following settings need to be enabled in the to enable full text search in the web interface:

- **1.** The 'Address' checkbox needs to be selected to enable full text search for customer address.
- **2.** The 'Enquiry' checkbox needs to be selected to enable full text search for Enquiry.

This will add the Full Text Index agent in the Scheduled Tasks. The Full Text index agent creates and maintains the full text index on Enquiries and customer address

After the index has been created, full text search functionality will be used in the web interface for searching Enquiries and customer address.

If the 'Enquiry'/'Address' checkbox is deselected, the full text search is disabled for Enquiry/Address and the corresponding index will be deleted.

#### **Stock Management Settings**

This page is used to configure Stock Management.

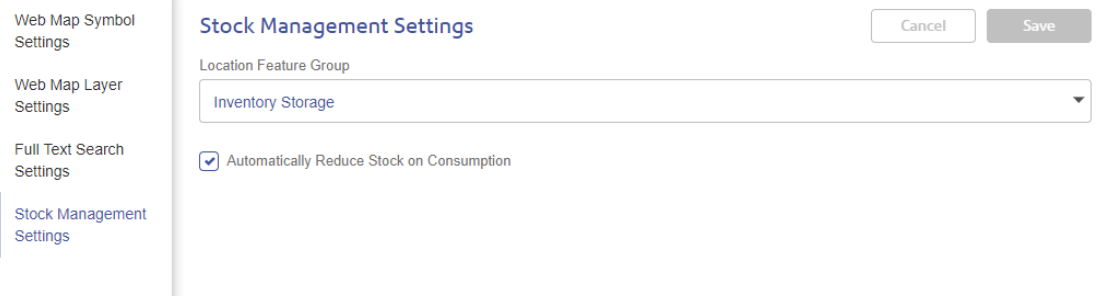

#### **Location Feature Group**

Set which Confirm Feature Group will be used for Stock Management. This allows any Features, of a Feature Type within this group, to be available as locations.

#### **Automatically Reduce Stock on Consumption**

Set whether Inventory levels should be decreased when Jobs are completed in ConfirmConnect.

#### **Street Manager Settings**

Street Manager Settings screen is used to configure Confirm to interact with Street Manager. All the fields on the screen have in-line help, refer to the page for further information.

#### **Device Watermark Settings**

This page is used to configure how photos are watermarked within ConfirmConnect.

#### | Confirm Web Interface |

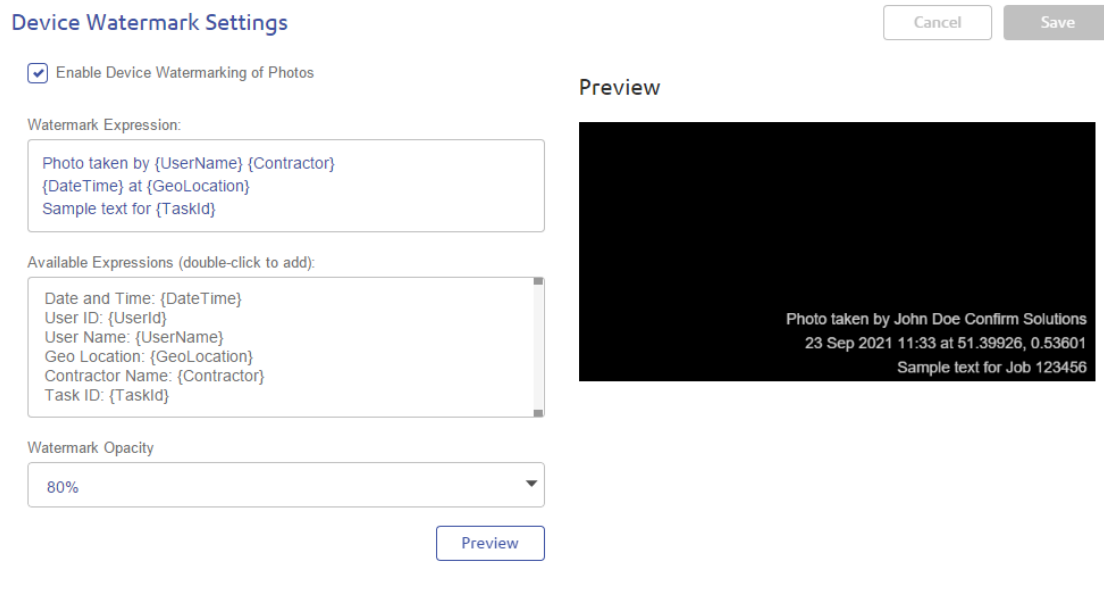

#### **Enable Device Watermarking of Photos**

When checked, ConfirmConnect will watermark all photos that are taken on a device using the expression defined on this settings screen.

#### **Watermark Expression**

This field is used to configure a watermark using a combination of static text and/or dynamic expressions that will be calculated at the time of taking a photo in ConfirmConnect. The result will be stamped on the photo as a watermark.

#### **Available Expressions**

This list contains all the available expressions that can be added to the Watermark Expression above. Each expression can be added to the watermark expression field by a double-click. Alternatively the expression code can be typed into the watermark expression field manually. Each expression will be evaluated at the time a photo is taken in ConfirmConnect.

**Note:** Geolocation data can be added to the watermark using the {GeoLocation} expression. This data will be displayed in Latitude/Longitude using Decimal coordinates.

#### **Watermark Opacity**

Set the Opacity of the text shown on the image.

**Note:** Text has a subtle dark border to allow it to be visible on lighter images.

#### **Preview**

Click the "Preview" button to show an example of how the watermark might look based on the current values in the Watermark Expression field.

# Confirm interface with Street Manager

#### **Introduction**

Confirm integrates with Street Manager for all Street Works functionality. As such, it is not required for Confirm users to use the Street Manager interface to plan, execute and coordinate works and associated permits.

To make it easier for customers to apply upgrades, all of the Confirm components required to support the Street Manager integration are being provided in a decoupled form, so that they can be installed alongside your existing Confirm deployment without having to upgrade the entire system. The decoupled Confirm components are able to work alongside Confirm systems at a version of 18.20 or later. The diagram below depicts the various system components:

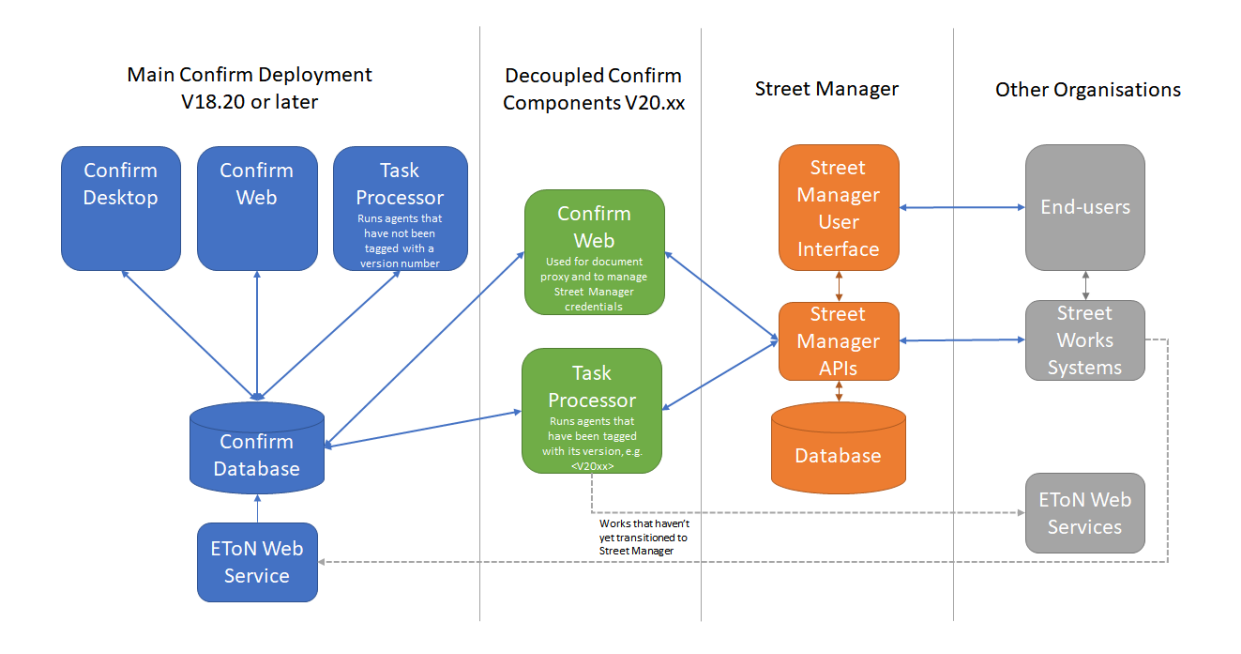

# **Decoupled Task Processor**

The decoupled Task Processor performs the main task of integration with Street Manager, namely sending and receiving Street Works notifications. The decoupled Task Processor takes over the role performed by the Street Works Transfer Agent.

Once the decoupled Task Processor has been installed, it is activated by "tagging" the 'Street Works Transfer' Agent in the Scheduled Tasks screen with the version number of the decoupled Task Processor, e.g. "<V21.20>". The act of tagging the scheduled task ensures that the "main" Task Processor no longer runs this task, allowing the decoupled Task Processor to take over.

# **Decoupled Confirm Web**

Some additional settings are required in order to interface with Street Manager, mostly the Street Manager API credentials that Confirm uses. The Street Manager Settings section has been added to the Web Settings screen to configure these settings in the Confirm Web Interface of Confirm which can also be run in decoupled mode.

Confirm Web is also used to provide a "proxy" service which allows Confirm users to view Street Manager documents without having to log into the Street Manager system.

Any changes to the Street Manager API for the existing integration with Confirm will be incorporated and provided as upgrades to the decoupled components.

#### **Release Notes**

#### **Release notes for version v21.22a.AM.18143, 12th October 2021**

The following feedback has been incorporated as part of this release:

**1.** Updating Inspection Unit in Street Manager can now be imported into Confirm as an Error Correction Notice instead of Registration of Reinstatement Notice.

The following issues were addressed:

- **1.** Missing 'Final site registered' event in Confirm is imported from Street Manager with wrong status and sequence number.
- **2.** The Street Works Agent now sends only one warning message after the delay period has expired and an Inspection's documents are still unavailable at the time of sending the Inspection.

#### **Release notes for version v21.21a.AM.18084, 1st September 2021**

The following feedback has been incorporated as part of this release:

- **1.** Updating Inspection Unit in Street Manager can now be imported in Confirm as a Registration of Reinstatement notice.
- **2.** Updating 'Final site registered' in Street Manager can now be imported into Confirm as a 'Registration of Reinstatement - Full' Notice.
- **3.** When importing an Initial Permit from Street Manager, the Notice Type and Work Type are taken from Street Manager as it is single source of truth.
- **4.** It is now possible to import Withdraw Inspections from Street Manager. The reason added in Street Manager is now imported into Comment field. Withdraw Inspections created in Confirm can now be exported to Street Manager, the reason of the Withdrawal is Other and the text added in the Comment field is exported as the reason.
- **5.** Updating an Inspection in Confirm Client will now not export a Comment to Street Manager. Instead it will withdraw the existing Inspection and create a new Inspection with the updated details which will be exported to Street Manager.

The following issues were addressed:

- **1.** A new FPN gets issues when FPN is created in Confirm and paid in Street Manager. This happens only when works reference has '/' in Confirm.
- **2.** The email sent to system administrator on truncating the Condition Text if it is more than the maximum characters allowed, than some meaningful informations like works reference, USRN, Authority and Promoter Organisations, Notice Type and Last Update Time is included in the email along with original text and truncated text.

# **Getting Started**

This section of the document describes setting up the Confirm Street Manager interface.

# **Step 1 - Get the Street Manager API credentials**

Street Manager API access is required to interact with Street Manager from Confirm. You will need a set of generic email IDs to be set up to access the Street Manager system which you can then use in Confirm. Please contact the DfT to obtain an administrative account which will allow you to create the necessary users in each environment.

If you want a generic email addresses on the Confirm on-demand domain as Street Manager API access email IDs, you may use following format when creating the accounts in Street Manager:

- Promoter email address, use the format <confirmcouncil>-promoter@ondemand.confirm.co.uk replacing <confirmcouncil> with your council name.
- Authority email address, use the format <confirmcouncil>-authority@ondemand.confirm.co.uk replacing <confirmcouncil> with your council name.

Please let us know at confirm.support@dudesolutions.com when you have created the users so that we can forward the activation emails to you. You can use the same email address for Sandbox and Production but they are different "accounts" in Street Manager so should be given different passwords.

You will initially receive a temporary password for the user ID created which you need to change to permanent. Also, your admin user in the Street Manager will need to give all Confirm user accounts the API role. We recommend that an API user to not have a UI role in Street Manager.

You need to ensure that the Promoter API user has access to all of the relevant Workstreams that corresponds with your promoter districts in Confirm. To do this log in as your admin user and select Organisation Users. The select the Promoter API user. Click Manage against their user permissions. We recommend you select all on the Workstream and 'Confirm access'.

# **Step 2 - Install the Decoupled Confirm Task Processor and Confirm Web beta environment**

All the On-demand clients have been set up to use the decoupled Task Processor and Confirm Web beta environment for Development and Production (not Test). We recommend that Development is linked to the Street Manager Sandbox environment and Production to Production.

You will need to access the Confirm web beta environment for Street Manager interface- specific configurations. The On-demand URLs for the Confirm Web beta environments are unique for each customer and look like this:

- Development: https://beta-development-webservices.ondemand.confirm.co.uk/confirm/web/app/?tenant=<Your Profile Name>#/settings
- Production: https://beta-production-webservices.ondemand.confirm.co.uk/confirm/web/app/?tenant=<Your Profile Name>#/settings

Replace "<Your Profile Name>" with your usual profile name, e.g. "Authority Name - Development" without any leading or trailing spaces. Please contact Confirm support team if you are unsure of your Confirm web beta URLs for development and production.

The On-premise clients need to follow the Installation (For On-Premise clients) section of the document to install the decoupled Task Processor and Confirm Web beta environment.

# **Step 3 - Configuring the Confirm Street Manager interface**

Following Street Manager Settings in the Web Settings screen need to be configured

• Street Manager URL. Refer to **[https://departmentfortransport.github.io/street-manager](https://departmentfortransport.github.io/street-manager-docs/api-documentation/)[docs/api-documentation/](https://departmentfortransport.github.io/street-manager-docs/api-documentation/)** and Current Release section for sandbox and production URLs which could change. The current URLs are:

- Sandbox: **<https://api.sandbox.manage-roadworks.service.gov.uk>**
- Production: **<https://api.manage-roadworks.service.gov.uk>**
- Document Proxy URL The URL to the Confirm Web beta that supports the Street Manager document proxy service. Ensure this ends with a trailing slash. For On-demand these URLs are as follows:
	- Development: **[https://beta-development-webservices.ondemand.confirm.co.uk/con](https://beta-development-webservices.ondemand.confirm.co.uk/confirm/web/)[firm/web/](https://beta-development-webservices.ondemand.confirm.co.uk/confirm/web/)**
	- Production: **<https://beta-production-webservices.ondemand.confirm.co.uk/confirm/web/>**
- Email Address (for role 'Promoter') the API access key of a Promoter user for accessing the Street Manager APIs. Required when Confirm is used as Promoter system and for self Promoted works.
- Password (for role 'Promoter') the API secret of a Promoter user for accessing the Street Manager APIs. Required when Confirm is used as Promoter system and for self Promoted works.
- Email Address (for role 'Highway Authority') the API access key of an Authority user for accessing the Street Manager APIs. Required when Confirm is used as Authority system.
- Password (for role 'Highway Authority') the API secret of an Authority user for accessing the Street Manager APIs. Required when Confirm is used as Authority system.

#### **Step 4 - Activating the Confirm Street Manager interface through the decoupled Task Processor**

The decoupled Task Processor performs the main task of integration with Street Manager, namely sending and receiving Street Works notifications. The decoupled Task Process takes over the role performed by the Street Works Transfer Agent.

Once the decoupled Task Processor has been installed, it is activated by "tagging" the 'Street Works Transfer' Agent in the Scheduled Tasks screen with the version number of the decoupled Task Processor, e.g. "<V21.20>". The act of tagging the scheduled task ensures that your "main" task processor no longer runs this task, allowing the decoupled task Processor to take over.

Note that the first time the new agent runs it will make the necessary lookup table changes as described in the various Field Mapping sections, so please ensure that you have familiarised yourself and relevant users with these changes in a development environment before activating the new Task Processor in production.

On-premise customers need to ensure that the Task Processor procedure patching has been completed, as described in the installation section, before tagging the agent.

#### **General Principles**

#### **Street Manager Recipient**

A new organisation with a code of "STWRKS" will be created which will represent Street Manager. When a works is sent or received from Street Manager the "STWRKS" recipient will be added to the works (if not already). Once a works has been sent or received via Street Manager then all subsequent notifications for that works will be sent via Street Manager and EToN notifications will stop being sent.

A new works will be automatically sent to Street Manager if the "STWRKS" organisation is added as a recipient. New works will also automatically be sent to Street Manager if both the Promoter and Authority are included in the list of Street Manager Organisations system setting.

#### **Street Manager API access email IDs**

The email IDs used for accessing the Street Manager API's from Confirm should not be used to access the Street Manager system through the Street Manager user interface. The Confirm system uses these email IDs to identify the Confirm generated transactions in the Street Manager system and any transactions in the Street Manager system created using these email IDs will not be pulled back to the Confirm system.

#### **Batches and Diagnostics**

Batches will continue to be used to audit transfers to and from Street Manager. However, there are no XML file equivalents for Street Manager so the Batch File Name will be recorded. The Task Processor log file can be configured to show detailed information about individual API calls made to Street Manager for diagnostic purposes.

# **Error Handling**

If Confirm is not able to contact the Street Manager API, there is a problem with authentication or Street Manager indicates that an internal error has occurred then Confirm will keep trying the current notice till the time it is successfully sent. Note that the Street Works Initiation System Settings > Notification Retries settings based limitation will be applied to only EToN based transfers.

If Confirm obtains an error back from Street Manager that indicates that Street Manager will not accept the data from Confirm (e.g. invalid USRN), then the notice will be flagged as unsent allowing the data to be corrected in Confirm and re-sent.

If there is more than one pending notice to be sent to Street Manager and a data error occurs on a notice that is not the most recent notice then the failing notice will be flagged as "Do not send" and Confirm will attempt to send the next notice.

If there is an error with importing a notice from Street Manager such that a record cannot be created in Confirm then the System Supervisor will be emailed with the error details. Confirm will attempt to re-import the notice the next time the works is updated in Street Manager.

If condition text or any comment exceeds the character limit of confirm while importing the notice from Street Manager, then the System Supervisor will be emailed with the original values and the work header number. The truncated text will be available in Confirm with

'...More in SM' text.

#### **Lifecycle Validation**

There are some instances where Street Manager enforces more stringent validation than was expected under EToN. Please feel free to lobby the DfT if you feel this difference could cause operational issues. Examples include:

#### **1. Changing the USRN for a Works**

Street Manager does not allow the USRN to be altered or corrected at any point once a works has been created. The only way to change the USRN is to create a completely new works (you can't even change the USRN if you create a new permit on an existing works).

Confirm allows the USRN to be changed on a number of notices, e.g. Permit Application after a PAA, Works Data Variation, etc. but these changes will not be reflected in Street Manager.

#### **2. Modification Request on Immediate Works**

Street Manager has formalised the practice of not allowing Modification Requests to be sent in response to an Immediate Permit Application, and will reject this notice if sent from Confirm in this scenario. If you do not want to refuse the Immediate Permit but would like some small changes to be made then you should grant the permit and then submit an Authority Imposed Variation.

# **3. Works Data Variation after Works Stop**

Street Manager does not permit Variations / Error Corrections after the works has stopped. The only way to achieve this is to revert the Works Stop, submit the Variation and re-submit the Works Stop.

# **Lookup Table Matching**

For EToN, matching to Confirm lookup tables was mostly done based on the DfT reference fields on the lookup. In some cases, however, Street Manager adds more options than EToN supported, but during transition we still need any new options to be supported under EToN. Where new options are to be supported these will be added into Confirm with DfT references that most closely match the EToN equivalent. New options that have been added to support Street Manager will typically be matched based on the lookup table entry Code / Number in Confirm. The exception is Permit Condition Types which don't have a Code, in which case a partial match on Name will be attempted. If multiple matches are found using a DfT reference or Name then the first item will be selected based on the order that the items are typically presented in Confirm, e.g. by name or display order.

# **Missing Data**

Given that Street Manager will be the official "system of record" for Street Works, data from Street Manager will be downloaded in Confirm in any way possible.

This includes automatically creating missing organisations. For example, if a new works prefix is received from Street Manager then a new Organisation with a matching DfT Ref 2 will be created in Confirm using the contact details from the Street Manager "Workstream".

Confirm will also create new Workstreams in Street Manager where necessary.

If an unrecognised USRN is received from Street Manager then the works will be recorded against the Provisional Street in Confirm as currently happens with EToN.

# **Document Links**

When documents are received from Street Manager a Document Link record will be created with a URL in the Document Location that will launch the document stored in Street Manager. The document will not be downloaded to the local Confirm system. The URL itself does not include the document file name, so this will be included in the Document Notes in Confirm. If the document relates to a specific Permit then the Permit reference will also be appended to the document link notes. Street Manager documents are actually viewed via a "proxy" service built on Confirm Web, which allows documents from Street Manager to be viewed from Confirm without having to log into Street Manager. You will need to install the latest version of Confirm Web to use this Proxy service, but this can be done in "beta" mode so a new version of Confirm Web can be installed that works with your current Confirm database. Note that the 'Received' flag will still be set to 'No' as changing this to 'Yes' for documents received from Street Manager will need a Confirm database change and will be considered in future.

If a notification is created in Confirm and there are outstanding published documents (with the \$ORG\_PREFIX\$ prefix or "[Public]" in the document notes) that haven't previously been sent to Street Manager, then these documents will first be uploaded to Street Manager before sending the notification. The Document Location for uploaded documents will not be altered, so will still point to Confirm's local copy of the document. However, the URL that links to the copy of the document in Street Manager will be appended to the Document Description in Confirm.

Documents will not be sent to Street Manager if they contain "[Private]" in the Document Notes.

Street Manager allows documents to be attached to Permit applications and Permit changes and also to be generally uploaded against the Works. However, there is a current issue in Street Manager where it is not possible to see documents that were uploaded as part of a Permit change. For this reason we are currently uploading all documents from Confirm against the Works as a whole, rather than against individual Permit applications or changes. We will review this once the issue is resolved in Street Manager.

Street Manager does not allow specific Document Notes to be added, so the document notes associated with any published documents will not appear in Street Manager.

Note for on-premise customers: When the Street Manager agent uploads documents to Street Manager it must obtain them via the published URL, so you will need to make sure that the Street Manager Agent can access these URLs. The Agent will currently only support uploading documents that are published at HTTP or HTTPS locations.

#### **Works Reference Special Characters**

In EToN, works references are allowed to contain letters, numbers and forward slash "/" and hyphen "-" characters. Under street manager forward slashes are not allowed but underscores " " are allowed.

When transitioning legacy works from EToN to Street Manager (e.g. as a result of a Cat C inspection) we will need to replace any forward slashes in the works reference with underscores so that Street Manager will accept the works reference. We perform the replacement "on-the-fly", so keep the works reference the same in Confirm (with slashes) so that the original works reference in Confirm is preserved for audit purposes. This that means that what you see in Confirm won't be consistent with what is seen in Street Manager, so a works reference like ABC/123-A in Confirm would be ABC 123-A in Street Manager. We would advise that slash and underscore characters are avoided where possible on new works.

#### **Transition**

Inspections, Defective Apparatus and FPNs logged on EToN notices will be sent to Street Manager using the "historic works" mechanism.

For works that are Promoted from within Confirm (where the Organisation Notice Initiation flag is checked), notifications for any new Phase will automatically be sent to Street Manager.

#### **Launching Street Manager from Confirm**

A document link is created for each Works in Confirm with a URL that will launch the Street Manager for that Works when Confirm interacts with the Street Manager the first time for that Works. Users would need to log into Street Manager using their own credentials in order to follow this URLs.

# **Noticing**

Street Manager does not support noticing but there are a number of scenarios where Permits are not applicable, e.g. in Private Streets or where the Permit scheme only applies to certain Streets.

If a PAA / Permit application is received from Street Manager against a Street that only supports Noticing then the application will be linked to the "Dummy" Permit Scheme specified on the Street Works Notice Default System Settings.

If a non-Permit Notices are entered into Confirm these will be translated to notifications that Street Manager will accept, as follows:

• We will send and receive S54, S55 and S57 notices as PAAs and PAs in Street Manager.

- Error corrections and revised duration estimates will be converted to permit changes.
- Any directions entered into Confirm will be translated into Works Comments in Street Manager with a suitable preamble.
- If any S54, S55 or S57 noticing FPNs are generated after the transition to Street Manager then these will be sent via email, even if the user requested to send them via EToN.

# **Supported Actions**

The following table outlines the Confirm action or process, the corresponding action in Street Manager and the status of the integration.

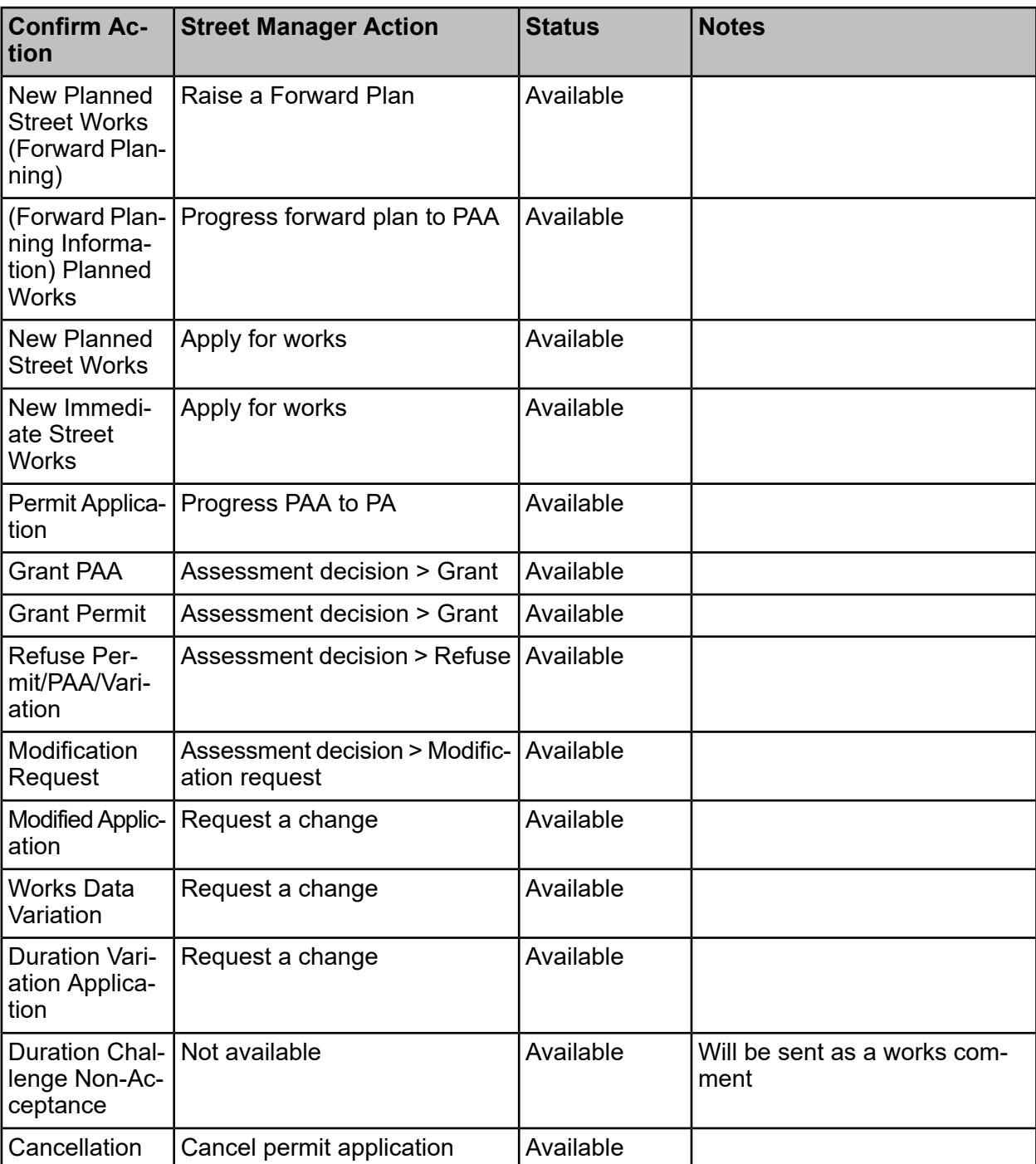

# **Table 1: Street Works**

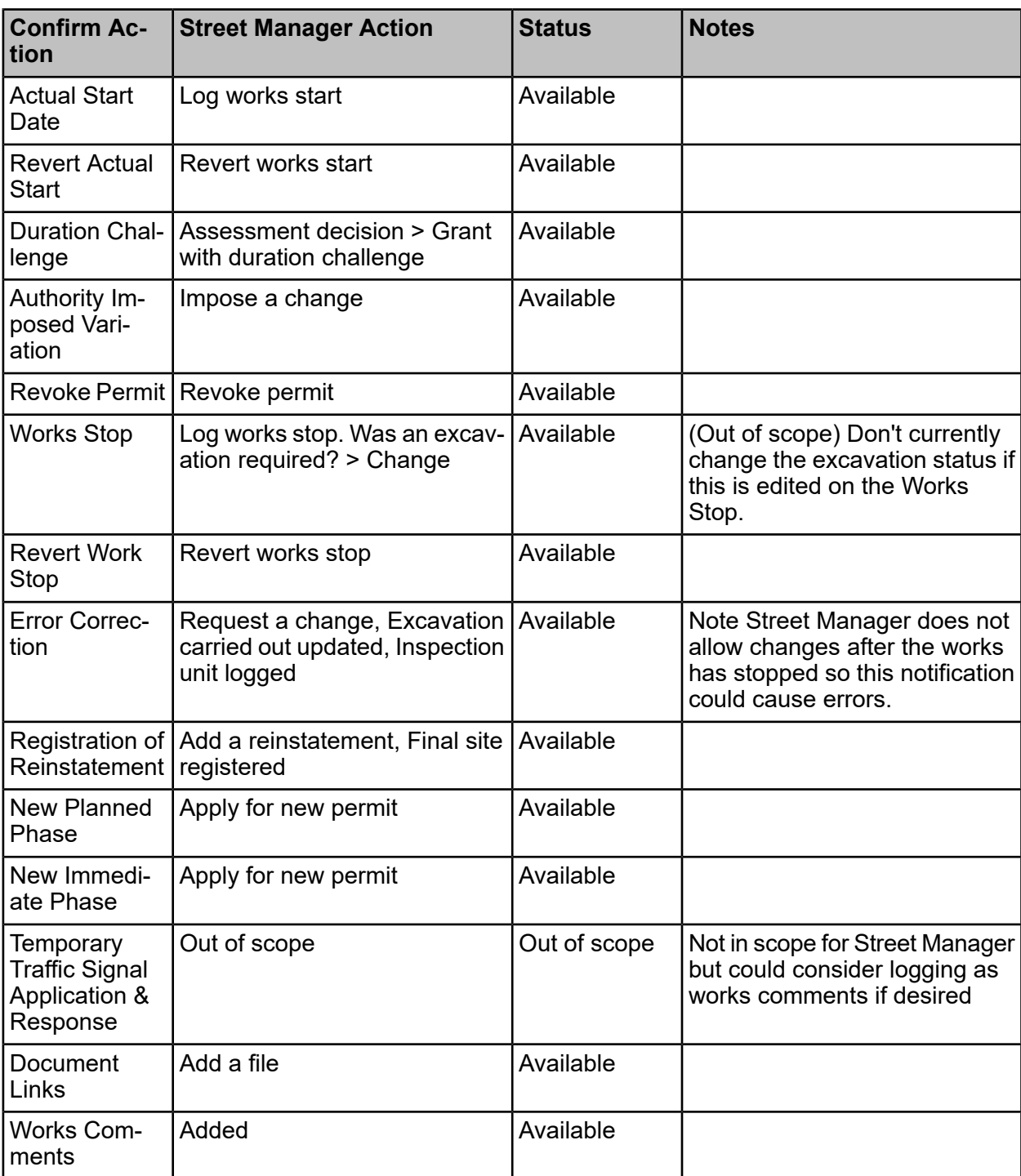

# **Table 2: Inspection**

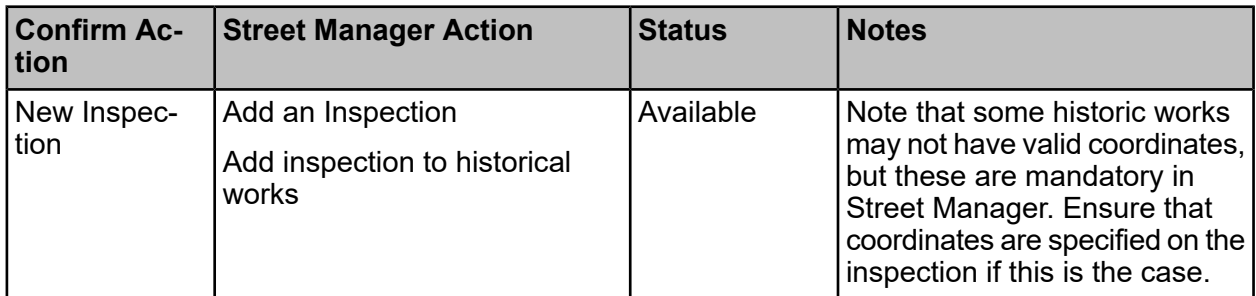

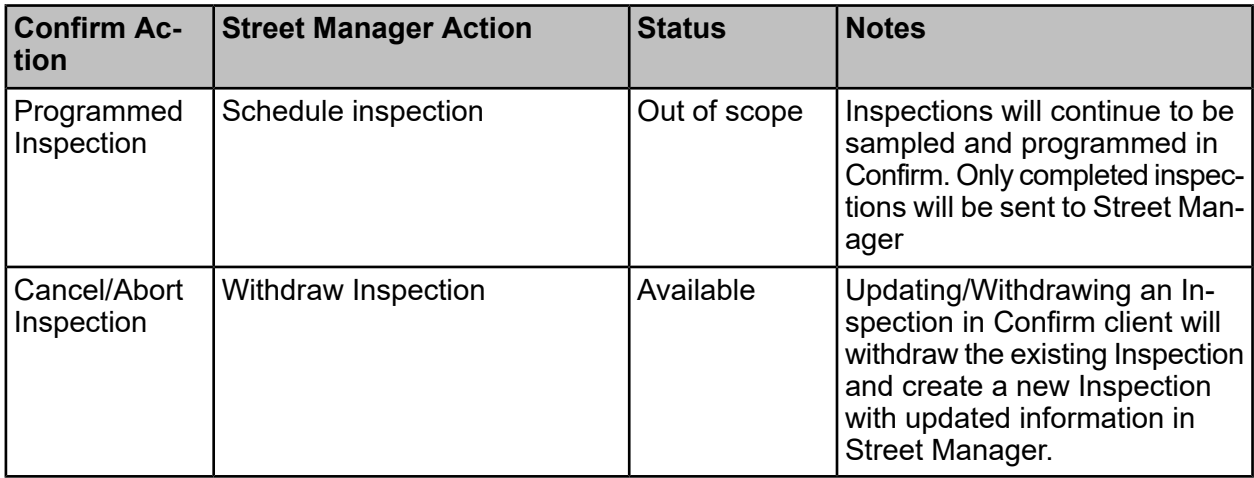

# **Table 3: Street Works Licences**

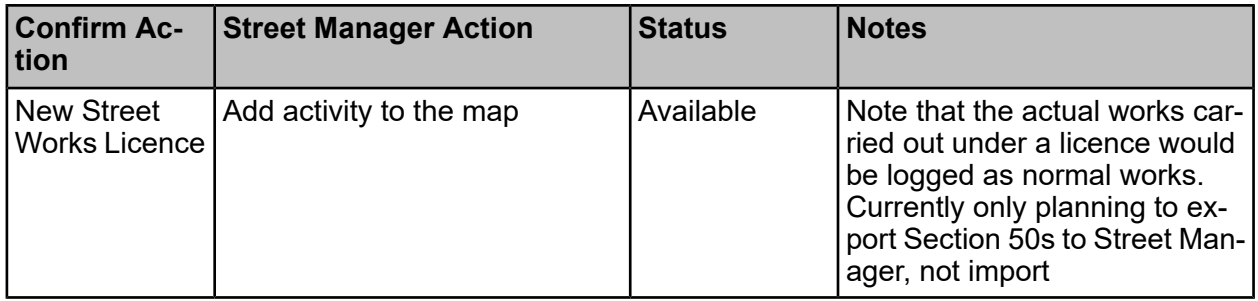

# **Table 4: Defective Apparatus**

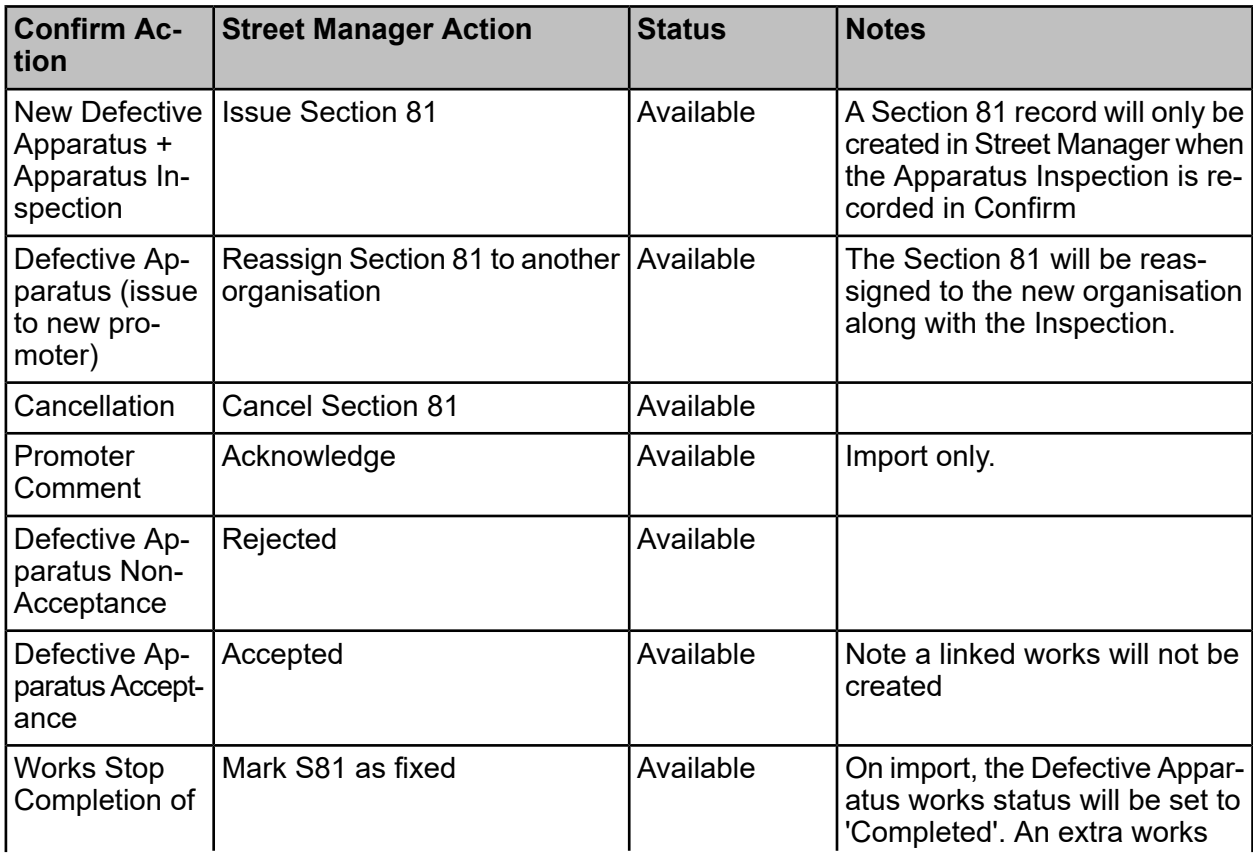

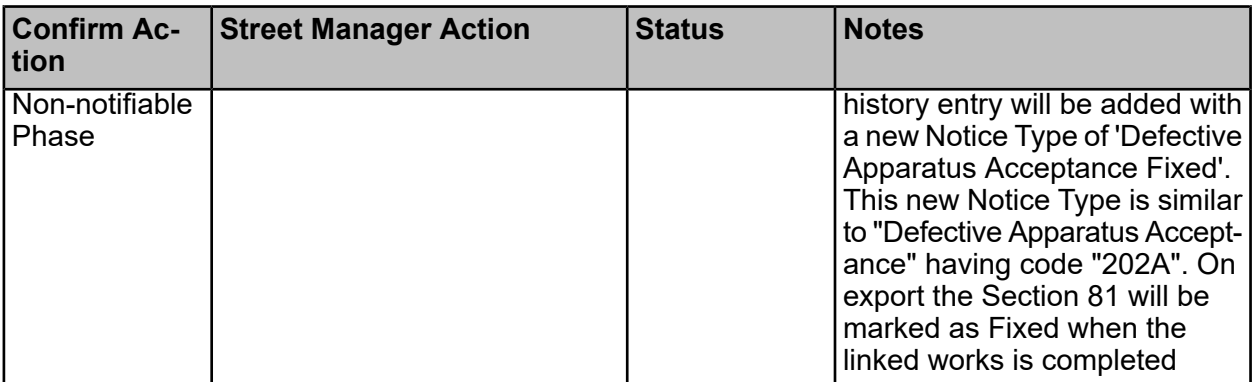

# **Table 5: Non-notifiable Works**

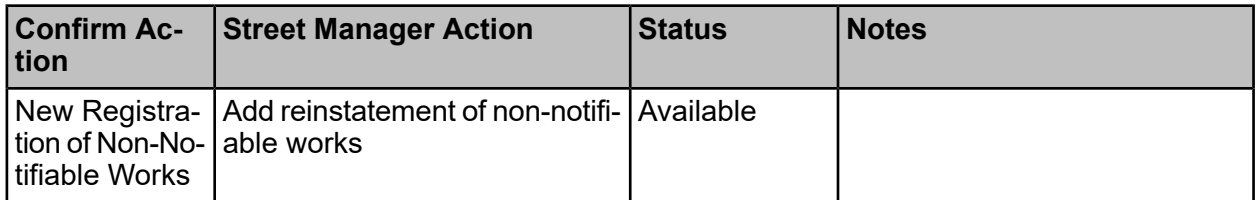

# **Table 6: Unattributable Works**

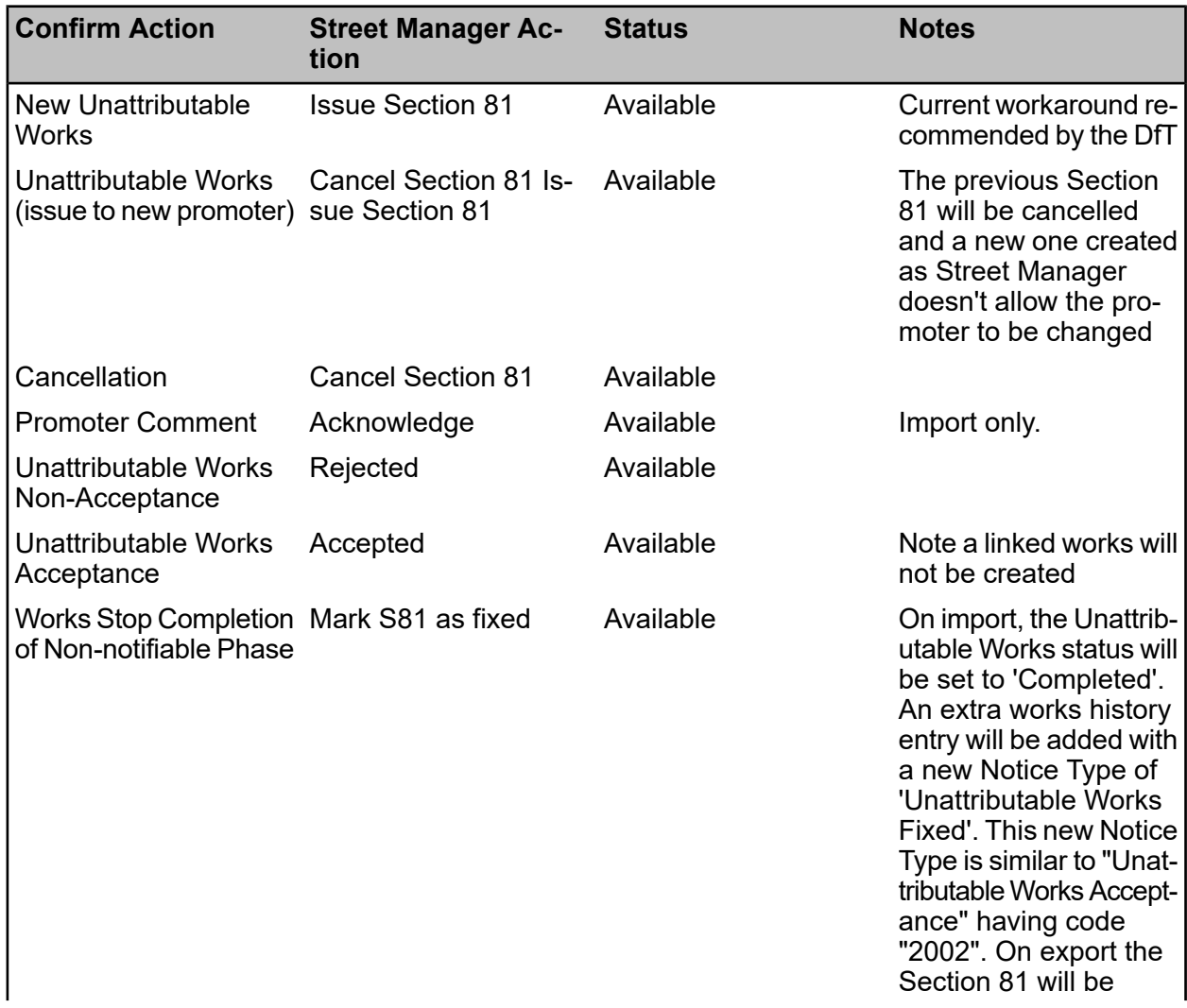

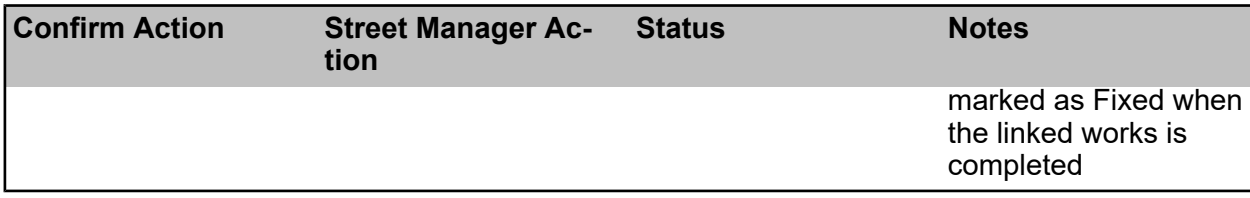

# **Table 7: Offences and Penalties**

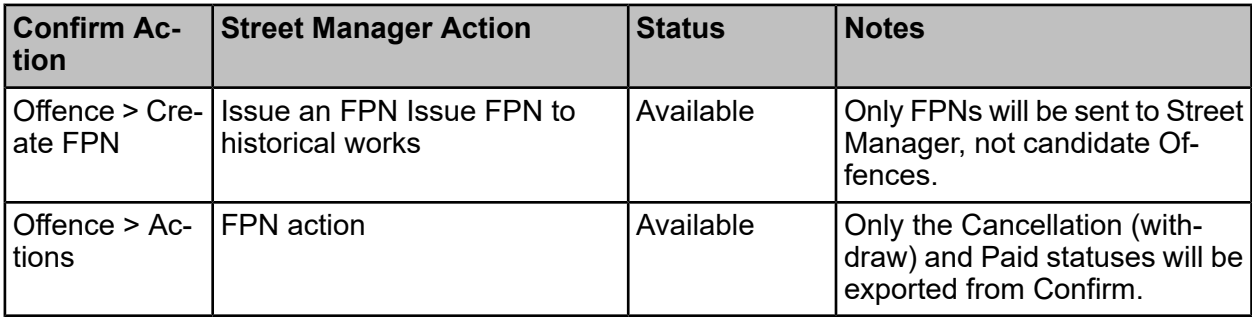

# **Table 8: Designations**

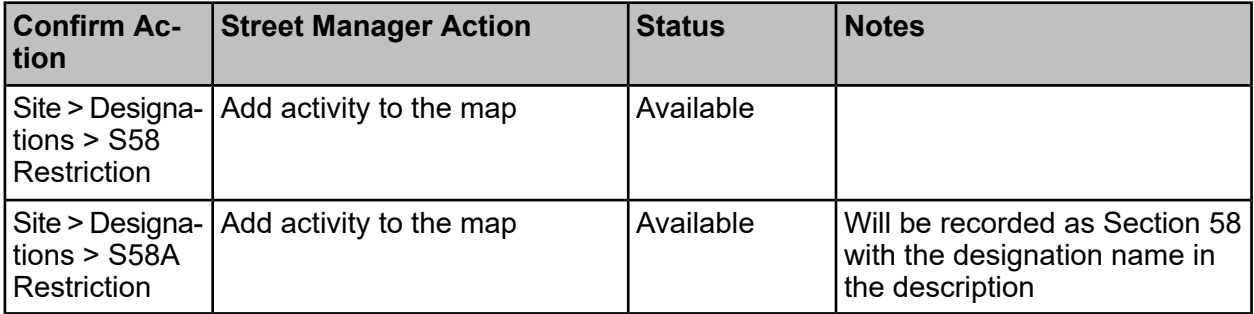

# **Table 9: Events and Diversions**

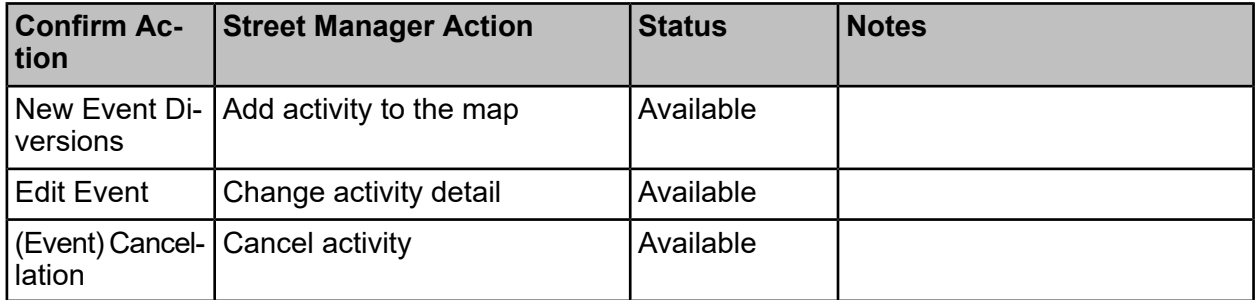

# **Non-Permit Notices**

Street Manager currently only supports permitting. Permit applications made in Street Manager that are made on Noticing Streets will be attached to the "Dummy" Permit Scheme. The following Notices will be translated to equivalent Street Manager notifications on export:

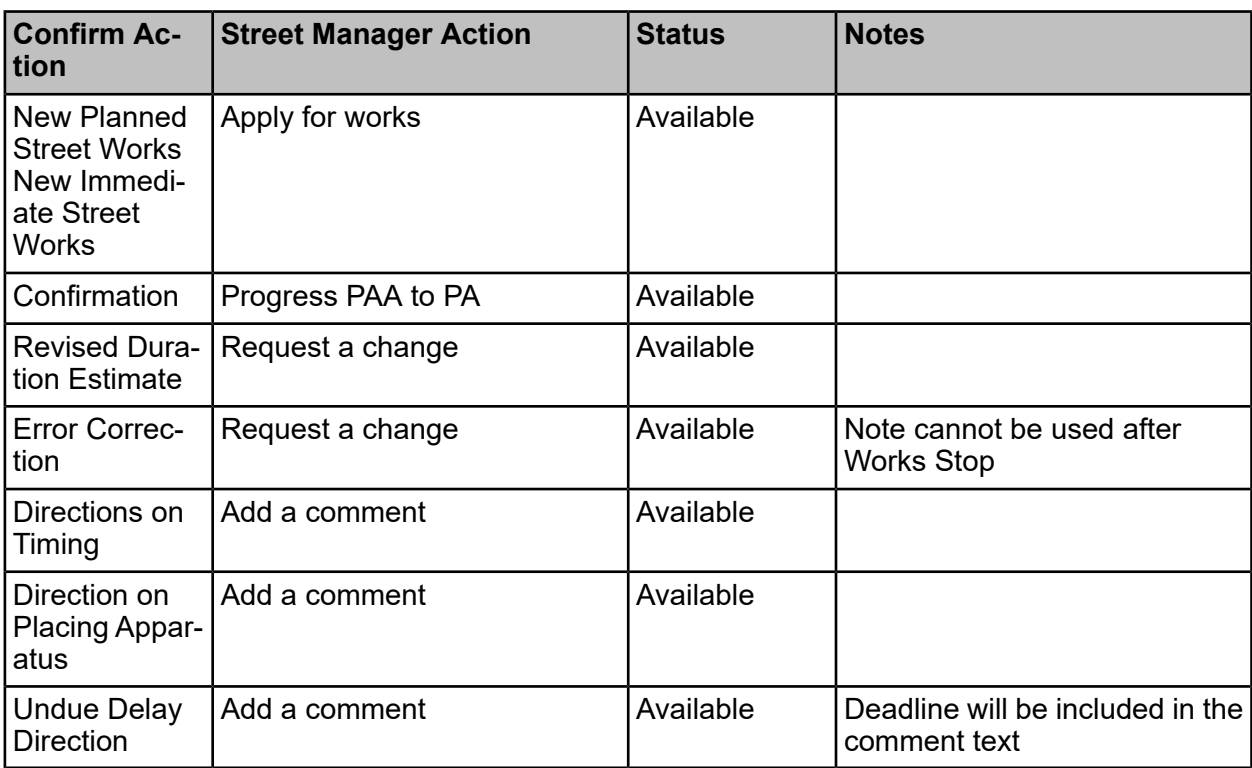

(Planned) If any S54, S55 or S57 noticing FPNs are generated after the transition to Street Manager then these will be sent via email, even if the user requested to send them via EToN.

# **Field Mappings**

This section provides the mapping of Confirm fields with Street Manager for the supported notification types.

# **Actual Start**

Note that Notification Comments are not sent to Street Manager.

(Out of Scope) Confirm allows works contact details to be changed on the Works Start, would have to submit a permit change to affect these in Street Manager.

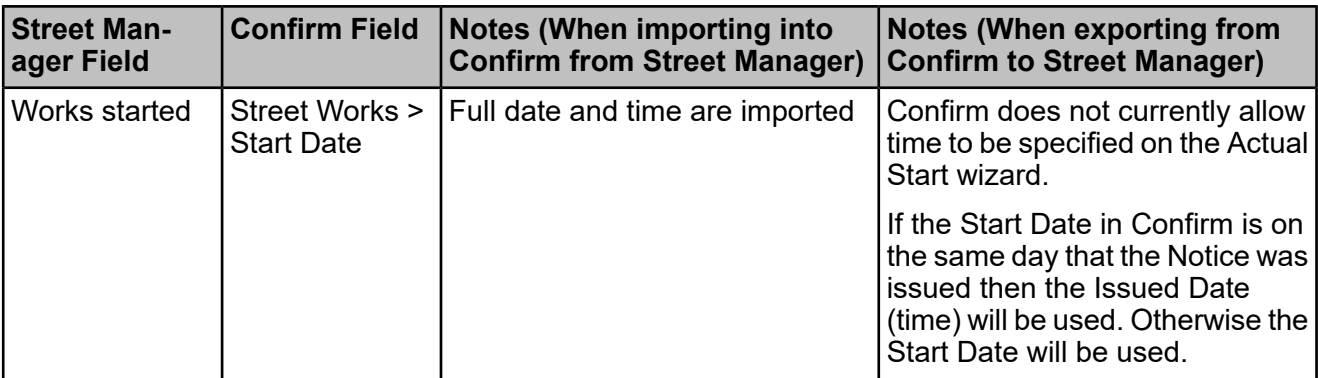

# **Authority Imposed Variation**

Street Manager allows Conditions to be specified on Authority Imposed Changes, whereas only free text was supported by EToN.

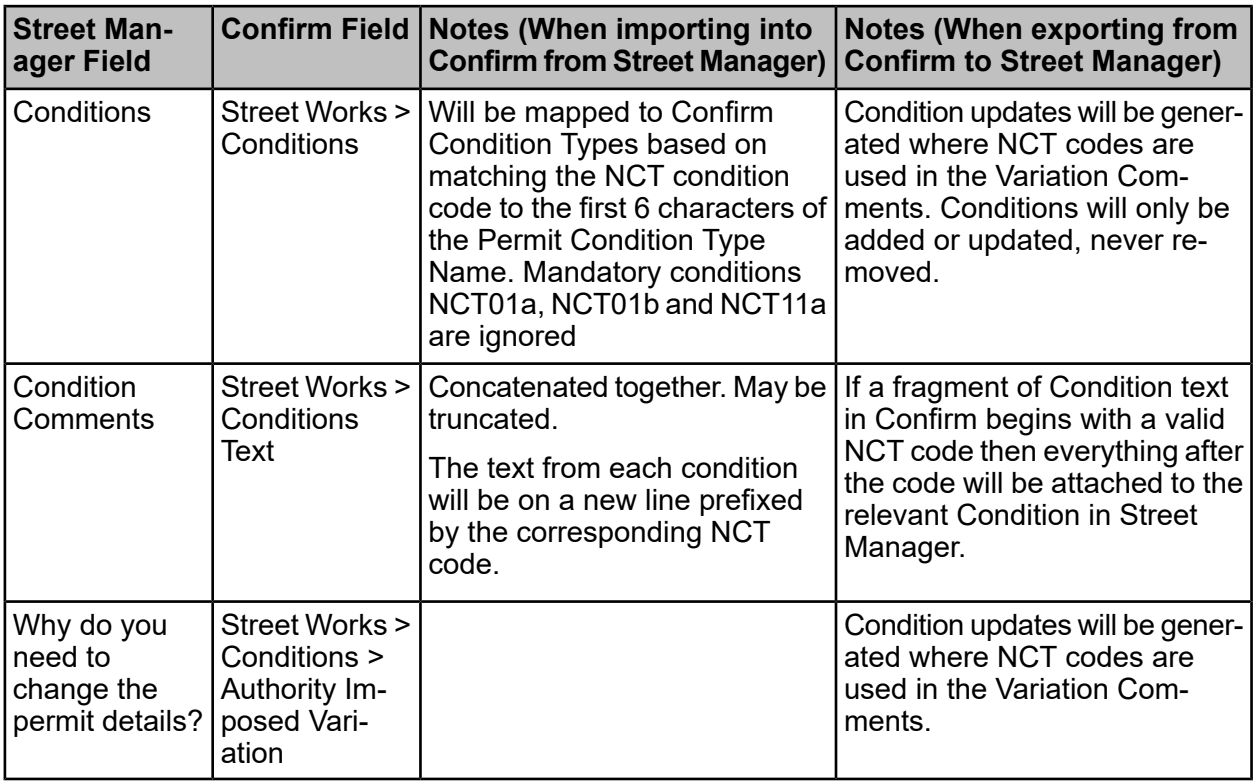

# **Cancellation**

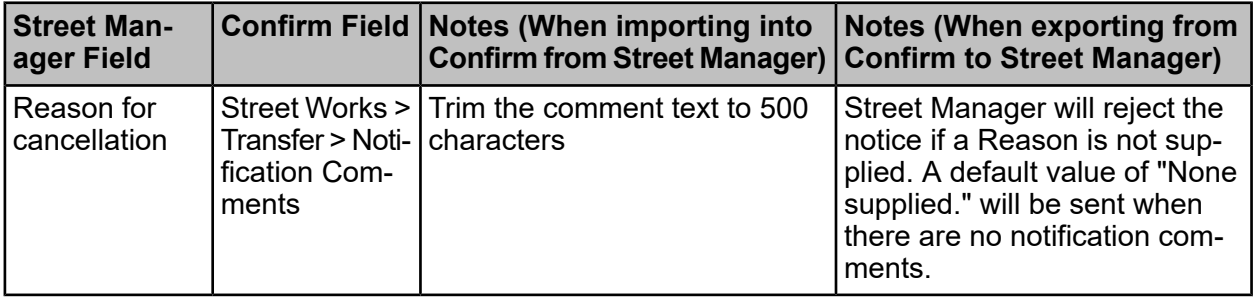

# **Defective Apparatus (Section 81)**

# **Key Differences from EToN**

Under EToN a Defective Apparatus works is created and an Apparatus Inspection attached to it. In Street Manager there is no need to create an additional inspection for the Section 81 process to work. Confirm will therefore only send the Defective Apparatus details to Street Manager when both the Works and Inspection have been created, and input will automatically create a works and a corresponding Inspection.

Street Manager does not allow Section 81 to be re-issued to another promoter if the initial promoter rejects it. If a Section 81 has been rejected and a Confirm user attempts to send it to another Promoter then Confirm will automatically create a new Section 81 in Street Manager. Similarly, Street Manager does not allow Section 81 details to be edited once submitted, so if any details are changed in Confirm the existing Section 81 in Street Manager will be cancelled and a new one created.

Street Manager does not support linking to a Promoter's actual works on acceptance. On import of Accepted Fixed from Street Manager Confirm will simply update the Works Status in Confirm to closed. An extra works history entry will be added with a new Notice Type of 'Defective Apparatus Acceptance Fixed'. This new Notice Type is similar to "Defective Apparatus Acceptance" having code "202A".

# **Inspection Category**

Street Manager introduces the concept of a Section 81 type. Confirm will populate this based on the Inspection Category selected. The following additional Inspection Categories (all configured for Apparatus inspections) will be added to support this:

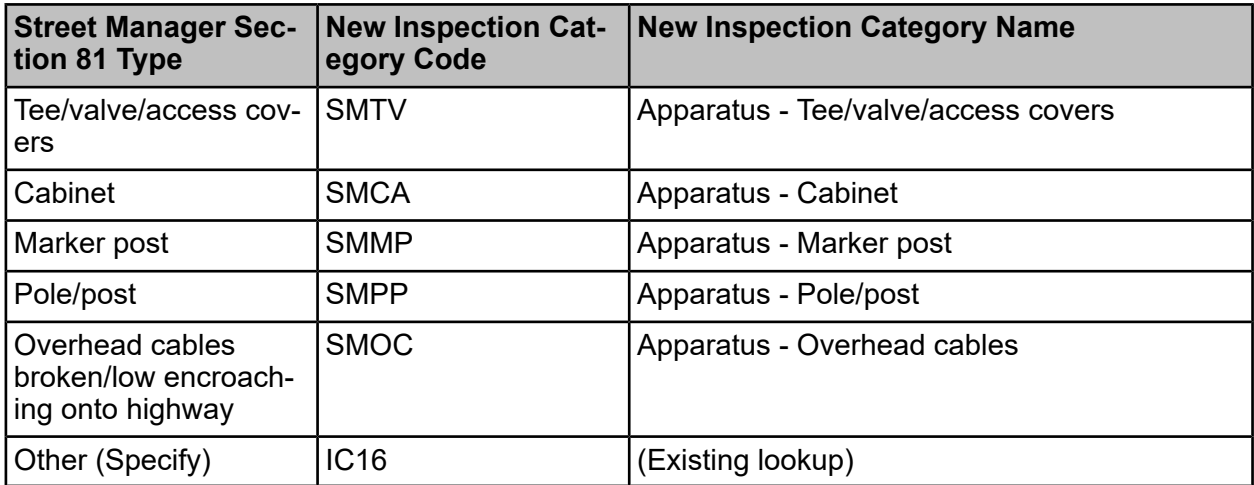

Note that if Other (Specify) is imported with text containing the word "Unattributable" then the Section 81 from Street Manager will be imported into Confirm as an Unattributable works.

#### **Inspection Outcome**

EToN does not have a way of transmitting "HA Actioned" as part of an Apparatus inspection. To support this, two new Inspection Outcomes will be added applicable to Defective Apparatus:

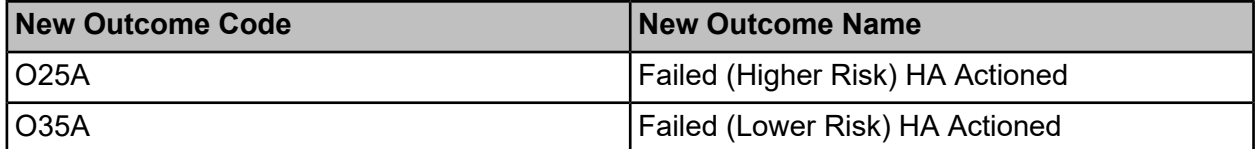

These will use the same DfT references as the existing O20A and O30A outcomes but with the Authority Actioned checkbox checked.

# **Field Mapping**

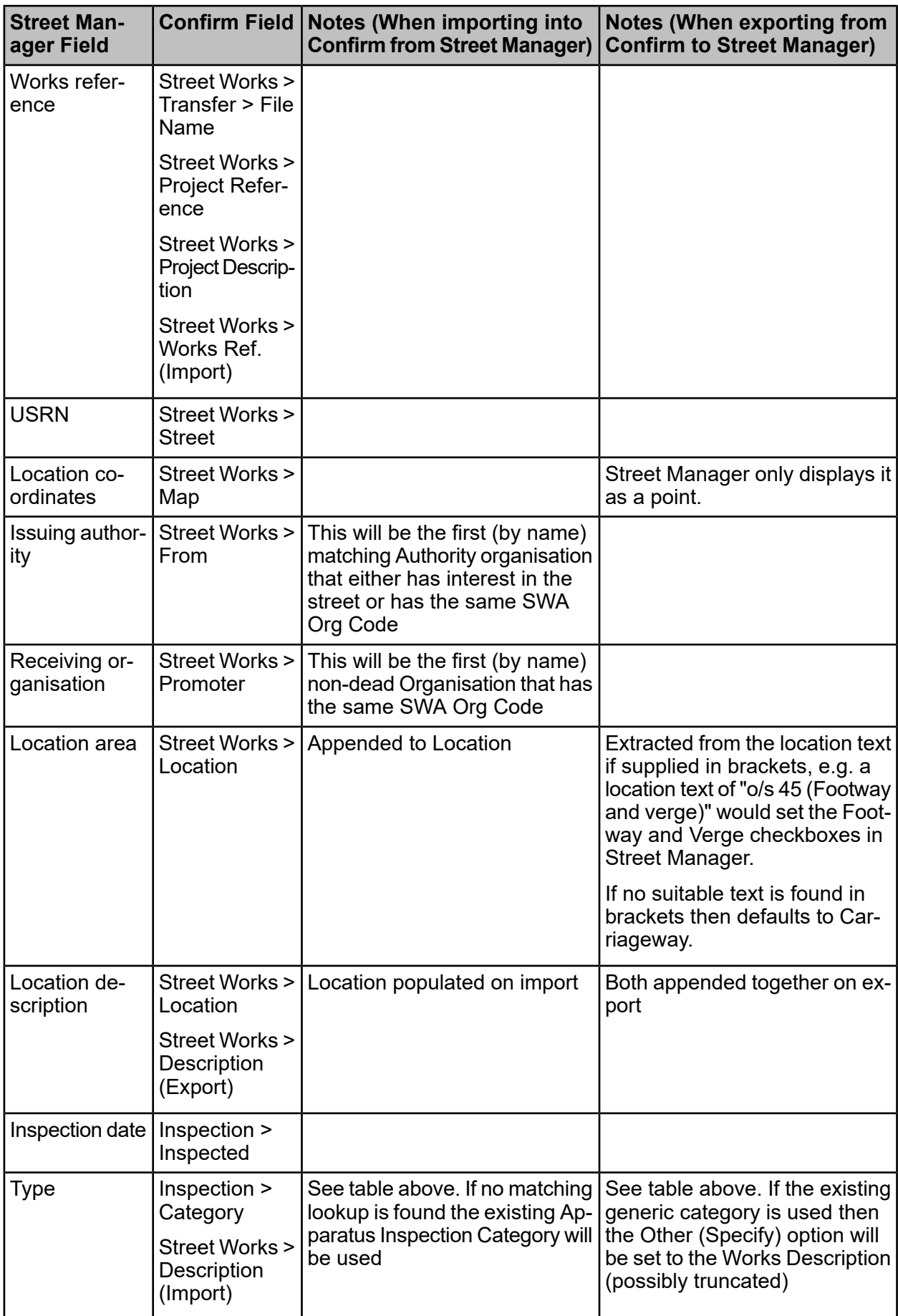

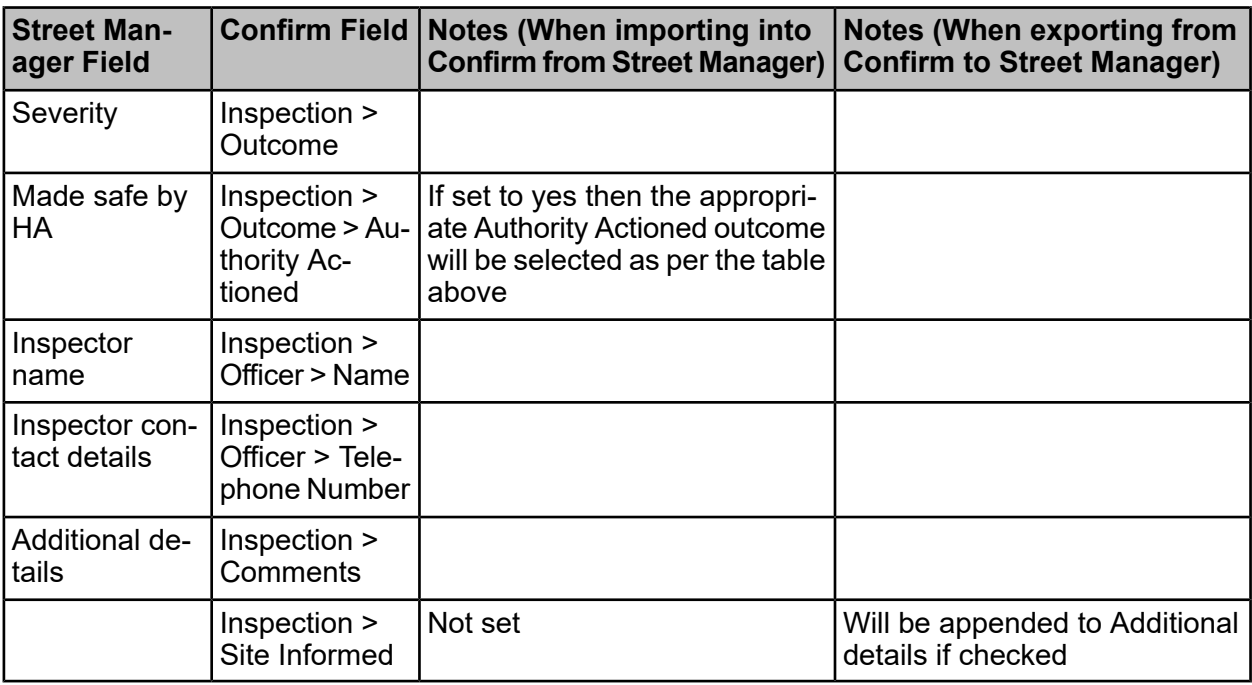

# **Events and Diversions**

# **Key Differences from EToN**

Street Manager has a general facility to show "Activities on the map" (referred to as Activities going forward). A Street Manager Activity can only be linked to one USRN whereas Confirm Events and Diversions can be linked to multiple USRNs.

Street Manager automatically assigns an activity reference to the works.

Street Manager supports a number of Activity Types plus "other". For Activity Type "other" an additional activity type details must be supplied but this is not currently displayed anywhere in Street Manager. Diversions are exported as "other" activity type so Work Type is assigned to the activity type details when exported to Street Manager.

Confirm does not allow the user to flag an Event to be Sent. We are therefore proposing to send all Events and Diversion routes to Street Manager unconditionally.

Street Manager does not allow the geometry of an existing Activity to be changed. In this scenario Confirm will close the current activity (cancel it) and create a new one to cater for these changes.

There are no plans to import Events / Diversions from Street Manager.

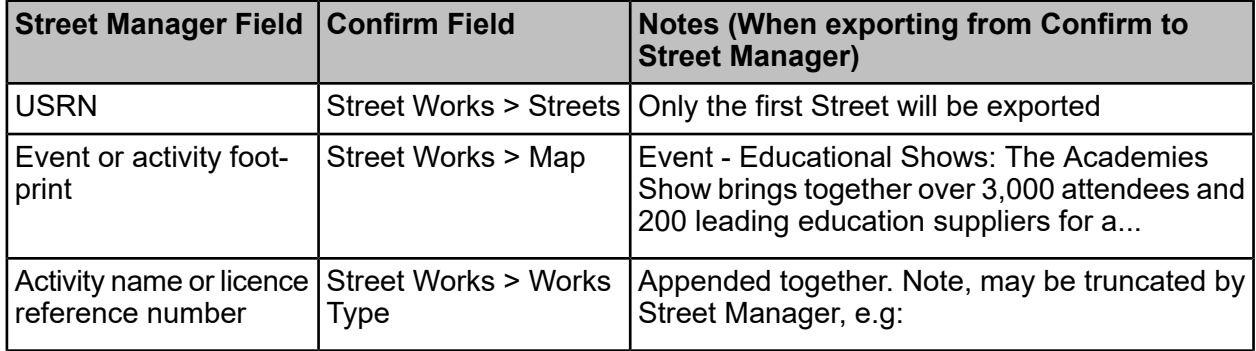

# **Field Mapping**

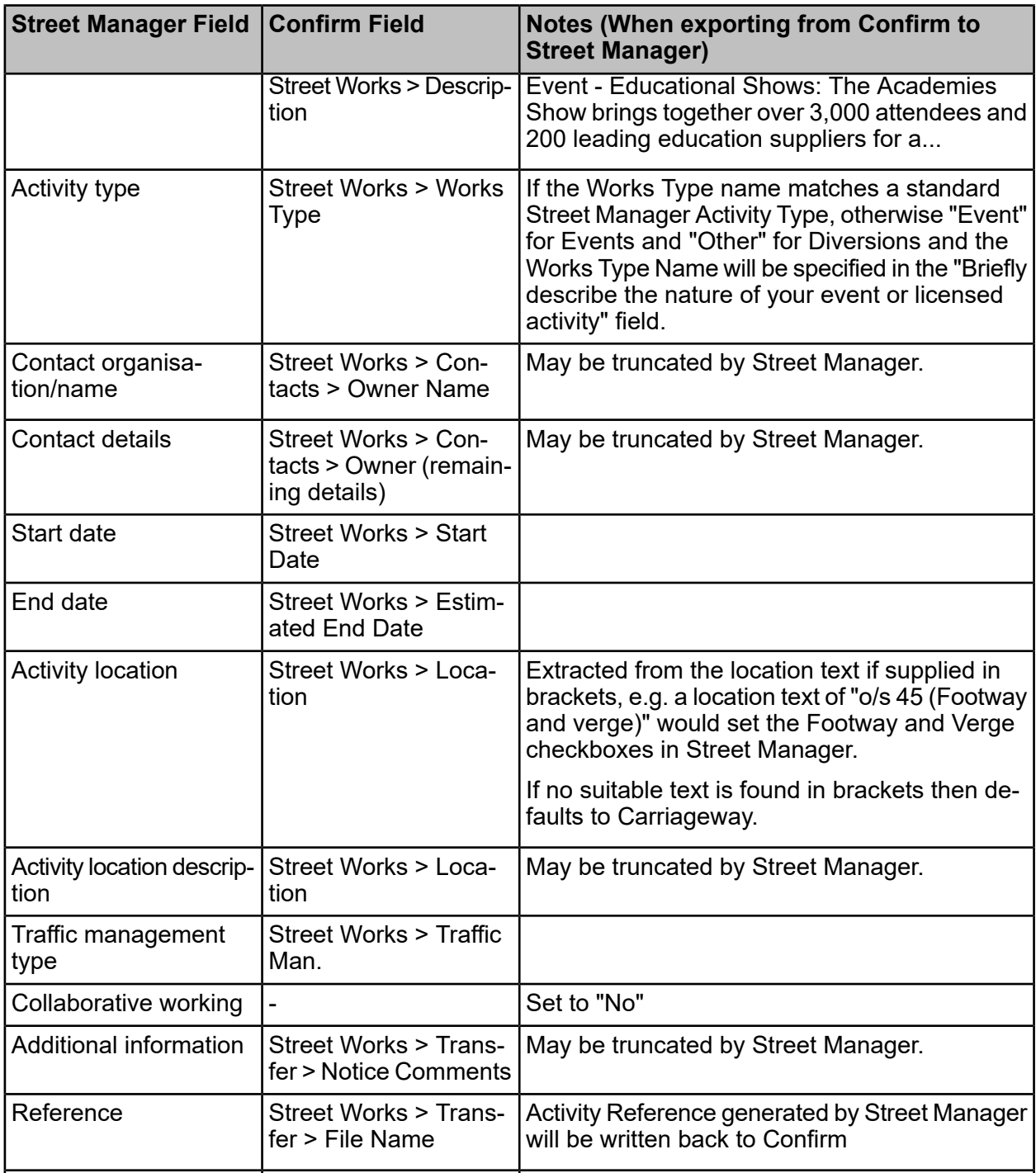

# **FPNs**

# **Key Differences from EToN**

EToN supported Issuing and Withdrawing (Cancelling) FPNs. Street Manager introduces some addition actions. For promoters:

- Accept
- Dispute

For authorities:

• Mark FPN as paid

These new actions will be supported when importing FPNs into Confirm. In the case of "Mark FPN as paid" this will update the Offence Status to "Resolved". For the promoter responses, an FPN Comment will be generated and the promoter's response and reason will be appended to the Offence Notes.

The new actions will not initially be supported when exporting from Confirm to Street Manager (TBA subject to customer feedback).

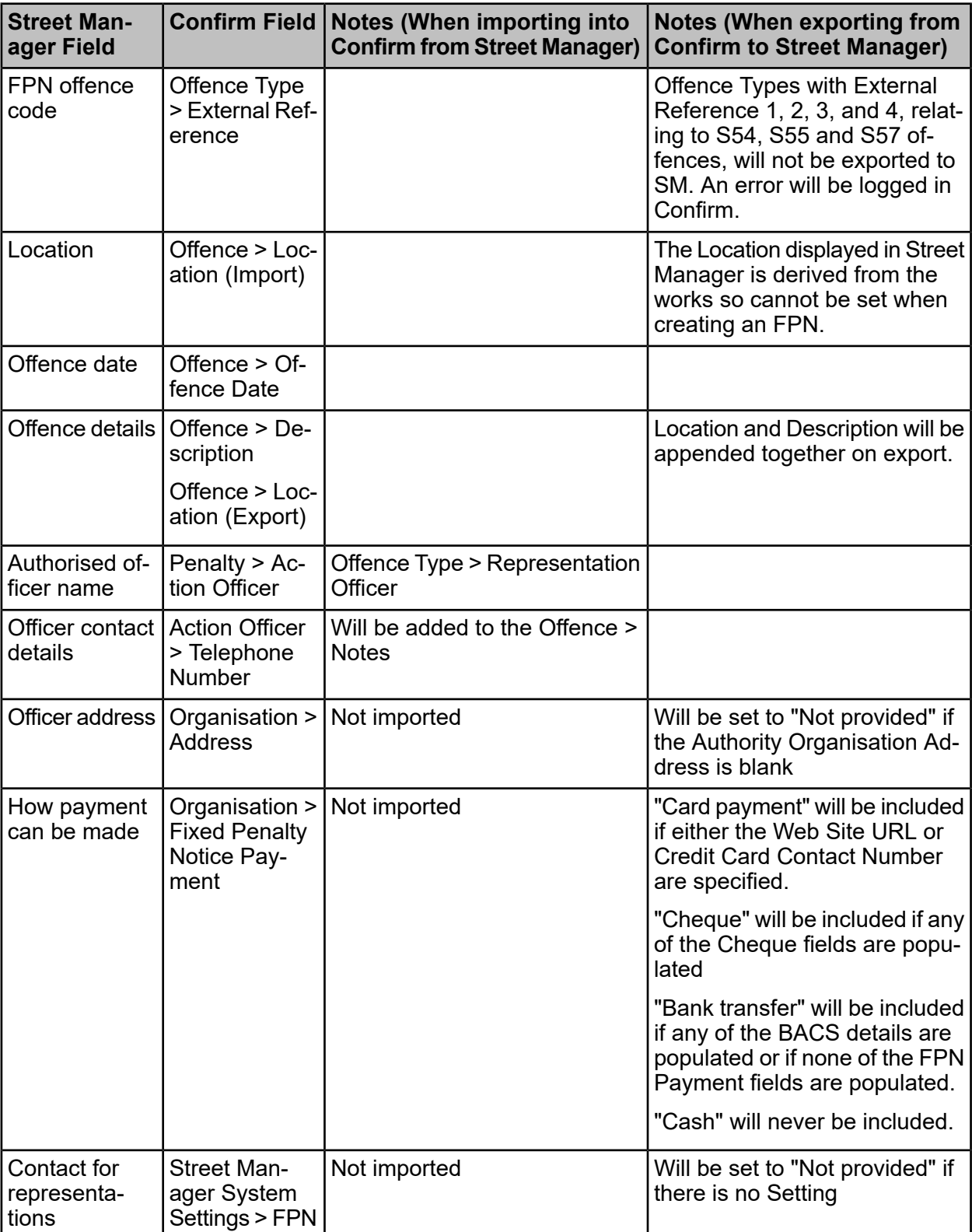

# **Field Mapping**

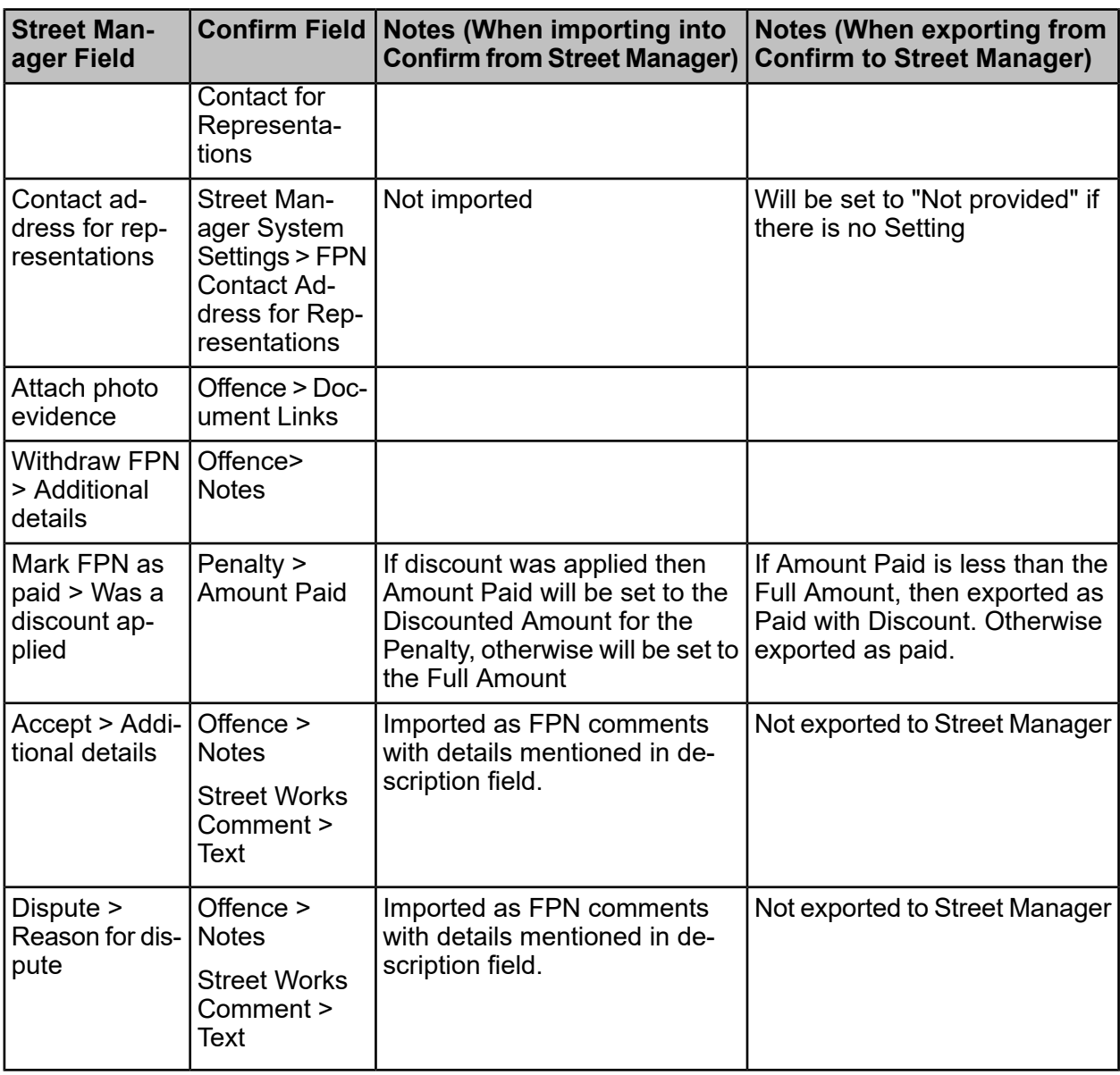

# **Forward Planning Information**

# **Key Differences from EToN**

Street Manager allows forward planning information notices to be created only for major works, whereas EToN allowed them for other work types as well.

Once a forward planning information notice is cancelled in Street Manager, a new forward planning information notice cannot be created on the same works. In fact, no other action is allowed on the works and the works also gets cancelled.

Street Manager does not allow creation of permits on top of forward planning information notices. The only allowed action is to progress it to a PAA.

# **Field Mapping**

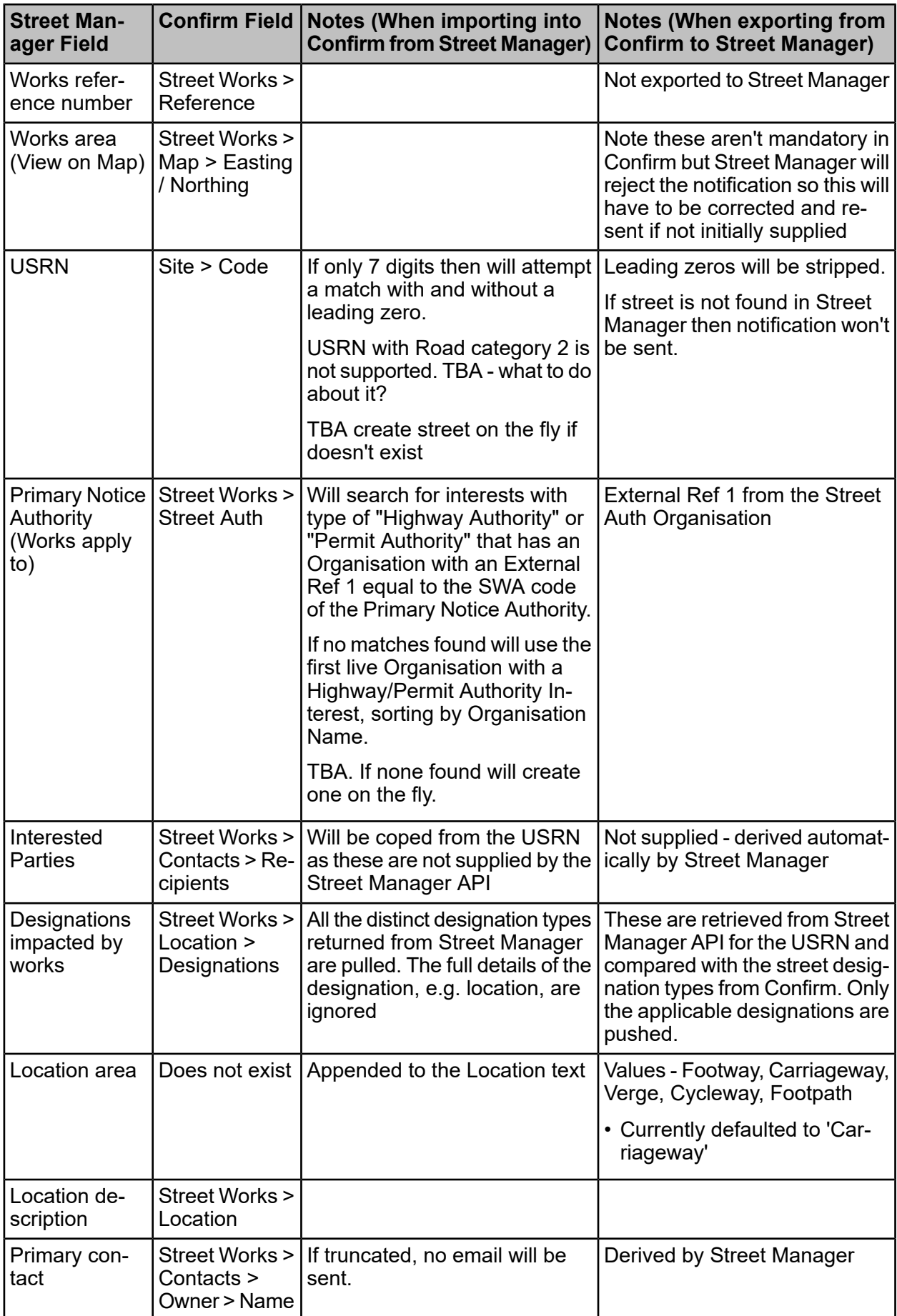

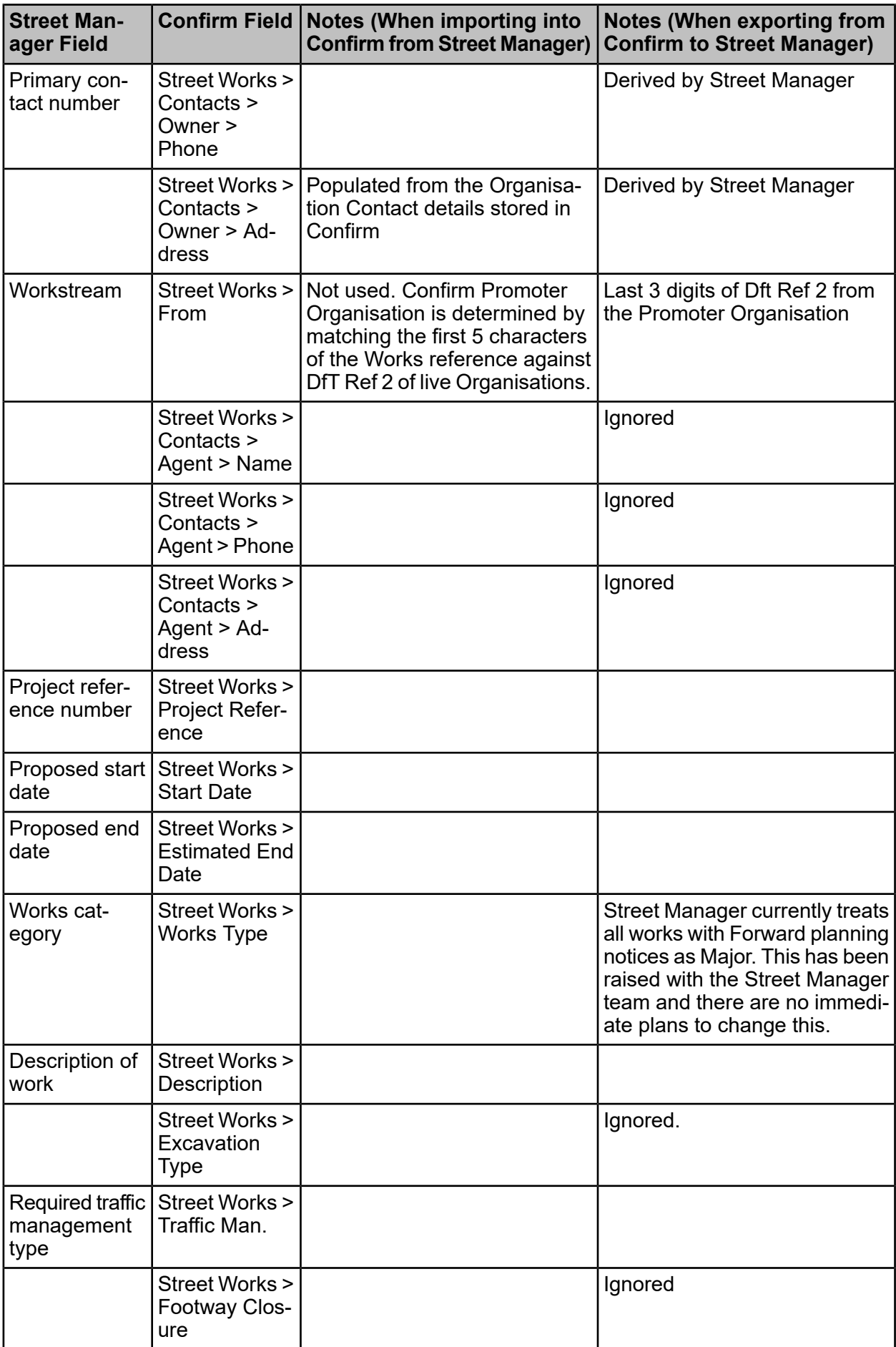

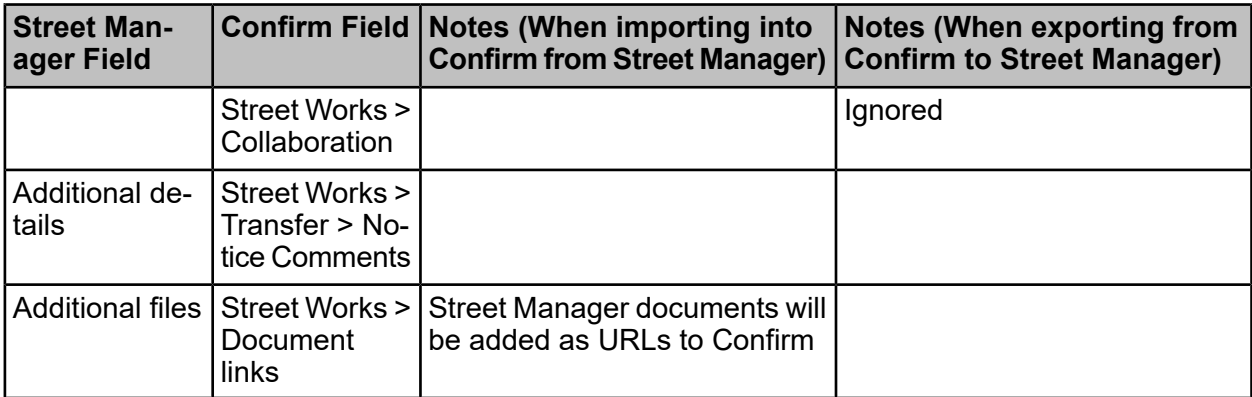

# **Grant / Refuse / Modification Request**

# **Key Differences from EToN**

Street Manager introduces Refusal reasons. We will map these onto Notice Types that have a DfT Reference "Refuse PAA/Permit/Variation" that contain the Reason for refusal code in the Notice Type name.

Modification Requests from Street Manager do not currently allow revised Permit Conditions to be proposed. When sending Modification Requests from Confirm we will combine all of the proposed Condition changes into a single text field.

EToN allows a Grant to be issued even after a Permit Application is Deemed, but Street Manager does not allow Grant to be issued for a Deemed application.

In EToN a Grant, Refuse or Modification Request (Permit decision) applies to all of the Applications, Modifications or Variations received up until that point, whereas in Street Manager a decision is recorded against the specific Permit or Change. When exporting a Permit decision to Street Manager, Confirm will only apply the decision to Permits or Changes that had already been downloaded into Confirm at the time the Permit decision was logged in Confirm (to avoid Granting something that the Confirm user hasn't seen yet).

Another complex scenario relates to how Street Manager deals with proposed changes to permits that haven't been granted yet... If a Promoter submits a Permit application to Street Manager but then requests a change before the original Permit has been Granted then the change details will be incorporated into the main Permit application and effectively granted when the permit is granted. The following scenario is therefore possible:

- **1.** Promoter applies for Permit in Street Manager which is loaded into Confirm
- **2.** Confirm user reviews and Grants the permit
- **3.** In the meantime the Promoter submits a permit change in Street Manager
- **4.** The Confirm Street Manager Agent attempts to export the permit grant to street manager...

In this scenario the permit should not be granted because the user did not see the change entered at step 3. The proposed behaviour is that the Grant will not be logged in Street Manager and will be overwritten by the Permit change from street manager (so in Confirm it will look like the Grant never happened). The user can then Grant the permit with the change in Confirm and re-send this to Street Manager.

# **Refusal reasons and notice types**

Refusal reason codes can be specified from Confirm in two ways:

- **1.** By incorporating the relevant "RC" code in the Notice Comments for the Refusal
- **2.** By changing the notice type to one of the new Notice Types introduced below

The following Notice Types will be added to map to Street Manager Reasons for refusal. All with have their Dft Ref. set to "Refuse PAA/Permit/Variation".

The existing standard "Refuse Permit / PAA / Variation" Notice type will be used to represent "RC50 - Other (General)" unless the Notification Comment includes one or more valid "RC" codes.

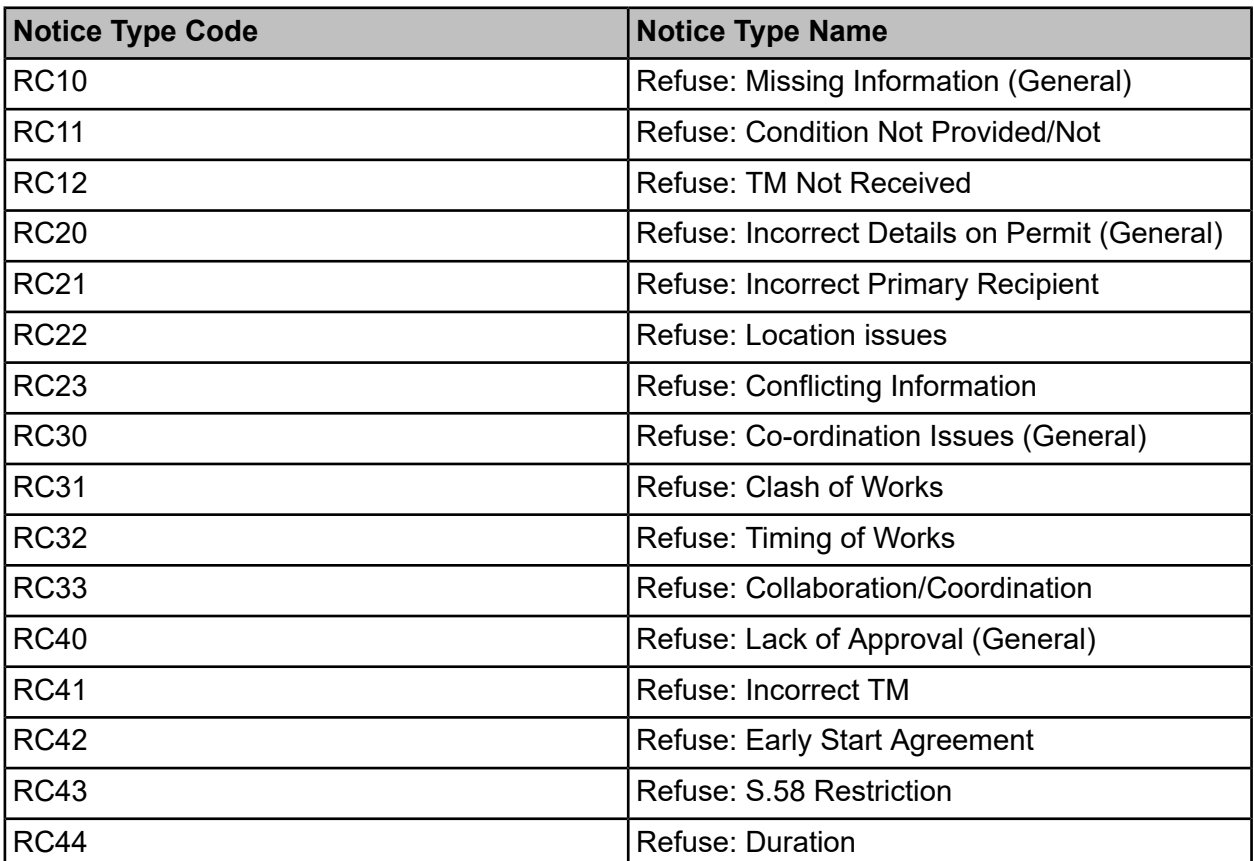

Street Manager may also automatically cancel a proposed change if this is not granted before the works stop. In this scenario Confirm will generate an Refusal Notice for the cancellation using a new Notice Type Code of "RCCR" - "Street Manager Cancelled Change Request".

# **Duration Challenges**

Under EToN the Duration Challenge notice is separate from the Grant notice, whereas Street Manager combines these into a single "Grant with duration challenge" permit change decision. During import of a Grant with duration challenge into Confirm, the Street Manager Agent will create two notices in Confirm, a Grant followed by a Duration Challenge.

A new "Grant with Duration Challenge" Notice Type has been added which can be selected from the Grant wizard. If this is selected then the Confirm Street Manager agent will indefinitely prevent the Grant from being set to Street Manager until a Duration Challenge has been entered into Confirm. Note that this must be used with caution as the Permit could deem if a "Grant with Duration Challenge" notice is entered without subsequently adding the Duration Challenge. This change introduces the following two new notice types:

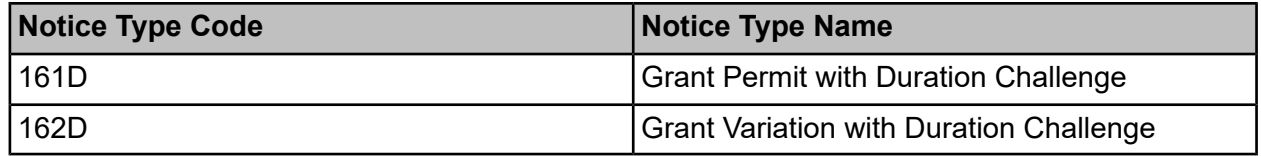

On export, when the Street Manager agent encounters a normal Grant notice in Confirm it will "look ahead" to see if this has been followed by a Duration Challenge, and if so will record a Grant with duration challenge in Street Manager.

If a Duration Challenge is encountered after the Grant has already been sent to Street Manager then this will not be sent and a Transfer warning will be recorded.

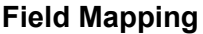

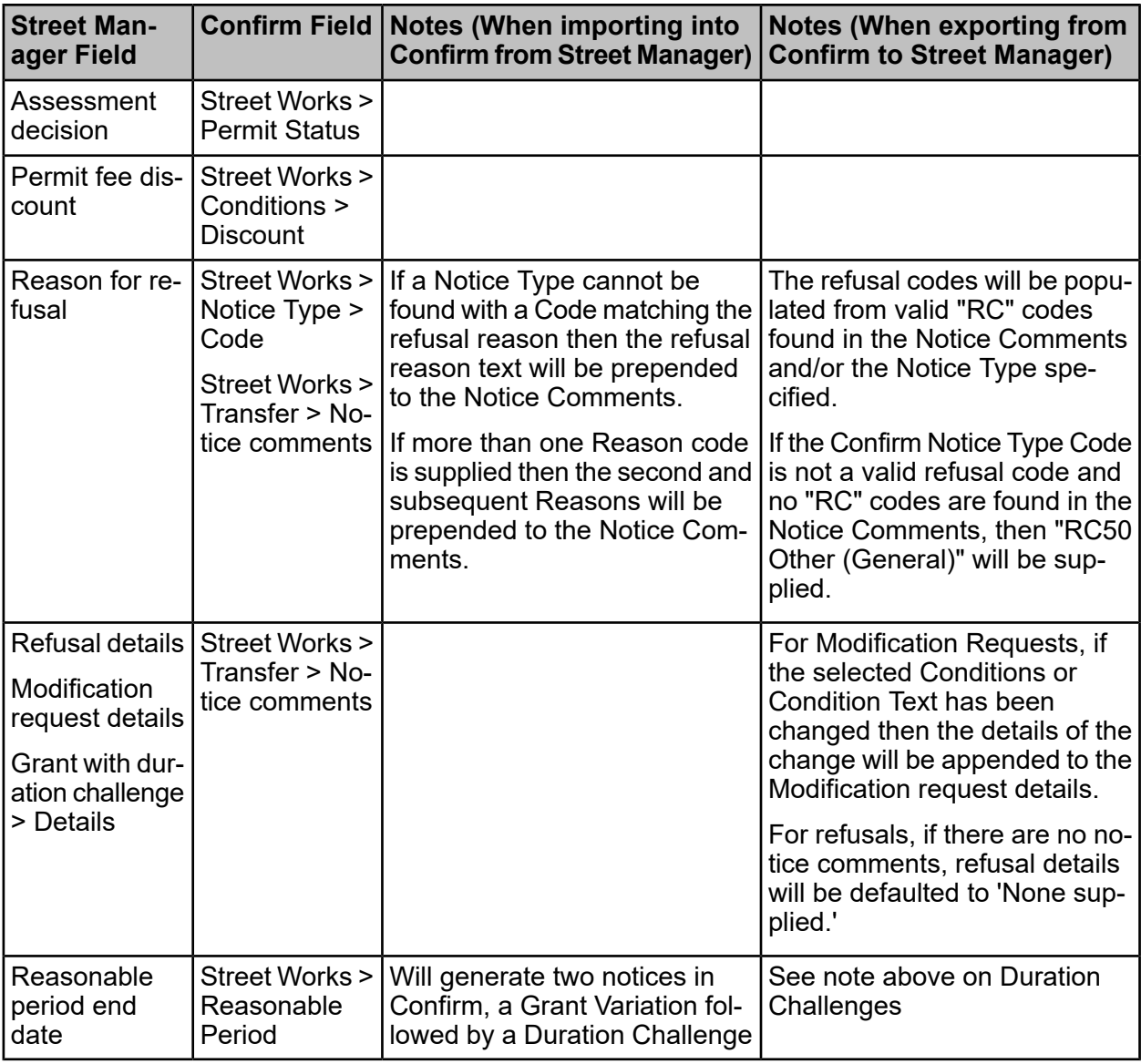

#### **Inspection Results**

# **Key Differences from EToN**

# **Editing Inspections**

At the moment Street Manager doesn't allow an Inspection to be edited after it has been logged, whereas EToN had the ability to update an Inspection, for example if an agreement was made after the joint site visit.

At the moment editing and re-sending an inspection will send details of edits as a works comment.

## **Inspection Type and Category**

Street Manager defines inspections at a high level as three different types: Live Site, Reinstatement and Non-compliance follow-up. These are sub-divided into categories which are similar to those in EToN. As for EToN, the category determines what outcomes are valid.

Inspection Categories in Confirm will be mapped to Inspection types and categories in Street Manager according to the DfT references. Inspection Categories with no DfT references or combinations not listed (e.g. "All Categories" and "Non Categorised Inspections") will not be sent to Street Manager.

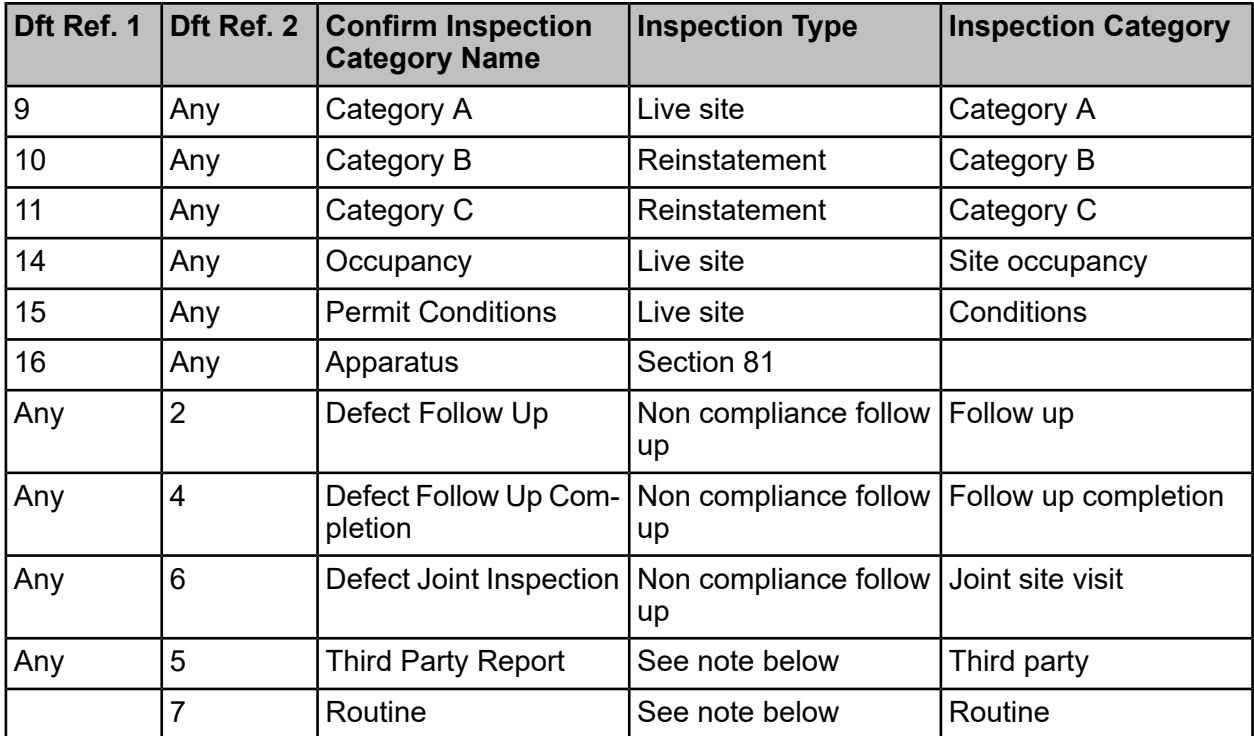

Note that for DfT Ref. 2 values of 5 and 7 (Third party and Routine) the Inspection Items will be queried to determine if it is a "Live site" or "Reinstatement" inspection based on the DfT Ref. of the Item's associated Inspection Group. If failures are recorded in Item Groups with a DfT Reference of 3 the inspection will be classed as "Reinstatement", otherwise it will be classed as "Live site". If a mix of items are included then two inspections, one of each type, will be created. If no items are marked as failed then the inspection will be recorded as "Live site" unless the outcome is a failed Reinstatement outcome in which case it will be set to 'Reinstatement'.

#### **Inspection Outcomes**

Street Manager allows different Inspection outcomes depending on the Inspection category. The following tables show how the outcome is derived from the Confirm Inspection Outcome:

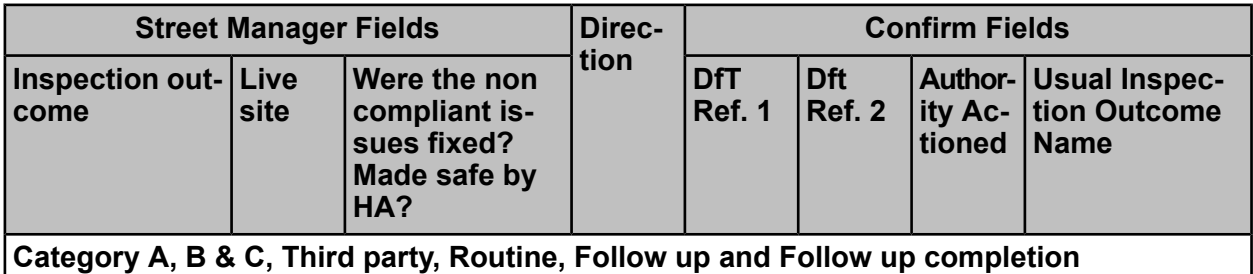

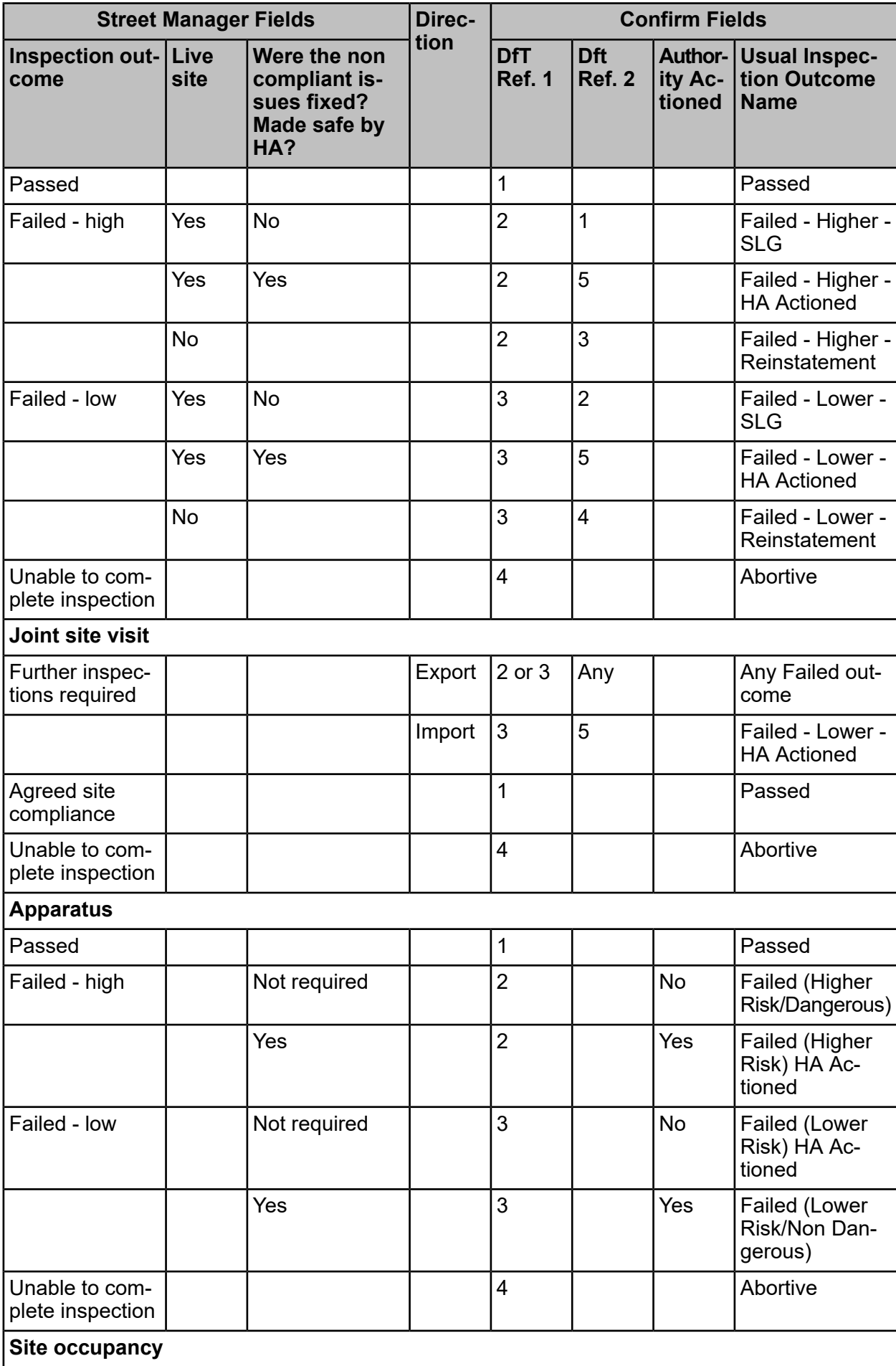

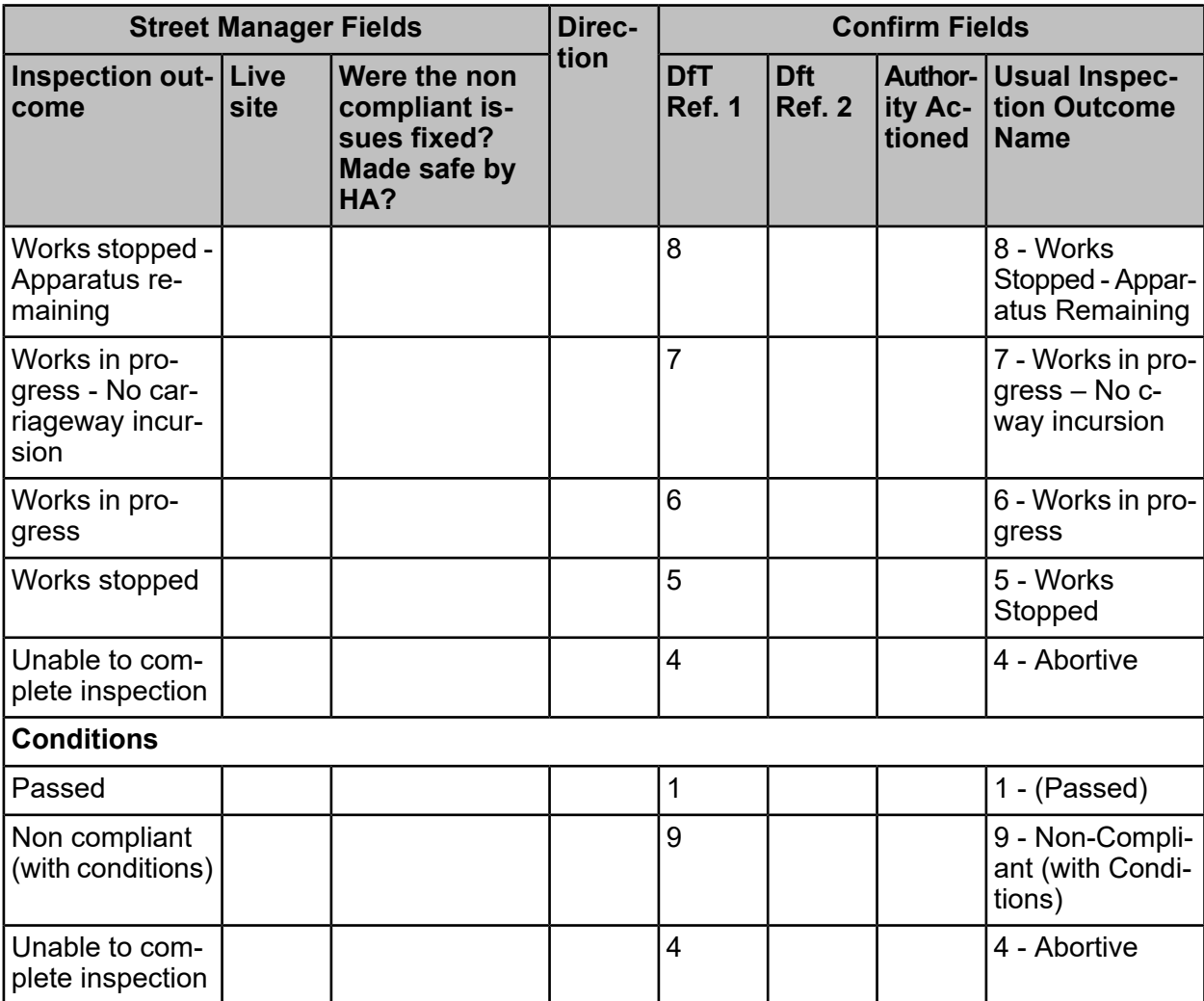

# **Inspection Items**

Inspection Items don't exist in Street Manager but have been replaced with Non compliance areas which do overlap with Inspection Items to some extent but also have some significant changes such that a one-to-one mapping is not possible. The following approach is proposed to aid transition:

- New Inspection Items types will be added to Confirm for Non compliance areas that do not have corresponding Inspection Items. These Inspection Items will have DfT references that correspond to the most suitable EToN equivalent, e.g. "Signing Lighting & Guarding - Cyclist provision" will be mapped to EtoN Inspection Item "7. Sign Light and Guard Other".
- Inspection Item types that do not have a one-to-one corresponding Non compliance area will be moved into the "No longer used" Inspection Group
- This will allow inspectors to start using the new Inspection Items whilst ensuring that these can still be transmitted over EToN if required
- Note that new Inspection Items will have numbers in the 100 range to avoid clashes with any custom items users have created. The Street Manager adapter will initially be hard-coded to work with these Item Numbers, so if users add their own Inspection Items these will not be sent to Street Manager

EToN allows multiple sites to be specified on a Reinstatement inspection whereas in Street Manager there is only the option to optionally specify the Site number against Non compliance areas. If multiple sites are recorded on a Confirm Inspection (multiple Inspections with linked Sites) then a separate Street Manager inspection will be created for each Site, so there will always be one Street Manager inspection for every Inspection exported from Confirm.

Conversely, when inspections are imported into Confirm a separate Inspection will be created for every Site referenced in the Non compliance areas.

The following existing inspection items will be mapped directly to Street Manager non-compliance areas. Items that do not have a direct mapping will be moved to the "No Longer Used" Inspection Group:

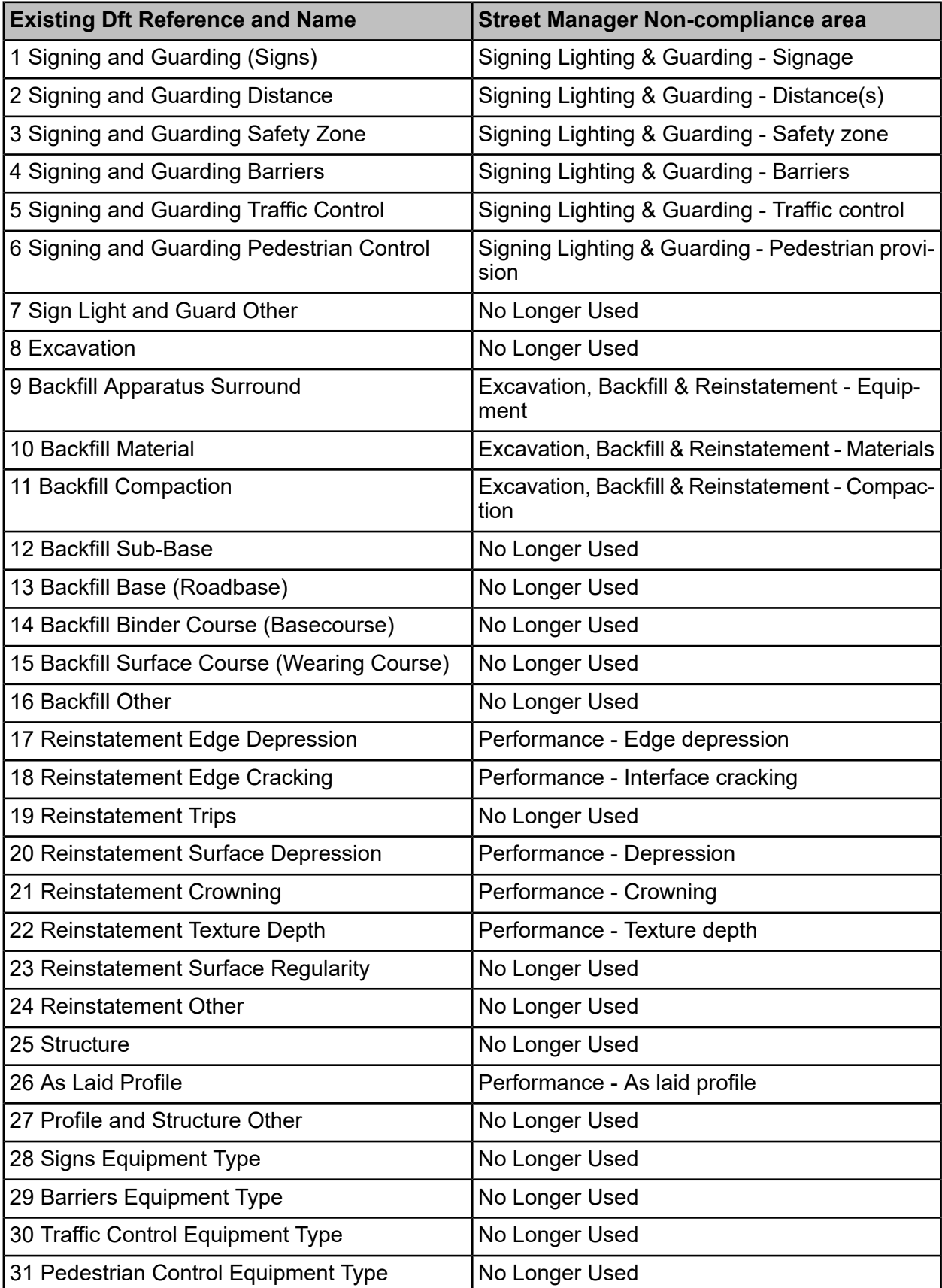

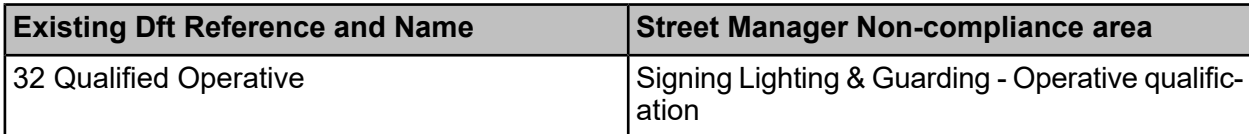

The following Street Manager non-compliance areas will be added as new Inspection Items. DfT References will be assigned so that these new Items can start being used whilst still working with EToN:

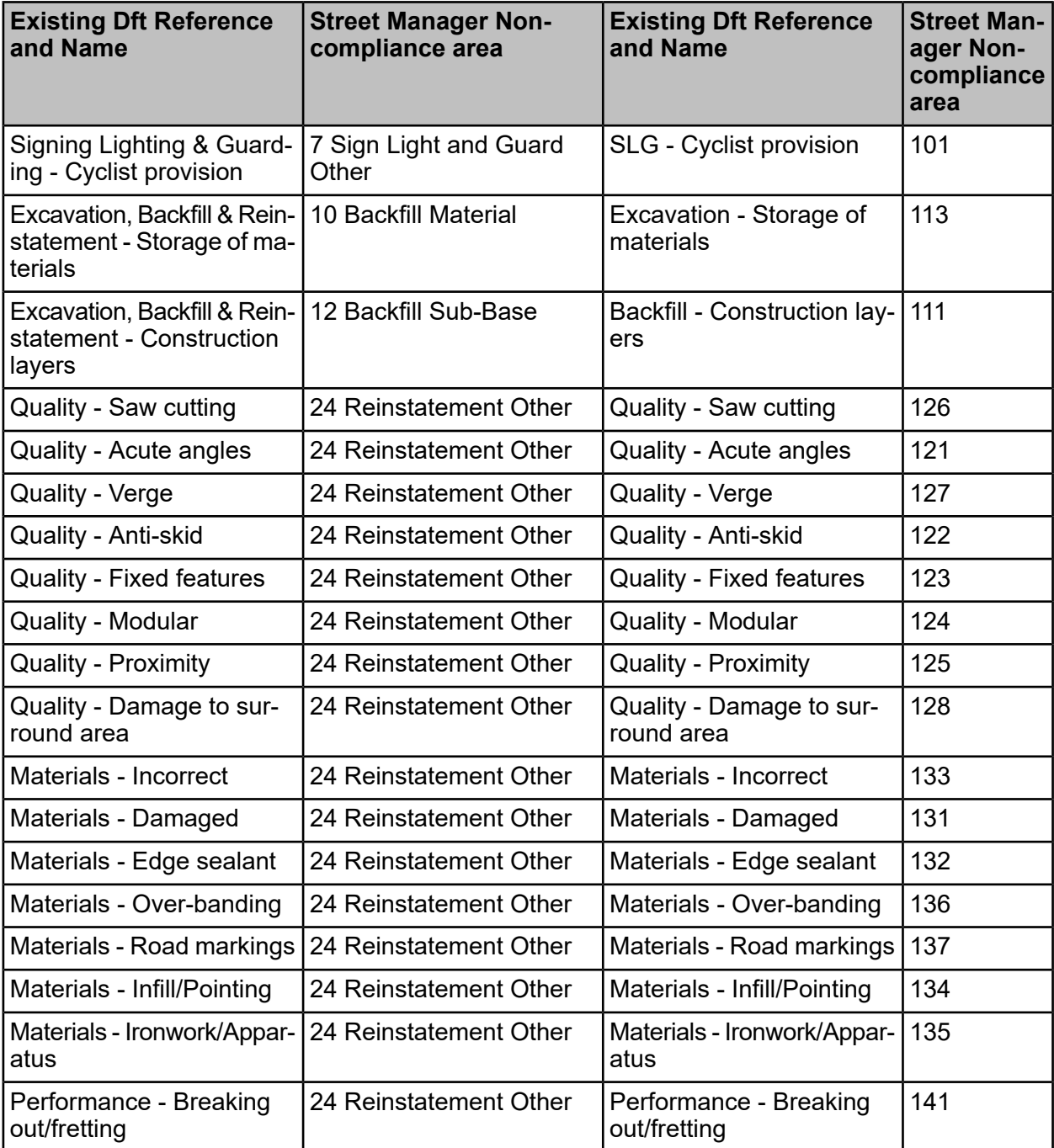

# **Field Mapping**

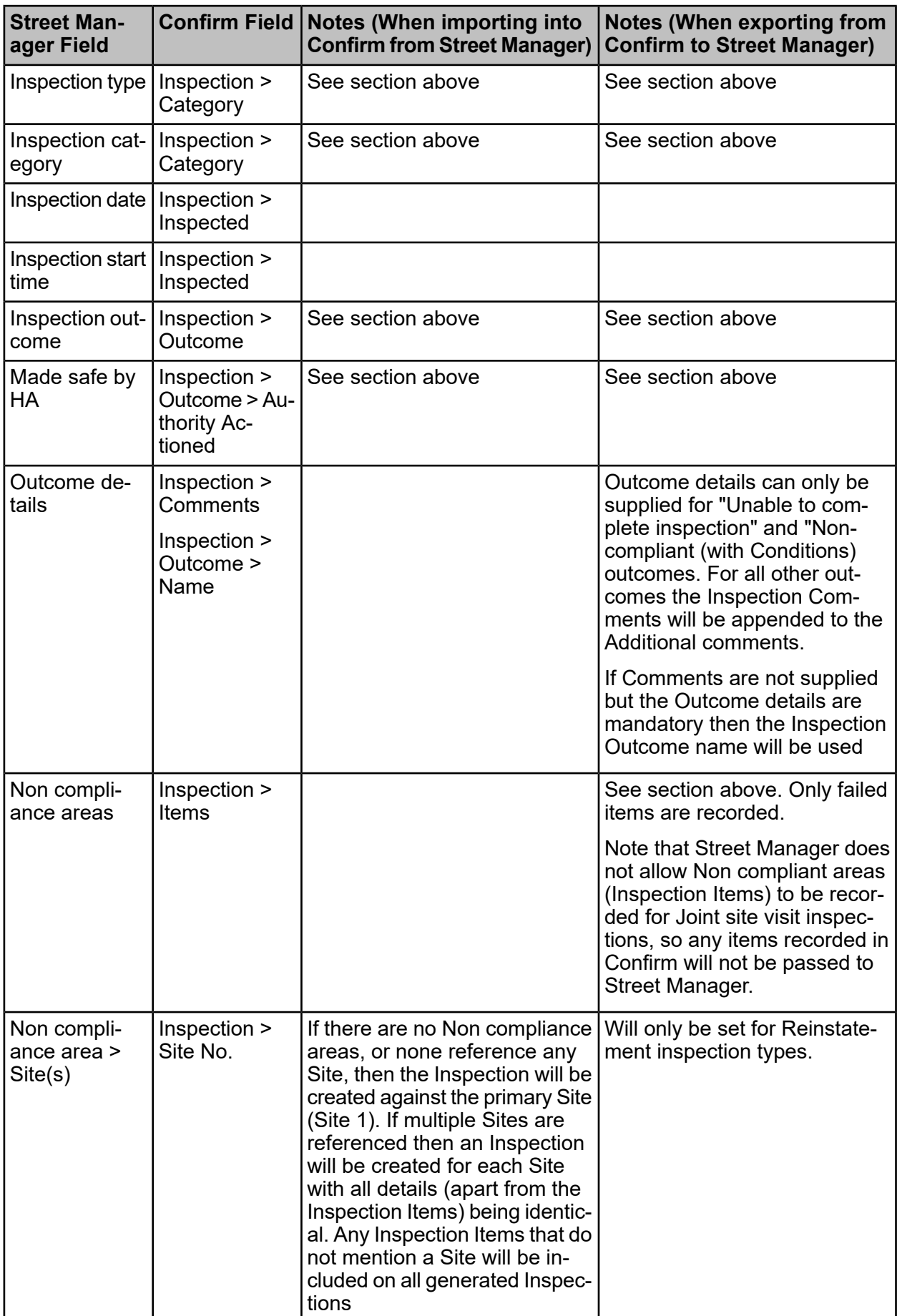

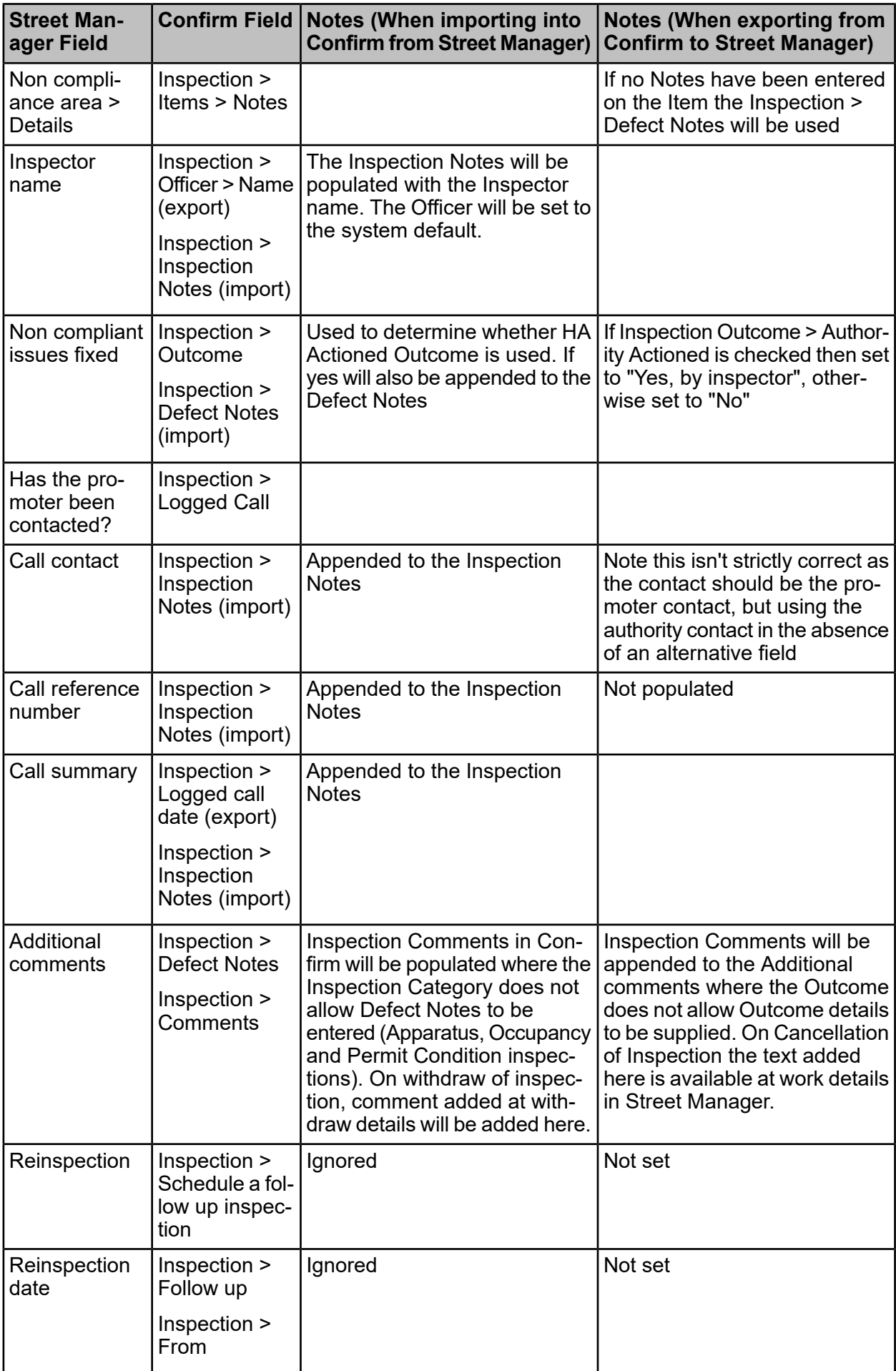
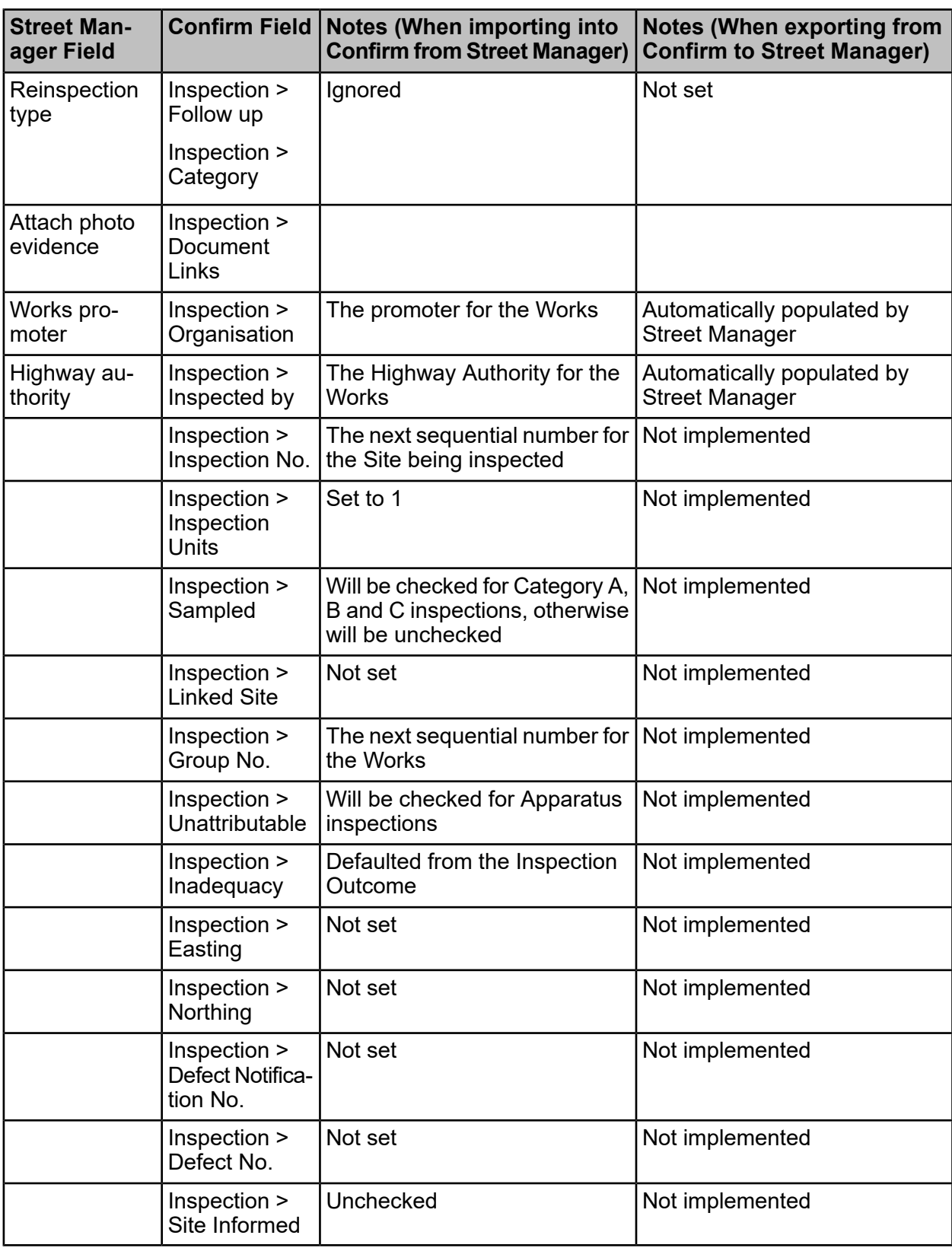

# **PAAs, Permit Applications, Modifications and Variations**

## **Key Differences from EToN**

Street Manager treats PAAs and Permits both as "Permits". The Street Manager Work Category indicates whether a "Permit" is a PAA or a Permit Application.

Changes are not permitted to PAAs, the previous PAA must be cancelled and a new PAA submitted to make any changes. Confirm will automatically cancel any outstanding PAA in Street Manager when submitting a revised PAA.

Under EToN, major works that were not Asset Activity (e.g. Remedial or Interim to Permanent) did not require a PAA, but in Street Manager a PAA is required. Conversely, at the moment Street Manager does not allow a PAA to be created if a previous permit exists on the works. The latter is acknowledged as a bug with Street Manager plan to address, but in the meantime Confirm will behave as follows:

- When exporting a Permit Application for non-Asset Activity works, if Confirm detects that Street Manager has created a PAA for the works then Confirm will immediately send a Permit Application on the same reference
- When exporting a PAA to Street Manager, if Confirm detects that Street Manager has created a Permit Application (e.g. on a second Asset Activity phase) then Confirm will update the original notice in Confirm to be a Permit Application
- When importing a PAA or Permit application from Street Manager, Confirm will set the notice type to correspond with what Street Manager supplied and will ignore the existing EToN rules

Changes to Permit applications (Modified Applications, Works Data Variations and Duration Variation Applications) are referred to as Permit Changes or Change requests.

Change reasons (Notification Comments) are mandatory in Street Manager. If none is **Note:** specified then Confirm will default this to "None specified" on export.

#### **Permit Condition**

Street Manager uses the National Condition Types for Permit Conditions rather than the high-level condition "groupings" that were used by EToN. SQL is provided to add these extra Condition Types in Confirm. Each Condition Type will have a DfT Ref. set to the appropriate EToN value to allow you transition to the new Condition Types while still using EToN.

The old Condition Types in Confirm will be flagged as dead so that they don't clutter up the Permit Application process, with the exception of Condition Types 3 (Out of hours work) and 13 (Local) for which there are no Street Manager equivalent conditions. These latter condition types can be flagged as dead once EToN is no longer valid.

Note that the Permit Condition Type lookup management screen in Confirm does not currently cope with multiple conditions having the same DfT Ref, so until a Confirm desktop upgrade is available any additional changes to Condition Types will need to be made via SQL. Please contact the Confirm support team for assistance with this if required.

### **Permit Changes**

Once a Permit has been granted, Street Manager only allows one change (variation) to be processed at a time, however EToN allows multiple variations to be submitted with a Grant / Refuse covering all previous changes. This means that if you apply for a Variation from Confirm and then attempt to apply for another Variation before the first has been Granted, Refused or Deemed, then the second Variation will be rejected by Street Manager. The Street Manager Agent to "look ahead" whenever it is processing a Variation and if there are subsequent Variations to be processed submit them all to Street Manager as a single change.

For works in progress, EToN uses Works Data Variations for all changes other than duration and a Duration Variation Application to change the duration. In Street Manager a single permit change can change all aspects of the works. Therefore, when importing changes into Confirm that change both the duration of the works and other data (e.g. traffic management) we will create two notices in Confirm, a Works Data Variation and a Duration Variation Application.

Street Manager does not currently support Error Correction notices which are used to make corrections after the works has completed. (TBA) we could support exporting Error Corrections from Confirm by Reverting the Works Stop, issuing a Works Data Variation and re-issuing the Works Stop.

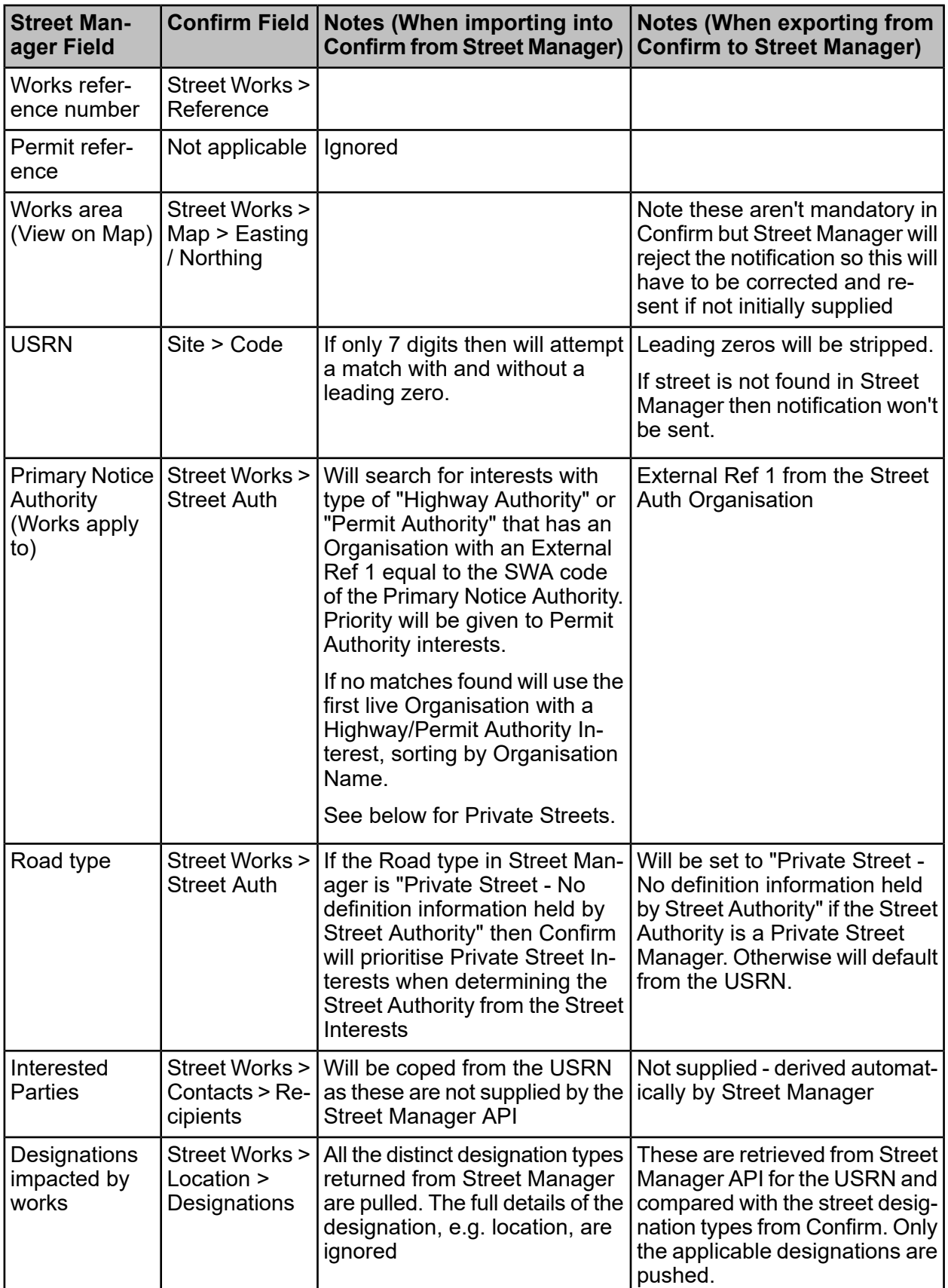

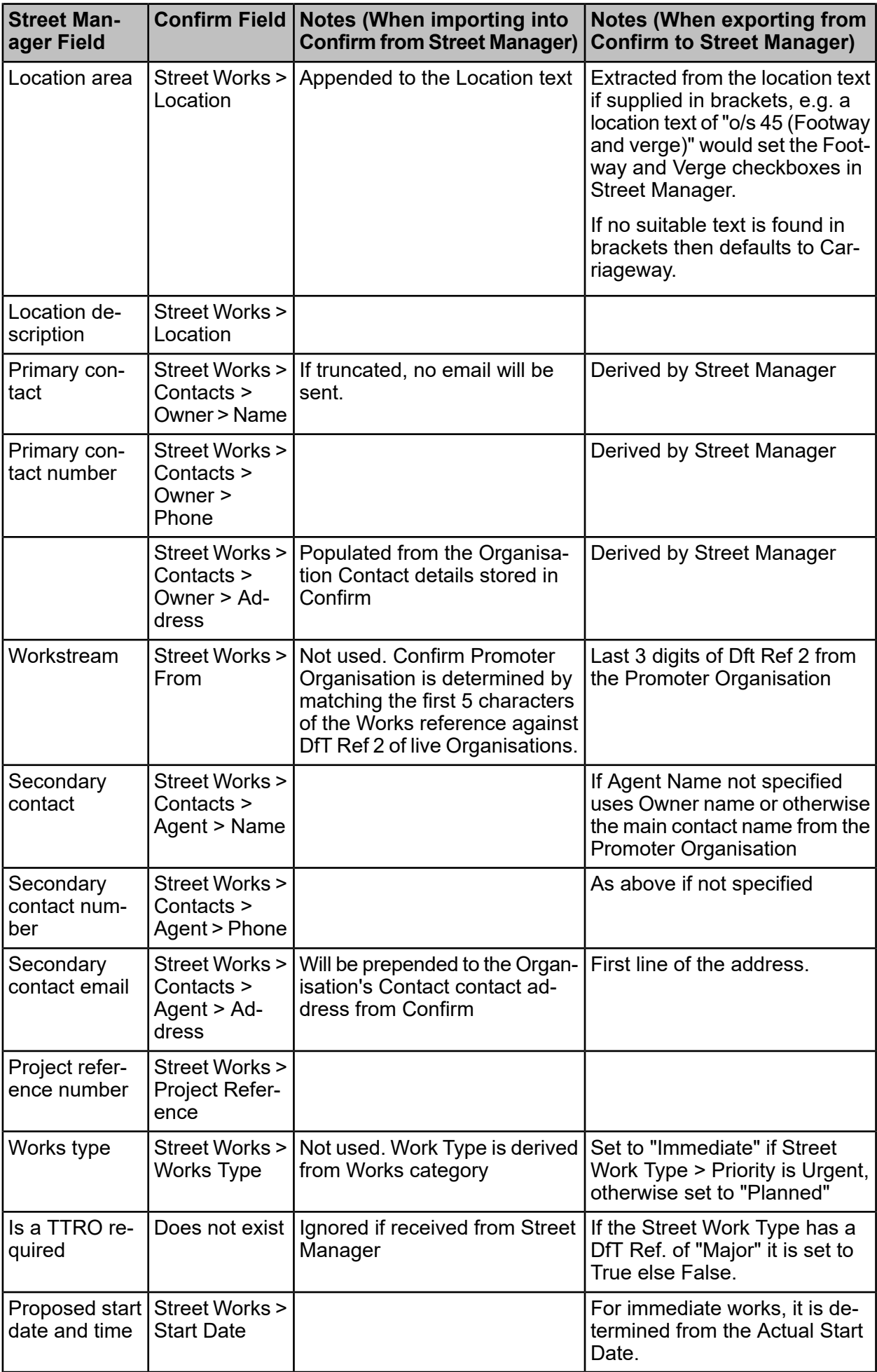

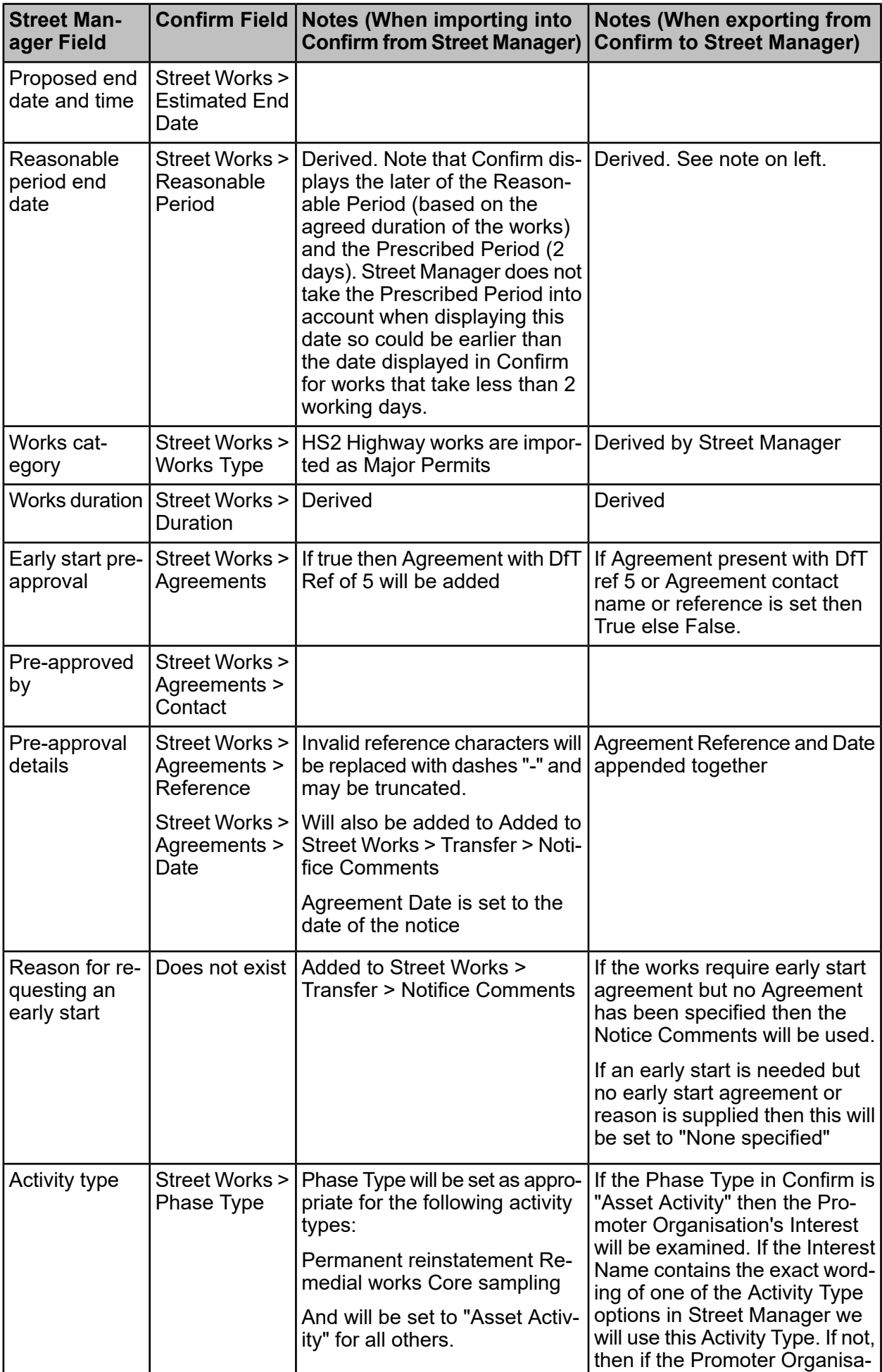

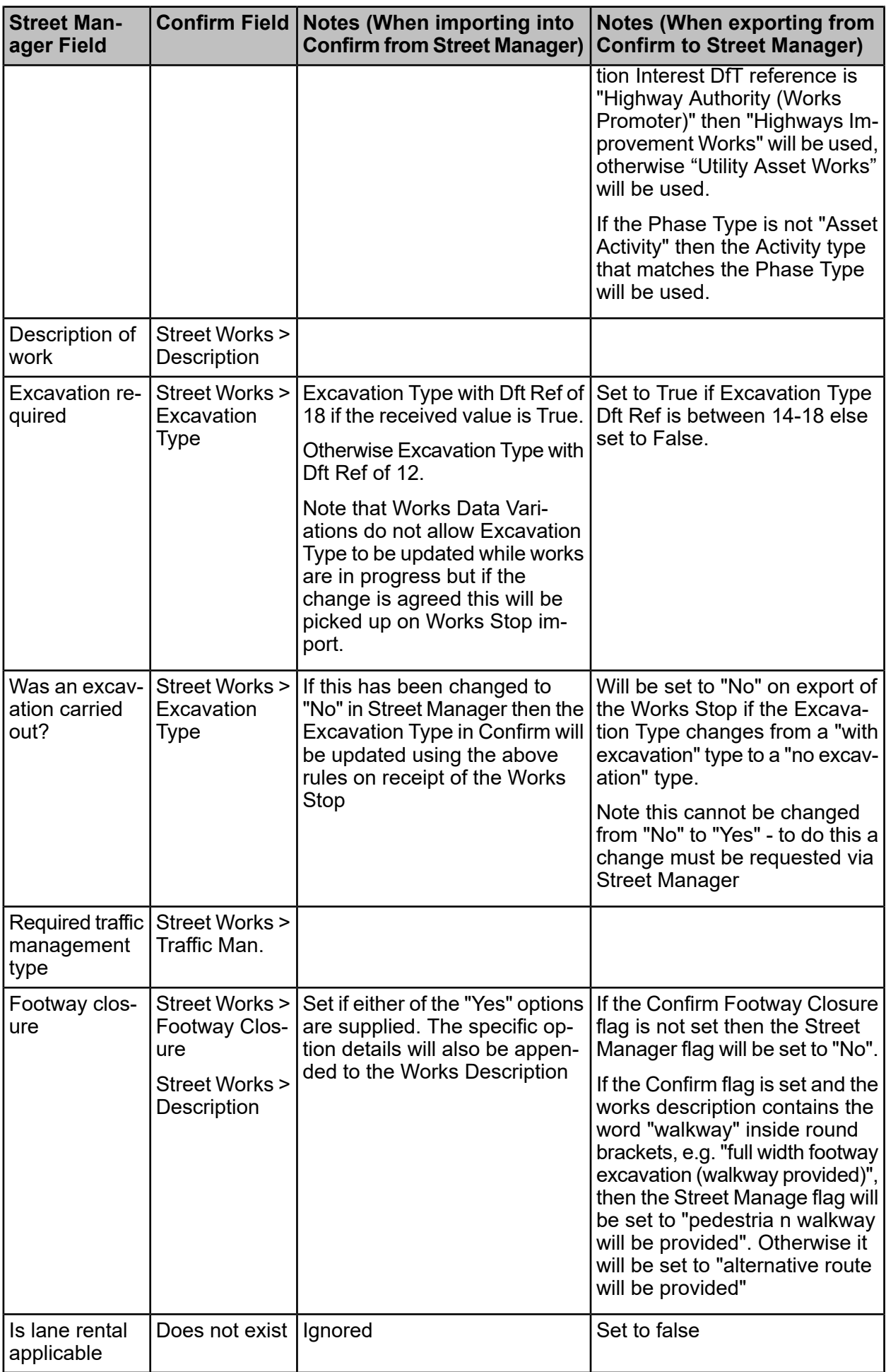

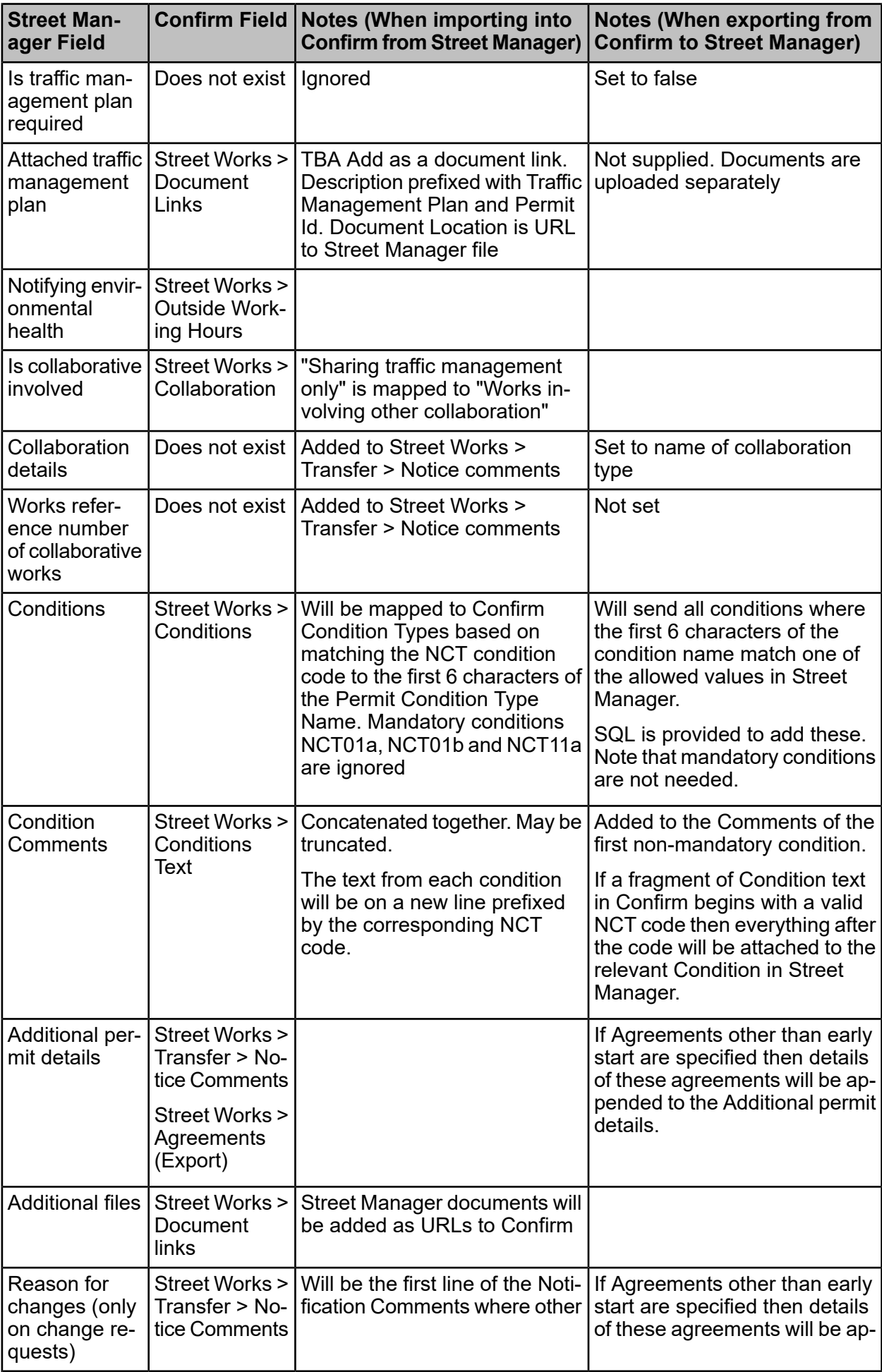

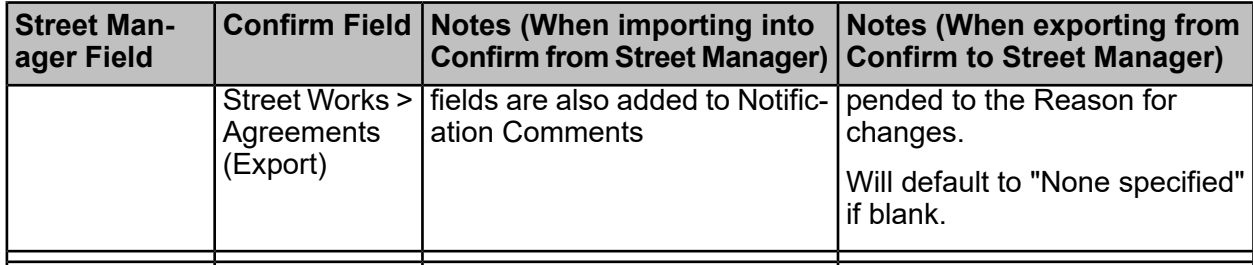

#### **Reinstatements**

### **Key Differences from EToN**

Confirm has Sites / Trenches about which there can be multiple Registration Notices. This is essentially similar to Street Manager which has Reinstatement sites which shows details of each registration of that site, e.g. Interim and then Permanent. However, Street Manager doesn't allow updates to multiple Sites to be grouped together, so each individual update to a Site shows as a separate transaction in the Street Manager works history. When Confirm imports Site Reinstatements from Street Manager it will attempt to consolidate all of the individual Site updates onto a single registration notice. However, if more than one notice may be generated in Confirm if the Sites are still being updated in Street Manager when the Street Manager Agent runs.

Street Manager has removed the need to specify the Construction Method for Interim Reinstatements and does not currently support the concept of Subsumed, Combined or Abandoned Sites. Subsumed, Combined or Abandoned sites will be exported as Excavation with L0.01m x W0.01m x D0.01m.

Note: Street Manager has added functionality to update the Final Site Registered and Inspection Unit Logged outside the Registration notice. Final Site Registered is imported as Full Registration notice where as Inspection Unit Logged is imported as an Error Correction notice.

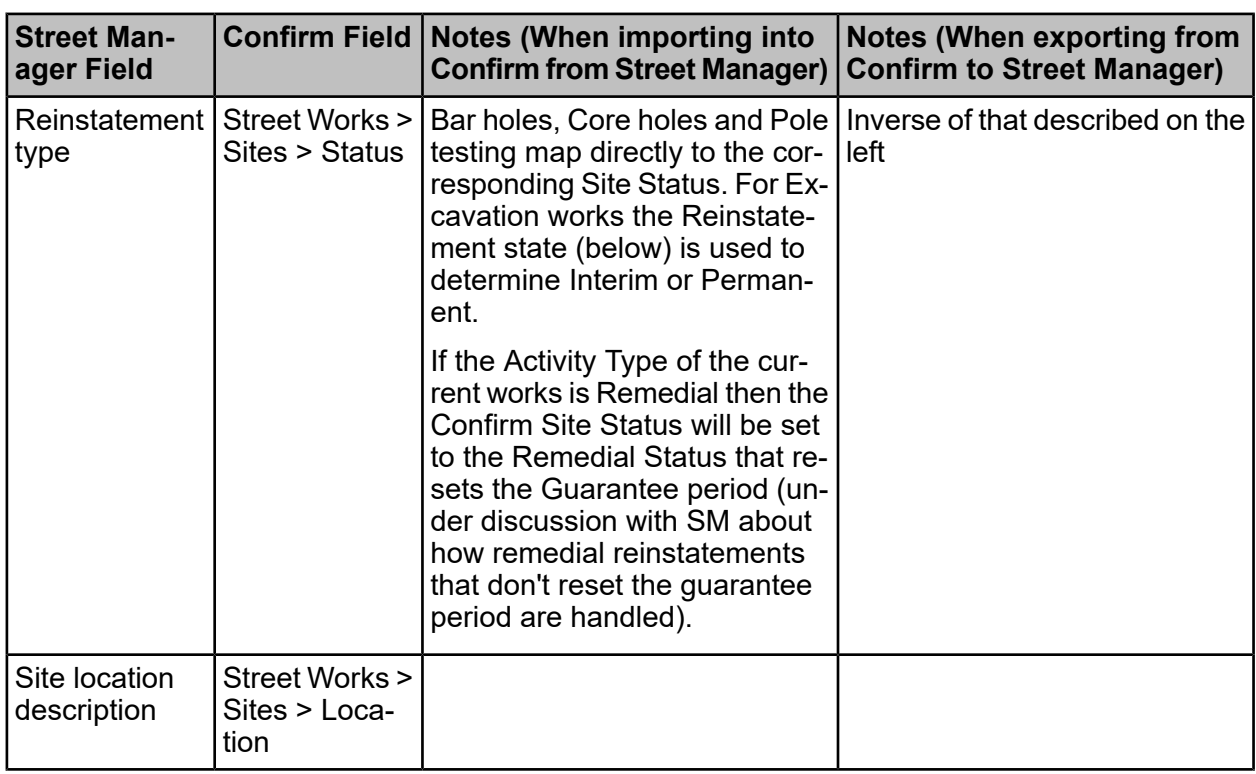

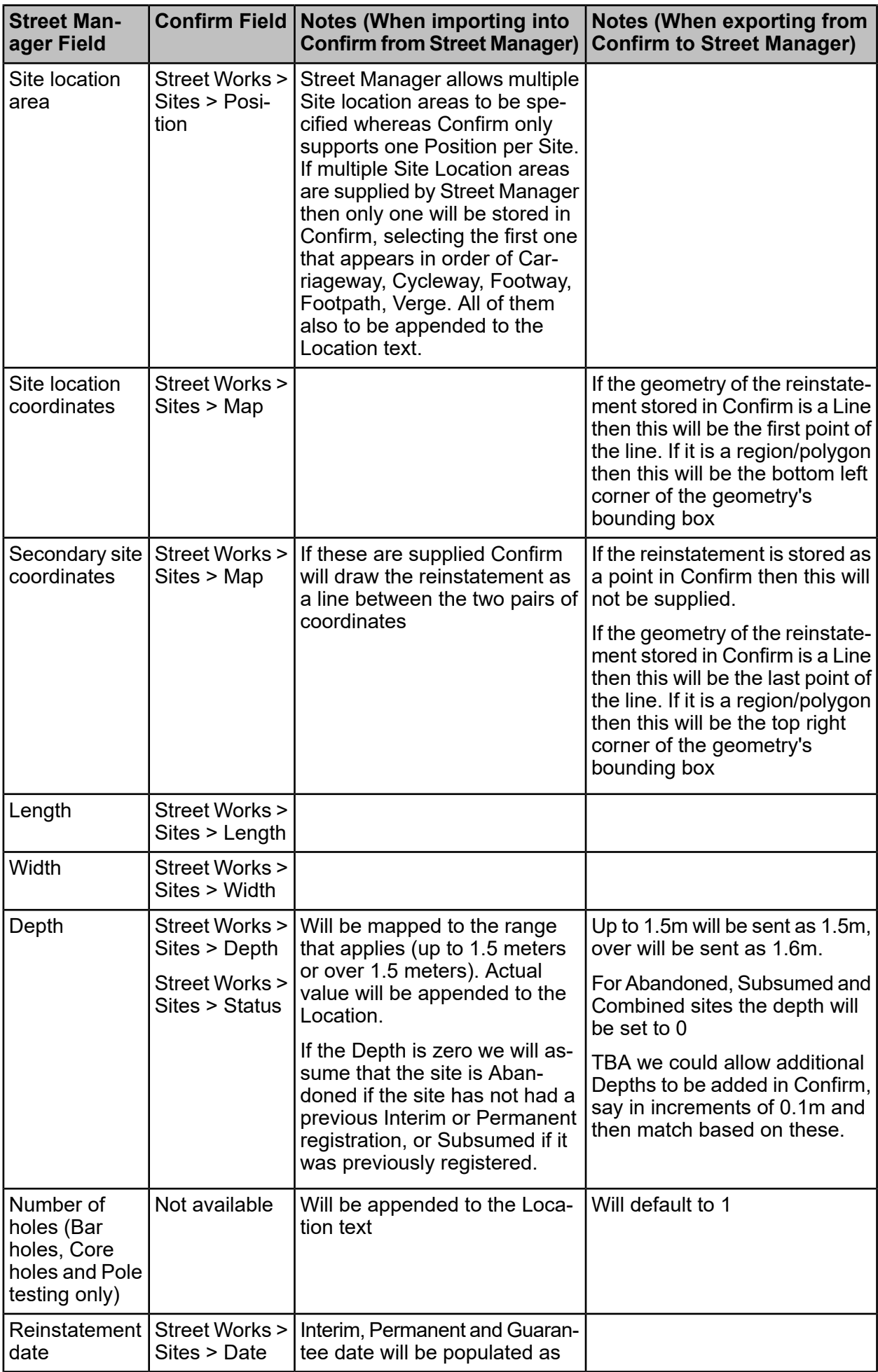

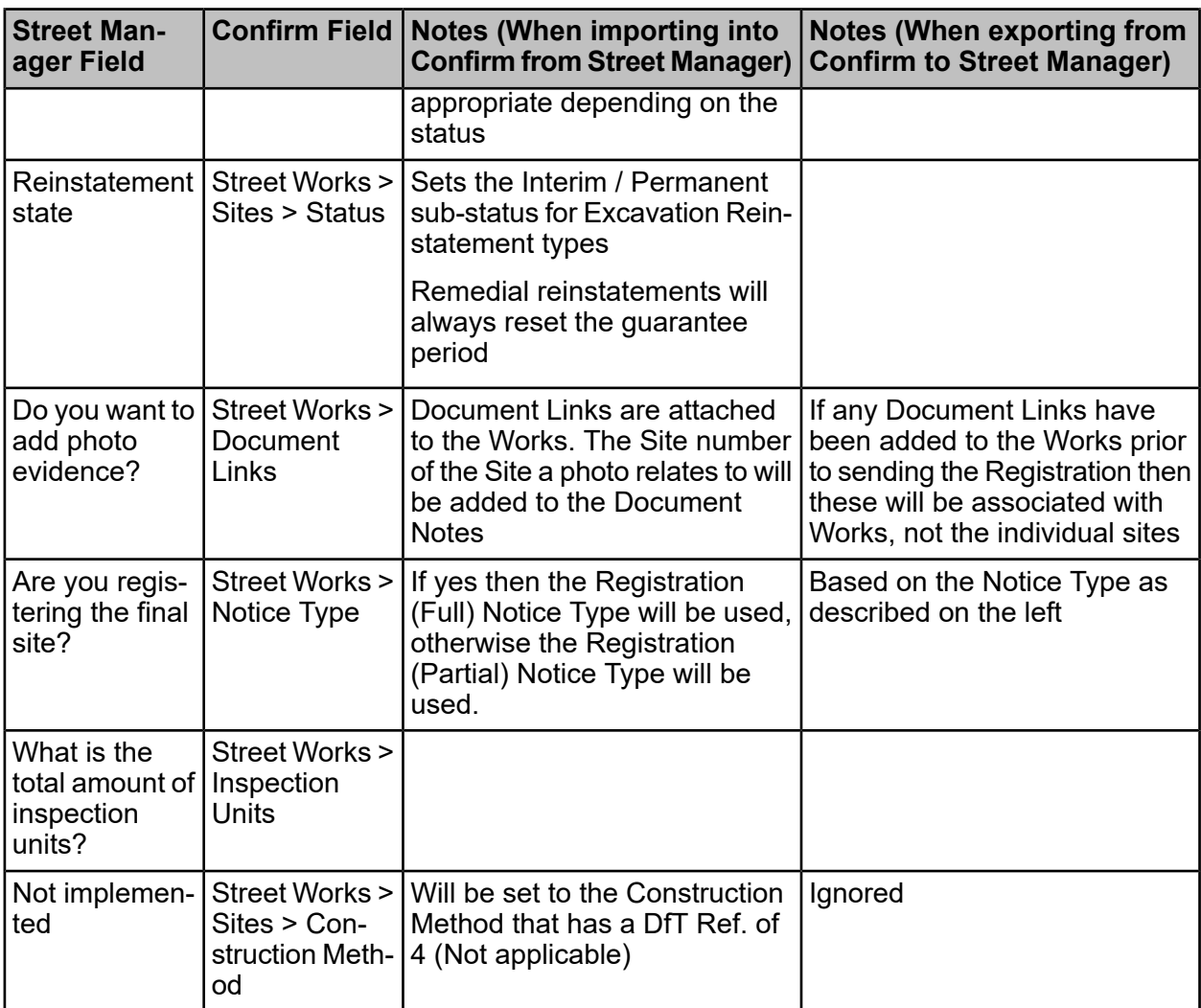

## **Registration of Non-notifiable Works**

## **Key Differences from EToN**

Street Manager doesn't allow updates to multiple Sites to be grouped together on a single notice, so each individual update to a Site shows as a separate transaction in the Street Manager works history. When Confirm imports Reinstatements from Street Manager it will attempt to consolidate all of the individual Site updates onto a single registration notice. However, if more than one notice may be generated in Confirm if the Sites are still being updated in Street Manager when the Street Manager Agent runs.

Street Manager allows new applications to be made on top of a non-notifiable works, whereas Confirm does not allow this. Confirm will import new applications made on top of a non-notifiable works.

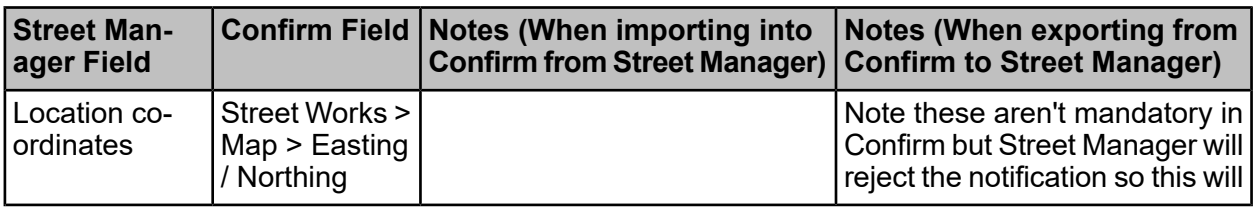

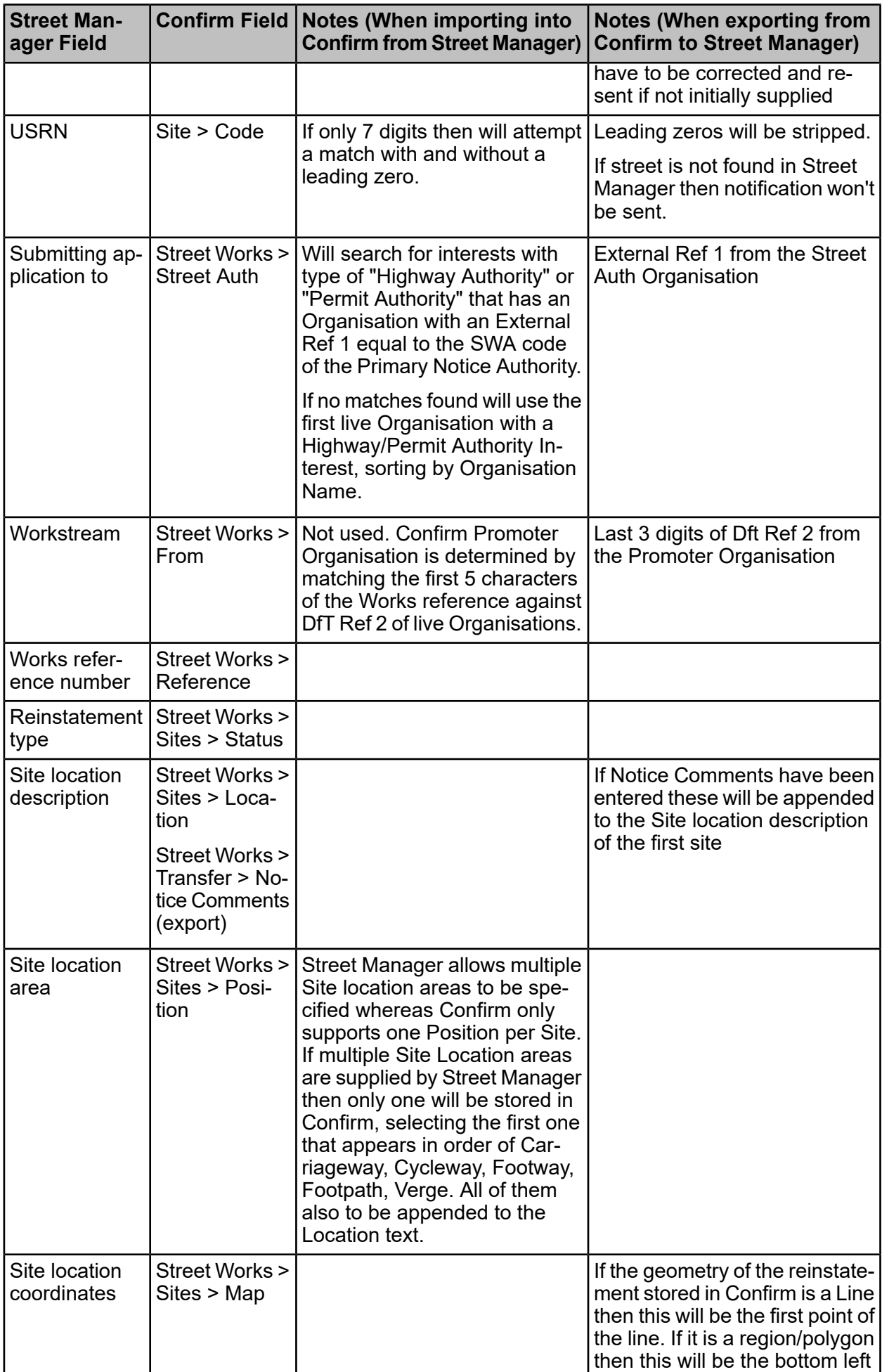

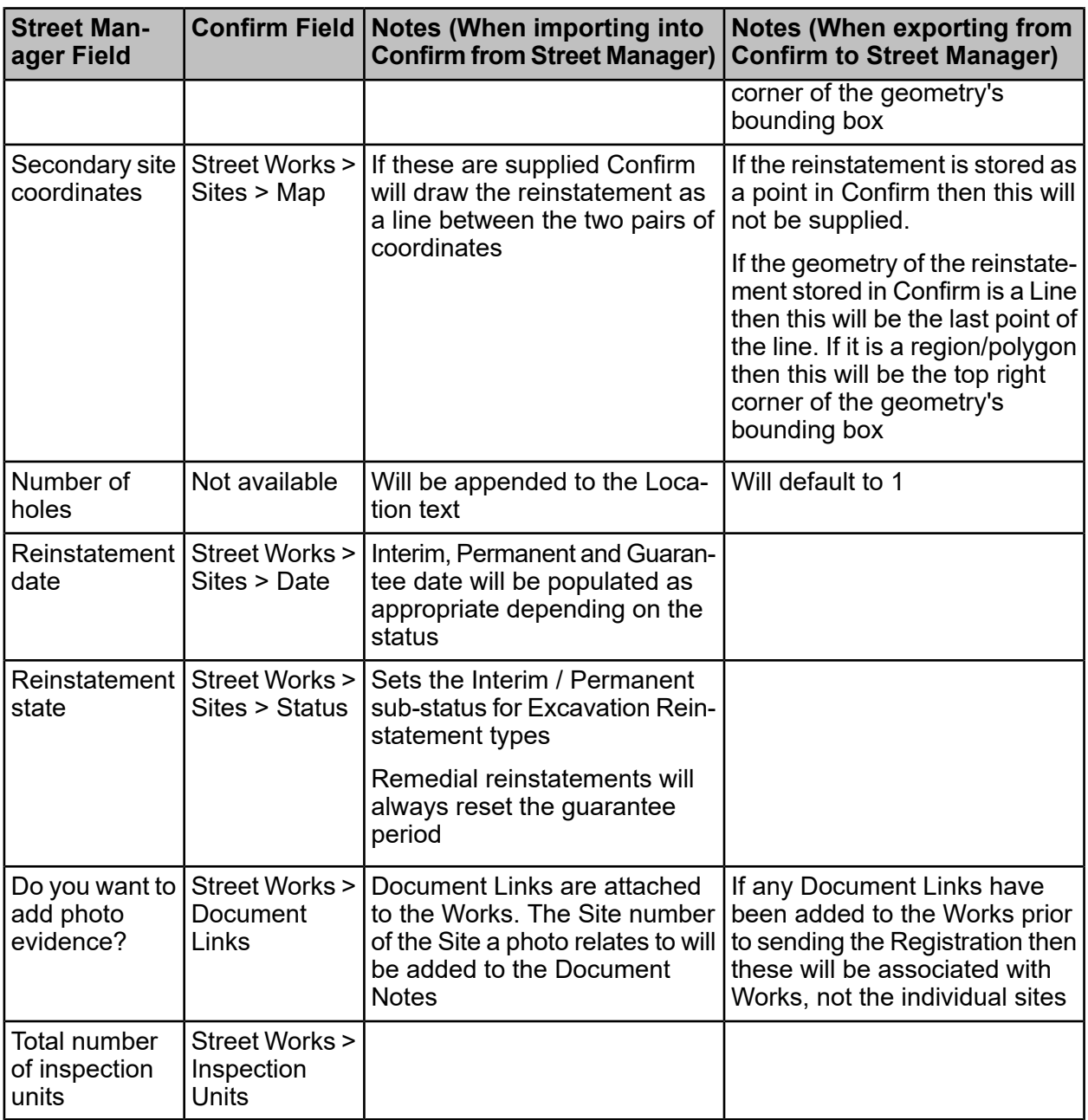

# **Revert Actual Start / Works Stop**

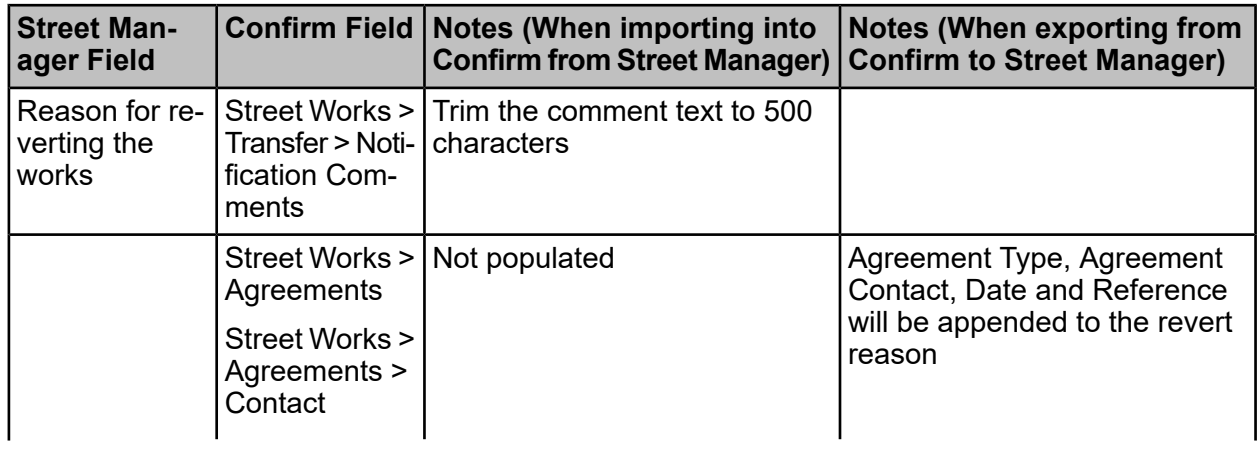

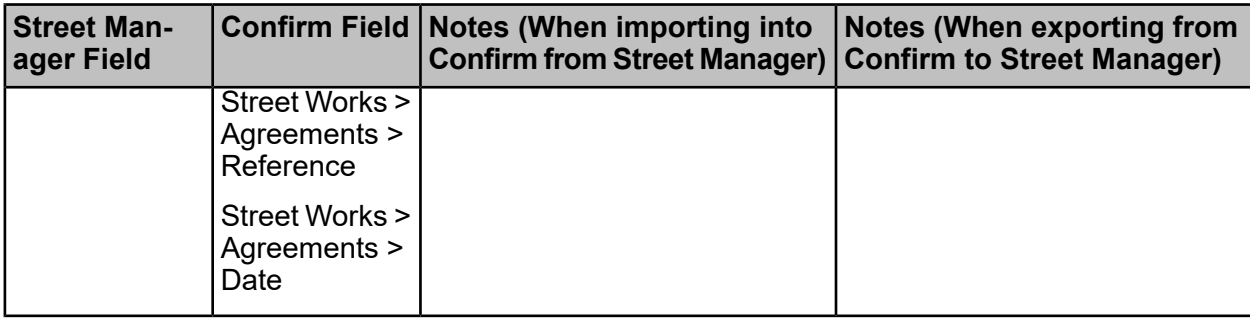

#### **Revoke Permit**

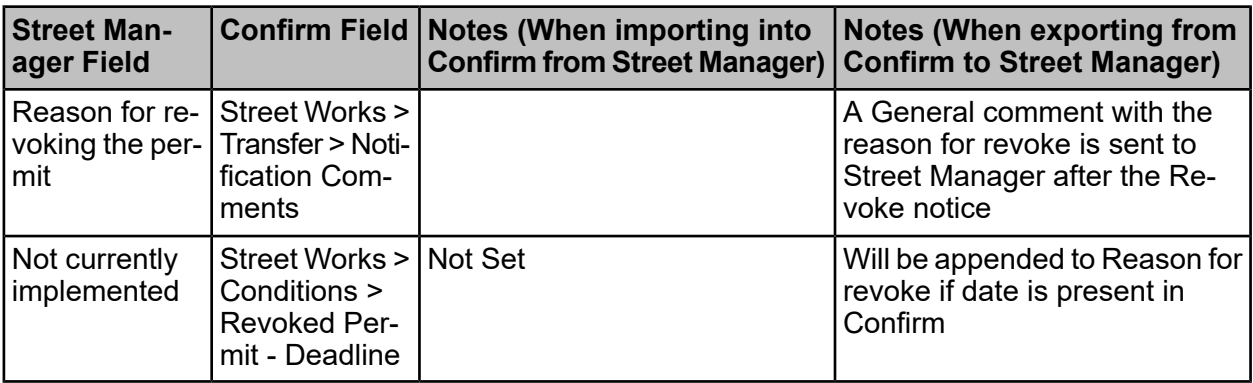

### **Section 58 Restrictions**

### **Key Differences from EToN**

Street Manager supports full geometry for Restrictions, whereas Confirm only currently supports Start and End coordinates.

There are currently two mechanisms for registering S58 restrictions in Street Manager:

- **1.** As an Authority user using "Add activity to map"
- **2.** As a Promoter using "Apply for works" with an Activity type of "Section 58"

The advice from the Street Manager team is that the "Works" method will be dropped and that using Activities on the map is the preferred approach.

Map activities do not allow recording of the fact that a restriction is In Force or support S58A restrictions. In addition the Activity reference is automatically generated by Street Manager.

### **Site Designations Field Mapping to Map Activities**

If existing Designations were to be mapped to map activities then the following field conversions would be proposed:

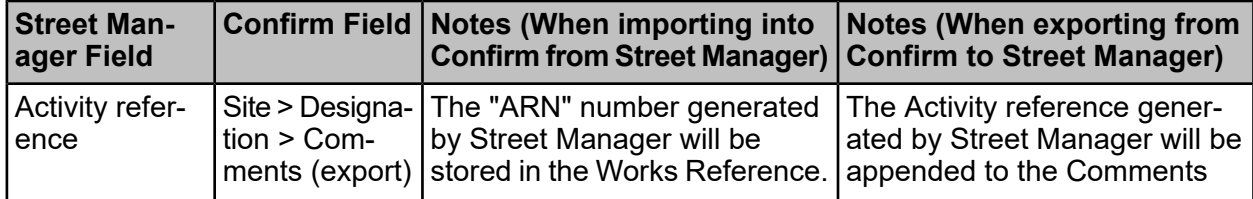

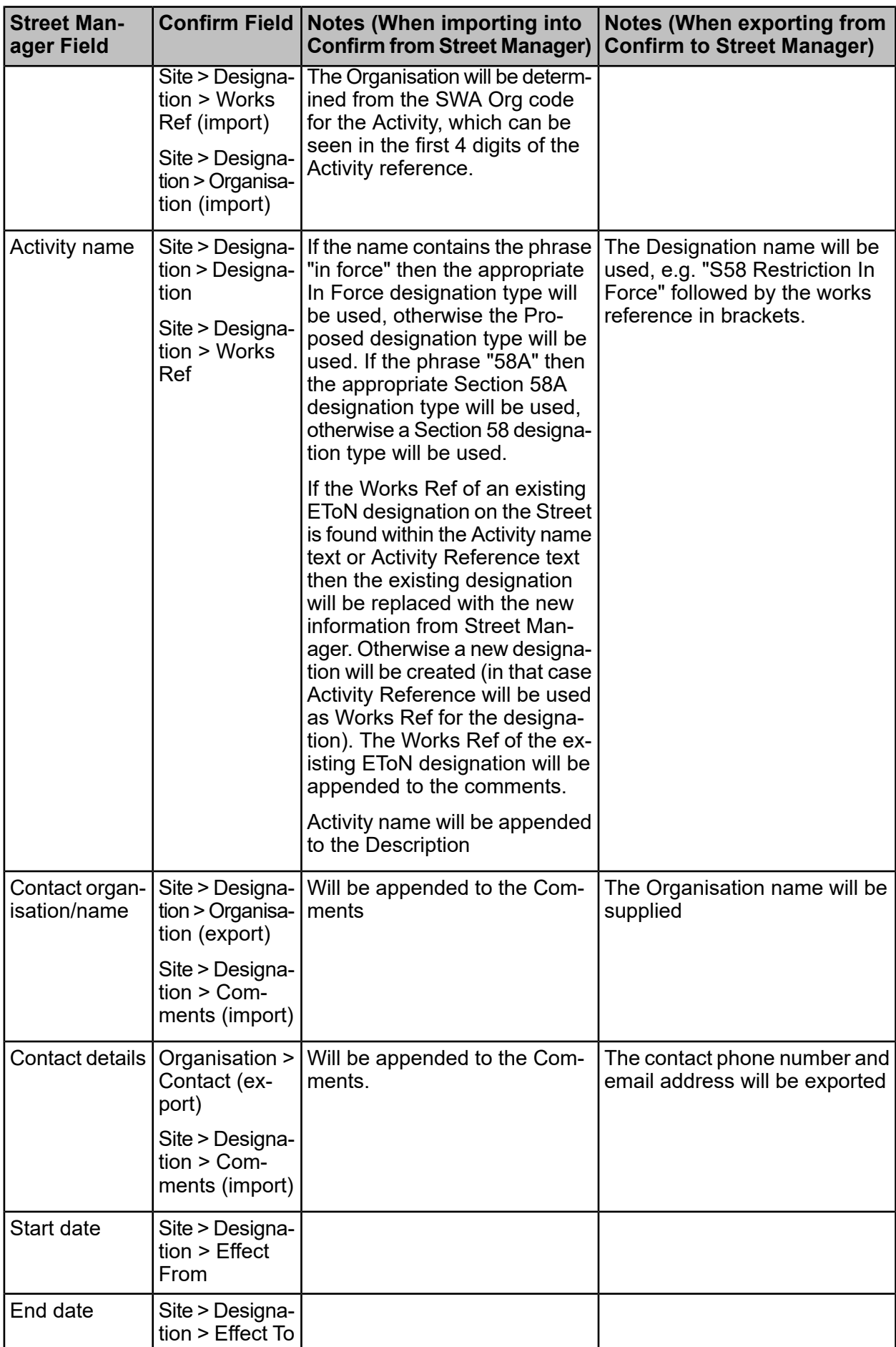

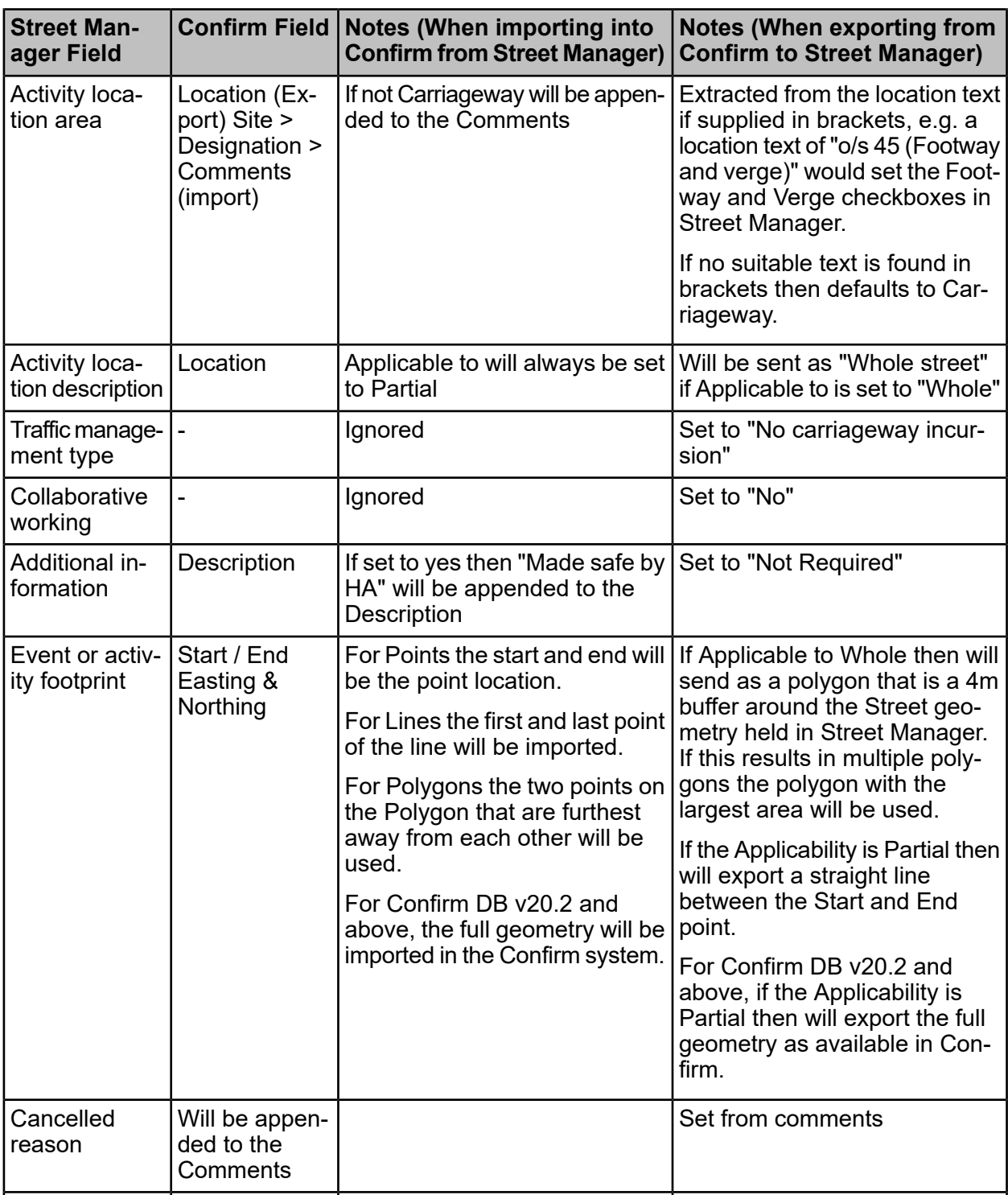

## **Street Works (Section 50) Licences**

### **Key Differences from EToN**

Street Manager has a general facility to show "Activities on the map" (referred to as Activities going forward).

Street Manager automatically assigns an activity reference to the licences.

Street Manager supports a number of Activity Types plus "other". For Other an additional description can be provided but this is not currently displayed anywhere so we won't be using this until Street Manager resolve this issue.

Street Manager does not allow the geometry of an existing Activity to be changed. Confirm will therefore close the current activity (cancel it) and create a new one to cater for these changes.

There is no plans to import Licences into Confirm from Street Manager.

#### **Notes (When exporting from Confirm to Street Manager) Street Manager Field Confirm Field** USRN Street Works > Streets Event or activity footprint Street Works  $>$  Map Appended together. Note, may be truncated by Street Manager, e.g: Street Works > Notice Type Activity name or licence reference number Street Works > Descrip- | Cellar Works: New excavation for cellar (ABC1234) tion Street Works > Works Ref. If the Notice Type name matches a standard Street Manager Activity Type, otherwise "Section 50" Street Works > Notice Type Activity type Street Works > Contacts | May be truncated by Street Manager. > Owner Name Contact organisation/name Appended together. May be truncated by Street Manager. Street Works > Contacts > Owner (remaining details) Contact details Street Works > Start Date Start date Street Works > Estimated End Date End date Extracted from the location text if supplied in brackets, e.g. a location text of "o/s 45 (Footway Activity location **Street Works > Location** and verge)" would set the Footway and Verge checkboxes in Street Manager. If no suitable text is found in brackets then defaults to Carriageway. Activity location descrip- Street Works > Location | May be truncated by Street Manager. tion Note can't be entered in Confirm - defaults from the Street Works Notice Defaults System Settings Street Works > Traffic Man. Traffic management type Collaborative working |-<br>
Set to "No" Street Works > Contacts | Appended together, e.g.: > Agent Additional information Agent: Agent Name, Address Line1, Address Line2, Street Works > Project  $\begin{bmatrix} A\bar{G}3 A N\bar{T} & 0 & 1 & 2345678910 \\ 0 & 0 & 1 & 1 & 1 \end{bmatrix}$

### **Field Mapping**

Project: Major cellar renovations in Birdlip Estate<br>(PROJ123-A) Street Works > Project

Reference

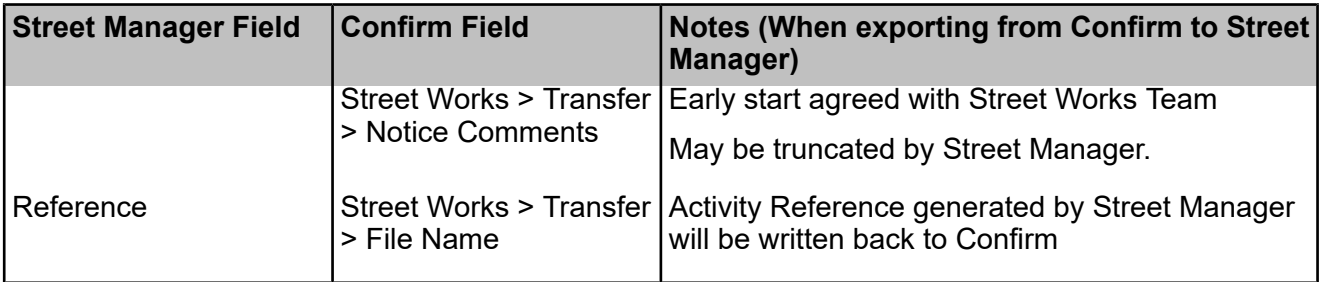

### **Unattributable Works (Section 81 Workaround)**

### **Key Differences from EToN**

Street Manager does not currently support Unattributable works notices, so the current advice11 is to use Defective Apparatus (Section 81) as a workaround.

Confirm will create a Section 81 record in Street Manager for a Defective Apparatus and then attach all associated inspections to this record (this is slightly different from Defective Apparatus, where the details of the Apparatus Inspection are incorporated into the Section 81 record in Street Manager).

Note that Confirm will only import a Defective Apparatus as an Unattributable works if the Type is set to Other (Specify) with text that contains the word "Unattributable"

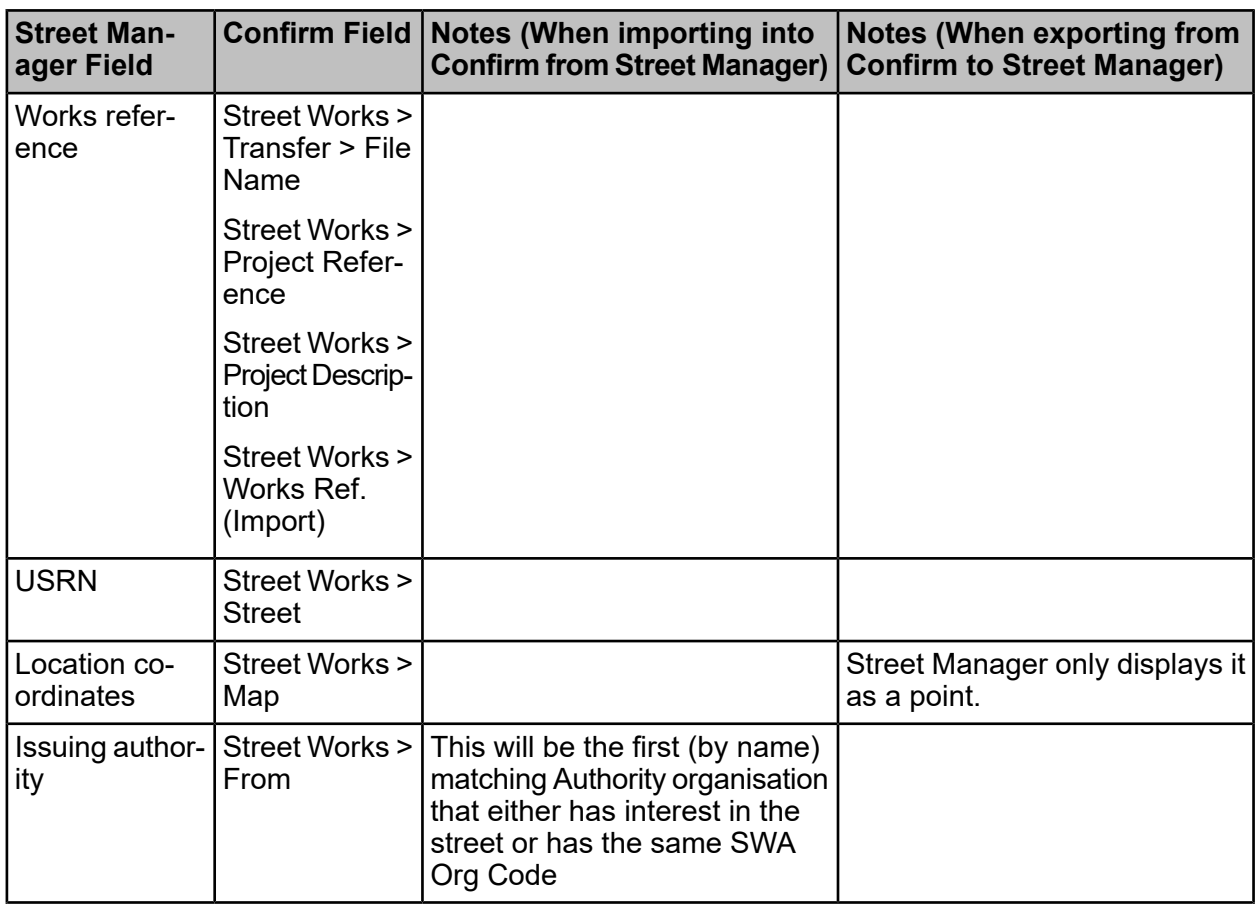

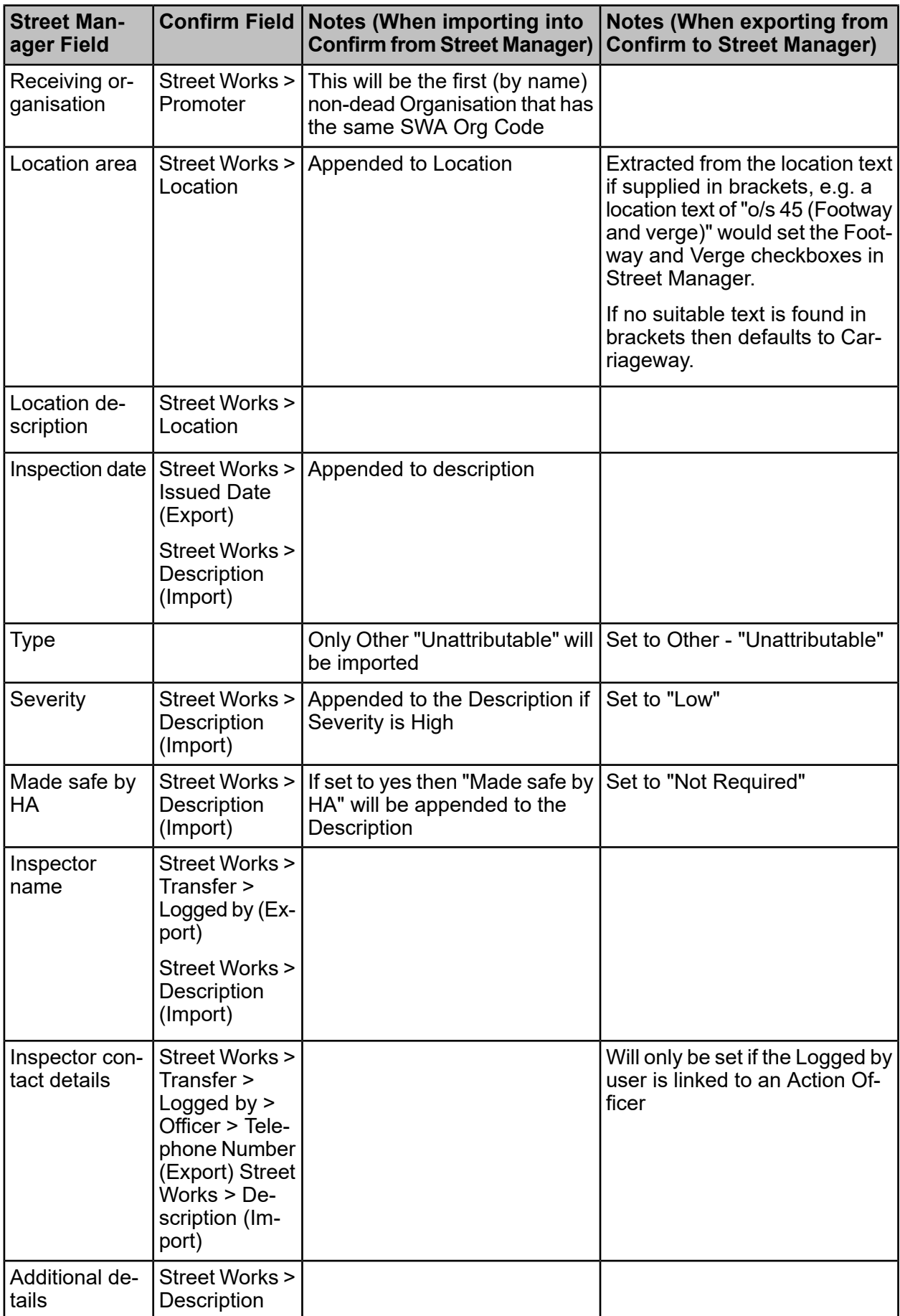

### **Key Differences from EToN**

Confirm models Works Comments, Informal Overrun Warnings and FPN Comments as Street Works Comments whereas Street Manager has a general concept of Comments with a Topic.

EToN already supports the concept of General, Overrun Warning and FPN comments but Street Manager also introduces two new Topics of "Inspection" and "Section 74". Two new Comment Types will be added to cover these new topics and Confirm will match them based on the Comment Type Code. For the topics that already exist, Confirm will match based on the DfT Ref. Street Manager has also removed the "Duration Challenge Nonacceptance" comment type. If this notice is logged in Confirm it will be sent to Street Manager under the "Section 74" topic, but the reverse will not apply and "Section 74" comments received from Street Manger will map to a new Comment Type. The following table summarises the changes:.

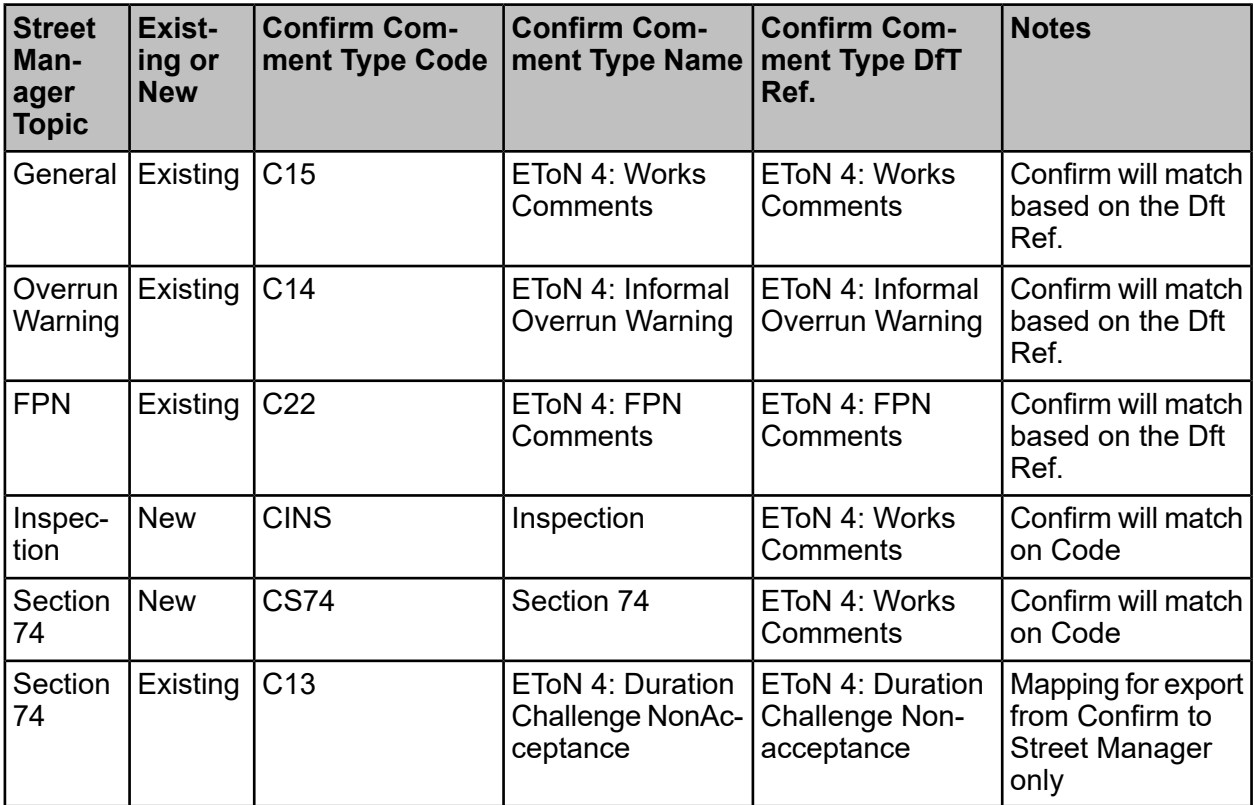

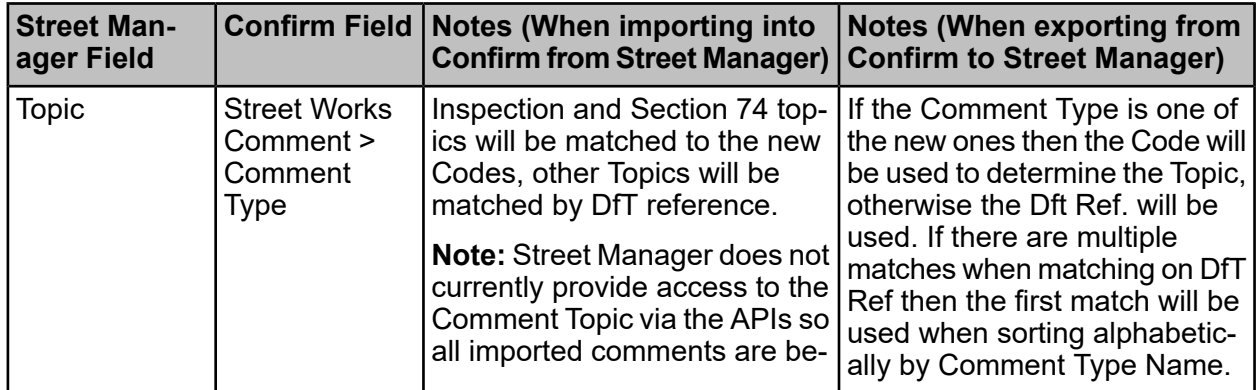

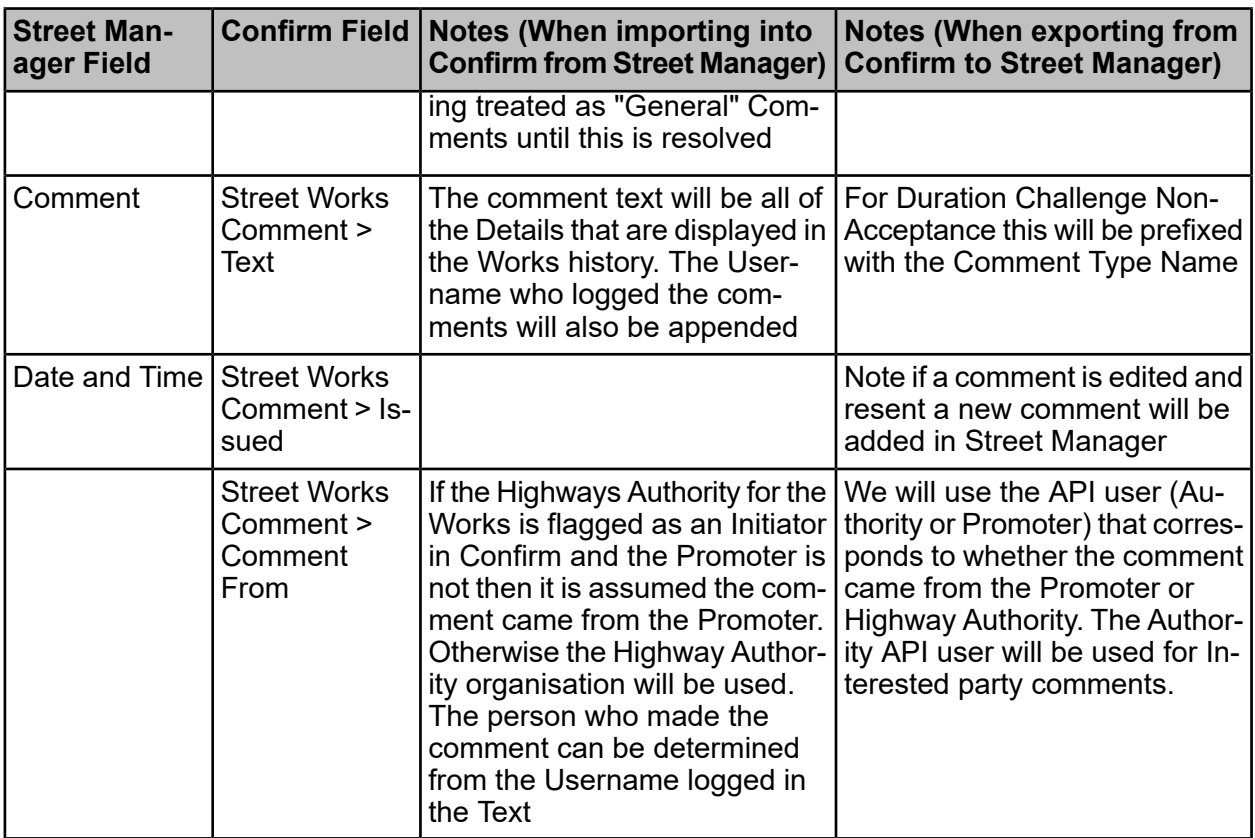

## **Work Stop**

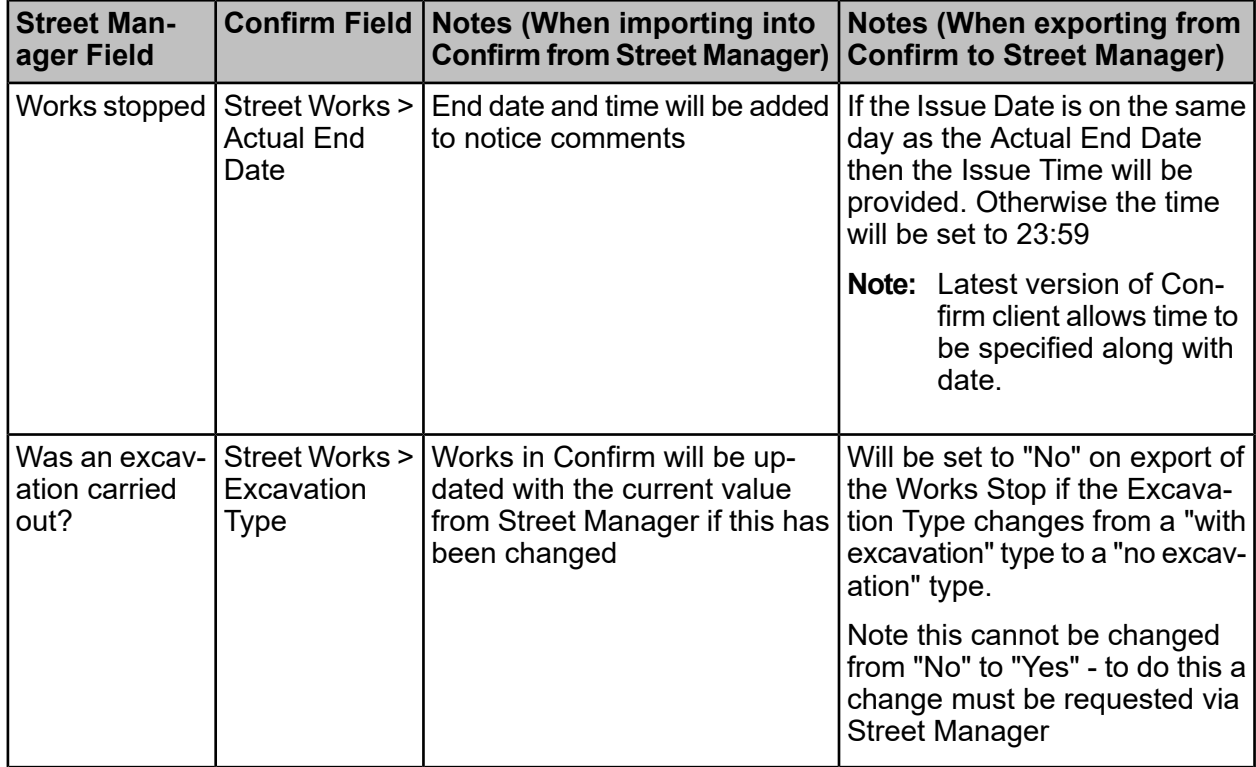

### **Organisations / Workstreams**

### **Key Differences from EToN**

Organisations in Street Manager are the same as for EToN and equivalent to Organisation Groups in Confirm. Street Manager Workstreams replace EToN Operational Districts and are equivalent to Confirm Organisations.

Confirm will automatically create an Organisation and Organisation Group if necessary if a notice is received from Street Manager from a promoter with an unknown Organisation / Workstream.

Confirm will also create new Workstreams in Street Manager where necessary.

Note that Street Manager permits a workstream prefix of "000" which is not valid under EToN rules and can prevent the existing Confirm client application from allowing new notices to be created. To work around this, a district number of 0001 (three zeros) is created for the Confirm Organisation that corresponds to the Street Manager Organisation's "000" workstream. This means the DfT Ref 2 in Confirm might be something like "AB0001". Note that the DfT Ref 2 would appear as "AB000" in the Organisation screen as it is truncated, but will appear as AB0001 in the Reference on the Street Works screen.

#### **Field Mapping**

#### **Organisation Group**

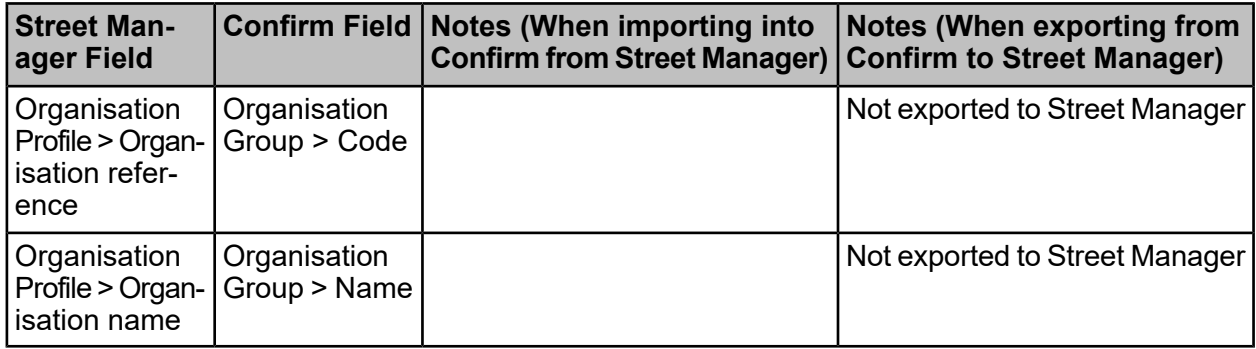

#### **Organisation**

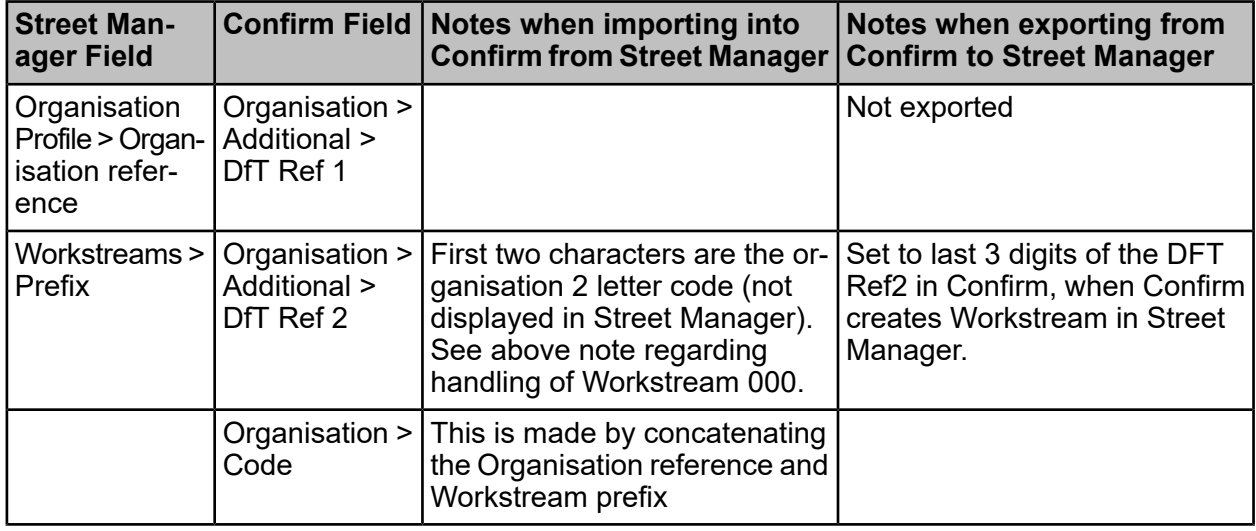

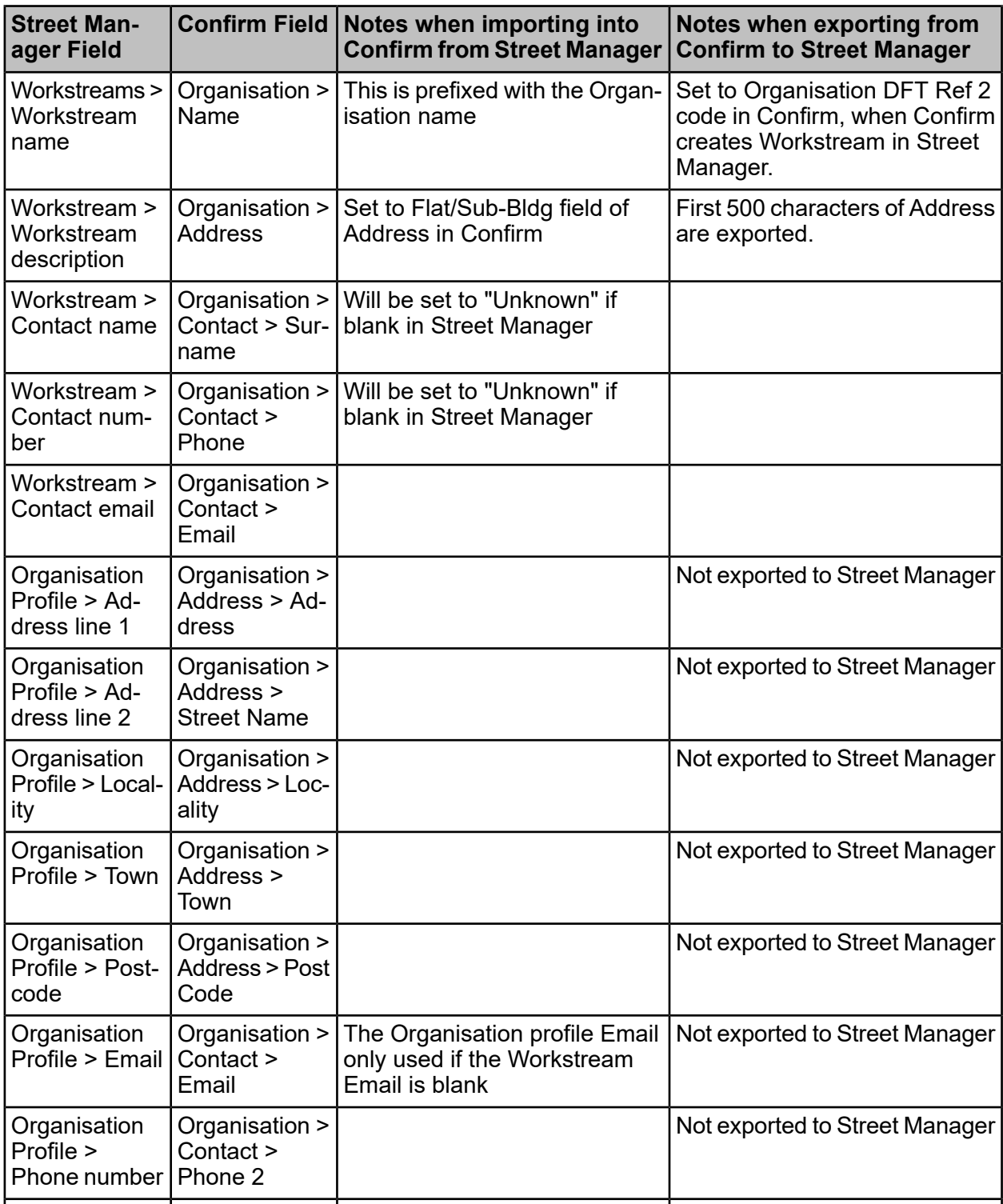

## **Installation (For On-premise clients)**

The Street Manager interface is provided as part of Street Works Transfer agent in Confirm. This is provided through the Task Processor in a decoupled mode which means the Task Processor for the Street Works Transfer agent can be installed and upgraded without the need of upgrading main Confirm. It is backward compatible with Confirm v18.2.

### **Location**

The installer is available for download **[here](https://product-downloads.confirm.solutions/?prefix=repository/Beta/)**.

### **Installation**

The installer setup.exe needs to be installed from the \Task Processor directory from the Street Manager package in the 'Run as administrator' mode. This instance of the Task Processor needs to be installed on a separate machine from main Task Processor as two instances of Task processor cannot work on one machine. For installation details, you may refer to Confirm Task Processor documentation, and 'setup' section therein.

If you have been using earlier versions of Street Manager interface through the StreetManager-Agent.zip folder files,you need to stop the old Windows scheduled task.

The database config (cfg) file for the Task Processor are located under the registry location **HKEY\_LOCAL\_MACHINE\SOFTWARE\WOW6432Node\Confirm\Task Processor**. The key name is CfgFilePath.

The ConfirmWebBeta.exe needs to be installed this in the same way as Confirm Web would normally be installed, as described in the "Installing, Configuring and Upgrading the Confirm web interface" section in the Confirm help. The Confirm Web Beta service can be installed side-by-side on the same server as a normal Confirm Web installation, but we would recommend that it is installed on a different server.

#### **Document Proxy Service**

To be able to view Street Manager files from Confirm without having to log into Street Manager, a "proxy" service is required which is installed as part of Confirm Web beta.

### **Database Changes**

In order to prevent the main Task Processor from running tagged Tasks the Task Processor stored procedures must be updated in the database as follows:

#### **For Oracle database:**

- **1.** Go to Task Processor folder under Program Files (x86)\Confirm
- **2.** Login to the database with non-central schema e.g. HIGHWAYS/CONFIRM.
- **3.** Open StreetManagerTaskProcessorPatchOracle.sql from "StreetManagerAgent\Resources" folder and copy the content to a query window.
- **4.** Run the query
- **5.** Setup is complete.

**For SQL Server database:**A DBA can follow similar steps for a SQL database by using Street-ManagerTaskProcessorPatchSQL.sql instead of StreetManagerTaskProcessorPatchOracle.sql in step #3.

### **Testing Connectivity**

You can verify connectivity with Street Manager and check your credentials are working from a PowerShell prompt, by creating the following function:

```
function Test-StreetManagerCredentials {
   Param (
      $Username,
      $Password,
      [Switch] $Production
   )
   if ($Production) {
      $Url = "https://api.manage-roadworks.service.gov.uk/v2"
   } else {
      $Url = "https://api.sandbox.manage-roadworks.service.gov.uk/v2"
 }
   (New-Object System.Net.WebClient).Proxy.Credentials = [System.Net.CredentialCache]::De-
faultNetworkCredentials
   [Net.ServicePointManager]::SecurityProtocol = [Net.SecurityProtocolType]::Tls12
   try {
     $authenticateResponse = (Invoke-RestMethod -Method POST -Uri "$Url/work/authenticate"
 -Body @{"emailAddress" = $Username; "password" = $Password})
   } catch {
      return $_.Exception
 }
   $idToken = $authenticateResponse.idToken
  $headers = @{} 'Content-Type' = 'application/json'
      'Token' = $idToken
 }
   try{
     $res = (Invoke-RestMethod -Method GET -Uri "$Url/work/works/junk" -Headers $headers)
 }
   catch {
      $status = $_.Exception.Response.StatusCode.value__
      if($status -eq 401){
        return 'Not API credentials'
 }
      if($status -eq 404){
        return 'Valid API credentials'
 }
      return $_.Exception
   }
}
```
You can then call this, supplying your user name and password in single quotes, e.g.

Test-StreetManagerCredentials 'username@test.com' 'password'

This will test Sandbox by default. To test production add the -Production switch, e.g.

Test-StreetManagerCredentials 'username@test.com' 'password' -Production

If the user is valid then "Valid API credentials" will be returned, If the user is valid but not configured with API access then the error "Not API credentials" will be returned.

A "401 Unauthorised" error indicates that either the Username or password is incorrect. Any other errors indicate connectivity issues accessing the Street Manager services which may be caused by local proxy servers or firewalls.

#### **Logging settings**

The tenant logging settings for the Confirm Street Manager interface are located in the Confirm Task Processor Settings screen. The beta Task Processor for Confirm Street manager interface share these settings and append <Decoupled Task Processor version> prefix like <V21.20 > to the log file name. So for a Task Processor log file path of D:\Logs\TaskProcessor.log, the Street Manager interface creates D:\Logs\V21.20\_TaskProcessor.log log file.

The Provider log settings for the beta Task Processor are specified under the 'HKEY\_LOCAL\_MA-CHINE\SOFTWARE\Wow6432Node\Confirm\Task Processor' key for log file path.

#### **Lookup Tables**

A number of changes to Confirm lookup tables are required to support the interface with Street Manager. When the decoupled Street Works Transfer agent runs, it automatically updates the required lookup in the Confirm database. These lookup are refreshed automatically on every upgrade of Confirm Street Manager software.

**Note:** The Confirm system uses first 6 characters of the new Conditions entered in the 'Name' of 'Permit Condition Type' lookup when sending condition code to Street Manager. It is recommended not to change the name of the new permit condition types.

#### **Upgrades**

An upgrade to the Confirm Street Manager interface will require an upgrade of the decoupled Task Processor and Confirm Web beta. Also, the version tag against the Notes section of the Street Works Transfer agent in the Scheduled Task screen need to be updated in Confirm, e.g from V21.12 to V21.20.

#### **Switch off the Decoupled Task Processor**

In order to switch off the decoupled Task Processor and execute the Street Works Transfer agent as per the main Confirm version, remove the Task Processor version tag from the Notes section of Street Works Transfer agent in the Scheduled Task screen. This will prevent the decoupled Task Processor from running the Street Manager Works Transfer agent.

#### **Troubleshooting**

The following tables document common errors observed when exchanging information with Street Manager, what may have caused the error and possible ways to fix the issue.

#### **Notices**

Errors that occurred during notice export can be seen on the Transfer Issues section of the Street Works > Transfer tab.

\* Note that in a number of cases additional notices may need to be manually added into Street Manager to bring Street Manager and Confirm in-sync with one-another. These changes will be imported into Confirm which may result in some Ignored notices.

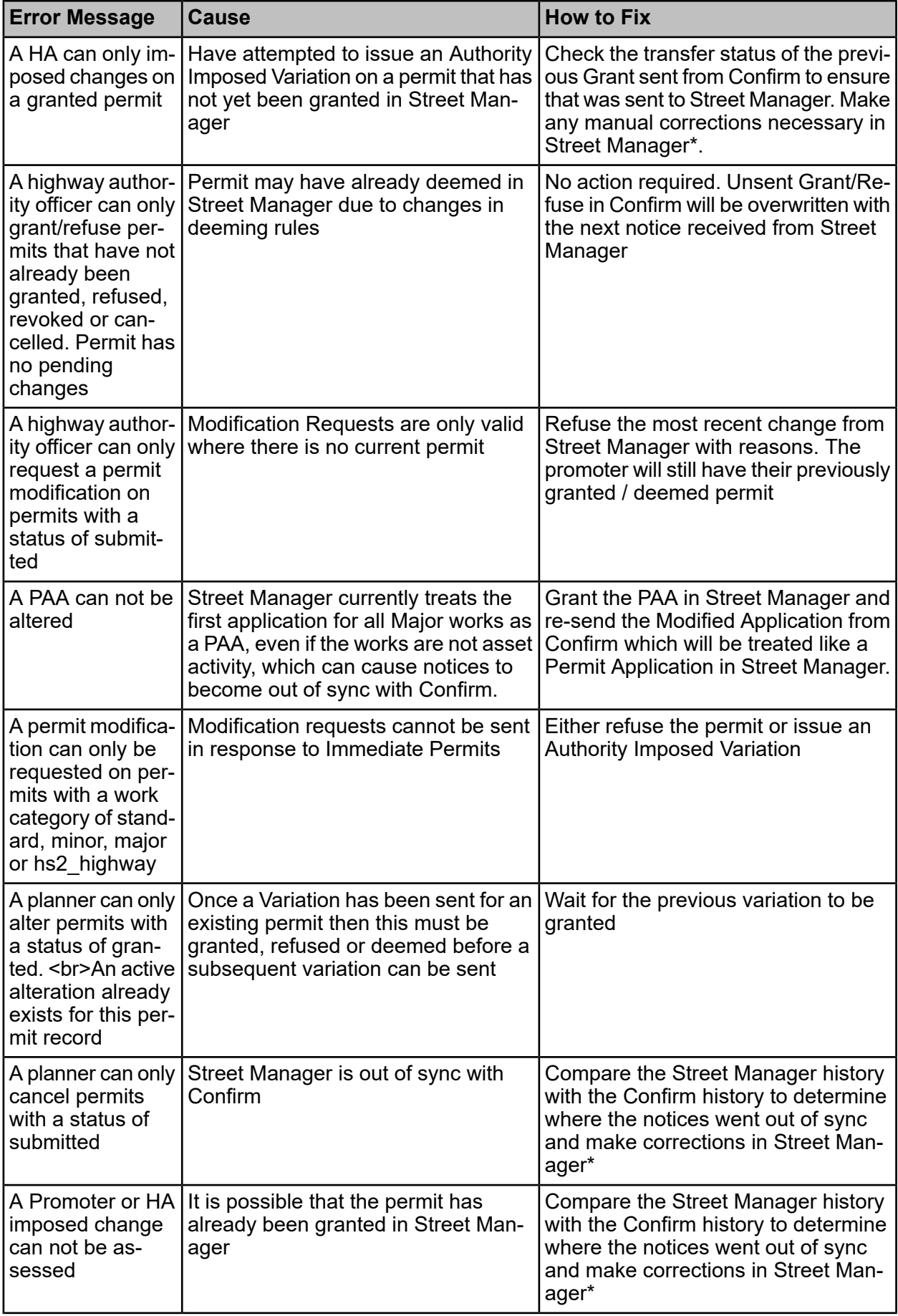

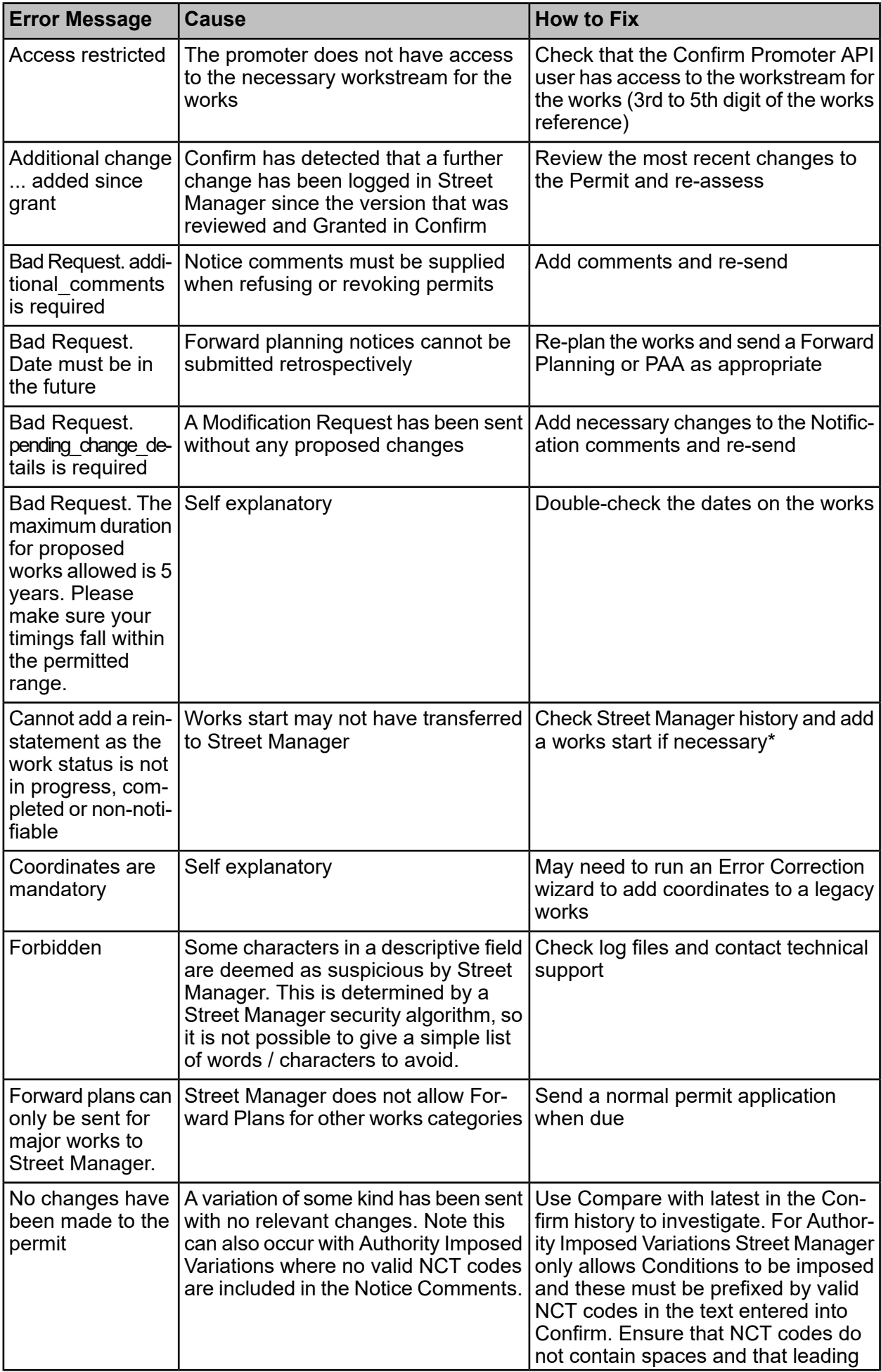

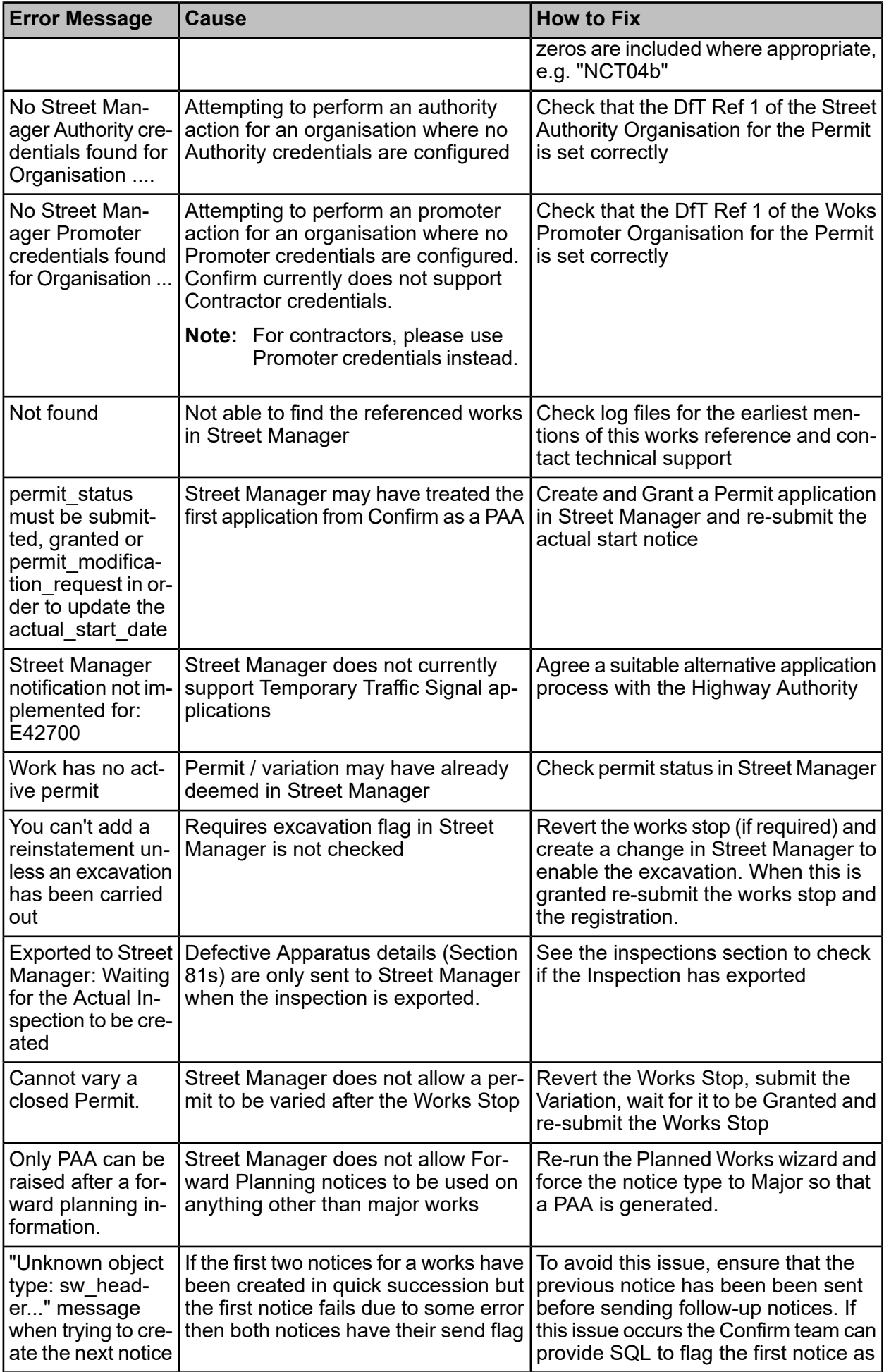

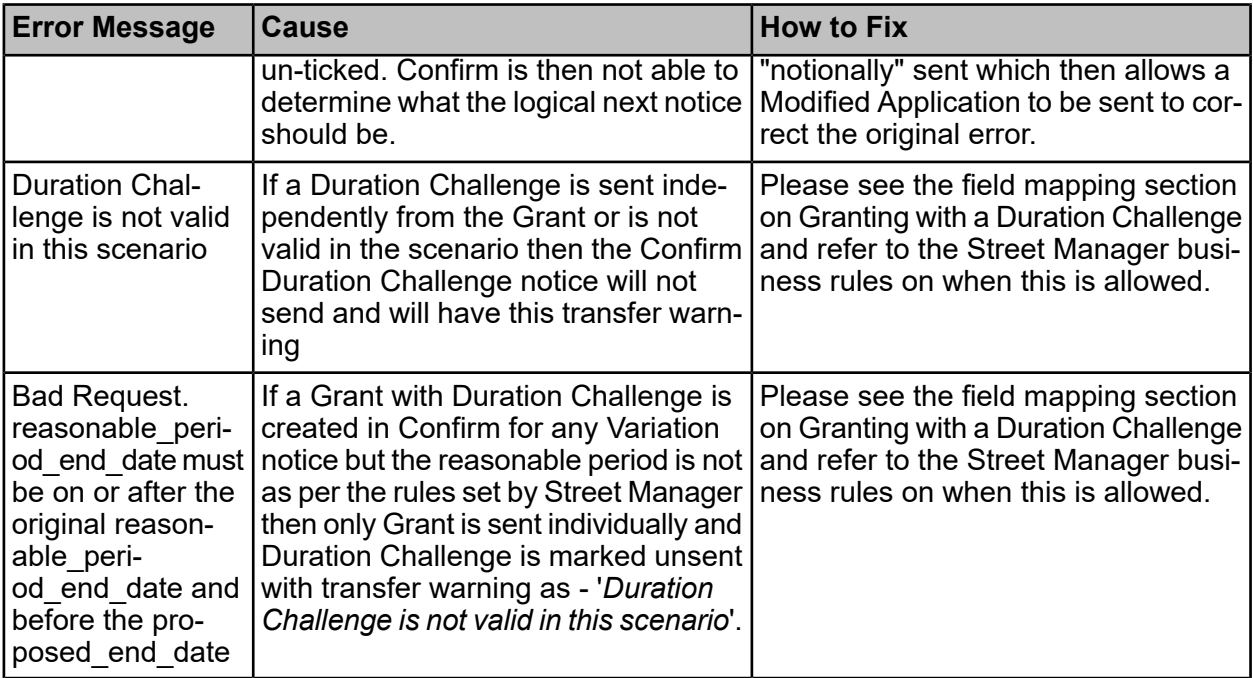

Errors that occurred during notice import will be received via email. Once the cause of the error is resolved you can prompt Confirm to re-import the data by making any change to the works, e.g. adding a works comment.

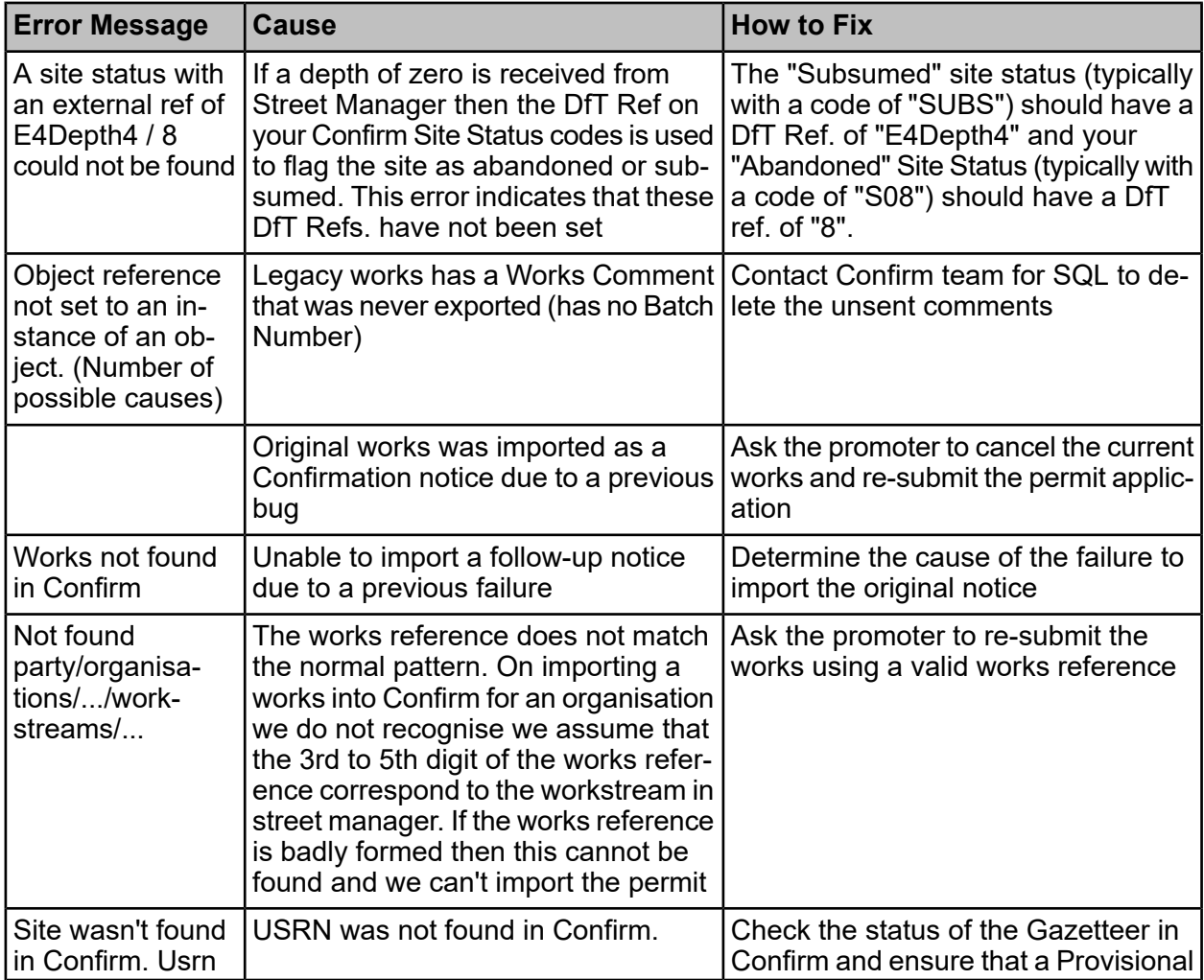

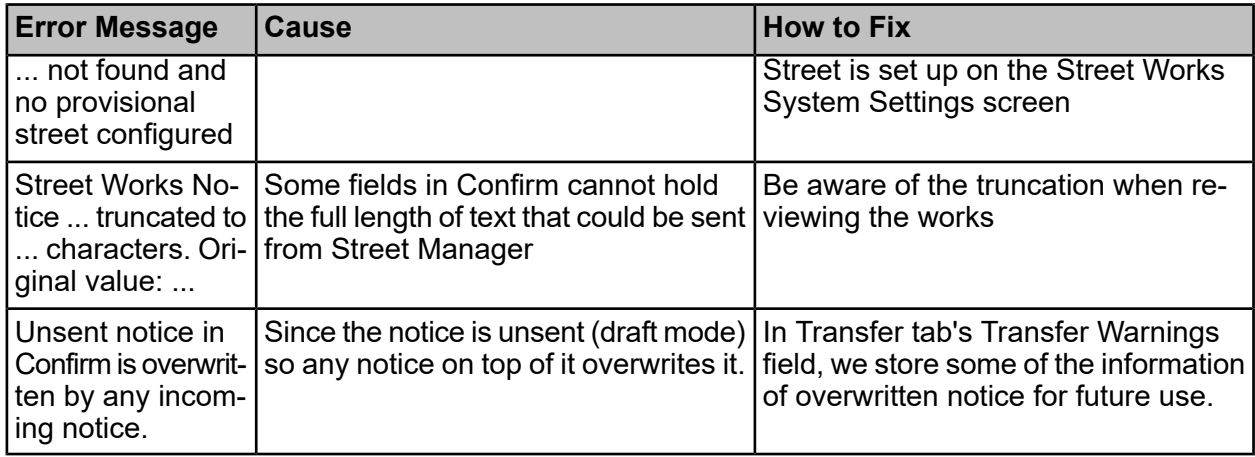

### **Works Comments**

Errors that occurred during comment export can be seen by clicking on the Send To button and selecting the Street Manager recipient.

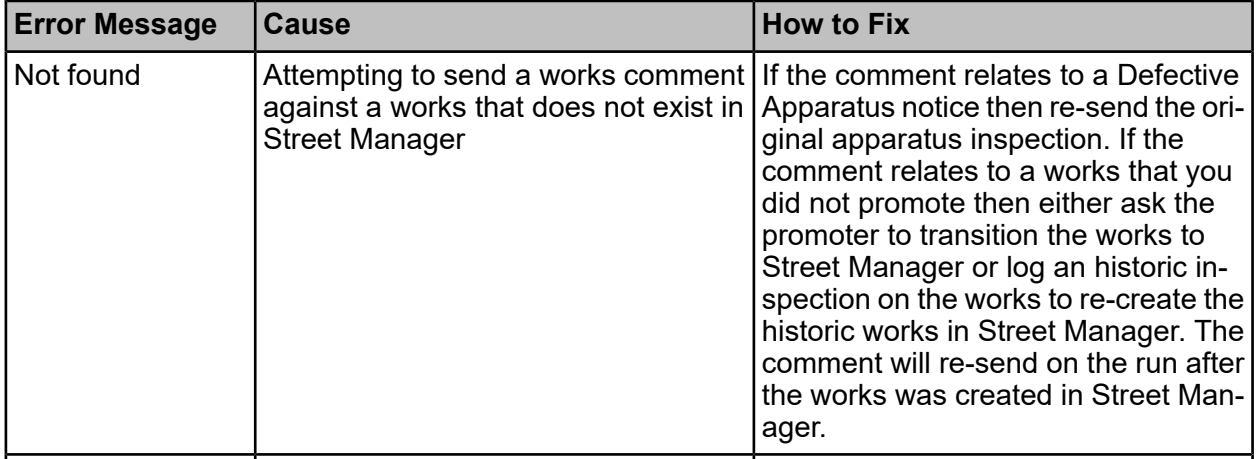

### **Inspections**

Inspection errors can be viewed by clicking the Batch button on the inspection toolbar. To re-send an inspection untick and re-tick the Send Inspection checkbox, Save the inspection and respond "Yes" to the prompt to send an update for the Primary Inspection.

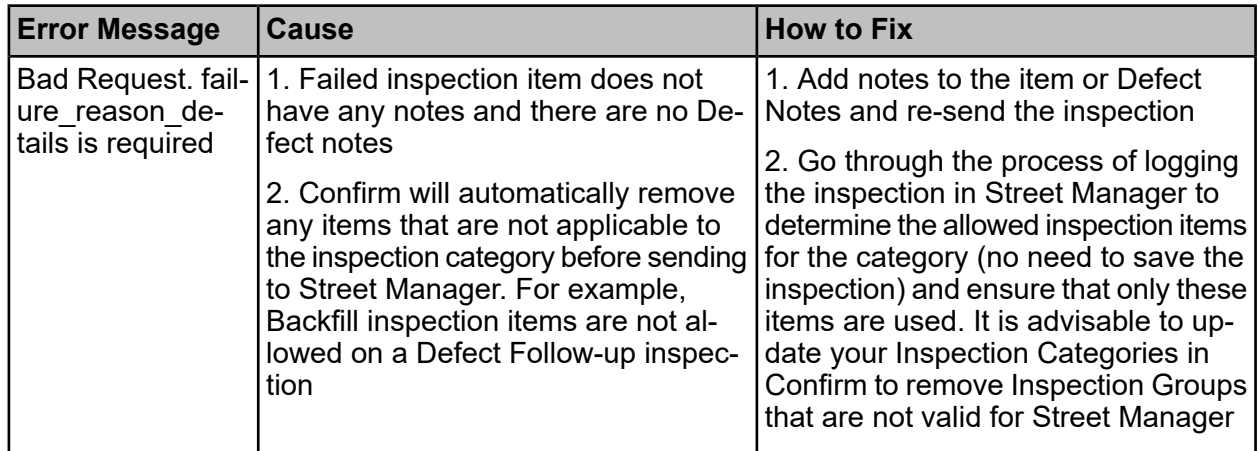

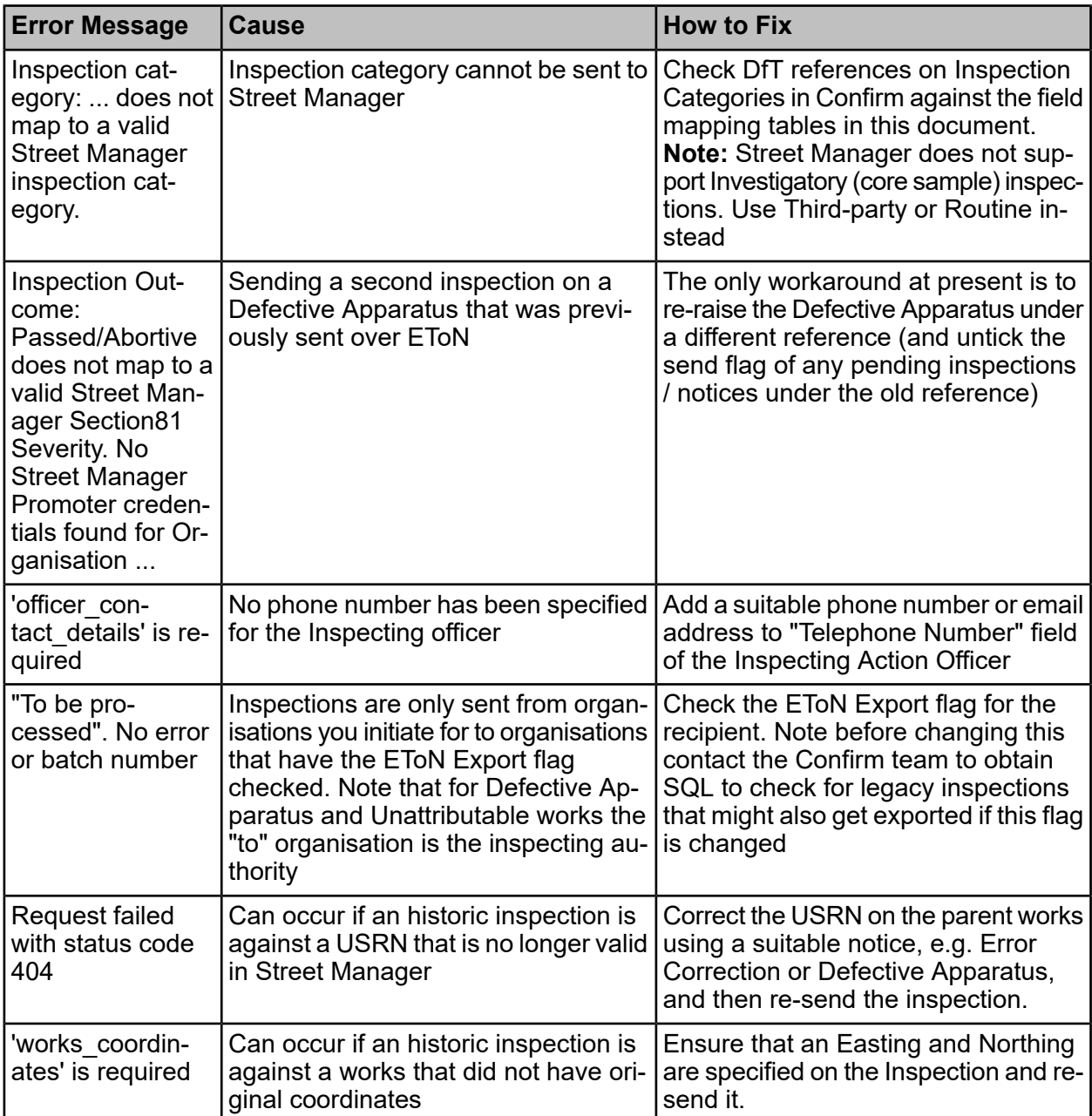

Errors that occurred during inspection import will be received via email. Once the cause of the error is resolved you can prompt Confirm to re-import the data by making any change to the works, e.g. adding a works comment.

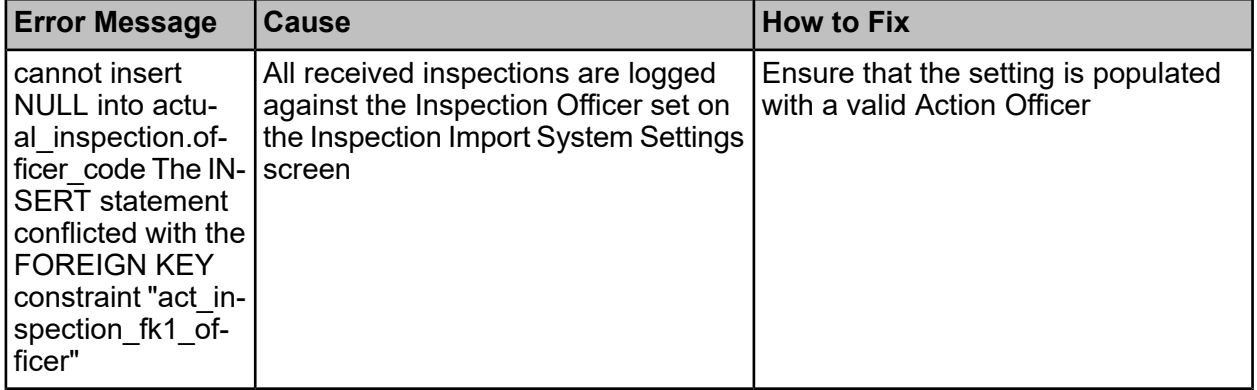

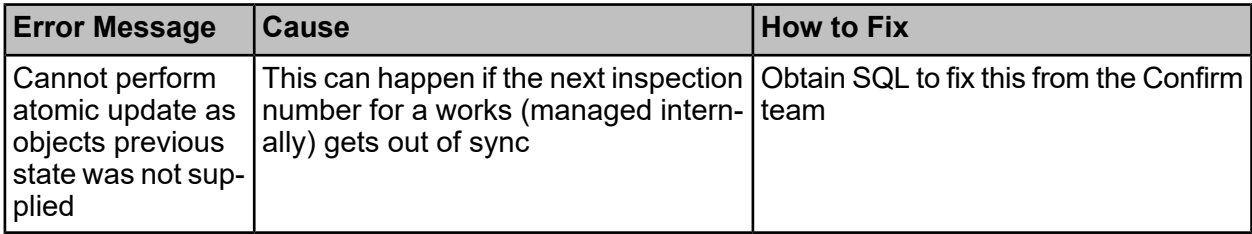

### **FPNs**

FPN errors can seen in the Notes on the Offence tab or can be viewed by clicking the Issue / Withdraw Batch button.

Note that FPNs that have failed to send will still show with a status of "Penalty Sent Queue". Once corrections have been made you will need to click Resend from the Actions menu.

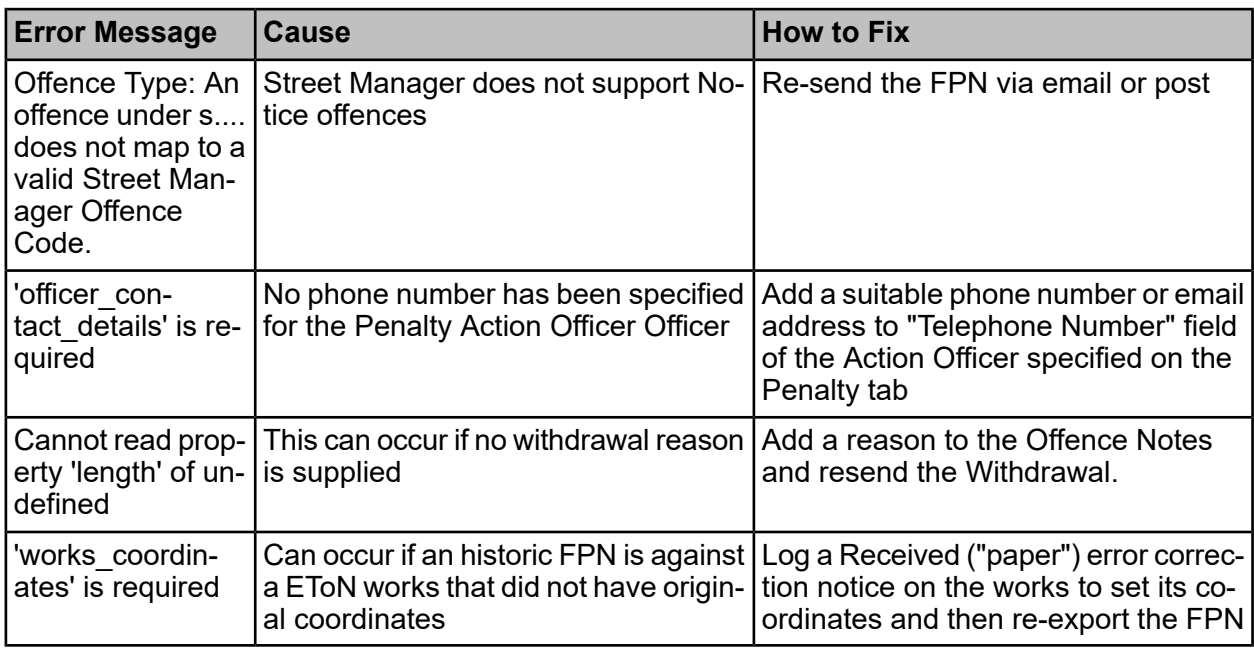

### **Release History**

#### **Release notes for version v21.20a.AM.17809, 2nd July 2021**

The following feedback has been incorporated as part of this release:

- **1.** Sending an Inspection is delayed if all the documents are not available when the Confirm Task Processor tries to send an Inspection. If the Inspection Outcome has the 'Risk Level' set to 'Higher' then default delay time is 15 minutes else 2 hours.
- **2.** The reason for the failure of the unsent notice can be found in the 'Transfer tab' when unsent notice is overridden by the incoming notice.
- **3.** The length of the 'Condition Text' field has been increased to 4000 characters to match the length in Street Manager.
- **4.** Time can be specified along with date in the Work Stop notice wizard. So, the time for the Work Stop notice is now sent to Street Manager in addition to the date.
- **5.** Wizard and Browser will now show 'Notifying Env. Health' instead of 'Outside Working Hours' for notices meant for Street Manager.

### **Release notes for version v21.12a.AM.17742, 3rd May 2021**

The following feedback has been incorporated as part of this release:

**1.** Confirm now supports launching documents using Street Manager V2 API.

#### **Release notes for version v21.12a.AM.17711, 7th April 2021**

The following feedback has been incorporated as part of this release:

- **1.** Confirm now supports Street Manager V2 API and V1 API support has been deprecated.
- **2.** Street Manager now supports changing Excavation Type after Work Stop. Confirm creates an Error Correction Notice on importing this action.
- **3.** Importing Reassignment of organisation for Section 81 defective apparatus.

#### **Release notes for version v21.10a.AM.16667, 22nd March 2021**

The following issues were addressed:

- **1.** In some cases Historic Inspections would not export if the works had previously had coordinates but didn't have any on the most recent notice.
- **2.** For incoming notices Directions was not getting set correctly and hence the validation warnings are not showing appropriately.
- **3.** Documents that cannot be sent earlier are resent successfully to the Street manager, whenever a retry happens on the next notice.
- **4.** Street Manager changed the sliding rules to be based on the selected designations on the works, not those that appear on the street.
- **5.** When Inspection is sent on-site that doesn't yet exist in Street manger" You must provide site ids on an inspection against a work that contains a reinstatement".
- **6.** Late submission warning appears on importing Immediate Permit Notice after 2 hours of creation.

### **Release notes for version v21.01a.AM.16212, 5th November 2020**

The following feedback has been incorporated as part of this release:

- **1.** Confirm was not matching the Street Manager deemed date where a Modified Applications was received where there was no Modification Request
- **2.** Automatically append FPN payment methods and details for representations in the offence details
- **3.** Allow the last updated date to be edited via the settings screen to allow users to fetch older updates not transferred due to outages, etc.
- **4.** Catering for the new "Was an excavation carried out?" field in Street Manager
- **5.** The actual start and end date of Activities (Events, Licences and Designations) can now be stored in Street Manager even if these are in the past
- **6.** Ensure that certain types of Inspection do not cause import errors when text is too long
- **7.** If Confirm attempts to send a Grant With Duration Challenge to Street Manager but this is rejected then ensure that the error given by Street Manager is logged
- **8.** Help and release notes now available online as part of Confirm Web
- **9.** Duration Challenge notices will no longer be sent as works comments if they cannot be sent properly with the Grant
- **10.** If a Works Comment is imported on a works where the Authority is an Initiator and the Promoter is not then we will assume that the Comment came from the Promoter (currently always defaults to the Authority)

The following issues were addressed:

- **1.** Fix the issue where Linked Inspections are not exported.
- **2.** Automatically reply with a standard works comment when permit applications are received on streets that are not subject to permitting or are privately managed
- **3.** Allow follow-up Works Comments to be sent to Street Manager where Historic works have been created as the result of an Inspection or FPN
- **4.** Transfer warnings for imported late Immediate Notices were not being logged
- **5.** Allow inspection of historic Site numbers that haven't yet been migrated to Street Manager
- **6.** Confirm will allow a permit to slide on a Traffic Sensitive Category 3 or 4 Street if the works themselves are not marked as Traffic Sensitive (consistent with Street Manager)
- **7.** Ensure that duplicate FPNs are not created in Street Manager if an FPN is re-sent from Confirm for any reason
- **8.** If a document fails to upload to Street Manager Confirm should retry the upload when the next notice / comment is sent

#### **Release notes for version v20.22a.AM.16127, 8th September 2020**

The following issue has been fixed:

**1.** When exporting a Permit Variation the deemed date from the original Permit was being displayed in Confirm.

#### **Release notes for version v20.22a.AM.16104, 26th August 2020**

The following feedback has been incorporated:

- **1.** Confirm reflects Street Manager PAA rules, as follows:
	- When exporting a PAA to Street Manager, if Confirm detects that Street Manager has created a Permit Application (e.g. on a second Asset Activity phase) then Confirm will update the original notice in Confirm to be a Permit Application
	- When importing a PAA or Permit application from Street Manager, Confirm will set the notice type to correspond with what Street Manager supplied and will ignore the existing EToN rules
- **2.** Permit Deemed date is now obtained from Street Manager
- **3.** Refusing a Variation reverts the data in Confirm to what it was prior to the Variation application
- **4.** If a pending change is cancelled by Street Manager, because of a Works Stop before Grant, then a record of this is imported and the permit details are reverted to the values prior to the change request
- **5.** When a permit is Revoked from Confirm an additional works comment is created so that the revoke reason is visible in Street Manager
- **6.** Export email error now includes Notice Type and Issue Date
- **7.** The Street Manager reference for entities is now consistently included on Imported as well as Exported items
- **8.** Confirm will now Import any text recorded on mandatory conditions (previously ignored). Note that a bug in Street Manager means that this text is currently ignored on export.
- **9.** A document link is created for each Works in Confirm with a URL that will launch the Street Manager for that Works.
- **10.** If a Grant or Refuse cannot be sent to Street Manager, e.g. because the permit has deemed, then the discount will be set to 100% and the permit status in Confirm will reflect that the permit was deemed

The following issues have been fixed:

- **1.** If Confirm is configured with multiple sets of only promoter credentials then only data for one of the promoters would be imported into Confirm from Street Manager
- **2.** An "Unknown coordinate type" error could occur when inspecting a Registration of Non-notifiable works that had previously been imported via EToN

**3.** Sending an Error Correction or Works Data Variation after a Works Stop in Confirm would start a new phase in Street Manager. Street Manager does not allow changes after works stop so these notifications are now blocked on export and will generate a transfer error.

#### **Release notes for version v20.21a.AM.16071, 27th July 2020**

The following feedback has been incorporated as part of this release:

- **1.** Set the Location area checkboxes (Footway, Verge, etc.) in Street Manager if specified in the Works location
- **2.** Import HS2 Highway applications
- **3.** Include Footway closure type in the works description on import and set the walkway flag on export if the works description contains "(walkway)"
- **4.** Set default values on Organisations created on the fly, e.g. FPN Delivery Web Service URL

The following issues were addressed:

- **1.** Not able to import registration notices if one of the sites has a depth of 0
- **2.** Cannot export an Authority Imposed Variation if the Permit in Street Manager has attached Files
- **3.** Excavation type is not updated when importing changes to works in progress
- **4.** Works are transitioning to Street Manager before the transition end date
- **5.** Sending an Inspection or FPN to Street Manager on a works still being completed under EToN should not cause subsequent notices (such as grants) to be sent to Street Manager
- **6.** The Works Start notice of an existing works does not always transition properly if it was followed by a variation in EToN
- **7.** Address character limit issues on export, e.g. pending change details, site name
- **8.** Ensure changes logged after Grant are recorded in Confirm as Permit Variations rather than Modified Applications.
- **9.** Prevent payment of an EToN FPN from triggering transition of the FPN to Street Manager
- **10.** Ensure that re-sending an Inspection that was previously sent via EToN does not then later cause "Single-row subquery returns more than one row" errors

#### **Release notes for version v20.21a.AM.16052, 13th July 2020**

The following feedback has been integrated in Confirm functionality as part of this release:

- **1.** Default text 'None supplied' is supplied when 'reason' is required by Street Manager but not supplied by a user in Confirm
- **2.** Unpublished documents will now also be sent if they have "[Public]" in the Document Notes. Documents will not be sent if they contain "[Private]" in the Document Notes, even if they have been published
- **3.** Defective Apparatus, Unattributable Works (via Defective Apparatus) , Fixed Penalty Notice and Inspections are sent to Street Manager after Transition Start Date instead after Transition End Date
- **4.** Incoming permits on partially private streets should default to public where the Road type in Street Manager is not set to "Private Street - No definition information held by Street Authority"
- **5.** Suppress email when truncating Owner Name on import in Confirm
- **6.** Work Stop notice time to get populated under Notification comments on Import.

The following issues were addressed:

- **1.** The permit created between last successful connection followed by the unsuccessful connection to Street Manager should not be missed to be picked up by the Confirm Street Works Transfer agent
- **2.** Selected designations with a DfT reference higher than 3 were not being sent to Street Manager
- **3.** Ignore any custom inspection items that Street Manager cannot accept. These were causing export to Street Manager to fail
- **4.** Some Whole Street Designations geometries were not being exported to Street Manager
- **5.** Fix issue where exporting permit with Promoter organisation without any Interest gave 'Null Reference Exception'.
- **6.** Long text in the Address field of the Secondary contact should get truncated on Export to Street Manager
- **7.** Imported designations should not be re-exported to Street Manager when bulk transition date is passed.
- **8.** The Additional Comments for Street Manager field is now overall truncated to 500 chars when exporting an inspection from Confirm.
- **9.** Error Correction and other Agreements are incorporated into the Additional information sent to Street Manager
- **10.** Fix issue where Duration Variation Import in Confirm does not update the permit end date if time not supplied
- **11.** Variation Comments should be updated on Duration Variation Import in Confirm
- **12.** Section 58 dates should always be converted to and from UTC in the Street Manager interface
- **13.** Fixed an issue where it was possible for two Task Processors to process the same task if they both found two different tasks to process at exactly the same time

#### **Release notes for version v20.21a.AM.16024, 26th June 2020**

The following issues were addressed:

- **1.** Section 58 import was not recognising change to the date format of the Street Manager extract
- **2.** Section 58 import was not dealing with backward compatibility correctly when loading full ASD geometry
- **3.** Exporting an Authority Comment with an attachment could fail if the most recent works notice was from the Promoter

#### **Release notes for version v20.21a.AM.16022, 24th June 2020**

Following additional Confirm functionality is integrated with Street Manager as part of this release.

- **1.** Defective Apparatus, Utility side.
- **2.** FPNs on Historic Works.
- **3.** Import and export Sec 58 co-ordinates.
- **4.** Export and Import Registration of non-notifiable works.
- **5.** Export Confirm Phase Types as Activity Type to Street Manager.
- **6.** Export Unattributable works (with Defective Apparatus workaround)

The following issues were addressed:

- **1.** For Defective Apparatus, Occupancy and Permit Condition inspections we were populating Street Manager from the disabled Defect Notes field rather than the enabled Comments field.
- **2.** Fixed an issue where an "Object has been changed by another process" error could occur when importing Defective Apparatus updates, such as Acceptance.
- **3.** Fixed an issue where error email and logs were generated when a permit is granted in Street Manager without Duration Challenge and imported in Confirm.
- **4.** Permit Date and Status were not set when importing Duration Variations.
- **5.** Fix an issue where documents were not sent to Street Manger when attached to Defective Apparatus inspection from ConfirmConnect.
- **6.** Notice Deemed information were being erroneously transferred to Street Manager when transitioning historic works.
- **7.** For forbidden access errors, Confirm will now stop retrying sending the notice, as manual intervention is required to fix the issue.
**8.** Dates were not importing correctly for Section 58 restrictions

# **Release notes for version v20.14a.AM.15597, 2nd June 2020**

Following additional Confirm functionality is integrated with Street Manager as part of this release.

- **1.** Updating Transfer warning generation to recognise the new, shorter time scale for providing works start and stop notices (reduced from 24 hours to 2 hours).
- **2.** Update the deemed date logic for PAAs (now 28 calendar days rather than 1 calendar month) for PAAs interfaced with Street Manager.

The following feedback items and issues reported in previous releases have been fixed:

- **1.** Automatically default the Outcome details from the Confirm Inspection Outcome name if no comments were entered.
- **2.** Street Works Transfer agent should not revert EToN fixed penalty notice status from Resolved to Penalty Sent.
- **3.** Street Works Licence Notice Type should be deduced properly during export to Street Manager.
- **4.** The Permit scheme for an application should be determined from the Street Interests on import from Street Manager and is not always use the system default "dummy" permit scheme.
- **5.** The Duration Challenge notice is now created in Confirm when importing a "Granted with duration challenge" permit decision from Street Manager.
- **6.** Registrations where trenches are defined as polygons are now being exported to Street Manager.
- **7.** Fix the issue where if one of the new Apparatus Inspection Categories is used from Confirm-Connect then the resulting works are incorrectly classified as "Unattributable works".
- **8.** Fix the issue where if an application from Confirm is rejected by Street Manager because of a lack of early start reason (in the notice comments) it is not possible to correct this if a subsequent notice was added in Confirm before the first notice was sent. A default early start reason is now added automatically.
- **9.** Fix the breaking changes introduced by Street Manager API where works that use the new "Works for road purposes" Activity Type in Street Manager cannot be imported into Confirm.
- **10.** For any error emails generated on export, include the email address of the 'logged by user'.
- **11.** Confirm was not allowing Granting of non-immediate permits to be exported to Street Manager after the Works Stop.

# **Release notes for version v20.13a.AM.15573, 4th May 2020**

Following additional Confirm functionality is integrated with Street Manager as part of this release.

- **1.** Defective Apparatus (Section 81), Authority side.
- **2.** Inspection of Historic Works.
- **3.** Importing Section 58 details.
- **4.** Disabled the LondonWorks (Central Street Works Register) interface.

The following feedback items and issues reported in previous releases have been fixed:

- **1.** Fix issue where inspection site details were not being exported if the site was not registered in the most recent works phase.
- **2.** Ignore various "works created" events in Street Manager to prevent unnecessary email alerts.
- **3.** Authority initiated inspections (Defective Apparatus and Historic Inspections) should be sent to Street Manager after Transition End date.
- **4.** Fix issue where an new FPN is not imported if it is accepted before the agent next runs.
- **5.** Confirm Inspection Comments should be appended to Street Manager Additional comments where Outcome details do not exist.
- **6.** Send works to Street Manager automatically only if Transition Start Date has passed.
- **7.** Updating the lookup SQL so that Street Manager agent flag old condition types 3 and 13 as not dead.
- **8.** Use authority credentials in Street Manager agent to send out FPNs to Street Manager.
- **9.** Inspections with Apparatus category should be sent to Street manager.
- **10.** Defective apparatus and Street Works Licences now gets sent over EToN (prior to transition) when the Street Manager Agent is used.
- **11.** Carry forward early start agreements from the PAA to the Permit Application.
- **12**. Multiple fields sent together in a text to Street Manager now have dot(.) followed by space as a delimiter for better readability.
- **13.** For importing data from Street Manager, Confirm now uses Authority details in preference to promoter credentials when both are available.
- **14.** User facing error message is now displayed in Street Works transfer tab when a Notice sent to Street manager has no early start reason supplied.
- **15.** Include user who logged notice on export error emails and Street Name, Town, Ward, Area and Contract area on import error emails.
- **16.** Notice should get sent successfully even if it has Section 58 designation selected. In this case Designation is not sent along with Notice.
- **17.** Fix daylight saving conversion issues for offence and reinstatement dates.
- **18.** Improve error handling upon encountering Access Restricted issues in Street Manager.
- **19.** Fix breaking changes to Street Manager interface from Street Manager API changes on 16th and 30th April.

# **Release notes for version v20.12a.AM.15542, 26th Mar 2020**

Following additional Confirm functionality is integrated with Street Manager as part of this release.

- **1.** Automatic transition of ongoing works after deadline.
- **2.** Export Notices to Street Manager as Permits.
- **3.** Support ongoing targeting of specific Authorities for Street Manager vs EToN post transition (to support Promoters that operate in Wales).
- **4.** Add a "Grant with Duration Challenge" notice type so that Grants followed by Duration Challenges can be sent from Confirm without relying on the send delay.
- **5.** Automatically extract Refusal Codes from refusal comments being sent to Street Manager.
- **6.** Dealing with text that might be truncated on import into Confirm (e.g. Conditions). Any truncations are notified via an email alert containing the un-truncated text.
- **7.** Export Events and Diversions from Confirm to Street Manager as activities on the map.
- **8.** Export Section 50 Licences from Confirm to Street Manager as activities on the map.
- **9.** Export Section 58 Restrictions Designations from Confirm to Street Manager as activities on the map.

The following issues reported in previous releases have been fixed:

- **1.** Do not create duplicate Inspections in Street Manager when an existing Inspection is updated in Confirm.
- **2.** Export site id as part of inspection items only if it is a reinstatement inspection and having a registration of reinstatement against the site.
- **3.** Stop caching of Street Manager system settings in Confirm that causes Street Manager transfer errors.
- **4.** Fix creation of Workstreams on the fly, broken by Street Manager API changes.
- **5.** If works is created, completed and registered on the same day then the registration details of site 1 are not imported correctly.
- **6.** Organisation Workgroup seed numbers are no longer required to import Permit Applications from Street Manager for Organisations that you Initiate for
- **7.** Fix breaking changes to Street Manager interface from Street Manager API changes on 19th and 26th March.

# **Release notes for version v20.11a.AM.15514, 27th Feb 2020**

Breaking change:

**1.** The Confirm Street Manager interface is now deployed as part of a full Task Processor installation, working in "decoupled" mode. The previous installation mechanism of extracting a zip file and using the Windows Task Scheduler is no longer supported.

Note: This decoupled instance of Task Processor needs to be installed on a separate machine from the main Task Processor as two instances of the Task processor cannot work on one machine. For installation details, you may refer to Confirm Task Processor documentation, and 'setup' section therein. If you have been using earlier versions of Street Manager interface through the StreetManagerAgent.zip folder files, you need to stop the old Windows scheduled task and use the Task Processor.

The Street Manager agent process has also been enhanced to automatically run the latest versions of the lookups SQL files the first time it runs, so there is now no need to run these manually after upgrades.

The following issues reported in previous releases have been fixed:

- **1.** Prevent acceptable inspection items from getting exported to Street Manager.
- **2.** Fix issue where Third Party Report and Routine Inspections that have no items or a mix of Reinstatement and SLG items are not exported.
- **3.** Ignore items that are not configured for export, e.g. Inspections that are for internal purposes only.
- **4.** Allow user to specify Role when entering Street Manager API credentials in Confirm Web Settings Screen.
- **5.** Same Comments getting exported to Street Manager repeatedly.
- **6.** Authority Imposed Variations on a Street having Designation is not being accepted by Street Manager.

# **Release notes for version v20.01a.AM.15076, 10th Feb 2020**

Breaking change:

**1.** Administering the Street Manager Agent from within Confirm Scheduled Tasks screen.

Note: As essential configuration to breaking change above, upgrading the Lookup Tables as part of Street Manager agent upgrade will populate Street Manager Agent <version> in the Notes section of Street Works Transfer agent in the Scheduled task screen. Like for the current release,  $\le$ v20.01> will be populated. After upgrade, the Street Works Transfer agent need to be enabled for Street Manager agent to process tasks. Suspending the Street Works Transfer agent will suspend the Street Manager agent as well.

Following additional Confirm functionality is integrated with Street Manager as part of this release.

- **1.** FPNs export and import.
- **2.** Exporting FPN status changes (e.g. paid) from Confirm to Street Manager.
- **3.** Inspection import from Street Manager in to Confirm
- **4.** Create Workstreams on-the-fly for new Promoter Districts on export from Confirm to Street Manager.
- **5.** User Interface for configuring Street Manager URLs and credentials through Street Manager Settings screen from with Confirm Web Settings.

Following issues reported in previous releases have been fixed:

- **1.** Enable the Street Manager agent to work through a proxy.
- **2.** When Inspection from Confirm splits in two at the Street Manager end, only the items relevant to the inspection type in Street Manager should be added to it.

Confirm Street Manager support:

**1.** For any issues and queries regarding Confirm Street Manager agent, send an email to ConfirmSMsupport@pb.com

### **Release notes for version v20.01a.AM.15049, 13th Jan 2020**

Following additional Confirm functionality is integrated with Street Manager as part of this release.

- **1.** "Proxy" web service to allow documents in Street Manager to be viewed without the need for user to log in to Street Manager.
- **2.** Catering for multiple authorities sharing a single Confirm system (multiple sets of Street Manager credentials).
- **3.** Registration of Reinstatement (Import in to Confirm and export out of Confirm to Street Manager).
- 4. Works Reference Special Characters Convert EToN supported ' ' to Street Manager supported '/' in Works Reference and vice versa when works transferred from one system to another.
- **5.** Allow matching of Condition Text to NCT codes by convention.
- **6.** Authority Imposed Variations.
- **7.** Multiple Phases.
- **8.** Forward Planning notice.
- **9.** Duration Challenge Non-acceptance.

### **Release notes for version v20.01a.AM.15031, 18th Dec 2019**

Following additional Confirm functionality is integrated with Street Manager as part of this release.

- **1.** Works Data Variations.
- **2.** Duration Variations and Duration Challenges.
- **3.** Refuse a PAA, Refuse a Permit, Refuse a Variation.
- **4.** Revoke a Permit.
- **5.** Permit Cancellation.
- **6.** Revert Actual Start.
- **7.** Revert Work Stop.
- **8.** Works comments. Includes all Confirm comment types, e.g. Promoter, Authority, Interested Party and FPN comments and Informal Overrun Warnings.
- **9.** Generation of email alerts to the agent supervisor on import and export errors.
- **10.** Historic EToN Condition Types have been flagged as dead so they don't clutter up the wizards.

Following issues reported in previous releases have been fixed:

- **1.** Permit export to Street Manager failing when exporting Permit without comments, where early start agreement is not required.
- **2.** Addressing breaking changes introduced by Street Manager on the 12th December.

#### **Release notes for version v20.01a.AM.15020, 5th Dec 2019**

Following additional Confirm functionality is integrated with Street Manager as part of this release.

- **1.** A new organisation 'STWRKS' can be added as recipient to a works, in which case the Street Manager agent will always talk to the Street Manager system for that works. Any works downloaded from Street Manager in Confirm will automatically add 'STWRKS' as recipient to that works and in Confirm.
- **2.** Create a PAA notice. Grant it to be progressed to PA notice.
- **3.** Modified Application in response to a Modification Request.
- **4.** Create Modified application directly on a Permit notice.
- **5.** New inspection items relevant to the Street Manager system.
- **6.** Published attachments with works in Confirm are uploaded to Street Manager system.

• Links to documents attached in Street Manager are downloaded in Confirm which user can navigate to view the attachments.

# **Release notes for version v19.23a.AM 14595 , Sep 10th 2019**

This is the first available beta release of Confirm Street Manager agent. Following functionality is part of this release

- **1.** Confirm Street Manager agent as a separate package, which can be installed and upgraded without need to upgrade the other Confirm components.
- **2.** Confirm Street Manager Interface documentation, which describes the overview, supported actions, installations instructions and FAQs for the Street Manager agent.
- **3.** New Database settings to allow storing Street Manager API credentials to access Street Manager API as a Promoter and Authority.
- **4.** Street Manager agent capability to push notices created in Confirm to Street Manager system and pull notices created in Street Manager system in to Confirm.
- **5.** Following Street Manager actions (notices) are integrated with Confirm Street Manager agent for data push and pull:
	- Create a standard and immediate permit notice.
	- Grant a permit notice.
	- Issue a Work Start notice.
	- Issue a Work Stop notice.
- **6.** Following Street Manager actions (notices) are integrated with Confirm Street Manager agent for pushing data to Street Manager from Confirm:
	- Inspections

#### **Supported Confirm versions:**

Confirm v18.2 onward support the Street Manager interface.

### **Installing and Configuring the Confirm Street Manager Agent:**

For On Demand clients:

For On Demand clients the Confirm team will install and configure the Street Manager interface. Please get in touch with the Confirm technical support team for any queries.

For On Premise clients:

Download the Street Manager adapter from http://store.pbinsight.com/promo/4989413400

Then refer to the installation and configuration section of this document to configure the Confirm Street manager interface.